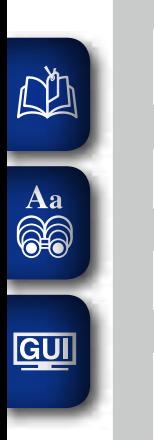

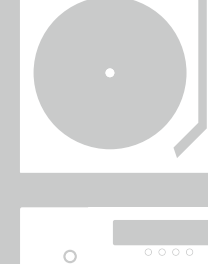

 $\overline{\begin{array}{ccc} \circ & \circ & \circ & \circ \\ \circ & \circ & \circ & \circ & \circ \end{array}}$ 

 $\circ$ 

 $\dot{\circ}$ 

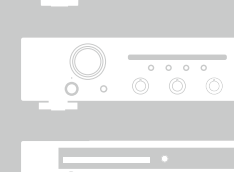

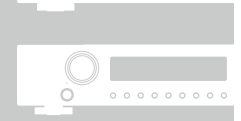

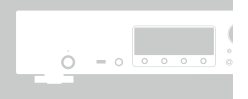

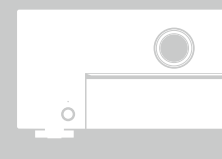

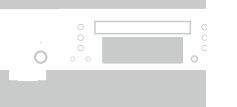

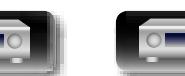

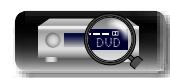

# **Marantz**<sup>®</sup> AV Surround Receiver **NR1604**

# Gebruiksaanwijzing

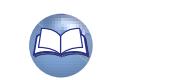

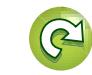

**Geavanceerde instructies**

**Basisinstructies**

**Basisinstructies** 

#### **N VEILIGHEIDSMAATREGELEN**

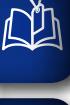

Aa  $\widetilde{\circledast}$ 

**GUI** 

# **CAUTION RISK OF ELECTRIC SHOCK DO NOT OPEN**

#### **WAARSCHUWING:**

**OM HET RISICO OP ELEKTRISCHE SCHOK TE VOORKOMEN MAG U DE KLEP (OF DE RUGZIJDE) NIET VERWIJDEREN). DIT APPARAAT BEVAT GEEN ONDERDELEN DIE DOOR DE GEBRUIKER KUNNEN WORDEN ONDERHOUDEN OF GEREPAREERD. LAAT ONDERHOUD EN REPARATIES OVER AAN BEVOEGDE ONDERHOUDSTECHNICI.**

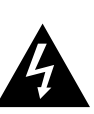

De bliksemflits met het pijlsymbool in de gelijkzijdige rechthoek is bedoeld om de gebruiker te waarschuwen voor de aanwezigheid van niet-geïsoleerde "gevaarlijke spanning" in het product die krachtig genoeg kan zijn om elektrische schokken te veroorzaken.

Het uitroepteken binnen een gelijkzijdige driehoek is bedoeld om de gebruiker te waarschuwen van de aanwezigheid voor belangrijke gebruiks- en onderhouds (reparatie)-richtlijnen in de documentatie die bij het toestel is geleverd.

**WAARSCHUWING: STEL DIT APPARAAT NIET BLOOT AAN REGEN OF VOCHT OM HET RISICO OP BRAND OF ELEKTRISCHE SCHOKKEN TE VOORKOMEN.**

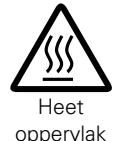

#### **WAARSCHUWING: HEET OPPERVLAK. NIET AANRAKEN.**

Bij ononderbroken bediening van dit product kan het oppervlak boven de interne koelplaat heet worden. Raak het toestel niet aan waar het heet is, vooral niet in de buurt van het "Heet oppervlak" en het bovenpaneel.

# **BELANGRIJKE VEILIGHEIDSINSTRUCTIES**

- 1. Lees deze instructies.<br>2. Bewaar deze instructie
- Bewaar deze instructies.
- 3. Let op alle waarschuwingen.
- 4. Volg alle instructies.
- 5. Gebruik het apparaat niet bij water.

**WAARSCHUWING:**

zon, vuur, enz.

het stopcontact worden getrokken.

- 6. Reinig het apparaat alleen met een droge doek.
- 7. Blokkeer de ventilatieopeningen niet.
- Installeer het toestel in overeenstemming met de instructies van de fabrikant.
- 8. Niet gebruiken bij warmtebronnen zoals radiatoren, warmteregisters, ovens en andere apparatuur (zoals versterkers) die warmte produceren.
- 9. Bescherm de netkabel, zodat men er niet over kan lopen en hij niet bekneld raakt. Let vooral op de nabijheid van stekkers, stopcontacten en het punt waar de kabel op het apparaat is aangesloten.
- 10. Gebruik alleen toebehoren en accessoires die zijn aanbevolen door de fabrikant.

I

Om de voeding van dit product volledig te onderbreken moet de stekker uit

14. De batterijen mogen niet worden blootgesteld aan overmatige hitte, zoals

bijvoorbeeld als de voedingskabel of stekker is beschadigd, als er vloeistof op het apparaat is gemorst of als er voorwerpen in het apparaat zijn gevallen, het apparaat is blootgesteld aan regen of vocht, het apparaat niet

De netstekker wordt gebruikt om de stroomtoevoer naar het toestel volledig te onderbreken en moet voor de gebruiker gemakkelijk bereikbaar zijn.

- 11. Gebruik het toestel alleen met een wagentje, standaard, statief, steun of tafel die door de fabrikant is opgegeven of die bij het toestel wordt verkocht. Wordt een wagen gebruikt, wees dan voorzichtig als de wagen met de apparatuur wordt verplaatst, zodat ze niet kunnen omvallen en letsel veroorzaken.
- 12. Neem de stekker uit het stopcontact tijdens onweer en als het apparaat langere tijd niet wordt gebruikt.

normaal werkt of het apparaat is gevallen.

13. Laat reparaties uitvoeren door bevoegd reparatiepersoneel. Reparaties zijn nodig als het apparaat is beschadigd,

#### • **DECLARATION OF CONFORMITY**

- Onze producten volgen de voorwaarden van de volgende EC/EU-richtlijnen;<br>U/C = 2006/95/EC LV: 2006/95/EC
- EMC: 2004/108/EC
- RoHS: 2011/65/EU

ErP: EC-reglement 1275/2008 en de framework-richtlijn 2009/125/EC

Marantz Europe Een afdeling van D&M Europe B.V. Beemdstraat 11, 5653 MA Eindhoven, Nederland

#### **EEN AANTEKENING MET BETREKKING TOT DE RECYCLING:**

Het inpakmateriaal van dit product is recycleerbaar en kan opnieuw gebruikt worden. Er wordt verzocht om zich van elk afvalmateriaal te ontdoen volgens de plaatselijke voorschriften.

Volg voor het wegdoen van de speler de voorschriften voor de verwijdering van wit- en bruingoed op. Batterijen mogen nooit worden weggegooid of verbrand,

maar moeten volgens de plaatselijke voorschriften betreffende chemisch afval worden verwijderd. Op dit product en de meegeleverde accessoires, m.u.v.

de batterijen is de richtlijn voor afgedankte elektrische en elektronische apparaten (WEEE) van toepassing.

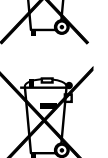

Pb

**Basisinstructies**

**Basisinstructies** 

**Geavanceerde instructies**

DVD

#### **NUMBER OF GEBRUIKEN**

#### **WAARSCHUWINGEN**

• Vermijd hoge temperaturen.

 $\mathbb{Z}^n$ 

Aa 66

**GUI** 

- Zorg er bij installatie in een audiorack voor, dat de door het toestel geproduceerde warmte goed kan worden afgevoerd.
- • Hanteer het netsnoer voorzichtig. Houd het snoer bij de stekker vast wanneer deze moet worden aan- of losgekoppeld.
- Laat geen vochtigheid, water of stof in het apparaat binnendringen.
- • Neem altijd het netsnoer uit het stopcontact wanneer het apparaat gedurende een lange periode niet wordt gebruikt.
- • De ventilatieopeningen mogen niet worden geblokkeerd.
- Laat geen vreemde voorwerpen in dit apparaat vallen.
- • Voorkom dat insecticiden, benzeen of verfverdunner met dit toestel in contact komen.
- Dit toestel mag niet gedemonteerd of aangepast worden.
- • De ventilatie mag niet worden belemmerd door de ventilatieopeningen af te dekken met bijvoorbeeld kranten, een tafelkleed of gordijnen.
- • Plaats geen open vlammen, bijvoorbeeld een brandende kaars, op het apparaat.
- • Houd u steeds aan de milieuvoorschriften wanneer u gebruikte batterijen wegdoet.
- Stel het apparaat niet bloot aan druppels of spatten.
- • Plaats geen voorwerpen gevuld met water, bijvoorbeeld een vaas, op het apparaat.
- • Raak het netsnoer niet met natte handen aan.
- • Als de schakelaar op OFF (STANDBY) staat, is het apparaat niet volledig losgekoppeld van de netspanning (MAINS).
- • De apparatuur wordt in de buurt van het stopcontact geïnstalleerd, zodat dit altijd gemakkelijk toegankelijk is.
- • Bewaar de batterijen niet op een plaats waar deze blootstaan aan direct zonlicht of op plaatsen waar zeer hoge temperaturen heersen, zoals in de buurt van een kachel.

#### n **VOORZORGSMAATREGELEN BIJ DE INSTALLATIE**

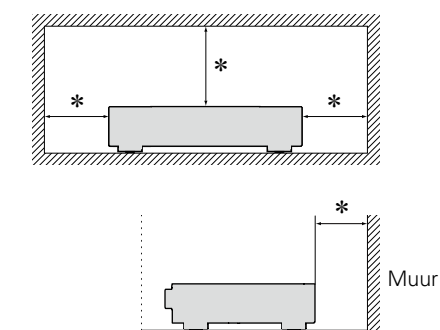

- z **Plaats dit toestel niet in een kleine afgesloten ruimte, zoals een boekenkast e.d., omdat anders de warmte niet op gepaste wijze kan worden afgevoerd.**
	- Meer dan 0.3 m is aanbevolen.

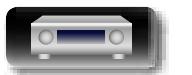

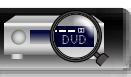

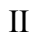

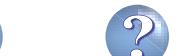

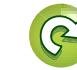

# **Aan de slag**

Dank u voor het vertrouwen dat u in dit Marantz-product hebt gesteld. Lees deze gebruiksaanwijzing aandachtig door voordat u het product gaat gebruiken. Bewaar deze gebruiksaanwijzing na deze te hebben gelezen zodat u deze later opnieuw kunt raadplegen.

# $\overbrace{ }^{\mathbf{A}\mathbf{a}}$ **Inhoud**

 $\mathbb{R}^n$ 

<u>cui</u>

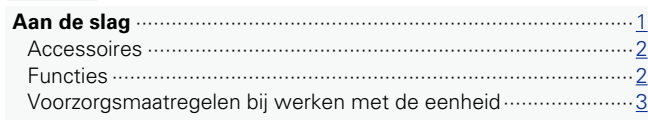

#### **Basisinstructies** [······································································](#page-6-0)4

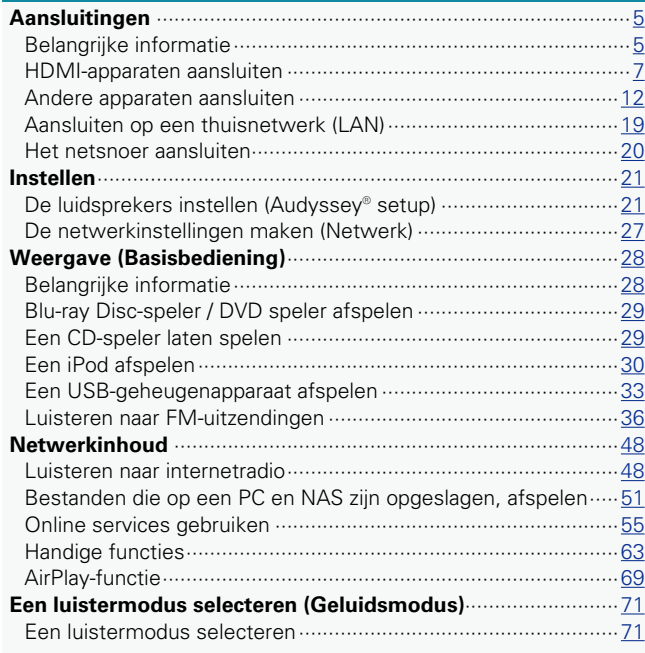

#### **[Geavanceerde instructies](#page-79-0)**················································77

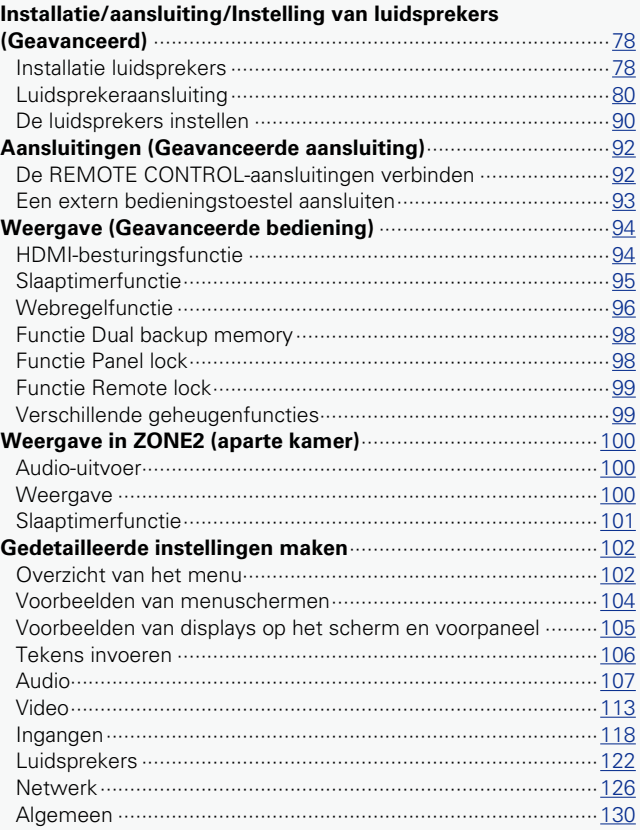

#### **Informatie**[··············································································136](#page-138-0)

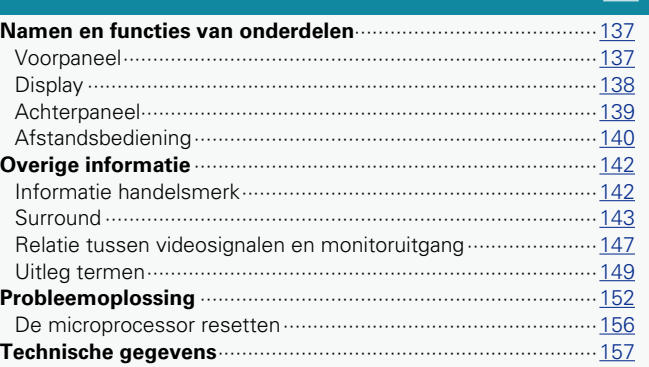

**Geavanceerde instructies**

DVD

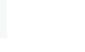

ĽQ

#### <span id="page-4-0"></span>**Accessoires**  $\mathbb{Z}^n$

 $\overline{\overset{\mathbf{Aa}}{\mathbf{\mathbin{\widehat{\otimes}}\mathbf{\mathbin{\widehat{\otimes}}}}}$ 

GUI

#### Controleer of bij dit product de volgende onderdelen zijn meegeleverd. q Aan de slag.............................................................................. 1 w CD-ROM (Gebruiksaanwijzing) ................................................ 1 e Veiligheidsinstructies............................................................... 1 r Netsnoer.................................................................................. 1 t Afstandsbediening (RC021SR) ................................................ 1 y R03/AAA-batterijen.................................................................. 2 u FM-binnenantenne .................................................................. 1 i Installatie en meting microfoon............................................... 1 (ACM1HB) o Kabellabel ................................................................................ 1  $\overline{4}$  (5) (7) (8)

# **Functies**

#### **Digitale videoprocessor voor het opwaarderen van analoge videosignalen (SD-resolutie) tot HD (720p/1080p) en 4K**

Dit toestel beschikt over een geavanceerde videoprocessor die analoge SD-video-inhoud (standard definition) kan opwaarderen vanaf oudere bronnen, zoals VCR naar HD. Uitvoer is mogelijk met een resolutie van 4K (3840 x 2160 pixels) voor compatibiliteit met de nieuwe 4K resolutie tv's.

#### **Met een discreet-circuittechnologie zorgt de stroomversterker voor een identieke kwaliteit voor alle 7 kanalen (50 watt x 7-kanaals)**

Voor optimaal realisme en een verbazingwekkend dynamisch bereik, biedt de sectie van de stroomversterker discrete vermogensapparaten (niet geïntegreerd circuit).

Door het gebruik van vermogensapparaten met hoge stroom en hoog vermogen, kan de versterker de kwalitatieve luidspreker probleemloos besturen.

#### **Geschikt voor internetradio, muziek en fotostreaming**

#### **Geschikt voor AirPlay® (**v**[blz. 69](#page-71-1))**

U kunt diverse soorten inhoud weergeven, en bijvoorbeeld internetradio beluisteren, audiobestanden afspelen die op uw computer zijn opgeslagen en foto's die op uw computer zijn opgeslagen op uw TV weergeven.

Dit toestel is tevens geschikt voor Apple AirPlay voor het streamen van uw muziekbibliotheek van een iPhone® iPad®, iPod touch® of iTunes®.

**Compatibel met "Marantz Remote App" voor het uitvoeren van basisbedieningen van het toestel**  middels een iPad, iPhone of Android smartphone<sup>\*</sup> "Marantz Remote App" is software waarmee u basisbedieningen met een iPad, iPhone, Android smartphone of Android tablet kunt uitvoeren, bijvoorbeeld het AAN/UIT schakelen van het toestel, regelen van het volume en veranderen van bron.

\* Download de geschikte "Marantz Remote App" voor iOS- en Android-apparaten. Het toestel moet worden verbonden met uw LAN en de iPhone/iPod touch of een ander apparaat moet met hetzelfde netwerk worden verbonden via Wi-Fi (draadloos LAN).

#### **De "Setup assistent" biedt eenvoudige aanwijzingen voor het instellen**

Kies als eerste de taal wanneer dat wordt gevraagd. Volg vervolgens de aanwijzingen die op het TV-scherm worden getoond voor het instellen van de luidsprekers, netwerk, etc.

#### **Gebruiksvriendelijke, grafische gebruikersinterface**

Dit toestel is uitgerust met een goed zichtbare grafische gebruikersinterface die menuschermen, kleurrijke pictogrammen en gemakkelijk te bedienen bedieningselementen gebruikt voor een maximaal gebruiksgemak.

#### **HDMI-aansluitingen voor het verbinden van diverse digitale AV-apparaten (7 ingangen, 1 uitgang):**

Het toestel is uitgerust met 7 HDMI-ingangen waarop u HDMIapparaten kunt aansluiten. Voorbeelden zijn Blu-ray Disc-spelers, gameconsoles, HD digitale camcorder, HDTV's enz.

v**Zie ommezijde**

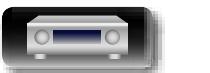

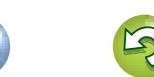

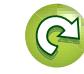

Aa 66

#### **Functies**

#### <span id="page-5-0"></span>**Er is ondersteuning voor HDMI (3D, ARC, Deep Color, "x.v.Color", Auto Lip sync, 4K) en HDMIregelingsfunctie (** $\sqrt{p}$ **[blz. 7\)](#page-9-1)**

Er worden geavanceerde HDMI-functies ondersteund, inclusief 3D passthrough, Audio Return Channel, Auto Lip Sync, Deep Color en "x.v.Color", evenals HDMI CEC-bedieningsfuncties. Als een 4K digitaal videosignaal wordt ingevoerd, gaat het ongewijzigd door het toestel en de GUI-overlay past de resolutie overeenkomstig aan.

#### **Direct Play voor iPod en iPhone via USB (**v**[blz. 16\)](#page-18-0)**

U kunt muziekgegevens van een iPod afspelen wanneer u de bij de iPod geleverde USB-kabel aansluit via de USB-poort van dit toestel en tevens een USB bedienen met de bij dit toestel geleverde afstandsbediening.

#### **Geluidsweergave in meerdere kamers**

Geniet tegelijkertijd van het geluid in uw huiskamer en een andere kamer

#### **M-XPort (Marantz-eXtension Port) (** $\sqrt{p}$ **[blz. 18](#page-20-0))**

Dit apparaat is uitgerust met M-XPort, een Marantz-eigen innovatie die een voortreffelijke uitbreidbaarheid biedt. U kunt de draadloze ontvanger RX101 (afzonderlijk verkrijgbaar) aansluiten op deze poort.

# **Voorzorgsmaatregelen bij werken met de eenheid**

#### • **Voordat u de stroomschakelaar inschakelt**

Controleer opnieuw dat alle aansluitingen goed zitten en dat er geen problemen met de aansluitkabels zijn.

• Stroom wordt toegevoerd naar delen van het circuit, zelfs wanneer de eenheid in de stand-bymodus staat. Wanneer u reist of uw huis voor een lange periode verlaat, zorg dan dat u het stroomsnoer uit het stopcontact trekt.

#### • **Over condens**

Als er grote verschillen zijn tussen de temperatuur in het toestel en daarbuiten, dan kunnen er op sommige werkende onderdelen binnen in de eenheid waterdruppels (condens) verschijnen waardoor het toestel mogelijk niet naar behoren functioneert.

Wanneer dit zich voordoet laat u het het toestel gedurende een paar uren met uitgeschakelde netspanning staan en wacht u totdat het temperatuurverschil is afgenomen voordat u het toestel weer in gebruik neemt.

• **Voorzorgsmaatregelen wanneer u een mobiele telefoon gebruikt** Als u een mobiele telefoon bij deze eenheid gebruikt, kan dit resulteren in ruis. Indien dit zo is, verwijdert u de mobiele telefoon van de eenheid, wanneer deze in gebruik is.

#### • **De eenheid verplaatsen**

Schakel de netspanning uit en trek de stekker van het netsnoer uit het stopcontact. Koppel vervolgens ook de aansluitsnoeren naar andere systeemcomponenten los voordat u het toestel verplaatst.

#### • **Reiniging**

- • Veeg de behuizing en het bedieningspaneel met een zachte doek schoon.
- Volg de instructies bij het gebruik van een chemisch schoonmaakmiddel.
- Zowel benzeen, verfverdunner, andere organische reinigingsmiddelen als insecticiden kunnen veranderingen aan het materiaal en verkleuring veroorzaken wanneer het met het toestel in aanraking wordt gebracht en mogen daarom niet worden gebruikt.

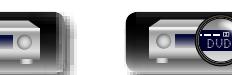

<span id="page-6-0"></span>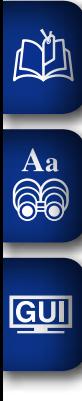

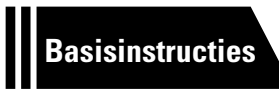

# **Basisinstructies**

**Hier worden de aansluitingen en de basisbedieningsmethoden van het toestel beschreven.**

- **Aansluitingen v<sub>B</sub>** [blz. 5](#page-7-1)
- **O** Instelling  $\circled{c}$  [blz. 21](#page-23-1)
- **Weergave (Basisbediening)**  $\mathbb{C}\rightarrow\mathbb{R}$  [blz. 28](#page-30-1)
- **Netwerkinhoud vblz.** 48
- **Een luistermodus selecteren (Geluidsmodus)**  $\mathbb{C}\rightarrow\mathbb{R}$  [blz. 71](#page-73-1)

**Zie [blz. 80](#page-82-1) voor de luidsprekeraansluiting.**

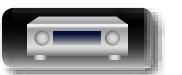

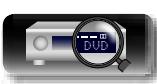

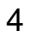

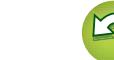

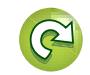

# <span id="page-7-1"></span>**Aansluitingen**

<span id="page-7-0"></span>DÀ

 $\overline{\overset{\mathbf{Aa}}{\mathbf{\mathbin{\widehat{\otimes}}\mathbf{\mathbin{\widehat{\otimes}}}}}$ 

GUI

# **Belangrijke informatie**

**Voer de aansluitingen uit voordat u dit toestel gebruikt.**

**Om een thuisbioscoop te maken die video en audio met hogere kwaliteit kan afspelen door optimaal gebruik te maken van de capaciteiten van dit toestel en uw videoapparatuur, moet u dit toestel op elk van uw videoapparaten aansluiten met HDMI-kabels.**

#### n **HDMI-apparaten**

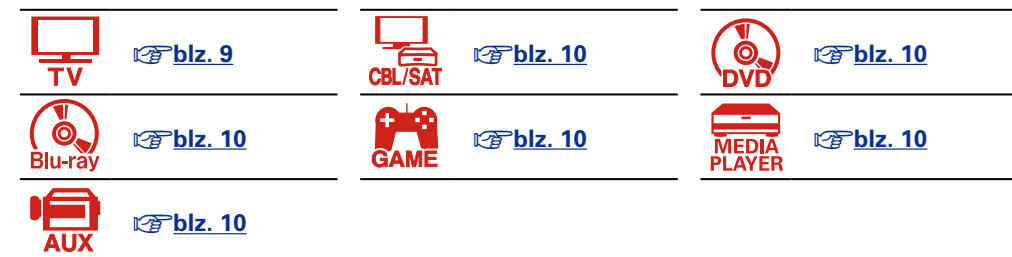

**OPMERKING**

• **Steek de stekker van het netsnoer pas in het stopcontact nadat alle verbindingen zijn gemaakt. Als de "Setup assistent" echter actief is, moet u de aanwijzingen in het scherm "Setup assistent" (**C **blz. 7) volgen voor het maken van verbindingen. (Tijdens de werking van de "Setup assistent" wordt er geen stroom via de in- en uitgangsaansluitingen geleverd.)**

- Schakel alvorens de "Setup assistent" (C blz. 7) te starten, de stroom van andere aangesloten apparaten uit.
- • Lees tijdens het aansluiten ook de gebruiksaanwijzingen van de andere componenten die u aansluit. • Zorg dat u de linker en rechter kanalen juist aansluit (links op links, rechts op rechts).
- • Bind netsnoeren en aansluitsnoeren of verschillende aansluitsnoeren niet samen tot een bundel. Dat kan brom of ruis veroorzaken.

**Als uw videoapparaat geen HDMI-aansluitingen ondersteunt, moet u de volgende aansluiting gebruiken.**

#### n **Andere apparatuur**

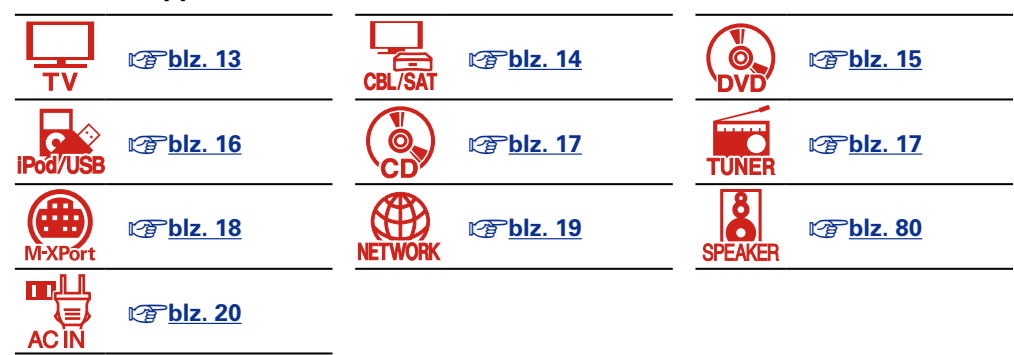

**Dit toestel kan de bron wijzigen die is toegewezen aan de DIGITAL AUDIO IN-, ANALOG AUDIO IN-, COMPONENT VIDEO IN- en VIDEO IN-aansluitingen.**

**Voor het toewijzen van een bron aan aansluitingen, zie ["Zo wijzigt u de bron die aan aansluitingen](#page-14-1)  [is toegewezen" \(](#page-14-1)**v**blz. 12). Raadpleeg ["Ingang toewijzen" \(](#page-121-0)**v**blz. 119) voor de instelmethode.**

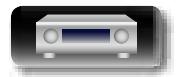

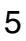

#### **Belangrijke informatie**

# 必

Aa 66

# <span id="page-8-0"></span>**Ingangsvideosignalen converteren voor HD-weergave (Videoconversiefunctie)**

Dit toestel is uitgerust met drie soorten video-ingangen (HDMI, component video en composiet video) en drie soorten video-uitgangen (HDMI, component video en composiet video).

Deze functie converteert automatisch verscheidene formaten voor ingaande videosignalen naar de dit toestel naar het gebruikte formaat voor uitgaande videosignalen vanaf dit toestel naar een televisiescherm.

GUI

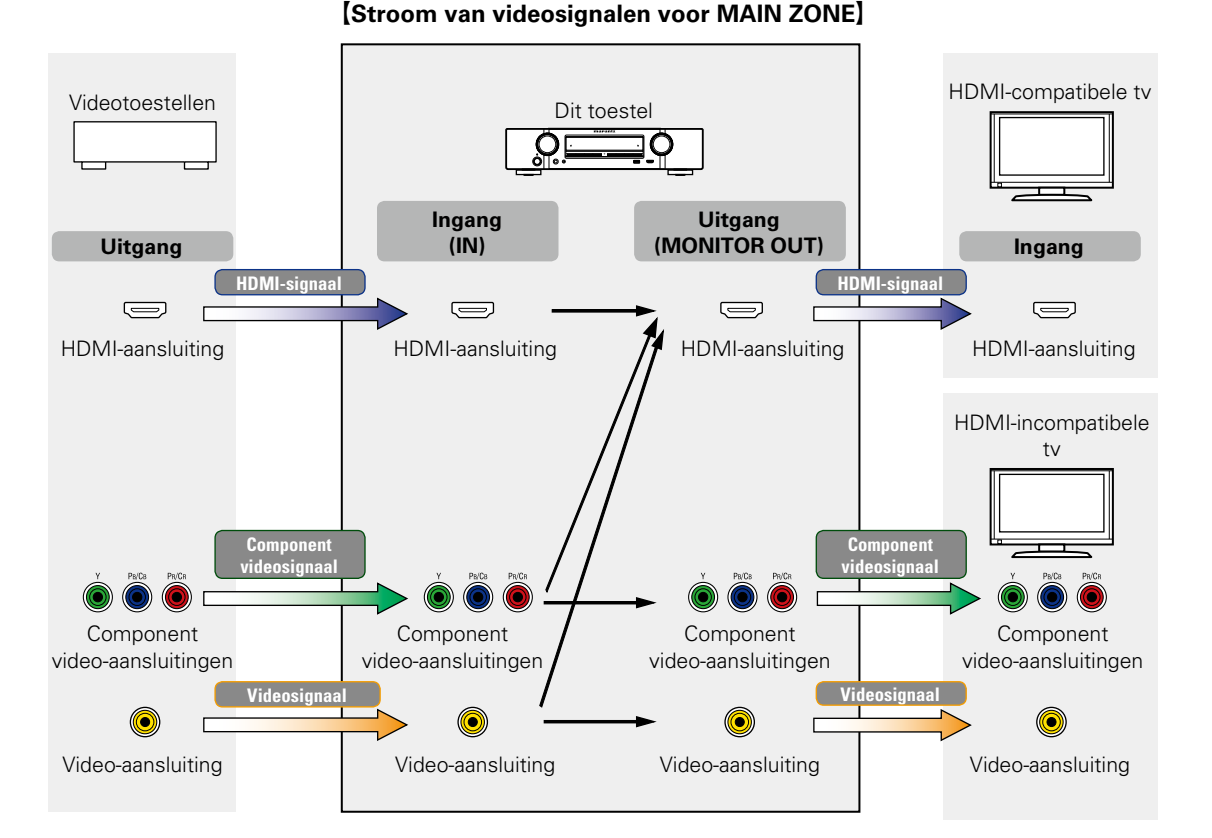

Voor een maximale flexibiliteit met verschillende soorten en resoluties van videosignalen, biedt dit toestel twee belangrijke functies voor videoverwerking. In de eerste plaats kan composiet video met standaard definitie naar digitale HDMI worden omgezet. Het biedt ook de opwaardering van video van standaard definitie naar HD-resoluties met ondersteuning van 720p en 1080p HD-uitgangen via HDMI, inclusief 4K. Als u oudere videobronnen hebt, zoals een videorecorder en/of een analoge videocamcorder, maakt u de aansluiting via de composiet videoaansluitingen (gele stekkers). Als u een oudere dvd- of HD-speler hebt die niet is uitgerust met een component-uitgang, sluit u de speler aan op de component video-ingang van het toestel. Let op de component video-aansluiting (dit is een driedraads aansluiting) om zeker te zijn dat de aansluitingen op de speler overeenkomen met de component video-ingangen van dit toestel, anders ziet u mogelijk geen beeld of zal het beeld vervormde kleuren hebben.

#### **Stel als vereist in**

• Als u niet wilt dat dit toestel videosignalen automatisch converteert, gebruikt u het volgende instelitem om deze functie uit te schakelen.

#### **"Videoconversie"** ( $\mathbb{P}\text{Pblz}$ , 115)

• Als u de resolutie van de videosignalen die naar de tv worden uitgevoerd, wilt wijzigen, gebruikt u hiervoor het volgende instelitem.

**"Resoluties"** (**v**B[blz. 116](#page-118-0))

#### $\bullet$

- De videoconversiefunctie ondersteunt de formaten: NTSC, PAL, SECAM, NTSC 4.43, PAL-N, PAL-M en PAL-60.
- • Resoluties van HDMI-compatibele TV's kunnen worden gecontroleerd onder "Video" – "HDMI monitor" (@P[blz. 133](#page-135-0)).

#### **OPMERKING**

- • Wanneer een niet-standaard-videosignaal wordt ingevoerd vanaf een gameconsole of een andere bron, zal de functie voor videoconversie mogelijk niet werken.
- • HDMI-signalen kunnen niet worden geconverteerd in analoge signalen (v<sup>3</sup>[blz.](#page-149-1) 147).

**Geavanceerde instructies**

**Basisinstructies**

**Basisinstructies** 

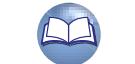

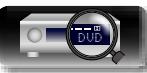

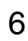

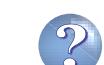

# <span id="page-9-1"></span>**HDMI-apparaten aansluiten**

**Geavanceerde instructies Information Information Informatio** 

# Informatie

toestel. Als het apparaat dat is aangesloten op dit toestel, is uitgerust met een HDMI-aansluiting, is het aanbevolen HDMI-aansluitingen te gebruiken. Aansluitingen met een HDMI-kabel bieden de volgende voordelen die

Er kunnen maximaal acht HDMI-compatibele apparaten (7-ingangen/1-uitgang) worden aangesloten op het

#### • **Weergave met hoge kwaliteit door audio en video te verzenden via digitale signalen.**

HDMI-aansluitingen kunnen HD-video en audioformaten met hoge kwaliteit die door Blu-ray discspelers (Dolby Digital Plus, Dolby TrueHD, dts-HD, dts-HD Master Audio) worden gebruikt, uitzenden. HDMI-aansluitingen geven ook de informatie door die is vereist voor weergave tussen apparaten. De informatie wordt gebruikt voor de bescherming van het auteursrecht en voor de herkenning van de TV-resolutie, de ARC-functie, de HDMI-besturingsfunctie, enz.

#### • **Verzenden van audio- en videosignalen met één HDMI-kabel**

niet kunnen worden bereikt met andere verbindingsmethoden.

Vroegere aansluitingen vereisten meerdere audio- en videokabels, maar HDMI-aansluitingen vereisen slechts één HDMI-kabel voor het verzenden van audio- en videosignalen. Hierdoor kunnen de soms complexe kabels in een thuisbioscoopsysteem, gemakkelijker worden geordend.

#### • Gemeenschappelijk beheer via de HDMI-besturingsfunctie ( $\mathscr{C}\$ [blz. 94\)](#page-96-1)

Dit toestel en het HDMI-apparaat dat is aangesloten via HDMI, kunnen worden gekoppeld voor het uitvoeren van bewerkingen, zoals het energiebeheer, de volumeregeling en het schakelen van ingangsbronnen.

• **Andere video- en audiofuncties, zoals 3D-videoweergave, Content Type, de ARC-functie, worden ondersteund (** $v$ **<sup>b</sup>[blz. 11\)](#page-13-0)**.

#### $\curvearrowright$

<span id="page-9-0"></span>DÀ

 $\overline{\overset{\mathbf{Aa}}{\mathbf{\mathbin{\widehat{\otimes}}\mathbf{\mathbin{\widehat{\otimes}}}}}$ 

GUI

- • Er is meer dan één versie van de HDMI-standaard. De ondersteunde functies en de prestaties kunnen verschillen afhankelijk van de versie. Dit toestel voldoet aan de HDMI-standaard die de ARC- en 3D-weergavefuncties ondersteunt. Om van deze functies te genieten, moet het HDMI-apparaat dat op dit toestel is aangesloten, ook dezelfde versie van de standaard gebruiken. Raadpleeg de handleiding van het apparaat, voor de versie van de HDMI-standaard op het apparaat dat op dit toestel is aangesloten.
- • Sommige TV's ondersteunen geen audio-ingang via HDMI-aansluitingen. Raadpleeg de handleiding van uw TV voor details.

**a** [Voordat u dit toestel aansluit op de TV via HDMI-aansluitingen](#page-10-0) ( $\sqrt{2}$ blz. 8)  $\Box$  **[Dit toestel aansluiten op een TV via HDMI-aansluitingen](#page-11-0) (** $\mathscr{C}\widehat{\mathscr{D}}$ **blz. 9)** 

**[Dit toestel aansluiten op videoapparaten via HDMI-aansluitingen](#page-12-0) (** $\mathbb{Q}$ **blz. 10)** 

#### □ [HDMI-functie](#page-13-0) ( $\mathbb{C}$  <del>P</del>blz. 11)

**Q** [Instellingen betreffende HDMI-verbindingen](#page-13-1) ( $\sqrt{2}$ blz. 11)

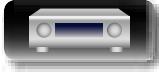

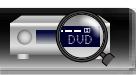

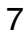

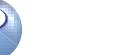

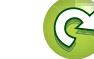

# <span id="page-10-0"></span>**Voordat u dit toestel aansluit op de TV via HDMI-aansluitingen**

Er zijn 2 methoden voor het aansluiten van een HDMI-compatibele tv op dit toestel. Gebruik de aansluitmethode die geschikt is voor uw TV.

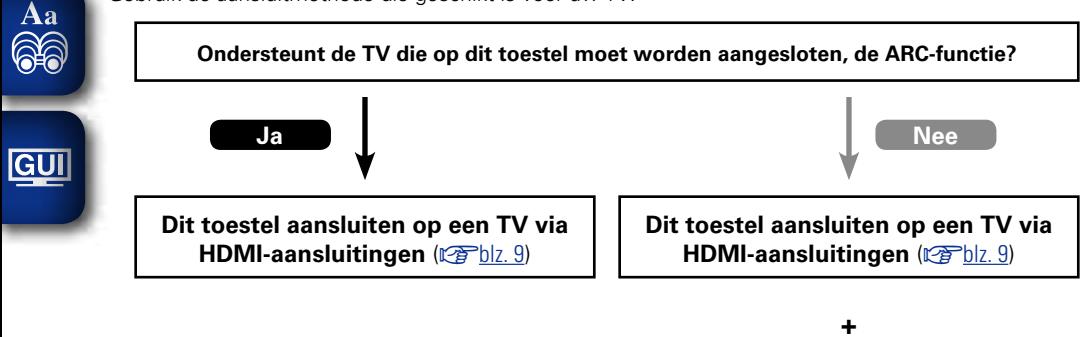

**Een TV aansluiten** ( $\mathbb{C}\widehat{T}$ blz. 13) Gebruik voor audio-aansluitingen een andere

methode dan HDMI-aansluitingen.

n **Over de ARC (Audio Return Channel) functie**

<span id="page-10-1"></span>Met deze functie wordt het geluid van de TV op dit toestel weergegeven omdat het TV-geluidssignaal via een HDMI-kabel naar dit toestel wordt verstuurd.

Als een TV zonder ARC-functie wordt aangesloten via HDMI-aansluitingen, worden videosignalen van het weergaveapparaat dat op dit toestel is aangesloten, uitgezonden naar de TV, maar kan dit toestel de audio van de TV niet afspelen. Als u wilt genieten van surroundgeluid voor TV-programma's, is een afzonderlijke audiokabelaansluiting vereist.

Als er echter een TV met ARC-functie is aangesloten via HDMI-aansluitingen, is er geen audiokabelaansluiting vereist. Audiosignalen van de TV kunnen worden ingevoerd naar dit toestel via de HDMI-kabel tussen dit toestel en de TV. Met deze functie kunt u genieten van surroundweergave op dit toestel voor de TV.

 $\overline{\mathscr{E}}$ 

Wanneer u de ARC-functie gebruikt, sluit u een apparaat aan met een "Standaard HDMI-kabel met ethernet" of een "HDMI-kabel met hoge snelheid met ethernet" voor HDMI.

Raadpleeg de handleiding van uw TV voor details over de TV-aansluiting en de instellingen.

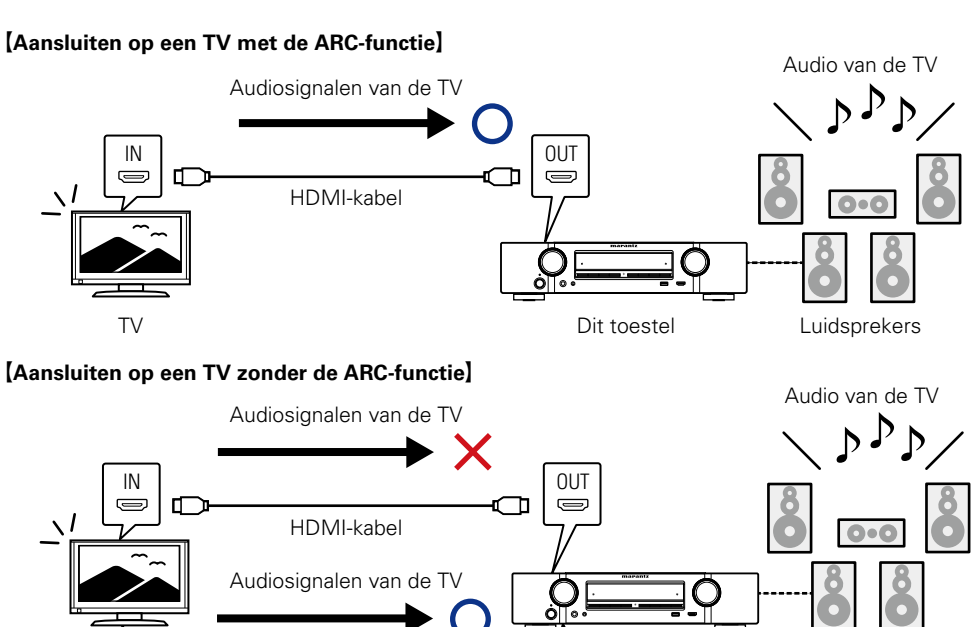

 $\Box$ 

0UT Optische kabel IN

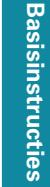

Dit toestel Luidsprekers

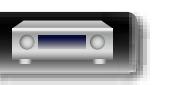

必

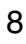

 $\circledcirc$ 

Aa 66

GUI

# <span id="page-11-0"></span>**Dit toestel aansluiten op een TV via HDMI-aansluitingen**

#### **Kabels die voor aansluitingen worden gebruikt**

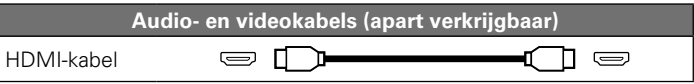

• Deze interface maakt de overdracht van digitale videosignalen en digitale audiosignalen via een enkele HDMI–kabel mogelijk.

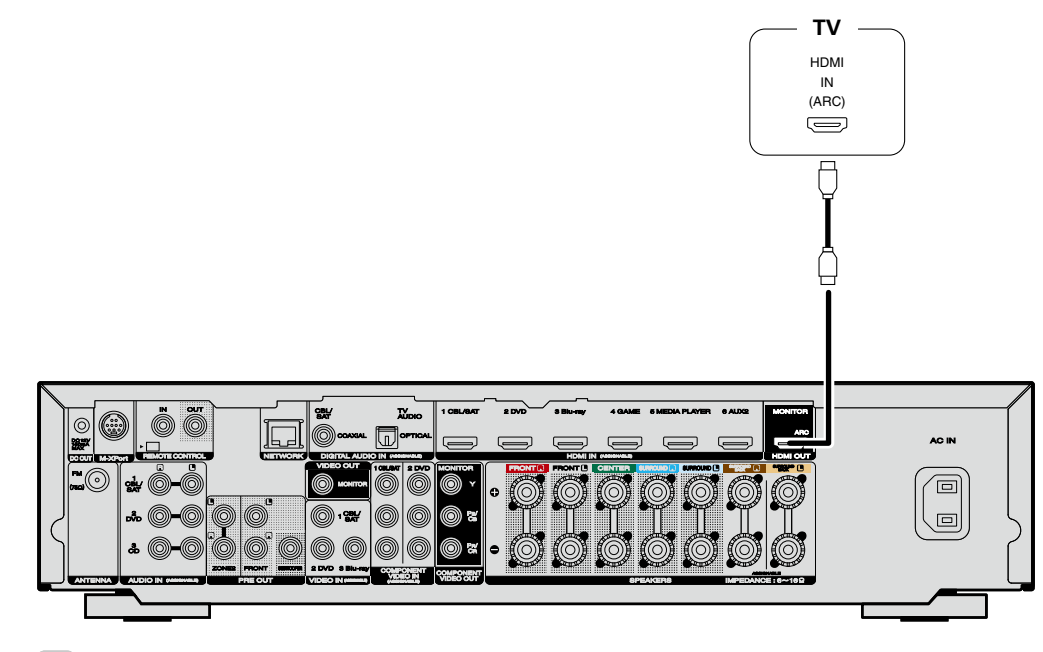

#### $\rightarrow$

- • Er worden geen videosignalen uitgevoerd wanneer de ingevoerde videosignalen niet overeenkomen met de schermresolutie. Wanneer dit het geval is, moet u de resolutie van de Blu-ray Disc-speler/DVD speler instellen op een voor het scherm geschikte resolutie.
- • Wanneer dit toestel en de monitor middels een HDMI-kabel op elkaar zijn aangesloten terwijl het display of de monitor niet in staat is HDMI-audiosignalen weer te geven, dan worden alleen de videosignalen naar het display of de monitor verzonden.

#### **OPMERKING**

- • Het audiosignaal van de HDMI-uitgangaansluiting (bemonsteringsfrequentie, aantal kanalen, etc.) kan worden beperkt door de HDMI-audiospecificaties van het aangesloten toestel voor wat betreft toegestane ingangen.
- • **Wanneer u een TV aansluit die de ARC-functie niet ondersteunt, moet u behalve de HDMI-kabel ook een audiokabel verbinden. Raadpleeg in dat geval ["Een TV aansluiten" \(](#page-15-0)**v**blz. 13) voor de aansluitmethode.**

**Raadpleeg ["Over de ARC \(Audio Return Channel\) functie" \(](#page-10-1)**v**blz. 8) voor de ARC-functie.**

# **Aansluiten op een toestel met een DVI-D-aansluiting**

De DVI-D-methode (Digital Visual Interface) wordt ook gebruikt voor videoverzending via digitale signalen. Dit is voornamelijk ontwikkeld voor computers en sommige beeldschermen, zoals projectors, zijn uitgerust met deze interface. Om HDMI-videosignalen uit te voeren naar een met DVI-D-video-ingang compatibel apparaat, gebruikt u een HDMI/DVI-conversiekabel of -adapter.

De DVI-D-aansluiting kan digitale videosignalen met hoge kwaliteit verzenden, maar de kopieerbeveiliging en andere problemen kunnen de normale werking hinderen voor sommige apparaatcombinaties.

#### **OPMERKING**

- • Er wordt geen geluid weergegeven als u aansluit op een toestel met een DVI-D-aansluiting. Voer de audio-aansluitingen uit zoals beschreven in "Een TV [aansluiten"](#page-15-0) (verblz. 13).
- • Signalen kunnen niet worden weergegeven naar DVI-D–apparaten die geen HDCP ondersteunen.
- • Videosignalen kunnen mogelijk niet worden weergegeven, afhankelijk van de combinatie aan toestellen.

#### **Instellingen die zijn vereist wanneer u een TV gebruikt die de ARC-functie ondersteunt**

Voer de volgende instellingen uit wanneer u een TV gebruikt die de ARC-functie ondersteunt. • Stel "HDMI bediening" (ver[blz.](#page-117-1) 115) in op "Aan".

**Basisinstructies**

**Basisinstructies** 

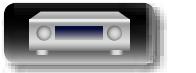

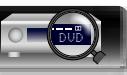

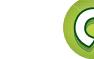

#### **HDMI-apparaten aansluiten**

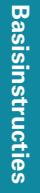

• Bij het aansluiten van een apparaat met ondersteuning voor Deep Color of 4K -overdracht, moet u een "HDMI-kabel met hoge snelheid" of een "HDMI-kabel met hoge snelheid met ethernet".

OUT HDMI

 $\implies$  $\overline{\overline{\overline{}}}$ 

**Videocamcorder (primair)**

• Er worden geen videosignalen uitgevoerd wanneer de ingevoerde videosignalen niet overeenkomen met de schermresolutie. Wanneer dit het geval is, moet u de resolutie van de Blu-ray Disc-speler/DVD speler instellen op een voor het scherm geschikte resolutie.

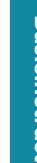

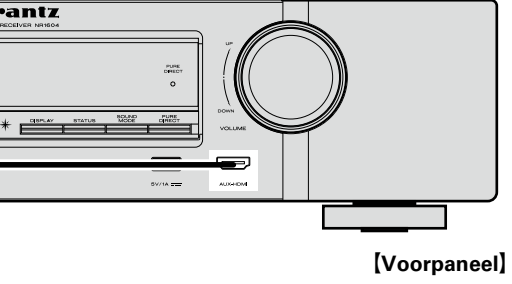

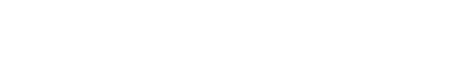

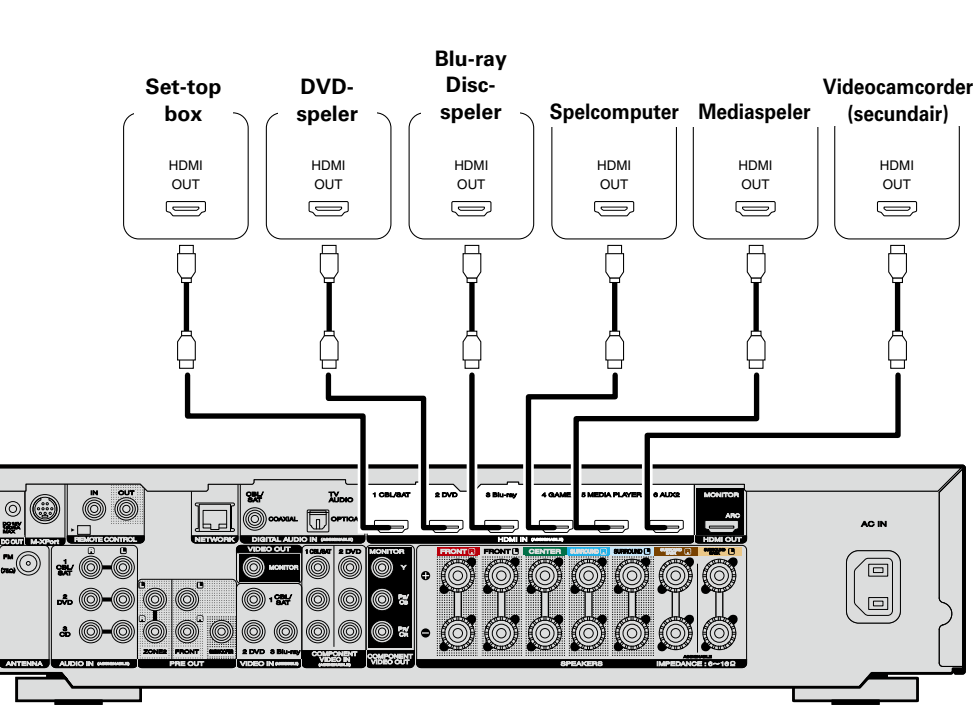

<span id="page-12-0"></span>**Dit toestel aansluiten op videoapparaten via HDMI-aansluitingen**

ℸ

 $\sum$ 

**Kabels die voor aansluitingen worden gebruikt**

┒

 $\circledcirc$  I

HDMI-kabel

幽

 $\overbrace{ }^{\mathbf{A}\mathbf{a}}$ 

**GUI** 

**Audio- en videokabels (apart verkrijgbaar)**

[Achterpaneel]

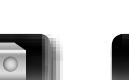

 $\overline{\bullet}$ 

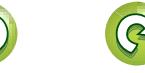

# <span id="page-13-0"></span>**HDMI-functie**

Dit toestel heeft ondersteuning voor de volgende HDMI-functies:

## $\overset{\mathbf{Aa}}{\widehat{\mathbf{\mathbb{Q}\mathbb{Q}}}}$ n **Over de 3D-functie**

Dit toestel heeft ondersteuning voor ingangs- en uitgangssignalen voor video in 3D (driedimensionaal) met de standaard HDMI.

Om 3D-video af te spelen, hebt u een TV en speler nodig die de HDMI 3D-functie en het gebruik van een 3D-bril ondersteunen.

#### **OPMERKING**

GUI

- • Raadpleeg de instructies in de handleiding van uw weergaveapparaat samen met deze handleiding wanneer u 3D-video afspeelt.
- • Wanneer u 3D-videoinhoud afspeelt, kan het menuscherm of het statusdisplay over het beeld worden geplaatst. Bij bepaalde 3D-videoinhoud kan het menuscherm of het statusdisplay niet over deze inhoud worden geplaatst.
- • Indien 3D-video zonder 3D-informatie wordt ingevoerd, worden het menuscherm en de statusdisplay van dit toestel over de afgespeelde video getoond.
- • Indien 2D-video met de tv naar 3D-video wordt omgezet, worden het menuscherm en de statusdisplay van dit toestel niet juist getoond. Om het menuscherm en de statusdisplay van dit toestel juist te tonen, moet u de TV-functie voor het omzetten van 2D-video naar 3D-video uitschakelen.

#### n **Over de 4K-functie**

Dit toestel heeft ondersteuning voor ingangs- en uitgangssignalen voor video in 4K (3840 x 2160 pixels) via HDMI.

# $\rightarrow$

Gebruik een kabel die compatibel is met de "HDMI-kabel met hoge snelheid" of de "HDMI-kabel met hoge snelheid met ethernet" bij het aansluiten van een apparaat met ondersteuning voor 4K-signaaloverdracht.

#### $\Box$  **HDMI doorgeven-functie (** $\sqrt{p}$ **[blz. 114](#page-116-3))**

Signalen die worden ingevoerd naar de HDMI-ingangsaansluiting, worden uitgevoerd naar de televisie of een ander apparaat dat op de HDMI-uitgangsaansluiting is aangesloten, zelfs wanneer de stroom van dit toestel in stand-by is.

#### $\Box$  **HDMI besturingsfunctie (** $\mathbb{C}$  **[blz. 94\)](#page-96-1)**

Met deze functie kunt u externe apparaten vanaf één ontvanger bedienen en de ontvanger bedienen vanaf externe apparaten.

#### **OPMERKING**

- • Het is mogelijk dat de HDMI bedieningsfunctie niet werkt, afhankelijk van het component waarop het is aangesloten en de daarbij behorende instellingen.
- • U kunt geen TV of Blu-ray discspeler / DVD speler bedienen die niet met de HDMI bedieningsfunctie compatibel is.

#### $\Box$  **Over de Content Type**

Deze functie werd toegevoegd met de HDMI standaard. De voor het video-uitgangstype geschikte instellingen worden automatisch gemaakt (content-informatie).

#### **OPMERKING**

U kunt de functie Content Type inschakelen door de "Video-modus" in te stellen op "Automatisch" ( $$$ [blz.](#page-117-2) 115).

#### □ Deep Color ( $\sqrt{p}$ [blz. 149\)](#page-151-1)

Gebruik een kabel die compatibel is met de "HDMI-kabel met hoge snelheid" of de "HDMI-kabel met hoge snelheid met ethernett" bij het aansluiten van een apparaat met ondersteuning voor Deep Colorsignaaloverdracht.

#### **a** Auto Lip Sync ( $\sqrt{p}$ [blz. 114](#page-116-0), [149\)](#page-151-2)

n **"x.v.Color", sYCC601 color, Adobe RGB color, Adobe YCC601 color (**v**[blz. 149](#page-151-3)**, **[151\)](#page-153-0)**

#### n **Digitaal HD-audioformaat**

#### $\Box$  **ARC (Audio Return Channel) (** $\sqrt{p}$ **[blz. 8](#page-10-1))**

#### **Beschermingssysteem auteursrecht**

Voor weergave van digitale video en audio zoals BD-Video of DVD-Video via een HDMI-aansluiting dienen zowel dit toestel als uw TV het auteursrechtelijk beschermingssysteem HDCP (High-bandwidth Digital Content Protection System) te ondersteunen. HDCP is een auteursrechtbeschermingstechnol ogie die bestaat uit gegevenscodering en authentificatie van het aangesloten AV-toestel. Dit toestel ondersteunt de HDCP.

**Basisinstructies**

**Basisinstructies** 

**Geavanceerde instructies**

**Information Information Informatio** 

Informatie

• Als een toestel is aangesloten dat geen HDCP ondersteunt, dan worden audio en video niet correct weergegeven. Lees de gebruikershandleiding van uw televisie of speler voor meer informatie.

# <span id="page-13-1"></span>**Instellingen betreffende HDMI-verbindingen**

Stel in zoals nodig. Voor meer informatie, kijkt u bij de respectievelijke naslagpagina's.

#### $\Box$  **HDMI Setup (** $\sqrt{p}$ **[blz. 114](#page-116-1))**

Kies de instellingen voor HDMI video/audio-uitvoer.

- Auto Lip Sync HDMI doorgeven Bron doorgeven
	-
- 
- HDMI audio uit HDMI bediening Voeding uit
- 

#### **OPMERKING**

Voor het uitvoeren van audiosignalen die worden ingevoerd vanaf de HDMI-ingangsaansluiting op een tv die is aangesloten via HDMI, stelt u ["HDMI](#page-116-2) audio uit" (@Pblz. 114) in op "TV".

Audiosignalen die zijn ingevoerd via de Analoge/Coaxiale/Optische ingangen kunnen niet worden uitgevoerd vanaf de HDMI MONITOR-uitgang.

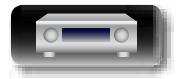

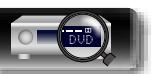

# **Andere apparaten aansluiten**

<span id="page-14-0"></span>山

 $\overset{\mathbf{Aa}}{\widehat{\mathbf{\mathbb{Q}\mathbb{Q}}}}$ 

 $<sup>6</sup>$ </sup>

Voor video- en surroundweergave van de hoogste kwaliteit, is het aanbevolen een HDMI-kabel te gebruiken om dit toestel aan te sluiten op een TV en andere videoapparaten ( $\mathbb{P}\rightarrow$ blz. 7 ["HDMI-apparaten](#page-9-1) [aansluiten"](#page-9-1)).

Dit gedeelte beschrijft alternatieve aansluitingsmethoden wanneer uw apparaat geen HDMI-aansluitingen ondersteunt.

#### **Aansluitmethoden voor verschillende apparaten**

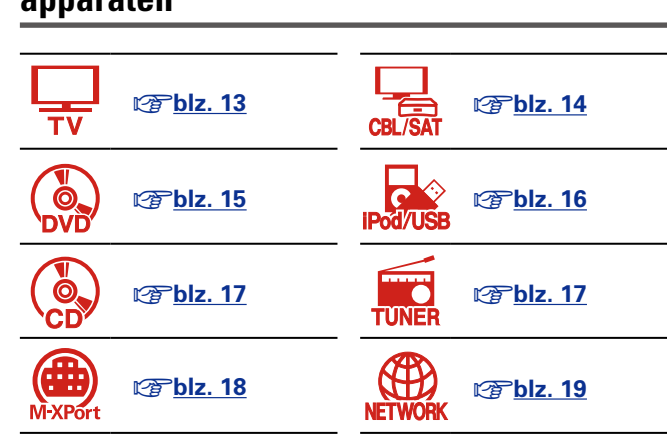

# **Kabels die voor aansluitingen worden gebruikt**

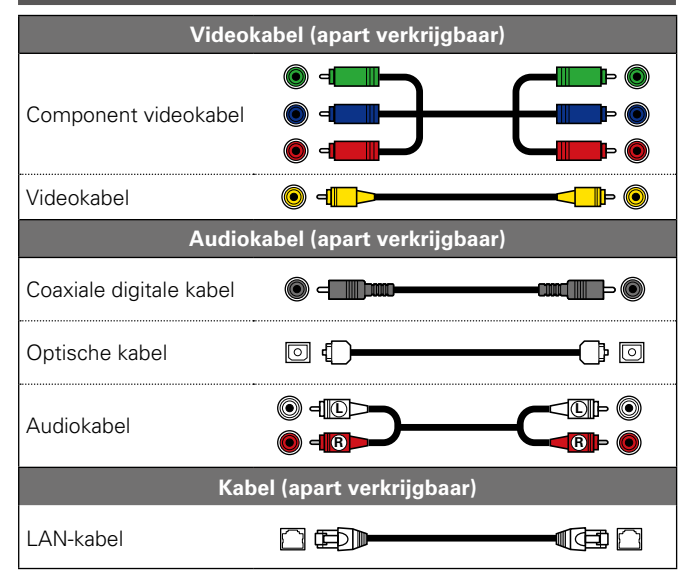

# <span id="page-14-1"></span>**Zo wijzigt u de bron die aan aansluitingen is toegewezen**

Dit toestel kan de bron wijzigen die is toegewezen aan de HDMI IN-DIGITAL AUDIO IN-, COMPONENT VIDEO IN-, VIDEO IN- en AUDIO IN-aansluitingen.

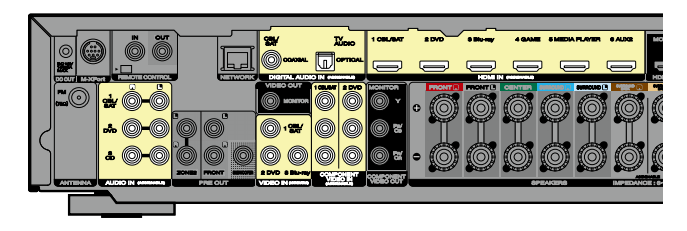

Laten we een digitale audio-aansluiting voor Blu-ray Disc-spelers nemen als voorbeeld. De digitale audio-ingang op het achterpaneel hebben geen indicatie voor de ingang voor Blu-ray Disc-speler (Bluray). DIGITAL AUDIO IN-aansluitingen hebben echter de indicatie "ASSIGNABLE", wat betekent dat u de bron die aan deze aansluitingen is toegewezen, kunt wijzigen. U kunt Blu-ray Disc-speler toewijzen aan deze aansluitingen om ze te gebruiken voor Blu-ray Disc-speler. Selecteer "Blu-ray" wanneer u schakelt tussen de functies op dit toestel voor het afspelen van de bron die op deze aansluitingen is aangesloten.

 $\Box$  **De bron die aan aansluitingen is toegewezen, wijzigen** ( $\sqrt{\mathscr{D}}$ [blz. 119](#page-121-0))

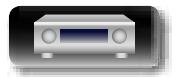

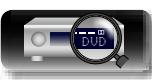

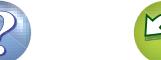

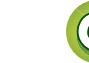

# <span id="page-15-0"></span>**Een TV aansluiten**

**NI** 

Aa 66

- • Dit gedeelte beschrijft hoe u een aansluiting kunt maken wanneer uw TV geen ARC (Audio Return Channel) ondersteunt.
- Ga naar "Dit toestel aansluiten op een TV via [HDMI-aansluitingen"](#page-11-0) (vrighter. 9) voor instructies over de aansluiting van HDMI.
- • Om TV-audio te beluisteren via dit apparaat, moet u de optische digitale aansluiting gebruiken.

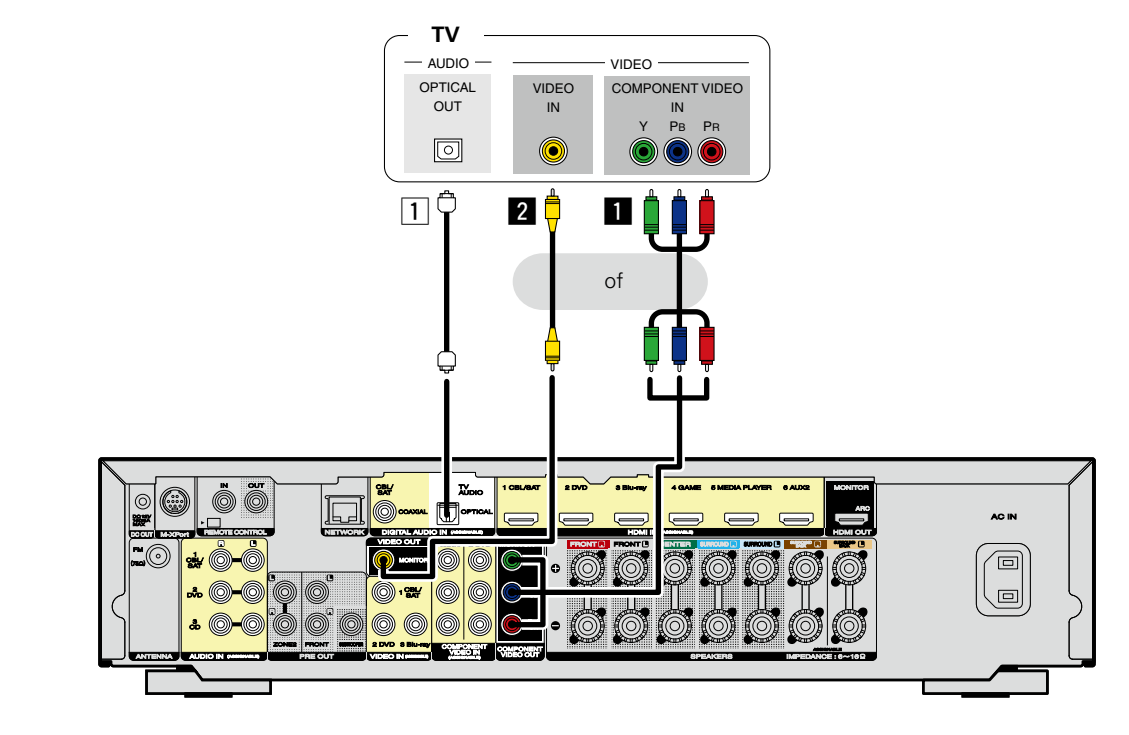

#### n **Audio-aansluiting**

De volgende methoden zijn beschikbaar voor het aansluiten op dit toestel.

#### a **DIGITAL AUDIO OPTICAL-aansluiting**

Wanneer meerkanaals audio (digitale bitstream audio) wordt ingevoerd, decodeert dit toestel de audio om surroundgeluid af te spelen.

#### n **Video-aansluiting**

De volgende methoden zijn beschikbaar voor het aansluiten op dit toestel. **Gebruik een van deze methoden om een aansluiting te maken.**

De nummers die vooraf zijn vastgelegd met aansluitingen, geven de aanbevolen volgorde aan. Hoe lager het nummer, hoe hoger de weergavekwaliteit.

#### $\blacksquare$  **COMPONENT VIDEO OUT (MONITOR)-aansluiting**

Dit maakt een analoge video-aansluiting. Deze verbindingsmethode splitst videosignalen op in 3 signalen voor de verzending op basis van kleurcomponenten, waarbij de beste kwaliteit videoweergave van de analoge videoaansluitingen wordt bereikt, met minder signaalverslechtering.

#### **E** VIDEO OUT (MONITOR)-aansluiting

Dit maakt een analoge video-aansluiting.

De gedeeltes in het aansluitdiagram kunnen tevens voor het verbinden worden gebruikt. Voor het verbinden van deze aansluitingen, moet u de ingangsaansluitingen instellen. Ga naar ["Ingang](#page-121-0) [toewijzen"](#page-121-0) ( $\sqrt{p}$ blz. 119) voor meer informatie.

#### **OPMERKING**

- • **Het menuscherm wordt alleen weergegeven op de tv die is aangesloten op dit toestel via HDMI. Als uw tv is aangesloten op dit toestel via andere video-uitgangen, voert u de menubewerkingen uit terwijl u de weergave op dit toestel ziet.**
- • Als u dit toestel niet op uw tv aansluit via HDMI, mag u ook geen HDMI-aansluitingen uitvoeren voor de video-ingangen van andere videoapparaten. Ga naar ["Ingangsvideosignalen](#page-8-0) converteren voor HD-weergave [\(Videoconversiefunctie\)"](#page-8-0) ( $\mathbb{F}$ blz. 6) voor meer informatie.
- • Bij weergave van content op een iPod, USB-geheugenapparaten of weergave van het netwerk met uw TV die met de COMPONENT VIDEO OUT of VIDEO OUT aansluiting is verbonden, kunnen schermen van dit toestel, bijvoorbeeld het weergavescherm, niet worden getoond.

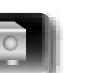

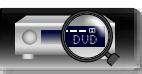

# $\mathbb{Z}$

Aa

GUI

# <span id="page-16-0"></span>**Een kastje met set-top box (Satelliettuner/kabel-TV) aansluiten**

Dit gedeelte beschrijft hoe u een aansluiting kunt maken wanneer uw satelliettuner of kabel-tv geen HDMIaansluitingen ondersteunt.

Ga naar ["HDMI-apparaten](#page-9-1) aansluiten" (☞blz. 7) voor instructies over de aansluiting van HDMI.

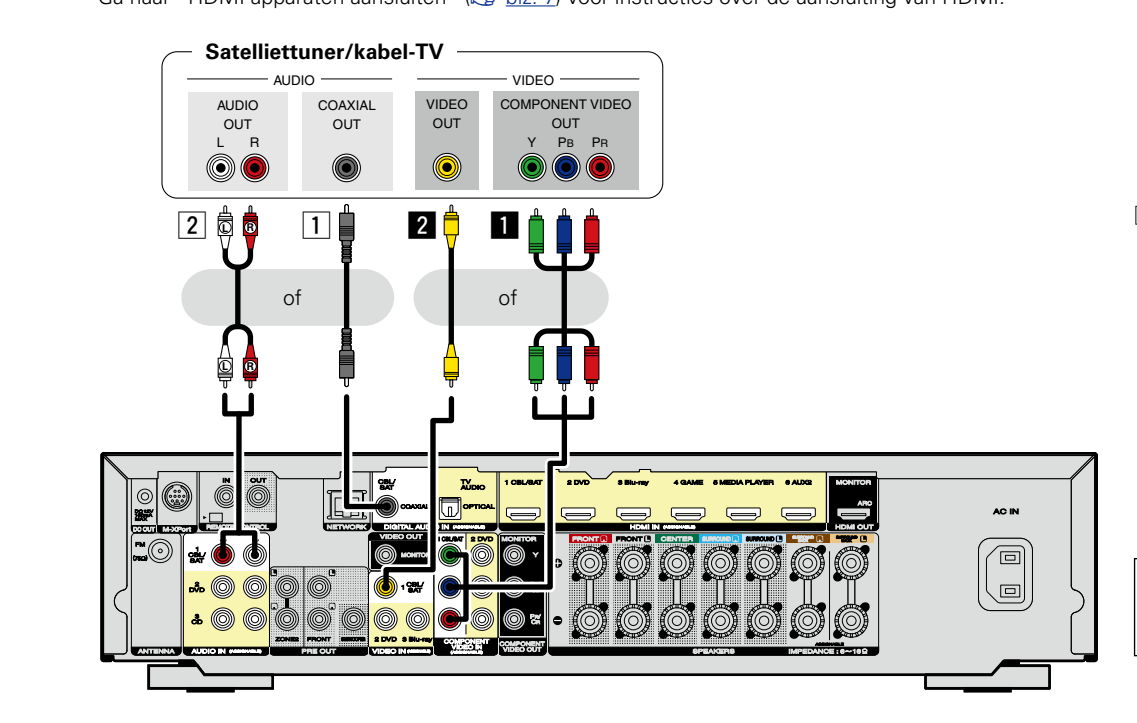

#### n **Audio-aansluiting**

De volgende methoden zijn beschikbaar voor het aansluiten op dit toestel. **Gebruik een van deze methoden om een aansluiting te maken.**

De nummers die vooraf zijn vastgelegd met aansluitingen, geven de aanbevolen volgorde aan. Hoe lager het nummer, hoe hoger de weergavekwaliteit.

#### **1** DIGITAL AUDIO COAXIAL-aansluiting

Wanneer meerkanaals audio (digitale bitstream audio) wordt ingevoerd, decodeert dit toestel de audio om surroundgeluid af te spelen.

#### s **AUDIO IN (CBL/SAT)-aansluiting**

Dit maakt een analoge audio-aansluiting.

#### n **Video-aansluiting**

De volgende methoden zijn beschikbaar voor het aansluiten op dit toestel. **Gebruik een van deze methoden om een aansluiting te maken.**

De nummers die vooraf zijn vastgelegd met aansluitingen, geven de aanbevolen volgorde aan. Hoe lager het nummer, hoe hoger de weergavekwaliteit.

#### $\blacksquare$  **COMPONENT VIDEO IN (CBL/SAT)-aansluiting**

Dit maakt een analoge video-aansluiting. Deze verbindingsmethode splitst videosignalen op in 3 signalen voor de verzending op basis van kleurcomponenten, waarbij de beste kwaliteit videoweergave van de analoge videoaansluitingen wordt bereikt, met minder signaalverslechtering.

#### **Z** VIDEO IN (CBL/SAT)-aansluiting

Dit maakt een analoge video-aansluiting.

De gedeeltes in het aansluitdiagram kunnen tevens voor het verbinden worden gebruikt. Voor het verbinden van deze aansluitingen, moet u de ingangsaansluitingen instellen. Ga naar ["Ingang](#page-121-0) [toewijzen"](#page-121-0) (verblz. 119) voor meer informatie.

**Basisinstructies**

**Basisinstructies** 

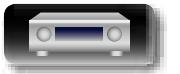

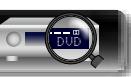

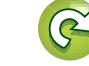

#### 必 **Een DVD-speler aansluiten**

<span id="page-17-0"></span>Dit gedeelte beschrijft hoe u een dvd-speler die geen HDMI-aansluitingen ondersteunt, kunt aansluiten. Ga naar ["HDMI-apparaten](#page-9-1) aansluiten" (vor blz. 7) voor instructies over de aansluiting van HDMI.

VIDEO

P<sub>B</sub> P<sub>F</sub>  $QUT$ 

VIDEO COMPONENT VIDEO

of **L R** AC IN 個 回

#### n **Audio-aansluiting**

De volgende methoden zijn beschikbaar voor het aansluiten op dit toestel.

#### a **AUDIO IN (DVD)-aansluiting**

Dit maakt een analoge audio-aansluiting.

#### n **Video-aansluiting**

De volgende methoden zijn beschikbaar voor het aansluiten op dit toestel. **Gebruik een van deze methoden om een aansluiting te maken.**

De nummers die vooraf zijn vastgelegd met aansluitingen, geven de aanbevolen volgorde aan. Hoe lager het nummer, hoe hoger de weergavekwaliteit.

#### **a COMPONENT VIDEO IN (DVD)-aansluiting**

Dit maakt een analoge video-aansluiting. Deze verbindingsmethode splitst videosignalen op in 3 signalen voor de verzending op basis van kleurcomponenten, waarbij de beste kwaliteit videoweergave van de analoge videoaansluitingen wordt bereikt, met minder signaalverslechtering.

#### **Z** VIDEO IN (DVD)-aansluiting

Dit maakt een analoge video-aansluiting.

De gedeeltes in het aansluitdiagram kunnen tevens voor het verbinden worden gebruikt. Voor het verbinden van deze aansluitingen, moet u de ingangsaansluitingen instellen. Ga naar ["Ingang](#page-121-0) [toewijzen"](#page-121-0) (reblz. 119) voor meer informatie.

**Geavanceerde instructies**

**Basisinstructies**

**Basisinstructies** 

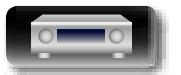

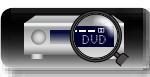

 $\Box$  & & 2 + 1

OUT

 $-$  AUDIO AUDIO L R OUT

6

**DVD-speler**

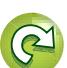

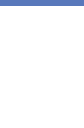

**Basisinstructies**

**Basisinstructies** 

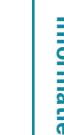

Informatie

iPhone 4S 16GB 32GB 64GB

# <span id="page-18-0"></span>**Een iPod of USB-geheugenapparaat aansluiten op de USB-poort**

• U kunt op een iPod of USB-geheugenapparaat opgeslagen muziek afspelen.

• Zie "Een iPod [afspelen"](#page-32-1) (将blz. 30) of "Een [USB-geheugenapparaat](#page-35-1) afspelen" (将blz. 33) voor de bedieningsrichtlijnen.

#### **Kabels die voor aansluitingen worden gebruikt**

Gebruik de USB-adapterkabel die is meegeleverd met de iPod om een iPod op dit toestel aan te sluiten.

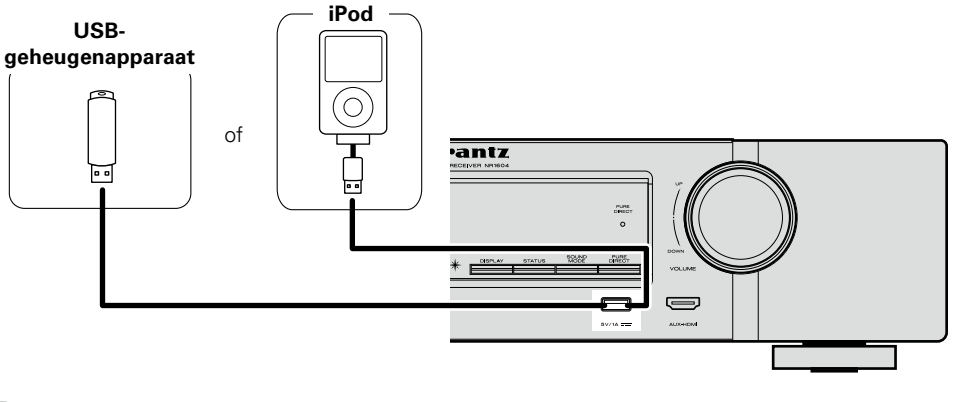

# $\overline{\bullet}$

必

Aa

66

GUI

Marantz kan niet garanderen dat alle USB-geheugenapparaten zullen werken of stroom zullen krijgen. Wanneer u een draagbare USB harde schijf (HDD) gebruikt die met een voedingsadapter is geleverd, moet u de bijgeleverde voedingsadapter van dat apparaat gebruiken.

#### **OPMERKING**

- • USB-geheugenapparaten kunnen niet worden aangesloten via een USB-hub.
- • U kunt dit toestel niet gebruiken door de USB-poort van het toestel via een USB-kabel met een computer te verbinden.
- • Gebruik geen verlengsnoer wanneer u een USB-geheugencomponent aansluit. Dit kan radiostoring met andere componenten veroorzaken.
- • Wanneer u een iPhone op dit toestel aansluit, dient u de iPhone op een afstand van minstens 20 cm van dit toestel te houden. Als u de iPhone dichter bij dit toestel houdt en u een telefoonoproep op de iPhone ontvangt, is het mogelijk dat dit toestel lawaai genereert.
- • Indien de iPod is verbonden middels een iPod kabel (los verkrijgbaar) die langer dan 2 meter is, wordt het geluid mogelijk niet juist weergegeven. Gebruik een originele iPod-kabel of een kabel die korter is dan 1 meter.

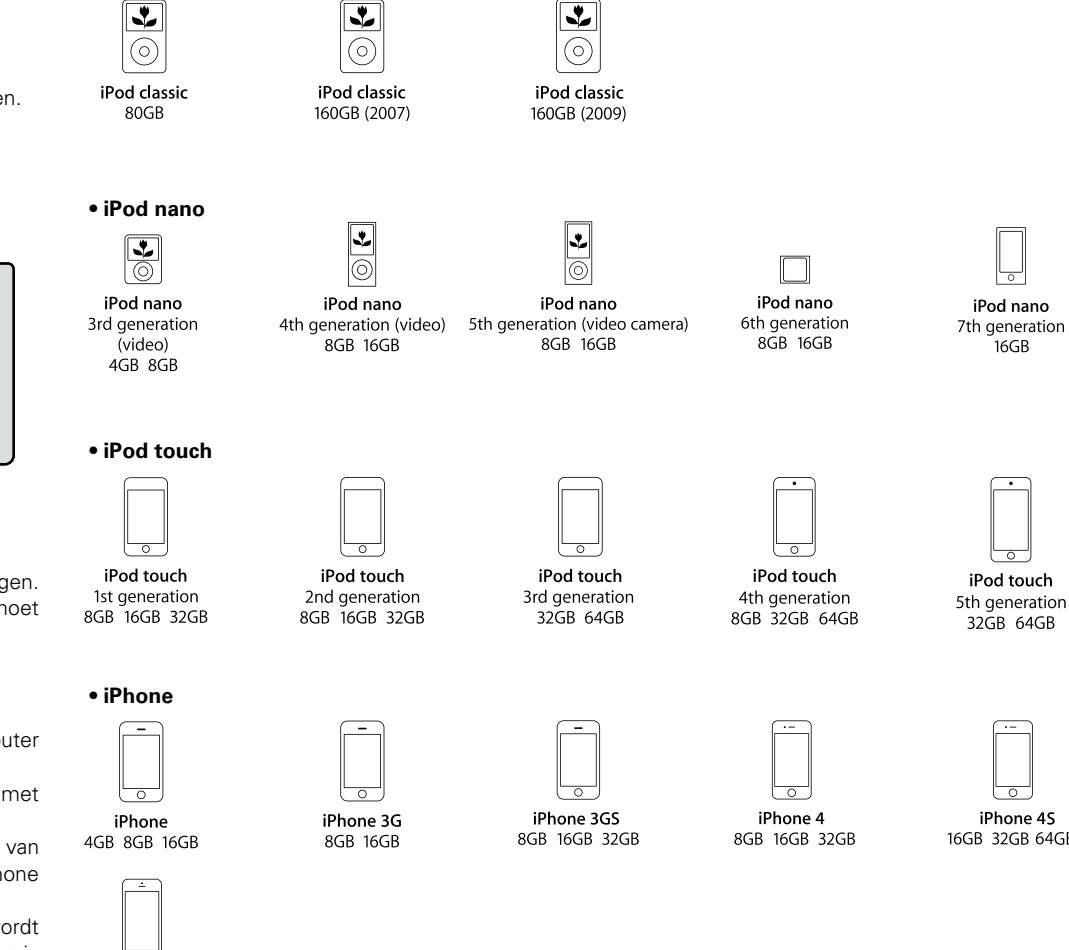

**Ondersteunde iPod modellen**

• **iPod classic**

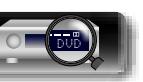

iPhone 5 16GB 32GB 64GB

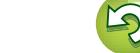

# <span id="page-19-0"></span>**Een CD-speler aansluiten**

必

Aa<br>66

GUI

U kunt genieten van cd-geluid terwijl de speler is aangesloten via digitale of analoge kabels.

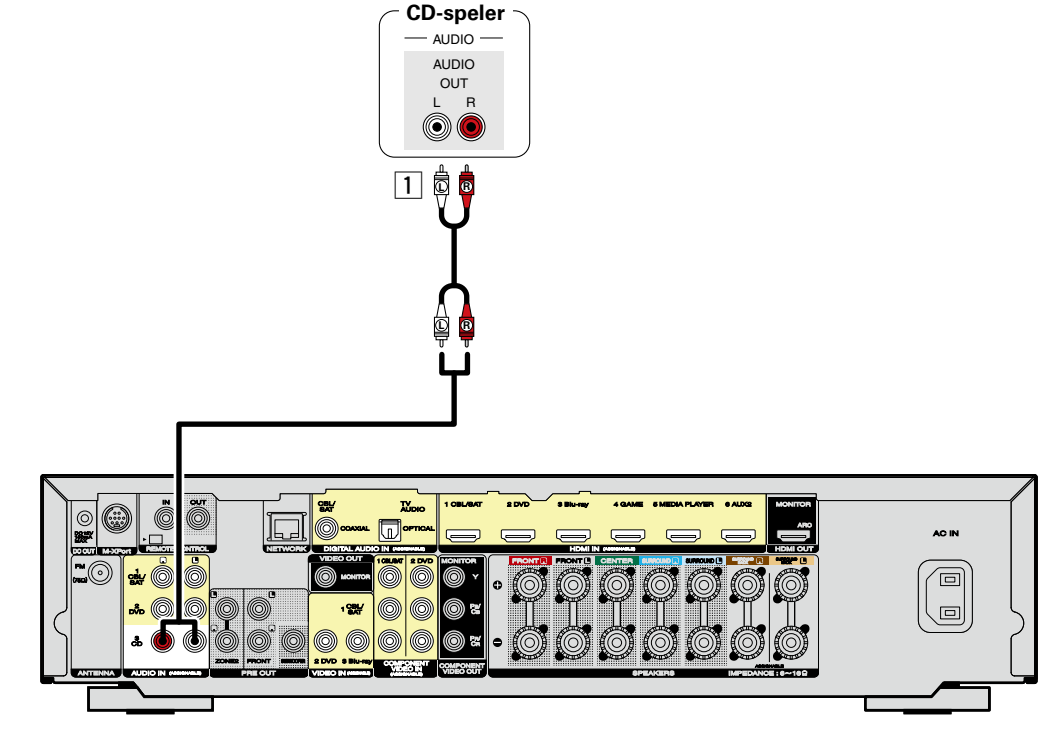

#### n **Audio-aansluiting**

De volgende methoden zijn beschikbaar voor het aansluiten op dit toestel.

#### **T** AUDIO IN (CD)-aansluiting

Dit maakt een analoge audio-aansluiting.

De gedeeltes in het aansluitdiagram kunnen tevens voor het verbinden worden gebruikt. Voor het verbinden van deze aansluitingen, moet u de ingangsaansluitingen instellen. Ga naar ["Ingang](#page-121-0) [toewijzen"](#page-121-0) (图blz. 119) voor meer informatie.

# <span id="page-19-1"></span>**Een FM-antenne aansluiten**

- • Sluit de met het toestel meegeleverde FM-antenne aan om radiouitzendingen te beluisteren.
- Nadat u de antenne hebt aangesloten en een radiosignaal ontvangt (vFblz. 36 ["Luisteren](#page-38-1) naar [FM-uitzendingen"\)](#page-38-1), dient u tape te gebruiken om de antenne op de positie met de minste ruis vast te zetten.

#### **OPMERKING**

- Sluit geen twee FM-antennes tegelijk aan.
- • Als u geen goed radiosignaal kunt ontvangen, raden we aan een buitenantenne te plaatsen. Vraag inlichtingen bij de verkoper van het toestel.

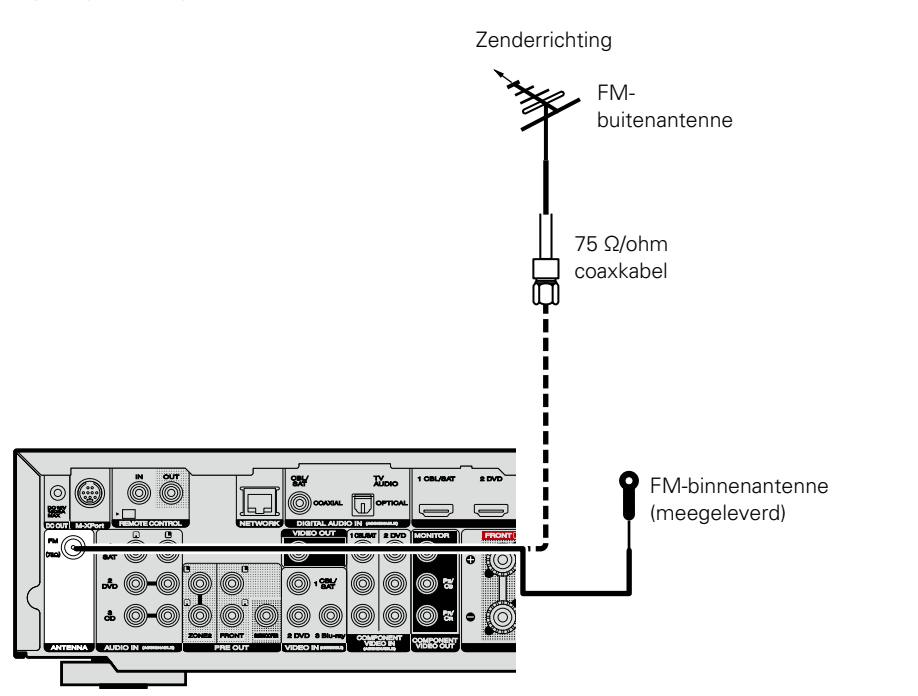

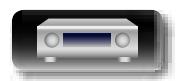

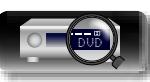

**Basisinstructies**

**Basisinstructies** 

**Basisinstructies**

**Basisinstructies** 

- <span id="page-20-0"></span>**Een draadloze ontvanger aansluiten (RX101)** • U kunt een draadloze ontvanger (RX101, afzonderlijk verkrijgbaar) aansluiten om met dit toestel muziek
- af te spelen op uw Bluetooth-apparaat. • Schakel hiervoor de [ingangsbron](#page-30-2) naar "M-XPort" ( $\sqrt{\frac{g}{L}}$ blz. 28 "De ingangsbron selecteren").
- • Dit toestel ondersteunt de A2DP-standaard van het Bluetooth-profiel.
- • Raadpleeg ook de handleiding voor uw draadloze ontvanger en uw Bluetooth-apparaat.

#### $\mathscr{E}$

幽

 $\overline{\overset{\mathbf{Aa}}{\mathbf{\mathbin{\widehat{\otimes}}\mathbf{\mathbin{\widehat{\otimes}}}}}$ 

GUI

- • Als u het Bluetooth-apparaat voor de eerste keer aansluit op de draadloze ontvanger, is het nodig te koppelen. Nadat het koppelen is voltooid, kan de communicatie tussen uw Bluetooth-apparaat en de draadloze ontvanger tot stand worden gebracht door ze gewoon te verbinden. Het koppelen is noodzakelijk voor elk Bluetooth-apparaat.
- • U kunt de draadloze ontvanger ook gebruiken als een IR-ontvanger. Schakel in dit geval de functie voor het ontvangen van het afstandsbedieningssignaal uit ( $\mathbb{F}\rightarrow\mathbb{F}$ blz. 99 ["Functie](#page-101-1) Remote lock").

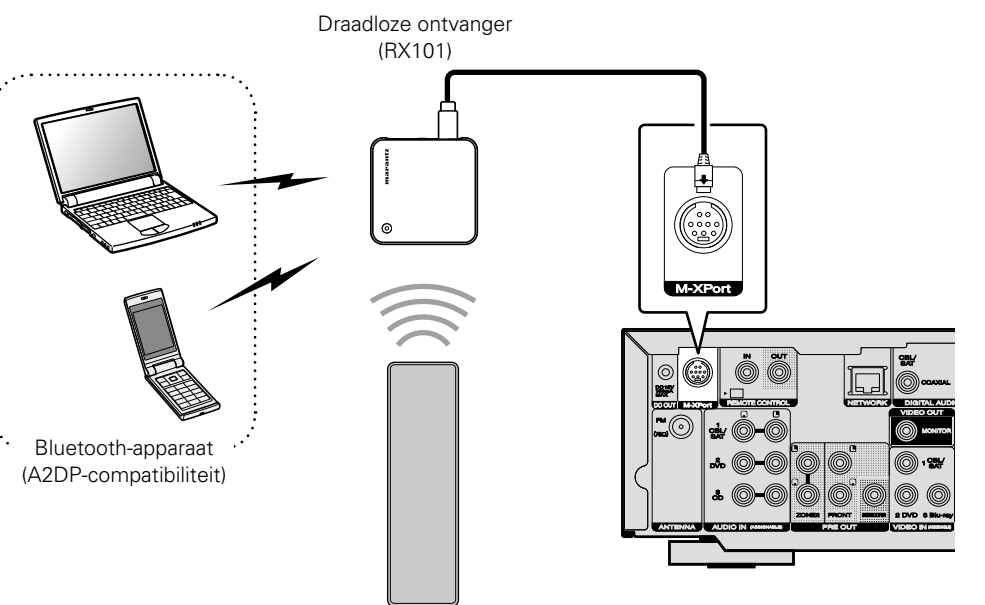

Afstandsbediening

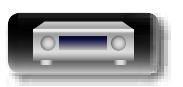

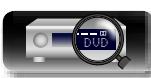

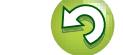

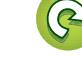

# <span id="page-21-1"></span>**Aansluiten op een thuisnetwerk (LAN)**

U kunt dit toestel als volgt verbinden met uw thuisnetwerk (LAN) voor het uitvoeren van verschillende typen weergaven en bewerkingen. Lees de informatie aandachtig om een netwerkverbinding tot stand te brengen voor dit apparaat.

- • Weergave van netwerkaudio, zoals internetradio en vanaf uw mediaserver(s)
- • Weergave van muziekinhoud van online streamingservices
- • Met de Apple AirPlay-functie

<span id="page-21-0"></span>DÀ

Aa 66

**GUI** 

• Bewerking op dit toestel via het netwerk

Wanneer bovendien bijgewerkte firmware beschikbaar is voor dit toestel, worden de updategegevens door ons naar dit toestel overgedragen via uw thuisnetwerk. U kunt vervolgens de nieuwste firmware downloaden en installeren.

Selecteer in het menu "Update" (@P[blz. 134\)](#page-136-0) voor meer informatie.

U moet netwerkinstellingen maken. Zie "Netwerk" in het menu (@F[blz. 126](#page-128-1)) voor meer informatie over de netwerkinstelling.

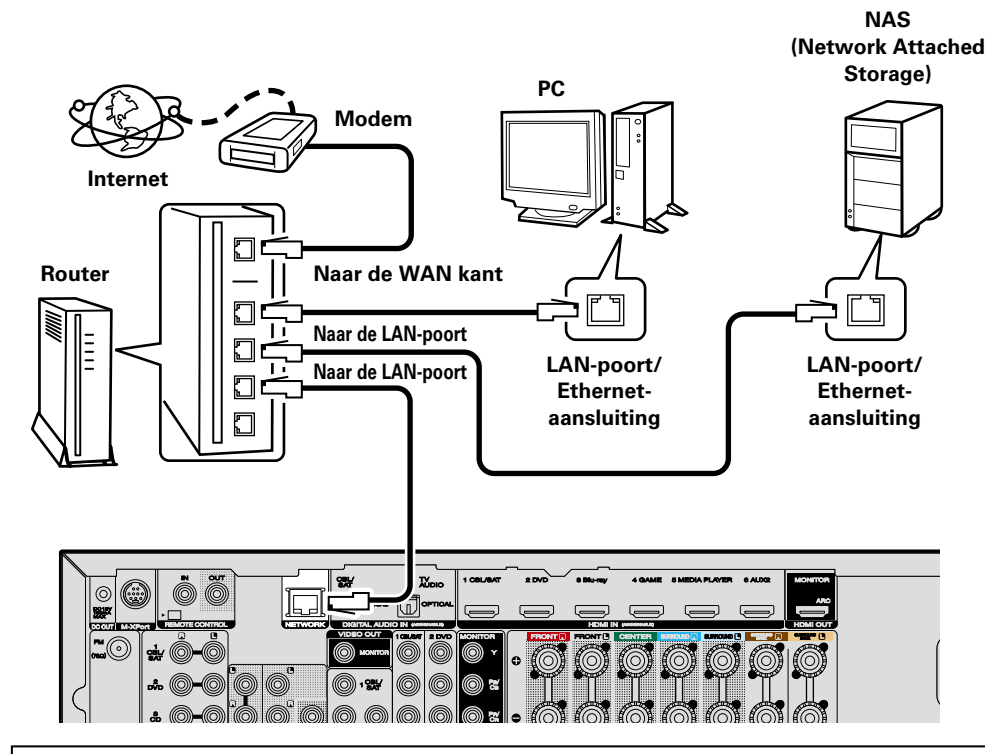

**Raadpleeg een ISP (Internet Service Provider) of een computerwinkel voor het verbinden met het internet.**

# **Systeemvereisten**

# $\Box$  **Breedband internetverbinding**

#### n **Modem**

Apparaat dat wordt aangesloten op uw breedbandinternetprovider wordt zeer vaak geleverd met de service.

Er is ook vaak een type beschikbaar dat is uitgerust met een router.

#### **□** Router

- Het is raadzaam om met dit toestel een router te gebruiken die is uitgerust met de volgende functies: • Ingebouwde DHCP-server
- Deze functie wijst automatisch IP-adressen toe aan apparaten binnen het lokale netwerk (LAN).
- Ingebouwde 100BASE-TX switch

Het is bij het aansluiten van meerdere apparaten raadzaam een switch te gebruiken met een snelheid van tenminste 100 Mbps.

# □LAN-kabel

#### **(CAT-5 of hoger aanbevolen)**

- • Gebruik alleen bij elektronicazaken verkrijgbare afgeschermde STP- of ScTP LAN-kabels.
- • Gebruik bij voorkeur een normale, afgeschermde LAN-kabel. Bij gebruik van een platte kabel of nietafgeschermde kabel worden de andere apparaten mogelijk gestoord.

#### $\overline{\bullet}$

- • Als u een internetabonnement heeft voor een verbinding waarmee de netwerkinstellingen handmatig moeten worden ingevoerd, dan voert u de instellingen in via het menu-item "Netwerk" ( $\sqrt{p}$ [blz. 126](#page-128-1)).
- • De DHCP en Auto IP-functies van dit toestel kunnen worden gebruikt om de netwerkinstellingen automatisch in te stellen.
- Dit toestel voert automatisch de IP-adresinstellingen en andere instellingen uit, wanneer dit toestel met de ingeschakelde DHCP-functie van de breedbandrouter wordt gebruikt.

Gebruikt u dit toestel in een netwerk zonder DHCP-functie, dan moet u de instellingen voor het IP-adres e.d. invoeren via het menu-item "Netwerk" (ver[blz. 126\)](#page-128-1).

• Bij het handmatig instellen, moet u de instellingen controleren met de netwerkbeheerder of de internetprovider.

#### **OPMERKING**

- • Om toegang tot internet te krijgen hebt u doorgaans een abonnement bij een internetprovider (ISP) nodig. Als u al een breedband internetverbinding heeft, dan heeft u geen aanvullend abonnement nodig.
- • Het type van router dat kan worden gebruikt, kan per internetprovider variëren. Neem voor details contact op met uw internetprovider of computerwinkel.
- • Marantz is in geen enkel geval verantwoordelijk voor communicatiefouten of problemen die ontstaan door de netwerkomgeving of de aangesloten apparaten van de klant.
- • Dit toestel is niet compatibel met PPPoE. U hebt een router nodig die compatibel is met PPPoE als u een abonnement hebt voor een PPPoE-internetverbinding.
- • Sluit nooit rechtstreeks een NETWORK-aansluiting aan op de LAN-poort/Ethernet-aansluiting van uw computer.
- • Voor het luisteren naar audio-streaming, moet u een router gebruiken die voor audio-streaming geschikt is.

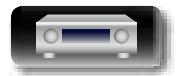

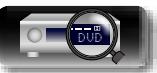

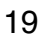

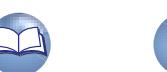

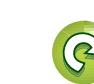

# Informatie

# <span id="page-22-1"></span>**Het netsnoer aansluiten**

Stop de stekker in het stopcontact nadat u alle aansluitingen hebt voltooid.

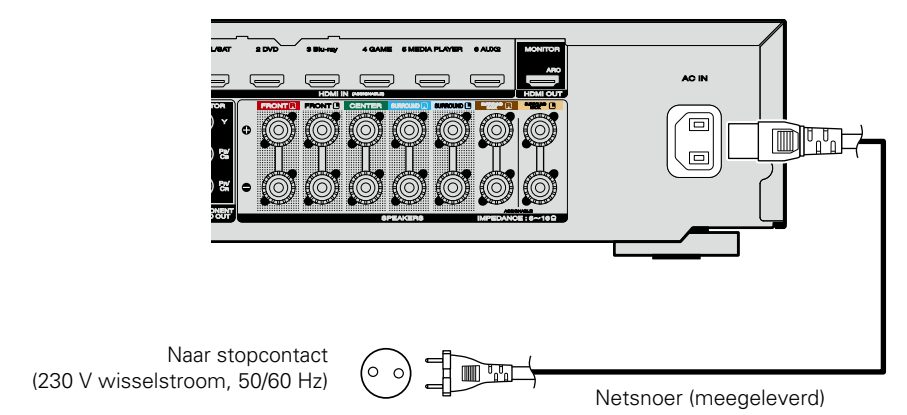

#### **OPMERKING**

<span id="page-22-0"></span>必

Aa<br>66

GU

- • **Steek de stekker van het netsnoer pas in het stopcontact nadat alle verbindingen zijn gemaakt. Als de "Setup assistent" echter actief is, moet u de aanwijzingen in het scherm "Setup assistent" (**C **blz. 7) volgen voor het maken van verbindingen. (Tijdens de werking van de "Setup assistent" wordt er geen stroom via de in- en uitgangsaansluitingen geleverd.)**
- • Bind netsnoeren en aansluitsnoeren of verschillende aansluitsnoeren niet samen tot een bundel. Dit kan gezoem of ruis veroorzaken.

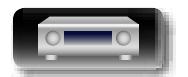

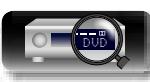

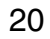

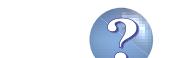

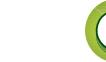

# <span id="page-23-1"></span>**Instellen**

<span id="page-23-0"></span> $\mathbb{Z}^n$ 

Het volgende gedeelte beschrijft "Audyssey® setup", waarmee automatisch de optimale instellingen voor uw luidsprekers worden gemaakt en "Netwerk" voor het verbinden van dit toestel met een thuisnetwerk (LAN).

Met dit toestel kunt u via uw thuisnetwerk (LAN) muziekbestanden afspelen die op een computer zijn opgeslagen en muziekinhoud afspelen van bijvoorbeeld internetradio.

# **GUI**

- **a** [Luidsprekeraansluiting](#page-82-1) ( $\mathbb{C}\rightarrow$  blz. 80)
- □ De luidsprekers instellen (Audyssey® setup) (LPP[blz. 21](#page-23-2))
- □ De netwerkinstellingen maken (Netwerk)  $(x\epsilon)$  ( $\epsilon$ )

**Weergave (Basisbediening)** ( $\sqrt{\mathscr{B}}$ blz. 28)

**[Een luistermodus selecteren \(Geluidsmodus\)](#page-73-1)**   $(**exp**blz. 71)$  $(**exp**blz. 71)$  $(**exp**blz. 71)$ 

**[Weergave \(Geavanceerde bediening\)](#page-96-2) (** $\sqrt{2}$ **blz. 94)** 

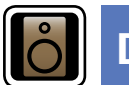

# <span id="page-23-2"></span>**De luidsprekers instellen (Audyssey® setup)**

**De akoestische eigenschappen van de aangesloten luidsprekers en de luisterruimte worden gemeten en de optimale instellingen worden automatisch gemaakt. Dit wordt "Audyssey® setup" genoemd.**

**Om de meting uit te voeren, zet u de setup- en meetmicrofoon op meerdere plaatsen in de luisterruimte. Voor het beste resultaat moet u op zes plaatsen meten, zoals aangeduid in de afbeelding (maximaal zes plaatsen).**

- Wanneer u Audyssey $^{\circ}$  Setup uitvoert, worden de Audyssey MultEQ $^{\circ}$ / Audyssey Dynamic EQ®/Audyssey Dynamic Volume®-functies actief (v<sup>b</sup>lz. 111, [112](#page-114-0)).
- • Voor handmatige instelling van de luidsprekers gebruikt u "Luidsprekers" (ver[blz.](#page-124-1) 122) in het menu.

#### **OPMERKING**

- • Mak de kamer zo stil mogelijk. Achtergrondgeluiden kunnen de kamermetingen verstoren. Sluit de ramen en schakel de stroom van elektronische apparaten (TV's, radio's, airconditioners, neonlampen, etc.) uit. De metingen zouden namelijk door het geluid van dergelijke apparaten beïnvloed worden.
- • Houd mobiele telefoons tijdens het meten buiten de luisterruimte. Signalen van mobiele telefoons kunnen het meten storen.
- Koppel de setup- en meetmicrofoon niet los voordat de Audyssey® setup is voltooid.
- • Ga tijdens de metingen niet tussen de luidsprekers en de setup- en meetmicrofoon staan en zorg ervoor dat er geen obstakels in de weg staan. Dat maakt de metingen onnauwkeurig.
- Tijdens het meten zullen hoorbare testtonen worden weergegeven via de luidsprekers en subwoofer(s), maar dit maakt deel uit van de normale werking. Wanneer er in de kamer achtergrondgeluiden zijn, zullen de testsignalen met een hoger volume worden afgespeeld.
- Als u tijdens de metingen **VOLUME AV** op de afstandsbediening of **VOLUME** op het hoofdtoestel gebruikt, worden de metingen geannuleerd.
- • De meting kan niet worden uitgevoerd wanneer er een hoofdtelefoon is aangesloten. Ontkoppel de hoofdtelefoon alvorens Audyssey® setup uit te voeren.

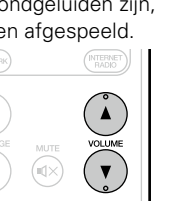

#### **Over de plaatsing van de setup- en meetmicrofoon**

- • De metingen worden verricht door de setup- en meetmicrofoon achtereenvolgens op meerdere punten in de luisteromgeving te plaatsen zoals weergegeven in **[Voorbeeld** 10]. Voor het beste resultaat moet u op zes plaatsen meten, zoals aangeduid in de afbeelding (maximaal zes plaatsen).
- Zelfs wanneer de luisteromgeving klein is zoals weergegeven in **[Voorbeeld** 2], – zal de meting op meerdere punten in de ruimte tot een effectievere correctie leiden.

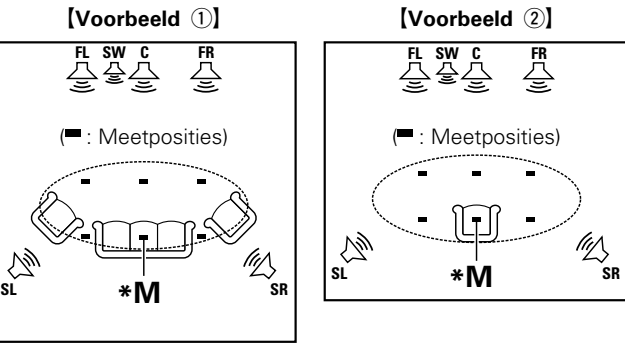

- **FL** Luidspreker voor (L) **SW** Subwoofer
- 
- 
- **FR** Luidspreker voor (R) **SL** Surround luidspreker (L)
- **C** Center luidspreker **SR** Surround luidspreker (R)

#### **Over de voornaamste luisterpositie (\*M)**

De belangrijkste luisterpositie is de meest centrale positie waar men normaal gesproken zou zitten in de luisteromgeving. Alvorens de Audyssey® setup te starten, plaatst u de setup- en meetmicrofoon in de hoofdluisterpositie. Audyssey MultEQ® gebruikt de metingen van deze positie om de luidsprekerafstand, het niveau, de polariteit en de optimale crossoverwaarde voor de subwoofer te berekenen.

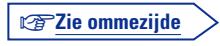

**GUI** 

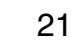

#### **De luidsprekers instellen (Audyssey® setup)**

*4***Sluit de setup- en meetmicrofoon aan op de SETUP** 

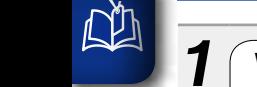

Aa<br>66

GU

#### *1* **Voorbereiding van de bijgeleverde setupen meetmicrofoon**

#### **Monteer de setup- en meetmicrofoon op een statief of standaard en installeer deze bij de hoofdluisterpositie.**

Bij het plaatsen van de setup- en meetmicrofoon dient u de hoogte van de klankontvanger aan te passen op het niveau van het oor van de luisteraar.

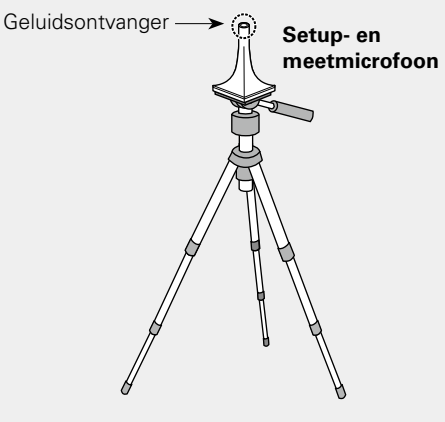

Indien u geen statief of standaard heeft, plaats de microfoon dan bijvoorbeeld op een kruk of stoel zonder rugleuning.

#### **OPMERKING**

- • De setup- en meetmicrofoon niet in uw handen houden tijdens de metingen.
- Plaats de setup- en meetmicrofoon niet bij een rugleuning of muur daar geluidsweerkaatsingen anders onnauwkeurige resultaten opleveren.

# *2* **De subwoofer instellen**

**Als u een subwoofer gebruikt waaraan u de volgende aanpassingen kunt maken, dient u de subwoofer in te stellen zoals hieronder beschreven.**

#### Raadpleeg de handleiding van uw subwoofer voor details.

#### n **Als u een subwoofer gebruikt met een directe stand**

Stel de directe stand in op "Aan" en schakel de volumeregeling en instelling voor de crossover-frequentie uit.

#### n **Als u een subwoofer gebruikt zonder een directe stand**

- Stel de volgende instellingen in:
- • **Volume** : "12 uur stand"
- • **Crossover-frequentie** : "Maximale/hoogste frequentie"
- • **Low pass-filter** : "Uit"
- • **Stand-bymodus** : "Uit"

#### *3* **De zonemodus instellen**

**Druk op MAIN om de zonemodus te schakelen. MAIN**-lampjes.

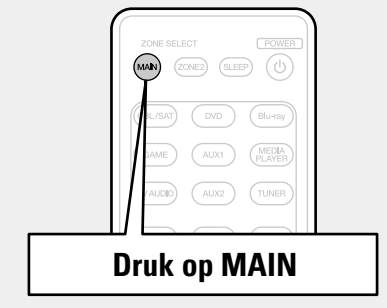

# **MIC–stekker van dit toestel.**  $\delta$  Audyssey setup Kanaalselectie Verst. Toewijzen Resultaten controleren Herstellen Sluit de luidsprekers aan en plaats ze volgens de aanbevelingen in de handleiding. Stel de volgende items indien nodig in. Wanneer de setup- en meetmicrofoon is aangesloten, verschijnt het volgende scherm.

**Voorbereiding**

Start

• De setup van een 7.1-kanaal luidsprekersysteem wordt hier beschreven.

Voor andere instellingen dan 7.1-kanaals luidsprekerweergave, selecteert u "Verst. Toewijzen" en voert u stappen 3 tot 6 van ""Verst. [Toewijzen"](#page-92-1) instellen" (@Bblz. 90) uit.

Als u ongebruikte kanalen instelt met "Kanaalselectie" kan de meettijd worden bekort. Voer voor het instellen stap 7 tot 12 uit van [""Kanaalselectie"](#page-93-0) instellen" (verblz. 91).

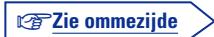

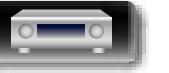

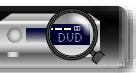

# **Geavanceerde instructies Information Information Informatio**

Informatie

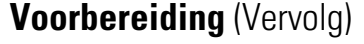

必

Aa<br>66

GU

*5***"Start" te selecteren en druk daarna op ENTER.**

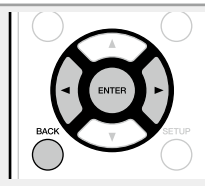

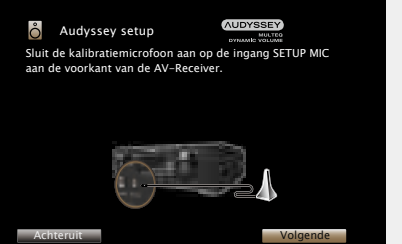

*6***"Volgende" te selecteren en druk daarna op ENTER.** Het scherm voor het instellen van het subwoofervolume wordt weergegeven.

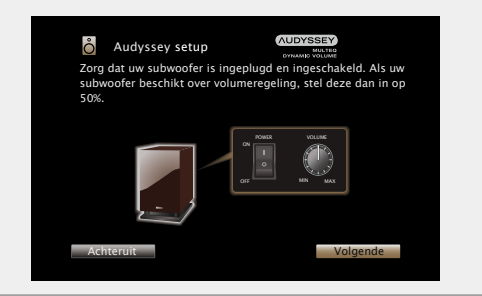

# **Voorbereiding** (Vervolg) **Detectie en metingen (Hoofdpositie)**

Deze stap controleert de luidsprekerconfiguratie en -opstelling automatisch en berekent het kanaalniveau, de afstand en de crossoverfrequentie.

De stap corrigeert ook vervorming in de beluisterzone.

*7***"Begin test" te selecteren en druk daarna op ENTER.** Bij het starten van het meten wordt een testtoon via iedere luidspreker uitgestuurd.

• De metingen vergen verscheidene minuten.

# *8* **U ziet de gedetecteerde luidsprekers.**

• De afbeelding hieronder toont een voorbeeld wanneer de Luidspreker voor, Center luidspreker, surroundluidsprekers en surround-achter luidsprekers zijn gedetecteerd.

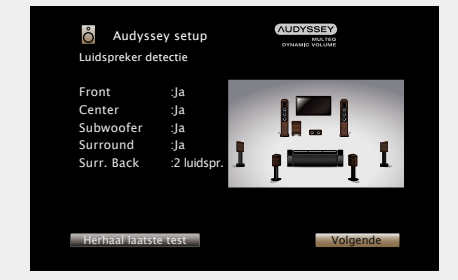

#### **OPMERKING**

Als u een aangesloten luidspreker niet ziet, kan het zijn dat deze niet goed is aangesloten. Controleer dan de luidsprekeraansluiting.

*9***"Volgende" te selecteren en druk daarna op ENTER.**

#### **OPMERKING**

#### **Indien "Let op!" op het TV-scherm verschijnt:**

Ga naar ["Foutmeldingen"](#page-28-0) (verblz. 26). Controleer de relevante punten en voer de vereiste procedures uit. Nadat het probleem is opgelost, moet u "Audyssey® setup"opnieuw

starten.

#### **Terugkeren naar het vorige scherm**

"Achteruit" te selecteren en druk daarna op **ENTER**.

#### **Na afloop van de meting**

(1) Druk op **BACK** om het pop-upscherm weer te geven.  $\Omega$  Druk op  $\triangleleft$  om "Ja" te selecteren, en druk dan op **ENTER**.

#### **De luidsprekers opnieuw instellen**

Herhaal de procedure vanaf stap 4.

v**Zie ommezijde**

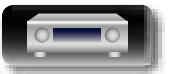

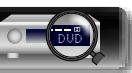

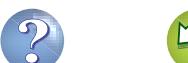

# **Meting (2e – 6e)**

**GUI** 

必

**Geavanceerde instructies Information Information Informatio** 

**Basisinstructies**

**Basisinstructies** 

• In deze stap zult u metingen uitvoeren op meerdere posities (een tot vijf extra posities), maar niet op de hoofdluisterpositie.

• U kunt slechts een luisterpositie meten als u dat wenst, maar door meerdere posities te meten wordt de nauwkeurigheid voor de correctie van akoestische vervorming in de luisterruimte verbeterd.

#### *10* **Zet de setup- en meetmicrofoon op positie 2, selecteer "Ga verder" en druk vervolgens**

**op ENTER.**

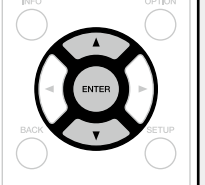

De meting van het tweede punt begint. U kunt op maximaal zes plaatsen meten.

Annuleren

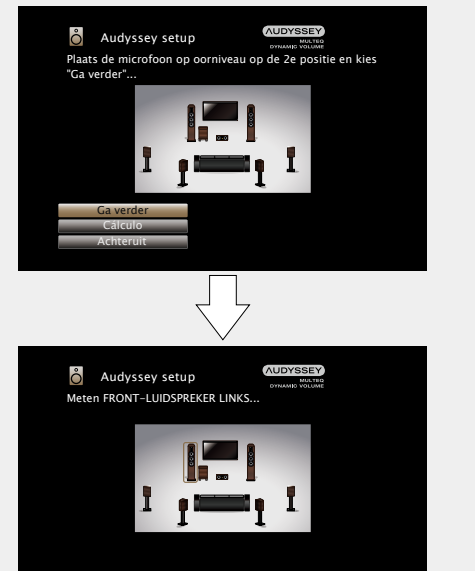

- • Om het meten van de tweede en daaropvolgende luisterpositie over te slaan, gebruikt u  $\nabla$  om "Berekening" te selecteren en drukt u op **ENTER** om door te gaan naar stap 13.
- $\bullet$  Om de tweede positie opnieuw te meten, gebruikt u  $\nabla$  om "Herhaal laatste test" te selecteren en drukt u op **ENTER**.

*11* **Herhaal stap 10, meet positie 3 tot 6.** Er wordt een "Metingen voltooid." bericht weergegeven, wanneer de meting van positie 6 is voltooid.

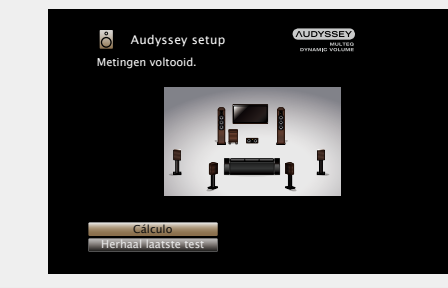

#### *12***"Berekening" te selecteren en druk daarna op ENTER.**

**Berekening**

Meetresulaten worden geanalyseerd en de frequentierespons van iedere luidspreker in de luisterkamer wordt bepaald.

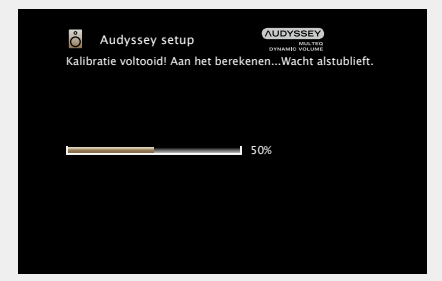

• De analyse neemt een aantal minuten in beslag. Het analyseren duurt langer naarmate er meer luidsprekers en meetposities zijn.

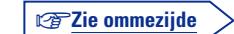

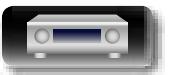

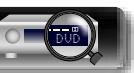

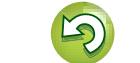

#### **De luidsprekers instellen (Audyssey® setup)**

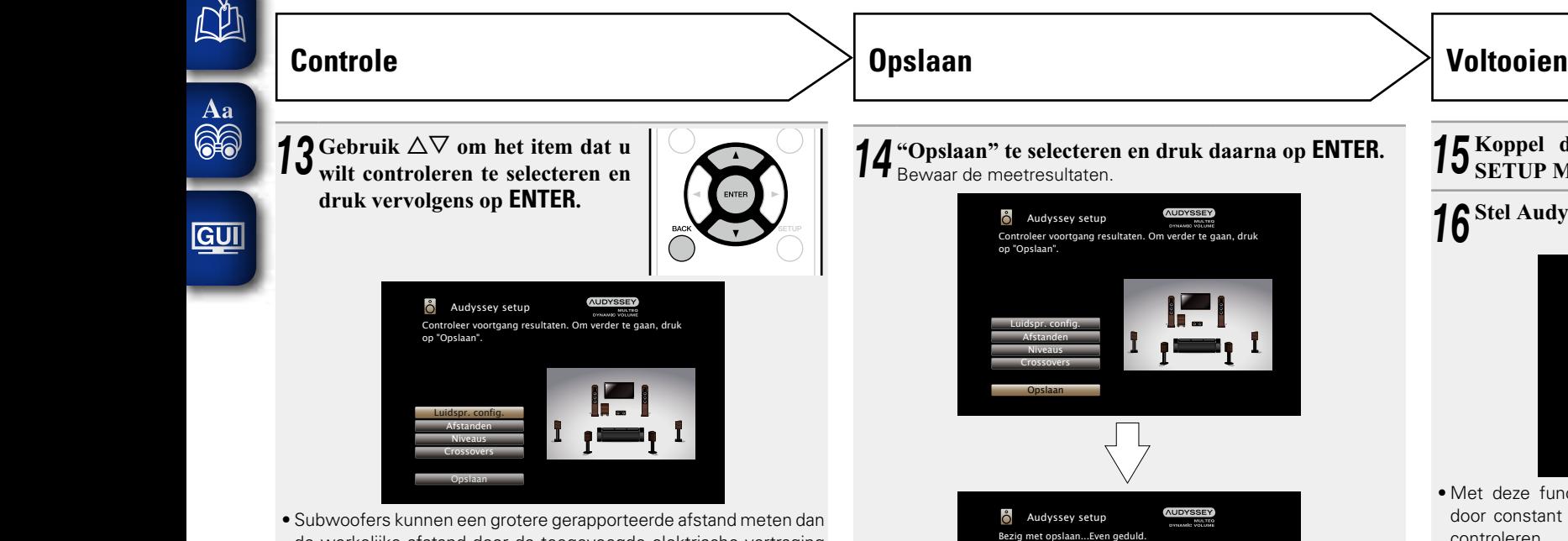

- de werkelijke afstand door de toegevoegde elektrische vertraging die bij subwoofers normaal is.
- • Druk op **BACK** wanneer u een ander item wilt controleren.

#### **OPMERKING**

- Raadpleeg ["Foutmeldingen"](#page-28-0) ( $\sqrt{2}$ blz. 26) als de resultaten verschillen van de huidige aansluitingsstatus of als "Let op!" verschijnt. Voer daarna de "Audyssey® setup" opnieuw uit.
- Indien u een luidspreker van positie of richting verandert, moet u de "Audyssey® setup" opnieuw uitvoeren om een optimale equalizercorrectie te krijgen.
- Het opslaan van de resultaten vergt ca. 20 seconden.
- • Tijdens het opslaan van de gemeten resultaten, wordt "Bezig met opslaan...Even geduld." getoond. Na het opslaan verschijnt "Opslaan voltooid. Setup Audyssey® setup is gereed. Ontkoppel de microfoon." wordt weergegeven.

50%

#### **OPMERKING**

Schakel het apparaat niet uit, terwijl de meetresultaten opgeslagen worden.

# *15* **Koppel de setup- en meetmicrofoon los van de SETUP MIC-aansluiting van het toestel.**

*<sup>16</sup>***Stel Audyssey Dynamic Volume® in.**

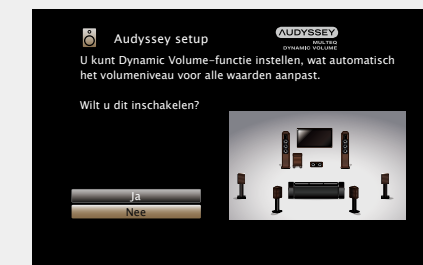

• Met deze functie wordt het uitgangsvolume optimaal ingesteld door constant het niveau van de audio-invoer naar het toestel te controleren.

De optimale volumeregeling wordt automatisch uitgevoerd, zonder de dynamiek en helderheid van het geluid aan te tasten wanneer het volume bijvoorbeeld plotseling wordt verhoogd bij reclames tijdens tv-programma's.

#### n **Wanneer u Dynamic Volume aanzet**

• Druk op  $\wedge$  om "Ja" te selecteren en druk vervolgens op **ENTER**. Het toestel schakelt automatisch over naar de modus "Medium" ( $vFblz. 112$  $vFblz. 112$  $vFblz. 112$ ).

#### n **Wanneer u Dynamic Volume uitzet**

 $\bullet$  Druk op  $\nabla$  om "Nee" te selecteren en druk vervolgens op **ENTER**.

#### **OPMERKING**

Na het uitvoeren van de Audyssey® setup moeten de aansluitingen van de luidsprekers of het volume van de subwoofer niet worden veranderd. In het geval van een wijziging, voert u de Audyssey® setup opnieuw uit.

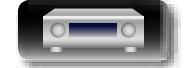

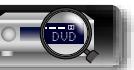

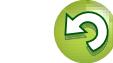

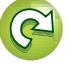

# <span id="page-28-0"></span>**Foutmeldingen**

山

 $\overbrace{ }^{\mathbf{A}\mathbf{a}}$ 

**GUI** 

#### **OPMERKING**

- Er wordt een foutmelding weergegeven als Audyssey® setup niet kan worden voltooid door de plaatsing van de luidsprekers, de meetomgeving, enz. Als een foutmelding wordt weergegeven, moet u de relevante items controleren en de nodige metingen uitvoeren. Voer daarna de Audyssey® setup opnieuw uit.
- Als het resultaat nadat de meting opnieuw is uitgevoerd nog steeds afwijkt van de werkelijke aansluitingsstatus of de foutmelding nog steeds verschijnt, dan is het mogelijk dat de luidsprekers niet op de juiste wijze zijn aangesloten. Zet dit toestel uit, controleer de aansluitingen van de luidsprekers en herhaal het meetproces vanaf het begin.
- • Zorg ervoor dat u de netspanning uitschakelt voordat u de luidsprekeraansluitingen controleert.

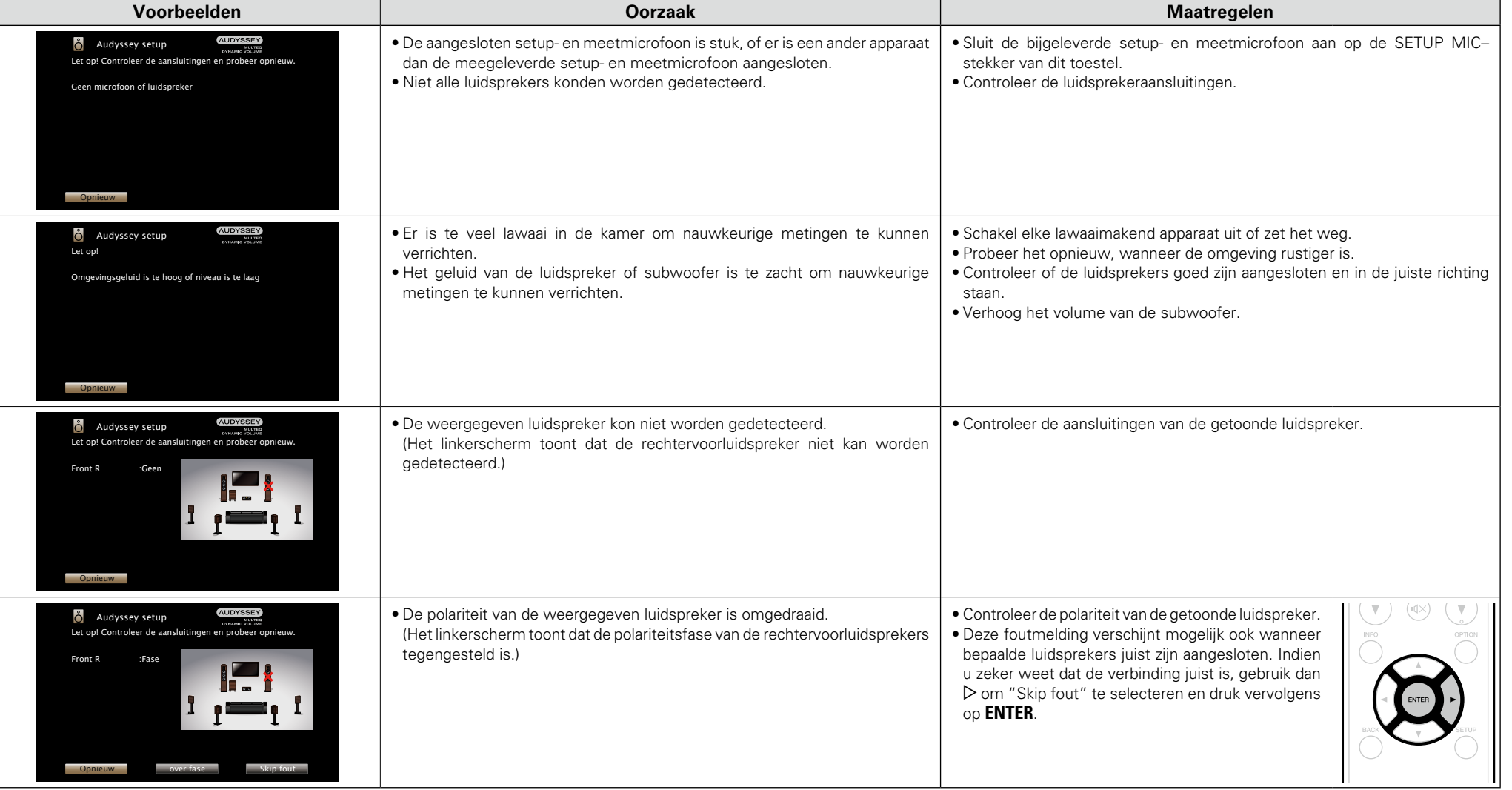

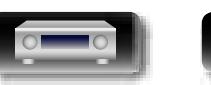

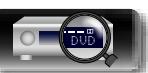

**Geavanceerde instructies**

#### **Resultaten controleren**

<span id="page-29-0"></span>**NI** 

 $\mathop{\mathrm{Aa}}\limits_{\widehat{\mathbb{Q}}\widehat{\mathbb{Q}}}$ 

GUI

Hiermee kunt u de meetresultaten en equalizer-eigenschappen controleren na de Audyssey® setup.

- *1* **Druk op SETUP om het menu op het televisiescherm weer te geven.**
- **2** Gebruik  $\triangle$  om "Luidsprekers" "Audyssev® setup" te selecteren en druk **vervolgens op ENTER** of  $\bar{D}$ .
- **3** Gebruik  $\triangledown$  om "Resultaten controleren" te selecteren en druk vervolgens op **FNTFR ENTER.**

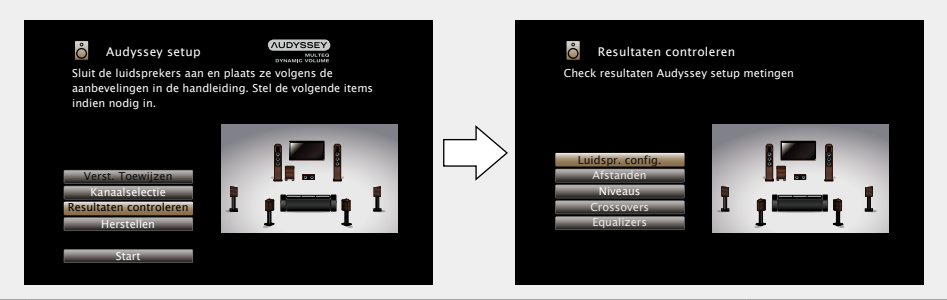

#### Gebruik  $\Delta \nabla$  om het item dat u wilt controleren te selecteren en druk vervolgens **op ENTER.**

De meetresultaten voor elke luidspreker worden getoond.

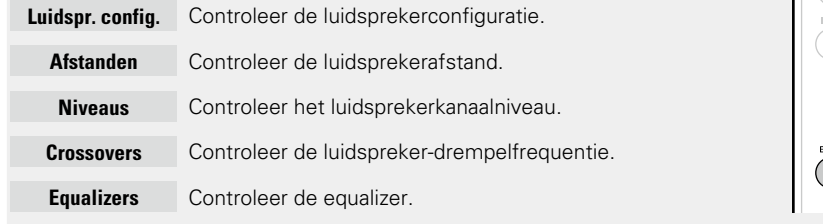

• Als "Equalizers" is geselecteerd, drukt u op  $\Delta \nabla$  om de equalizercurve ("Audyssey" of "Audyssey Flat") die moet worden gecontroleerd, te selecteren.

Gebruik  $\Delta \nabla$  om de weergave te schakelen tussen de verschillende luidsprekers.

# $5$  **Druk op**  $\triangleleft$  **of BACK.**<br>Het bevestigingsscherm

Het bevestigingsscherm verschijnt. Herhaal stap 2.

#### **De instellingen van Audyssey® setup ophalen**

Als u "Herstellen..." instelt op "Herstellen", kunt u terugkeren naar het meetresultaat van de Audyssey® setup (waarde berekend bij de start via MultEQ®), zelfs als u elke instelling handmatig hebt gewijzigd.

# **De luidsprekers instellen (Audyssey® setup) De netwerkinstellingen maken (Netwerk)**

<span id="page-29-1"></span>Dit toestel kan worden verbonden met een thuisnetwerk (LAN) voor het beluisteren van internetradio of weergave van muziekbestanden en fotobestanden (JPEG) die op een computer zijn opgeslagen.

*1* **Verbind de LAN-kabel (**v**[blz. 19 "Aansluiten op een thuisnetwerk \(LAN\)"\)](#page-21-1).**

# **2** Dit toestel inschakelen ( $\mathcal{F}_{\text{blk}}$ , 28).

Dit toestel voert een automatische network setup uit via de DHCP-functie. Als u verbinding maakt met een netwerk dat geen DHCP-functie heeft, moet u de instelling van ["Instellingen"](#page-130-0) ( $\sqrt{p}$ blz. 128) uitvoeren.

**Basisinstructies**

**Basisinstructies** 

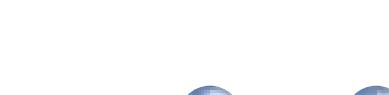

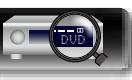

 $\overbrace{ }^{\mathbf{A}\mathbf{a}}$ 

GUI

# <span id="page-30-1"></span><span id="page-30-0"></span>**Weergave (Basisbediening)**

#### **Instellen** ( $\sqrt{2}$ blz. 21)

- **De stroom inschakelen** ( $\sqrt{p}$ blz. 28)
- **De ingangsbron selecteren** ( $\mathbb{C}\rightarrow$ blz. 28)
- **het hoofdvolume instellen** ( $\sqrt{p}$ blz. 29)
- **a Het geluid tijdelijk onderbreken** ( $\sqrt{2}$ blz. 29)
- □ Blu-ray Disc-speler / DVD speler afspelen  $(x^2$ [blz. 29](#page-31-3))
- **h** [Een CD-speler laten spelen](#page-31-4) ( $\mathbb{C}\widehat{\mathbb{F}}$ blz. 29)
- **h Een iPod afspelen** ( $\sqrt{p}$ blz. 30)
- **h Een USB-geheugenapparaat afspelen** ( $\mathbb{Q}$ Pblz. 33)
- **Luisteren naar FM-uitzendingen** ( $\sqrt{2}$ blz. 36)
- **Q [Luisteren naar internetradio](#page-50-2) (** $\sqrt{p}$ **blz. 48)**
- □ Bestanden die op een PC en NAS zijn opgeslagen, **afspelen** ( $\sqrt{p}$ blz. 51)
- **Q [Online services gebruiken](#page-57-1) (variable** 55)
- **handige functies (variable** 63)
- n **[AirPlay-functie](#page-71-1)** (vblz. 69)

**[Een luistermodus selecteren \(Geluidsmodus\)](#page-73-1)**  ( $\mathbb{Q}$ [blz. 71](#page-73-1))

**Weergave (Geavanceerde bediening)** ( $\sqrt{p}$ blz. 94)

# **Belangrijke informatie**

Voordat u de weergave start, dient u verbindingen te maken tussen de verschillende onderdelen en de instellingen op de ontvanger.

#### **OPMERKING**

th te drukken

 $\bullet$ 

Druk op **POWER (b.** 

Oranje

Normale stand-by : Rood

is ingesteld op "Aan": Oranje

Raadpleeg ook de bedieningshandleiding van de aangesloten componenten wanneer u deze afspeelt.

U kunt de stroom ook in stand-by zetten door op het hoofdtoestel op

n**Wanneer de stroom is geschakeld naar stand-by**

• Wanneer "HDMI Passthrough" of "HDMI-control" ( $\sqrt{P}$ [blz.](#page-117-1) 115)

• Wanneer "IP-besturing" ( $\sqrt{2}$ [blz.](#page-129-0) 127) is ingesteld op "Altijd aan":

[De voedingsindicatorstatus in stand-bymodus]

# <span id="page-30-3"></span>**De stroom inschakelen**

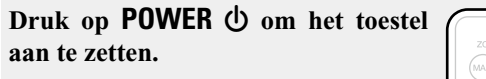

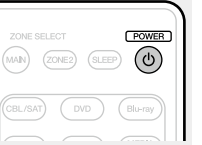

# <span id="page-30-2"></span>**De ingangsbron selecteren**

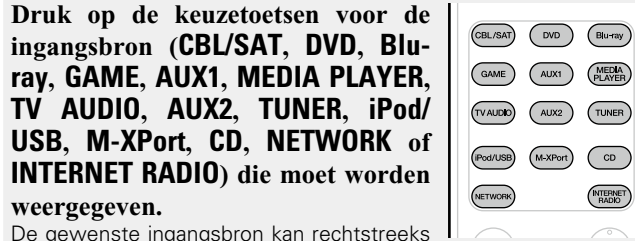

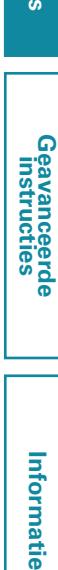

**INTERNET** 

De gewenste ingangsbron kan rechtstreeks worden geselecteerd.

#### **U kunt ook als volgt een ingangsbron selecteren.**

#### n **De ingangsbron selecteren via het hoofdtoestel** Draai aan **INPUT SELECTOR**.

**• Door INPUT SELECTOR** te draaien, verwisselt u van ingangsbron op de wijze die hieronder is geïllustreerd.

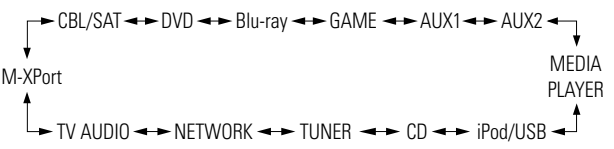

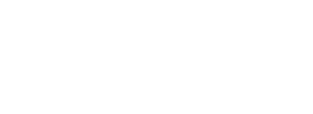

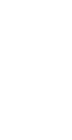

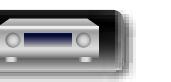

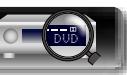

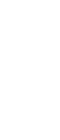

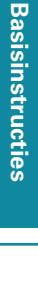

<span id="page-31-1"></span><span id="page-31-0"></span>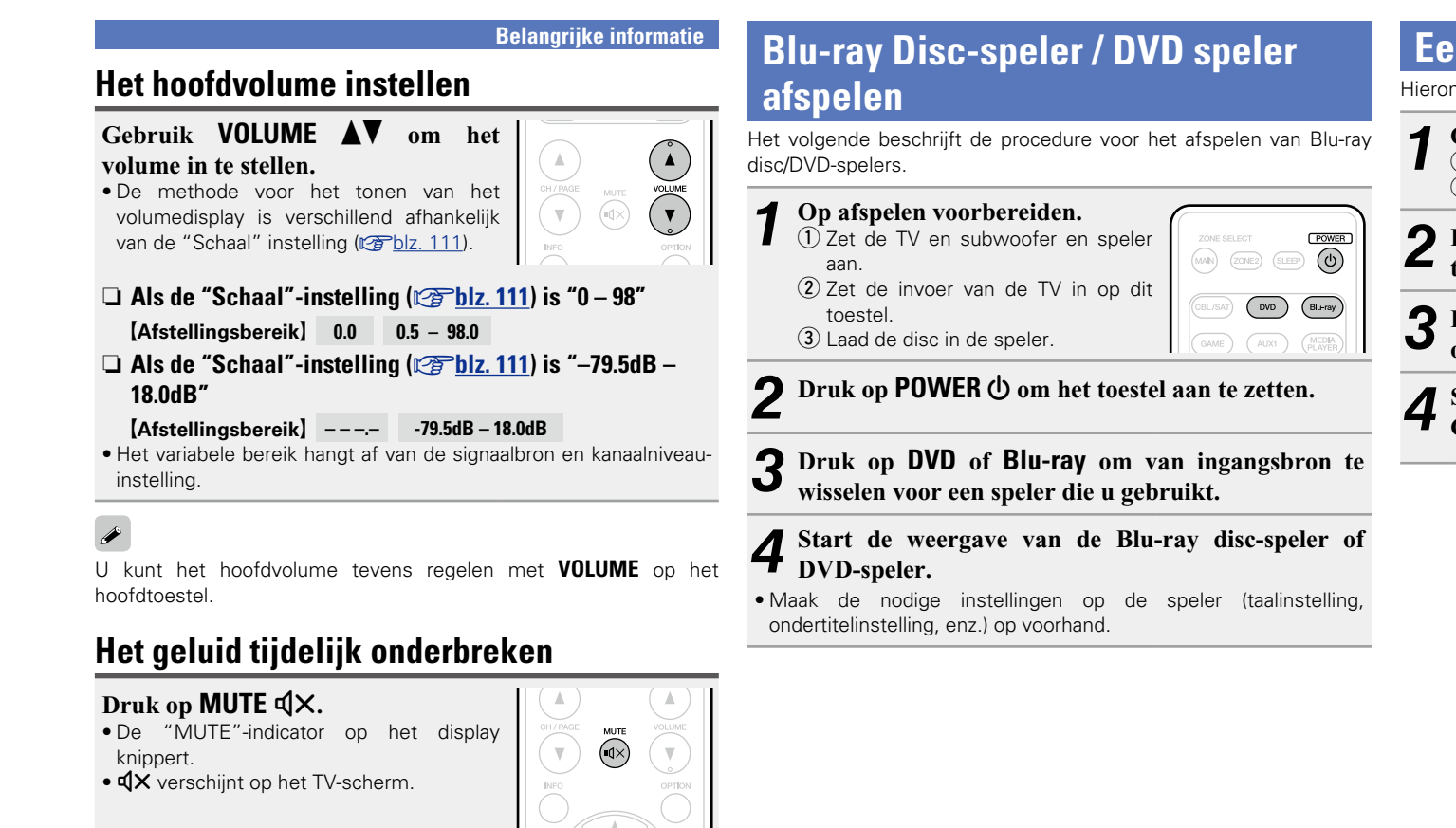

# <span id="page-31-2"></span> $\rightarrow$

- • Het geluid wordt verlaagd tot het niveau dat is geselecteerd met het menu-item "Dempingsniveau" ( $\sqrt{p}$ [blz.](#page-113-2) 111).
- Druk nogmaals op **MUTE**  $\sqrt{4}$  om de dempingsfunctie te annuleren. De dempingsfunctie kan ook worden geannuleerd door het hoofdvolume in te stellen.

# <span id="page-31-4"></span>**Een CD-speler laten spelen**

<span id="page-31-3"></span>Hieronder vindt u de procedure voor afspelen via een CD-speler.

*1* **Op afspelen voorbereiden.**  $\overline{1}$  Zet de subwoofer en speler aan.  $(2)$  Laad de disc in de speler. *Druk op POWER*  $\bigcirc$  *om het* **toestel aan te zetten.** *3* **Druk op CD om de ingangsbron over te schakelen naar "CD".** *4* **Start de weergave van de CD-speler.**

 $FOWER$ 

 $\sqrt{\frac{1}{2}}$ 

 $\sqrt{\frac{\text{MEDIA}}{\text{PLAVE}}}$ AUX1

> $\bigcirc$  $\sqrt{\frac{\text{INTERNET}}{\text{RADIO}}}$

 $(MAP)$  (ZONE2) (SLEEP)  $\overline{(\bigcirc)}$ 

 $AUX2$ TUNER

 $\Lambda$ 

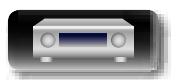

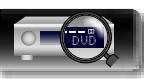

# <span id="page-32-1"></span>**Een iPod afspelen**

U kunt de USB-kabel van de iPod gebruiken om de iPod aan te sluiten op de USB-poort van het toestel en muziek beluisteren die op de iPod is opgeslagen.

Raadpleeg "Een iPod of [USB-geheugenapparaat](#page-18-0) aansluiten op de [USB-poort"](#page-18-0) (verblz. 16) voor informatie over de iPod-modellen die kunnen worden weergegeven op dit toestel.

# **Luisteren naar muziek op een iPod**

*1* **Gebruik de bij de iPod geleverde USB-kabel om de iPod met de USB-poort te verbinden** 

*Druk op POWER*  $\bigcirc$  *om het* 

*3* **Druk op iPod/USB om de ingangsbron over te schakelen** 

"BrowseFromiPod"wordtweergegeven

*4* **De iPod zelf direct bedienen terwijl u het iPod-scherm ziet** 

**(**v**[blz. 16\)](#page-18-0).**

**toestel aan te zetten.**

op de display van het toestel. • Er wordt niets weergegeven op het

**om muziek af te spelen.**

**op "iPod/USB".**

TV-scherm.

De iPod-weergavemodus omvat "Van iPod" en "Op het scherm". "Van iPod" is standaard ingesteld. Dit is de plaats waar u de iPod zelf direct kunt bedienen terwijl u naar het iPod-scherm kijkt.

Meer informatie over het schakelen naar de "Op het scherm" waar u bewerkingen kunt uitvoeren terwijl de iPod-informatie op het TV-scherm wordt weergegeven, vindt u onder "De [bedieningsmodus](#page-33-0) instellen (iPod [bladermodus\)"](#page-33-0) (v<sup>3</sup>blz. 31).

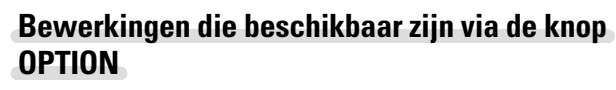

Druk op de knop **OPTION** om een menu met de functies die kunnen worden gebruikt weer te geven op het TV-scherm. Selecteer in dit menu de functie die u wilt gebruiken. U kunt de gewenste functie gemakkelijk zoeken en gebruiken.

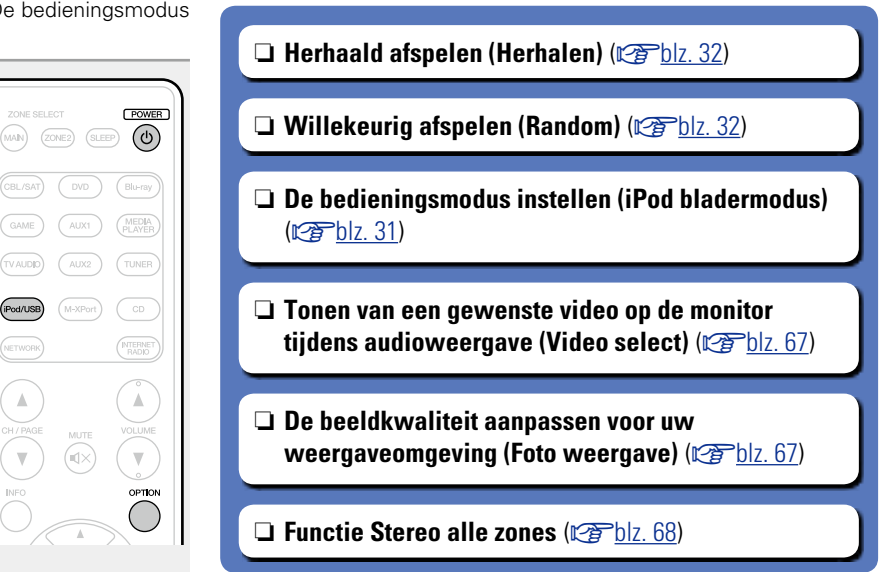

**Basisinstructies**

**Basisinstructies** 

**Geavanceerde instructies**

# n **[Muziek die is opgeslagen op de iPhone, iPod](#page-71-2)  [touch of iPad wordt direct naar het apparaat](#page-71-2)**  [gestreamd](#page-71-2) (**v**<sup>blz. 69)</sup>

n **[iTunes-muziek afspelen met dit toestel](#page-71-3)**   $(**r**)$  $**r**$  $**g**$ **)** 

<span id="page-32-0"></span> $\mathbb{Z}$ 

Aa 66

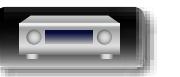

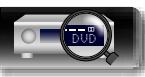

**Basisinstructies**

# **Geavanceerde instructies Information Information Informatio**

Informatie

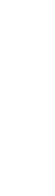

<span id="page-33-0"></span>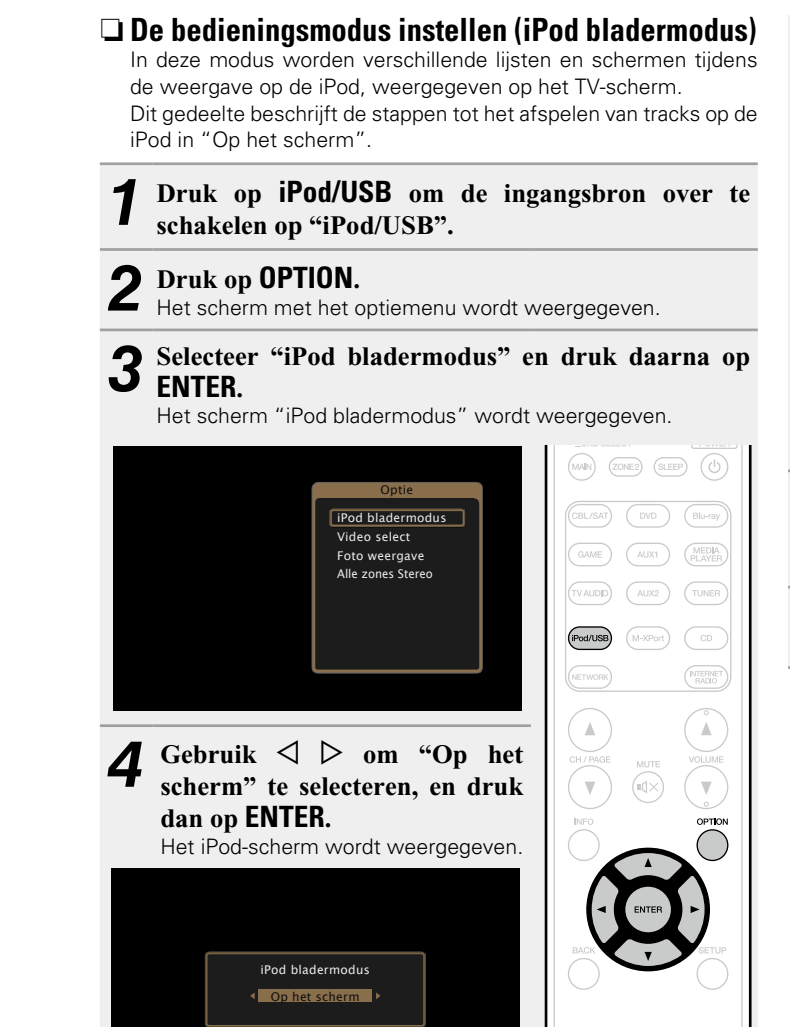

- Er worden Engelse letters, cijfers en bepaalde symbolen weergegeven. Incompatibele tekens worden als "." (punt).
- • De bewerkingen die beschikbaar zijn voor "Op het scherm" en "Van iPod" worden hieronder weergegeven.

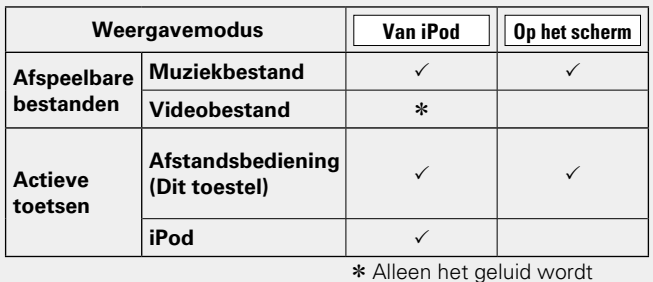

afgespeeld.

**5** Gebruik  $\Delta \nabla$  om het item te selecteren en druk daarna op **ENTER** of  $\rhd$  om het af te spelen bestand **te selecteren.**

# $6$  **Druk op ENTER,**  $\triangleright$  **or**  $\triangleright$ **/11.**

Afspelen begint.

#### □ De geluidskwaliteit aanpassen (M-DAX)

Geef deze instelling op onder "M-DAX" (@B[blz. 110\)](#page-112-0) in het menu. U kunt de M-DAX gebruiken om de precisie van gecomprimeerde audiobronnen zoals MP3-bestanden te verbeteren. Het M-DAX heeft selecteerbare niveaus voor het herstel. De standaard instelling is "Uit".

#### n **De duur van de schermweergave wijzigen**

Geef deze instelling op onder "Huidig [nummer"](#page-119-0) (verblz. 117) in het menu. De standaard instelling is "Altijd aan".

Wanneer "Auto-uit" is ingesteld, wordt het schermmenu 30 seconden na een bewerking uitgeschakeld.

Druk op  $\Delta \nabla \triangleleft \triangleright$  terwijl het display is uitgeschakeld om terug te keren naar het originele scherm.

#### n **De schermweergave schakelen**

Druk op dit toestel op **STATUS** tijdens het afspelen wanneer "iPod bladermodus" is ingesteld op "Op het scherm".

Telkens wanneer u op de knop drukt, schakelt het display tussen de tracktitel, de artiestnaam en de albumtitel, enz.

#### **OPMERKING**

- Afhankelijk van het type iPod of de softwareversie werken sommige functies mogelijk niet.
- • Marantz aanvaardt geen enkele verantwoordelijkheid voor enige problemen die zich voordoen met data op een iPod bij het gebruik van dit toestel in combinatie met de iPod.

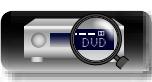

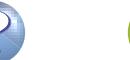

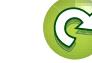

# <span id="page-34-0"></span>n **Herhaald afspelen (Herhalen)**

**DA** 

 $\overbrace{ }^{\mathbf{A}\mathbf{a}}$ 

**GUI** 

- *1* **Druk op OPTION terwijl "iPod bladermodus" is ingesteld op "Op het scherm".** Het scherm met het optiemenu wordt weergegeven.
- **2** Gebruik  $\Delta \nabla$  om "Herhalen" te selecteren en druk vervelgens en **ENTED vervolgens op ENTER.**

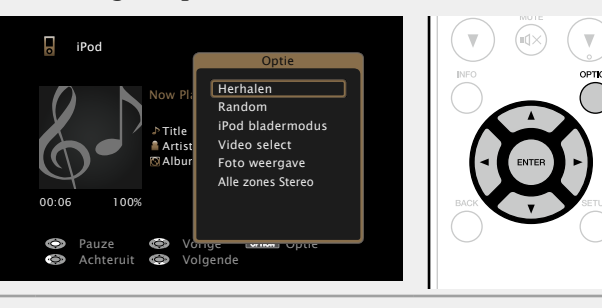

**3** Gebruik  $\triangle$   $\triangleright$  om de modus voor herhaald afspelen to selecter on **te selecteren.**

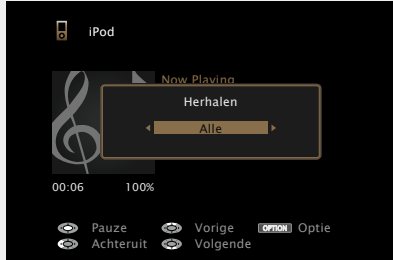

• Telkens wanneer u op  $\triangleleft$   $\triangleright$  drukt, wijzigt de instelling conform de onderstaande illustratie.

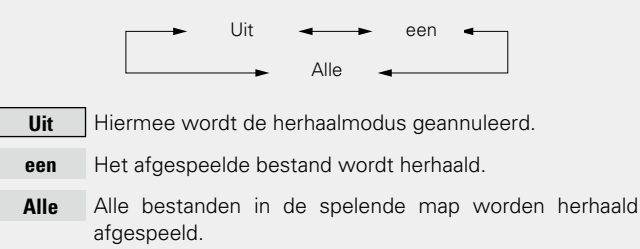

*4* **Druk op ENTER.** Het scherm keert terug naar het weergavescherm.

#### <span id="page-34-1"></span>n**Willekeurig afspelen (Random)**

- *1* **Druk op OPTION terwijl "iPod bladermodus" is ingesteld op "Op het scherm".** Het scherm met het optiemenu wordt weergegeven.
- **2** Gebruik  $\Delta \nabla$  om "Random" te selecteren en druk vervolgens on **FNTFR vervolgens op ENTER.**

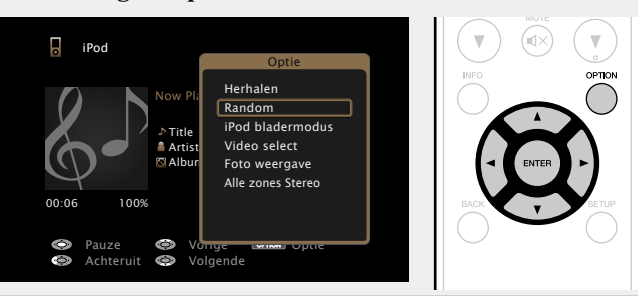

**3** Gebruik  $\triangle$  p om de modus voor willekeurig afspelen to selecter on **te selecteren.**

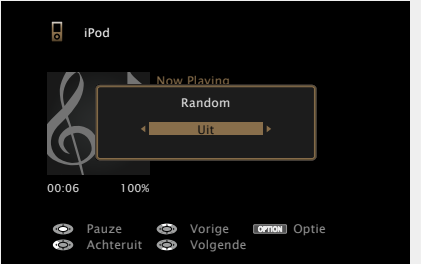

• Telkens wanneer u op  $\triangleleft$   $\triangleright$  drukt, wijzigt de instelling conform de onderstaande illustratie.

Uit  $\leftarrow$  Aan

**Uit** Schakel random-weergave uit.

**Aan** Alle tracks in de huidige weergavemap worden in een willekeurige volgorde afgespeeld.

*4* **Druk op ENTER.** Het scherm keert terug naar het weergavescherm.

#### Tijdens willekeurig afspelen wordt na weergave van een track willekeurig een andere track in de map voor het afspelen geselecteerd. Het is daarom mogelijk dat u tijdens de willekeurige weergave een bepaalde track meer dan eens hoort.

#### n **iPod-bedieningstoetsen**

 $\rightarrow$ 

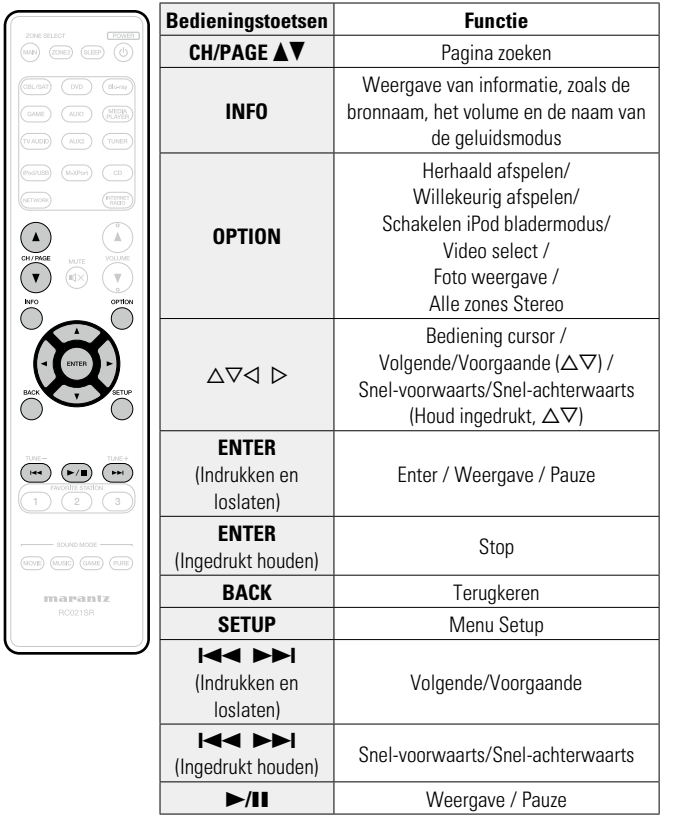

**Basisinstructies Basisinstructies**

**Geavanceerde instructies Information Information Informatio** 

Informatie

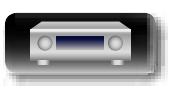

# <span id="page-35-1"></span>**Een USB-geheugenapparaat afspelen**

Muziek- of fotobestanden (JPEG) die op een USB-geheugenapparaat zijn opgeslagen, weergeven.

# **Belangrijke informatie**

<span id="page-35-0"></span>**DI** 

Aa<br>**ବି**କି

GUI

- • Alleen USB-geheugenapparaten die voldoen aan de normen voor massaopslag of MTP (Media Transfer Protocol) kunnen op dit toestel worden aangesloten.
- • Dit toestel is compatibel met USB-geheugenapparaten die in de bestandsindelingen "FAT16" of "FAT32" zijn geformatteerd.
- • Dit toestel is compatibel met MP3-bestanden die voldoen aan de normen van "MPEG-1 Audio Layer-3".
- • Hieronder vindt u de bestandstypen die dit toestel kan afspelen en de specificaties.

#### G**Ondersteunde bestandstypen**H

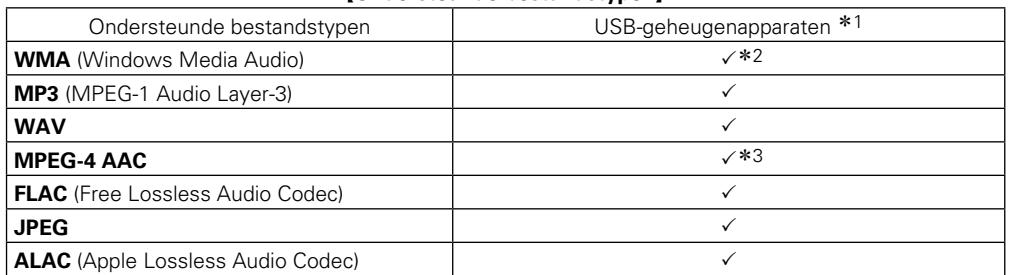

- \*1 USB-geheugenapparaat
	- Dit toestel is compatibel met MP3 ID3-tag (ver. 2) normen.
	- • Dit toestel kan bestanden weergeven die werden ingevoegd met behulp van MP3 ID3-Tag Ver. 2.3 of 2.4.
	- Dit toestel is compatibel met WMA META-tags.
	- Als de beeldgrootte (pixels) van een albumkunstwerk groter is dan 500 × 500 (WMA/MP3/WAV/ FLAC) of  $349 \times 349$  (MPEG-4 AAC), wordt de muziek mogelijk niet goed afgespeeld.
	- Bitlengte voor quantisatie van WAV-formaat: 16 of 24 bits.
	- Bitlengte voor quantisatie van FLAC-formaat: 16 of 24 bits.
- z2 Auteursrechtelijk beschermde bestanden kunnen op bepaalde draagbare spelers die compatibel zijn met MTP worden afgespeeld.
- \*3 Met dit toestel kunnen alleen bestanden zonder auteursrechtbeveiliging worden weergegeven. Content die wordt gedownload van betaalsites op internet zijn meestal beschermd met auteursrechtbeveiliging. Bovendien kunnen, afhankelijk van de computerinstellingen, WMAgecodeerde bestanden bij het rippen van b.v. een CD met een vorm auteursrechtbeveiliging zijn beschermd.

#### **OPMERKING**

Bestandstypen die niet worden ondersteund door dit toestel, worden niet weergegeven.

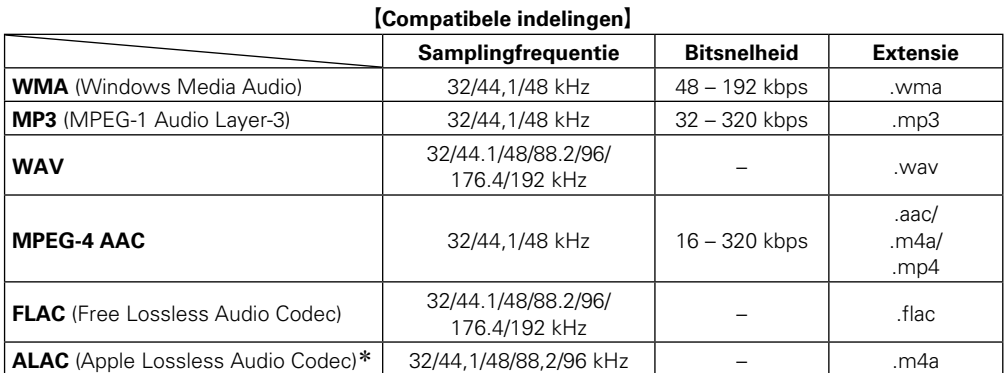

#### \* Copyright [2012] [D&M Holdings. Inc.]

In licentie verleend onder de Apache-licentie, versie 2.0 (de "Licentie"); u mag dit bestand uitsluitend conform de licentie gebruiken. U kunt een exemplaar van de Licentie verkrijgen op http://www.apache. org/licenses/LICENSE-2.0

#### n **Maximaal aantal afspeelbare bestanden en mappen**

Hieronder vindt u de limieten voor het aantal mappen en bestanden dat kan worden weergegeven door dit toestel.

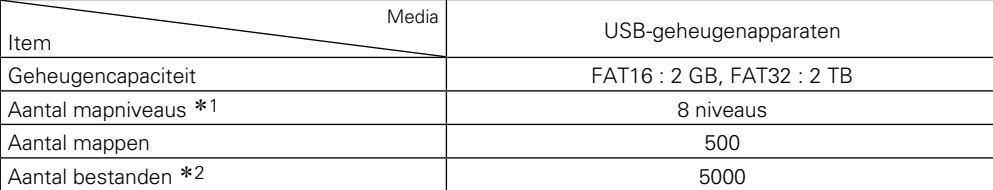

\*1 De limiet omvat de hoofdmap.

z2 Het toelaatbare aantal bestanden kan verschillen, afhankelijk van de capaciteit van het USBgeheugenapparaat en de bestandsgrootte.

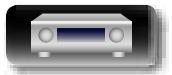

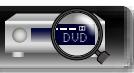

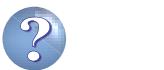

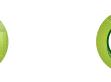
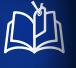

 $\overbrace{ }^{\mathbf{A}\mathbf{a}}$ 

**GUI** 

#### <span id="page-36-0"></span>**Bestanden op een USB-geheugenapparaat weergeven**

*1* **Sluit het USB-geheugenapparaat aan op de USBpoort** ( $\sqrt{\mathcal{F}}$ [blz. 16](#page-18-0)).

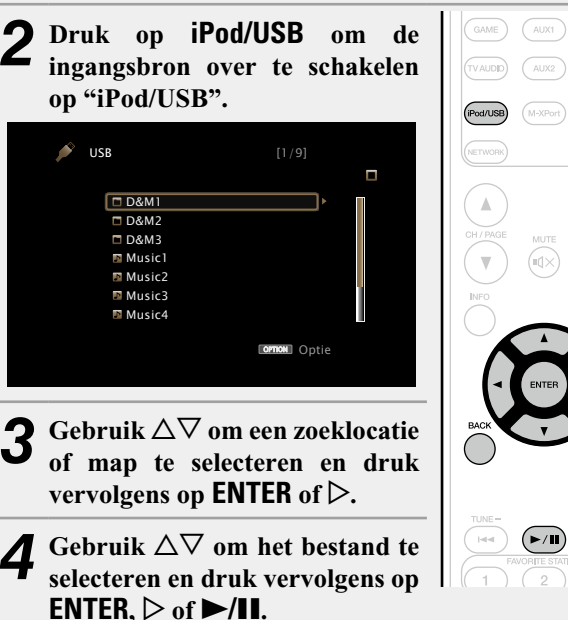

#### n **De geluidskwaliteit aanpassen (M-DAX)**

Geef deze instelling op onder "M-DAX" (var[blz. 110](#page-112-0)) in het menu. U kunt de M-DAX gebruiken om de precisie van gecomprimeerde audiobronnen zoals MP3-bestanden te verbeteren. Het M-DAX heeft selecteerbare niveaus voor het herstel. De standaard instelling is "Uit".

#### n **Terugkeren naar het vorige scherm** Druk op  $\triangleleft$  of **BACK**.

#### n **De duur van de schermweergave wijzigen**

- Geef deze instelling op onder "Huidig [nummer"](#page-119-0) (vorblz. 117) in het menu. De standaard instelling is "Altijd aan".
- Wanneer "Auto-uit" is ingesteld, wordt het schermmenu 30 seconden na een bewerking uitgeschakeld.

Druk op  $\Delta \nabla \triangleleft \triangleright$  terwijl het display is uitgeschakeld om terug te keren naar het originele scherm.

#### $\bullet$

MEDIA<br>PLAYER

TUNER

**NTERNET** 

OPTION

- • Wanneer een MP3-bestand informatie over album art bevat, kan de album art worden getoond terwijl het muziekbestand wordt weergegeven.
- • Wanneer het USB-geheugenapparaat meerdere partities bevat, kan alleen de eerste partitie worden weergegeven.

#### **OPMERKING**

- • Opgelet, Marantz kan niet aansprakelijk worden gesteld voor eventuele problemen met de gegevens op het USBgeheugenapparaat, die ontstaan tijdens het gelijktijdig gebruik van dit toestel en het USB-geheugenapparaat.
- • USB-geheugenapparaten kunnen niet worden aangesloten via een USB-hub.
- • Marantz garandeert niet dat alle USB-geheugenapparaten zullen worden of stroom zullen krijgen. Wanneer de voeding voor een verwisselbare USB-hardeschijf van een wisselstroomadapter kan komen, kunt u het beste deze wisselstroomadapter gebruiken.
- • U kunt een computer niet aansluiten en gebruiken door een USBkabel aan te sluiten op de USB-poort van dit toestel.

#### **Bewerkingen die beschikbaar zijn via de knop OPTION**

Druk op de knop **OPTION** om een menu met de functies die kunnen worden gebruikt weer te geven op het TV-scherm. Selecteer in dit menu de functie die u wilt gebruiken. U kunt de gewenste functie gemakkelijk zoeken en gebruiken.

#### n **[Inhoud zoeken met trefwoorden](#page-65-0)  (Zoeken tekst)** (**vF** blz. 63)

- **a Herhaald afspelen (Herhalen)** ( $\mathbb{Z}$ blz. 63)
- **u** [Willekeurig afspelen \(Random\)](#page-66-0) ( $\sqrt{p}$ blz. 64)
- n **[Foto's achtereenvolgens weergeven](#page-69-0)  (Interval diavoorstelling)** ( $\sqrt{2}$ blz. 67)
- n **[Tonen van een gewenste video op de monitor](#page-69-1)**  [tijdens audioweergave \(Video select\)](#page-69-1) ( $\mathscr{C}\widehat{\mathscr{D}}$ blz. 67)
- n **[De beeldkwaliteit aanpassen voor uw](#page-69-2)  weergaveomgeving (Foto weergave)** ( $\mathbb{Q}$ blz. 67)
- **D** [Functie Stereo alle zones](#page-70-0) ( $\sqrt{25}$ blz. 68)

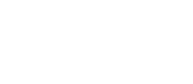

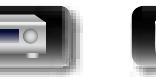

Afspelen begint.

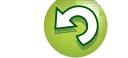

#### **Een USB-geheugenapparaat afspelen**

## n **Bedieningstoetsen USB-geheugenapparaat**

山

 $\overline{\overset{\mathbf{Aa}}{\circledast}}$ 

**GUI** 

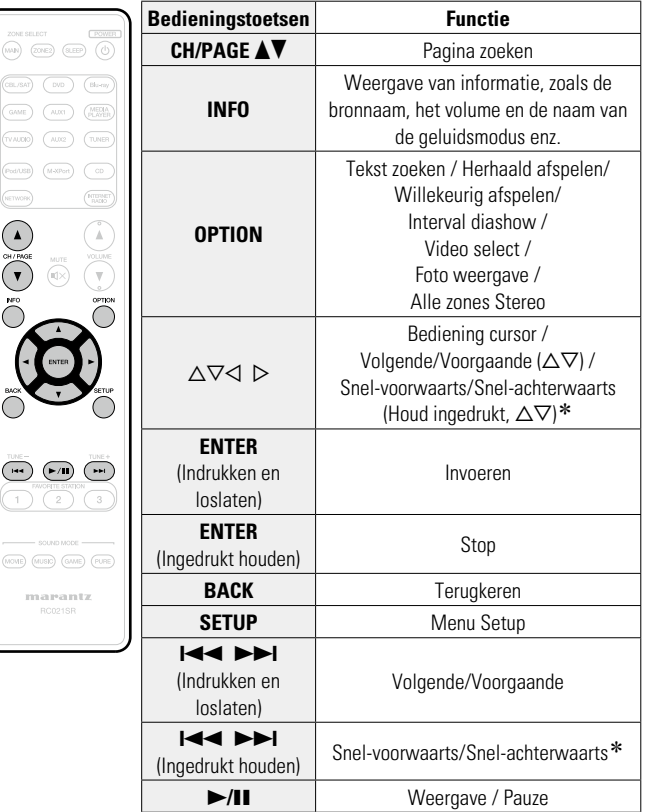

\* Deze functie is beschikbaar bij weergave van een MP3 / WAV / AAC / FLAC-bestand.

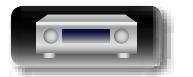

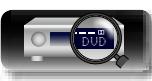

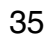

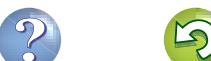

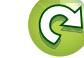

Zie "Een [FM-antenne](#page-19-0) aansluiten" (v<sup>3</sup>blz. 17) voor antenneaansluitingen.

#### **Afstemmen**

**DI** 

 $\overset{\mathbf{Aa}}{\widehat{\mathbf{\mathbb{Q}\mathbb{Q}}}}$ 

**GUI** 

De modi voor het ontvangen van FM-uitzendingen bestaan uit de modus "Auto" die automatisch beschikbare zenders zoekt en de modus "Handmatig" waarmee u kunt afstemmen met de knoppen voor het wijzigen van de frequentie. De standaard instelling is "Auto". U kunt ook "Direct afstemmen" gebruiken om af te stemmen door de frequentie rechtstreeks in te voeren.

In de modus "Auto" kunt u niet afstemmen op radiozenders als de ontvangst niet goed is. Gebruik in dat geval de modus "Handmatig" of "Direct afstemmen" om af te stemmen.

#### **Luisteren naar FM-uitzendingen**

*1* **Druk op TUNER om de**   $(TUNER)$ **ingangsbron over te schakelen naar "TUNER".** (INTERNET G**TV-scherm**H TUNER  $\mathbb A$ STEREO AUTO Now Playing FM 87.50MHz TUNE+/- Afstemmen LOHA/\* Voorkeuze LOPTION Optie **[Display van dit toestel]** 01 FM 87.50MHz  $\overbrace{\qquad \qquad }^{\text{TUNE}}$  $\overline{C}$  $\left(\mathbb{R}/\mathbb{H}\right)$ 

#### *2* **Druk op TUNE + of TUNE – om de te beluisteren zender te selecteren.**

Het scannen wordt uitgevoerd tot een beschikbare radiozender is gevonden. Wanneer een radiozender is gevonden, wordt het scannen automatisch gestopt en wordt afgestemd op de zender.

#### $\overline{\rightarrow}$

- • Wanneer het niet lukt om met Auto afstemmen op de gewenste zender af te stemmen, stem dan handmatig op de zender af.
- • Houd **TUNE +** of **TUNE –** bij handmatig afstemmen ingedrukt om snel van frequentie te veranderen.

#### n **De duur van de schermweergave wijzigen**

Geef deze instelling op onder "Huidig [nummer"](#page-119-0) (verblz. 117) in het menu. De standaard instelling is "Altijd aan".

Wanneer "Auto-uit" is ingesteld, wordt het schermmenu 30 seconden na een bewerking uitgeschakeld.

Druk op  $\Delta \nabla \triangleleft \triangleright$  terwijl het display is uitgeschakeld om terug te keren naar het originele scherm.

#### n **[Toevoegen aan de knop FAVORITE STATION](#page-67-0)**   $(x\mathcal{F}$ [blz. 65](#page-67-0))

**Basisinstructies**

**Basisinstructies** 

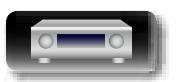

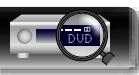

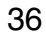

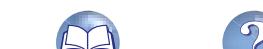

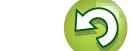

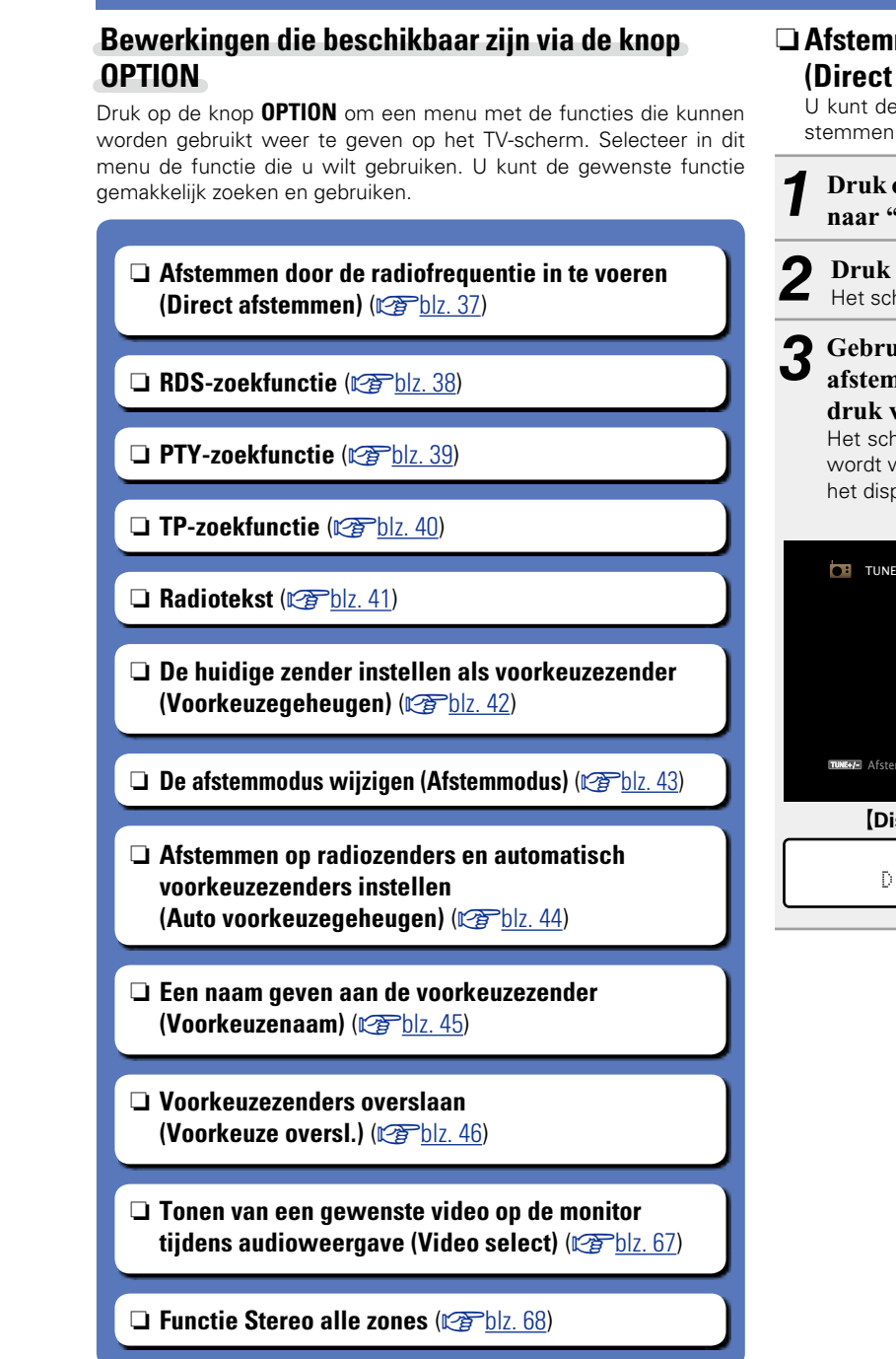

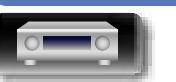

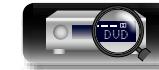

<span id="page-39-0"></span>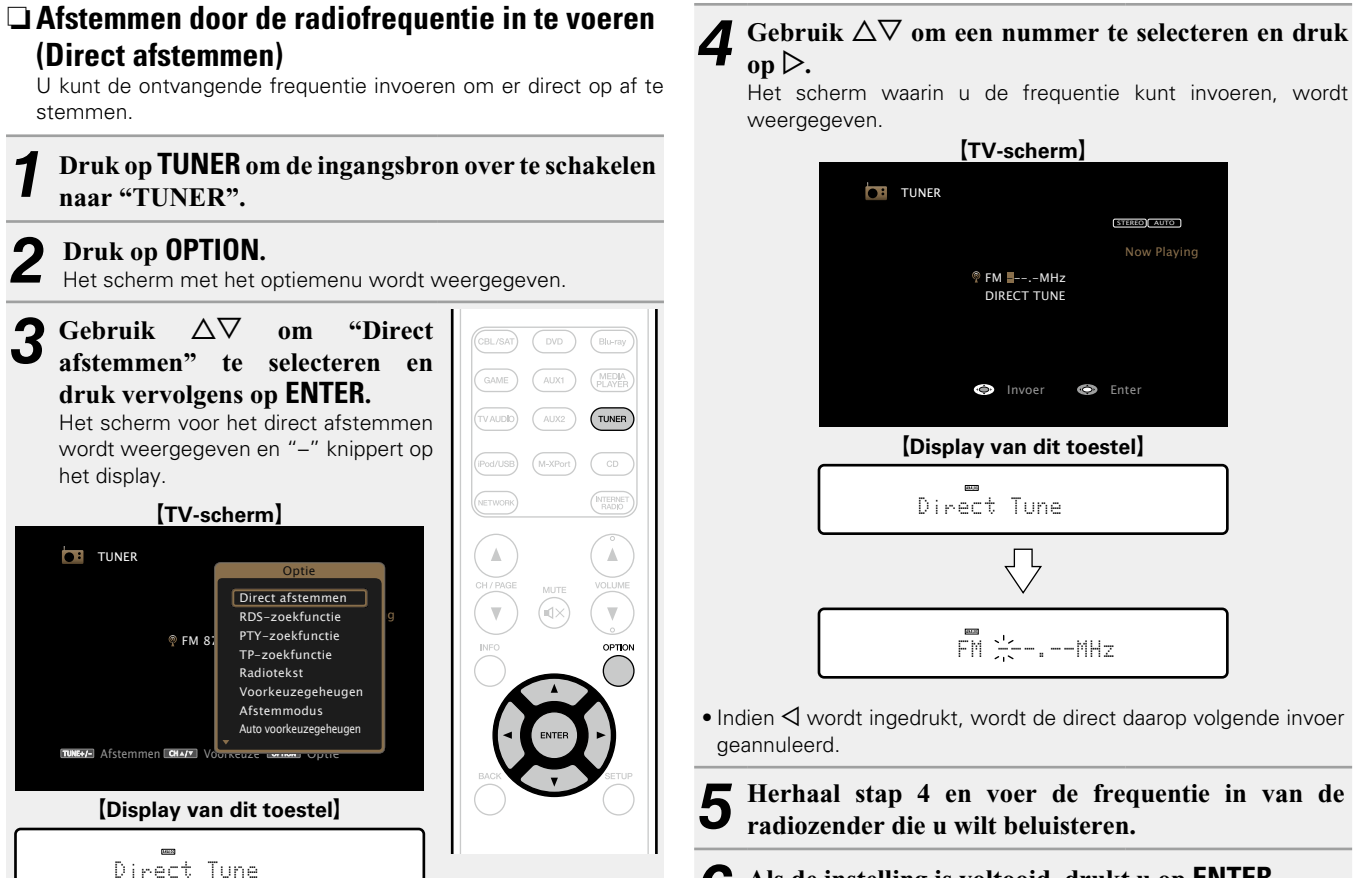

37

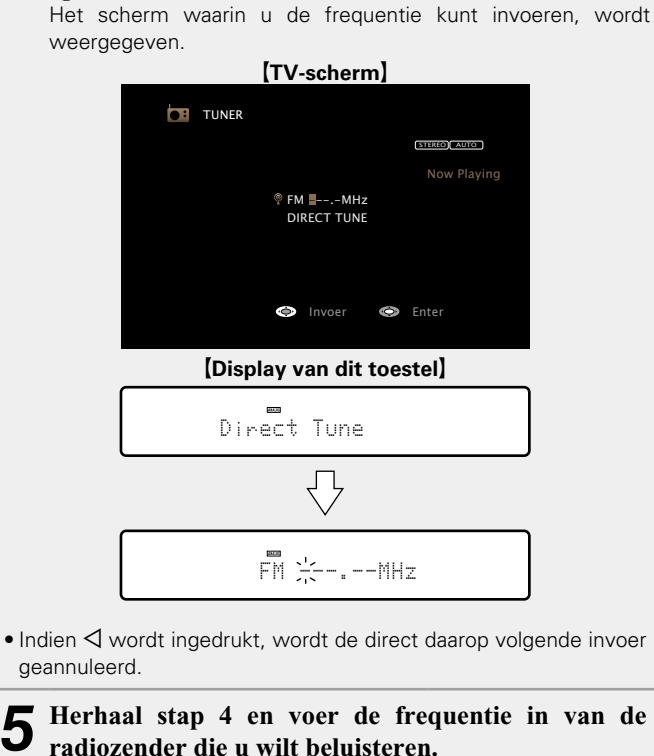

*6* **Als de instelling is voltooid, drukt u op ENTER.** Er wordt afgestemd op de vooraf ingestelde frequentie.

**Geavanceerde instructies**

#### n **RDS-zoekfunctie**

**NA** 

Aa<br>66

**GUI** 

<span id="page-40-0"></span>RDS is een systeem die een zender in staat stelt extra informatie mee te zenden met het normale radioprogrammasignaal. Gebruik deze functie om automatisch af te stemmen op FM-zenders die een bepaalde RDS-service aanbieden.

#### **OPMERKING**

De RDS-functie werkt alleen wanneer u RDS-compatibele zenders ontvangt.

*1* **Druk op TUNER om de ingangsbron over te schakelen naar "TUNER".**

## *2* **Druk op OPTION.**

Het scherm met het optiemenu wordt weergegeven.

#### **3** Gebruik  $\Delta \nabla$  om "RDS-zoekfunctie" te selecteren en <br>**3** druk vervolgens on **ENTER druk vervolgens op ENTER.**

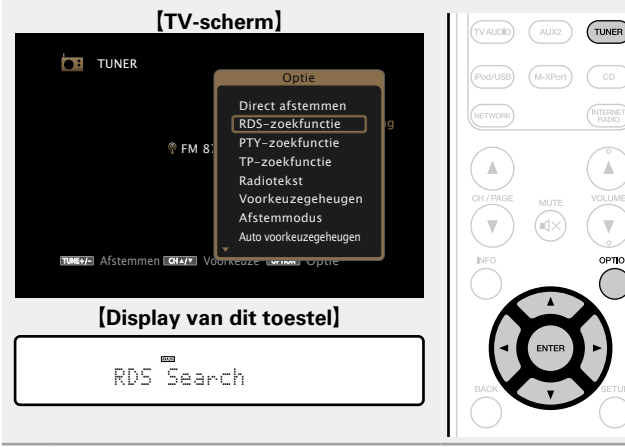

# *4* **Druk op ENTER.**

 $\overline{\bullet}$ 

Het zoeken naar RDS-zenders begint automatisch.

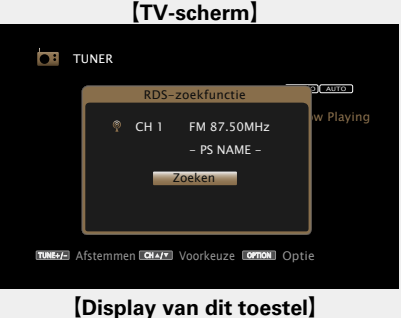

#### G**Display van dit toestel**H

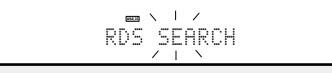

- • Wanneer er na bovenstaande handeling geen RDS-zenders worden gevonden, worden alle banden doorzocht.
- • Wanneer een zender wordt gevonden, verschijnt de naam van die zender op het display.
- • Wanneer er geen RDS-zender wordt gevonden nadat alle frequenties zijn doorzocht, verschijnt "GEEN RDS" op het display.

Als u binnen 5 seconden nadat de zendernaam in de display wordt getoond op  $\triangle$   $\triangleright$  drukt, kunt u een andere zender zoeken.

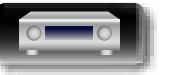

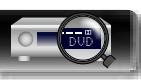

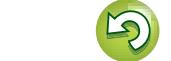

#### n **PTY-zoekfunctie**

**NI** 

 $\overbrace{ }^{\mathbf{A}\mathbf{a}}$ 

**GUI** 

<span id="page-41-0"></span>Gebruik deze functie om RDS-zenders te zoeken die een bepaald programmatype (PTY) uitzenden

PTY geeft het RDS-programmatype aan.

In het onderstaande vindt u een overzicht van de beschikbare programmatypes met de daarbij behorende aanduidingen:

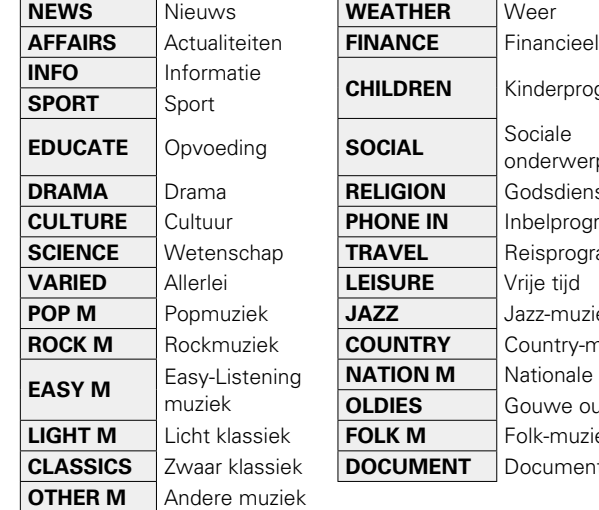

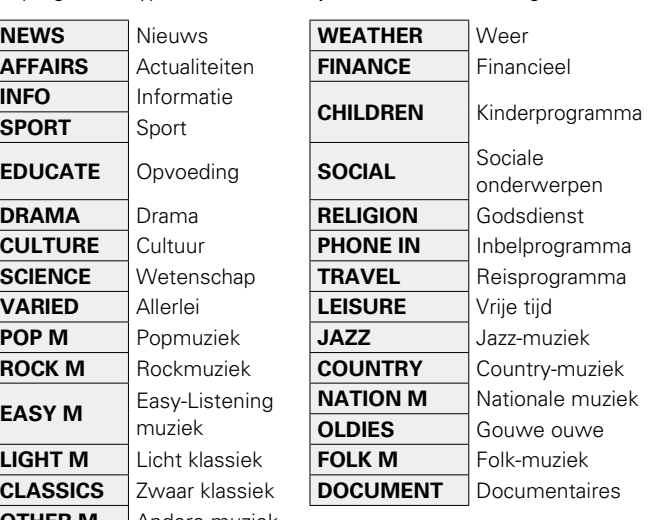

*1* **Druk op TUNER om de ingangsbron over te schakelen naar "TUNER".**

## *2* **Druk op OPTION.**

Het scherm met het optiemenu wordt weergegeven.

#### **3** Gebruik  $\Delta \nabla$  om "PTY-zoekfunctie" te selecteren en  $\Delta \nabla$  druk vervolgens on **FNTFR druk vervolgens op ENTER.**

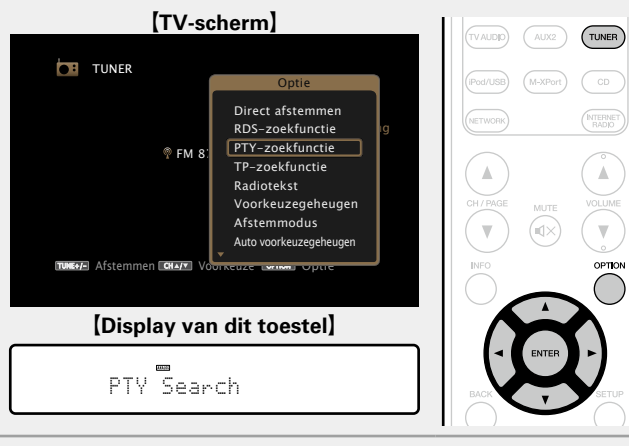

Kijk naar de display en druk op  $\Delta \nabla$  totdat het **gewenste programmatype verschijnt.**

G**TV-scherm**H TU L $-$ STEREO AUTO **TUNER** INFO<sub>20</sub>  $\blacksquare$  Pying Afstemmen Voorkeuze Optie NEWS PTY-zoekfunctie **AFFAIRS** SPORT EDUCATE DRAMA CH1 FM 87.50MHz - PS NAME - **[Display van dit toestel]**  $\begin{array}{c}\n\diagup \mathsf{Im}\ \mathsf{F}^{\mathsf{F}}\n\\
\diagup \mathsf{P}^{\mathsf{F}}\n\\
\diagup \mathsf{I}^{\mathsf{F}}\n\\
\diagup \mathsf{I}^{\mathsf{F}}\n\\
\diagdown \mathsf{I}^{\mathsf{F}}\n\\ \end{array}$ 

## **5** Druk op **ENTER**.

 $\overline{\rightarrow}$ 

Het PTY-zoeken begint automatisch.

• Als er geen zender het aangegeven programmatype uitzendt met de bovenstaande bewerking, wordt gezocht in alle ontvangstbanden.

- • Nadat het zoeken is voltooid verschijnt de zendernaam op de display.
- Als er geen zender die het aangegeven programmatype uitzendt, is gevonden nadat op alle frequenties is gezocht, verschijnt "GEEN PROGRAMMA".

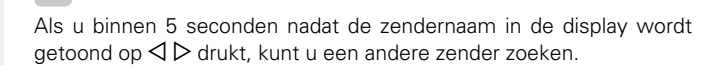

**Basisinstructies**

**Basisinstructies** 

**Geavanceerde instructies**

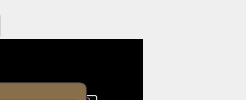

#### n **TP-zoekfunctie**

**DA** 

 $\overline{\overset{\mathbf{Aa}}{\mathbf{\mathbin{\widehat{\otimes}}\mathbf{\mathbin{\widehat{\otimes}}}}}$ 

**GUI** 

<span id="page-42-0"></span>TP geeft programma´s aan die verkeersinformatie uitzenden. Hiermee kunt u snel de verkeersomstandigheden bij u in de buurt controleren voordat u van huis gaat.

Gebruik deze functie om RDS-zenders te vinden die verkeersinformatie (TP-zenders) uitzenden.

#### *1* **Druk op TUNER om de ingangsbron over te schakelen naar "TUNER".**

*2* **Druk op OPTION.** Het scherm met het optiemenu wordt weergegeven.

#### **3** Gebruik  $\Delta \nabla$  om "TP-zoekfunctie" te selecteren en <br>**3** dent vervolgens en **FNTFR druk vervolgens op ENTER.**

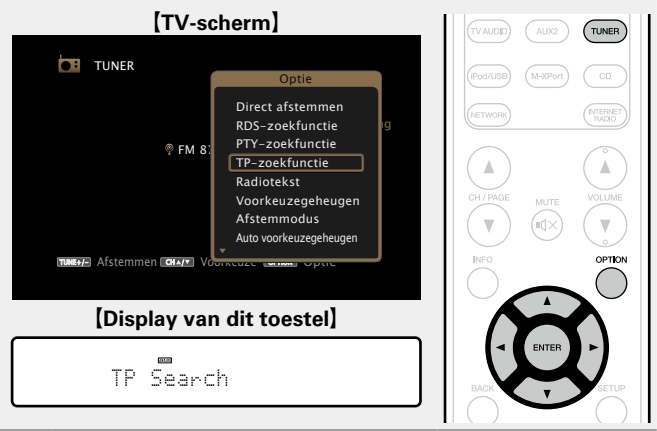

## *4* **Druk op ENTER.**

 $\overline{\rightarrow}$ 

Het TP-zoeken begint automatisch.

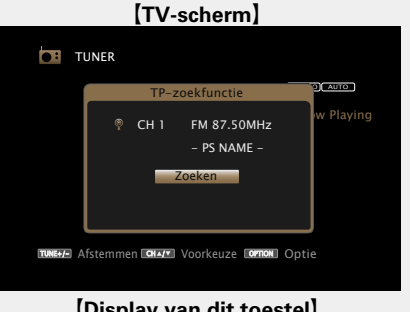

#### **[Display van dit toestel]**

 $\overline{TP}$  SEARCH

- • Wanneer er met de bovenstaande handeling geen TP-zender wordt gevonden, worden alle banden doorzocht.
- • Nadat het zoeken is voltooid verschijnt de zendernaam op de display.
- • Wanneer geen TP-zender wordt gevonden nadat alle frequenties zijn doorzocht, verschijnt "GEEN PROGRAMMA" op het display.

Als u binnen 5 seconden nadat de zendernaam in de display wordt getoond op  $\triangle$   $\triangleright$  drukt, kunt u een andere zender zoeken.

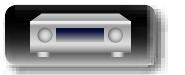

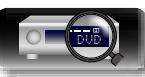

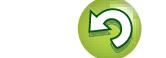

<span id="page-43-0"></span>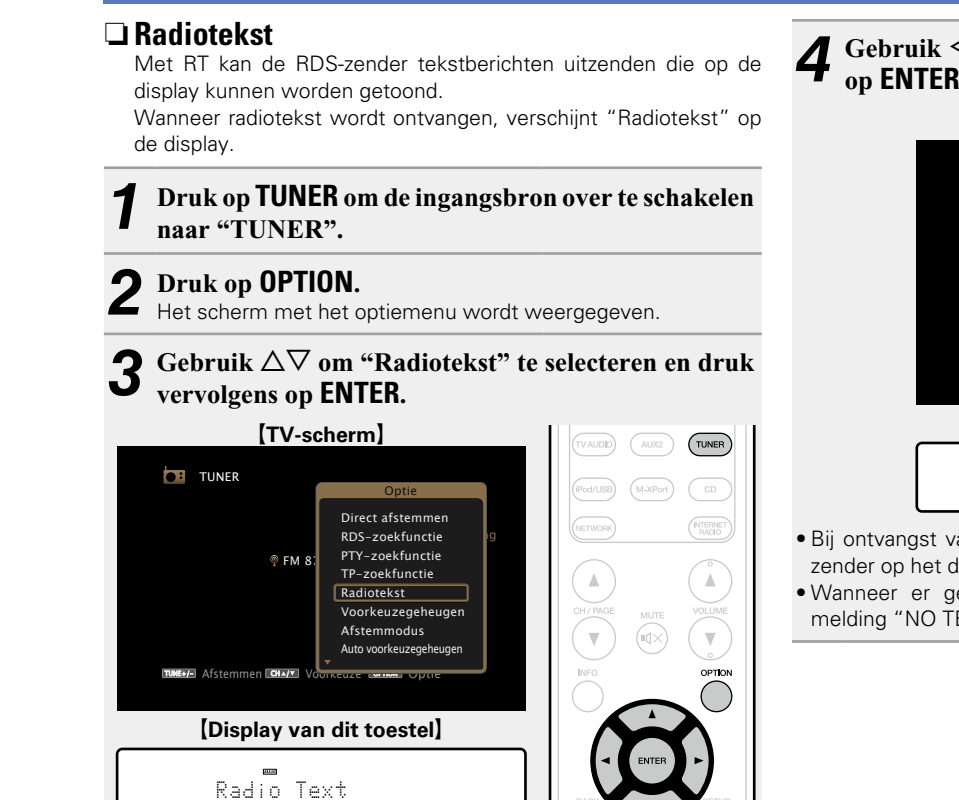

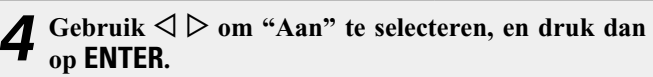

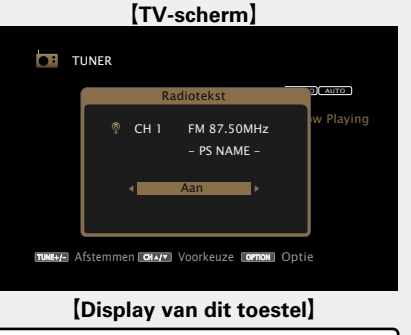

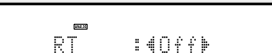

- • Bij ontvangst van een RDS-zender verschijnt de tekstdata van de zender op het display.
- • Wanneer er geen radiotekst wordt uitgezonden, verschijnt de melding "NO TEXT DATA".

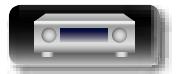

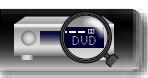

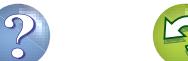

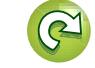

**GUI** 

**DA** 

#### <span id="page-44-0"></span>n **De huidige zender instellen als voorkeuzezender (Voorkeuzegeheugen)** Uw favoriete radiozenders kunnen in het voorkeuzegeheugen worden opgeslagen om het afstemmen op deze zenders te vereenvoudigen. Er kunnen maximaal 56 voorkeuzezenders worden opgeslagen. *1* **Stem af op de zender die u als voorkeuzezender wilt opslaan.** *2* **Druk op OPTION.** Het scherm met het optiemenu wordt weergegeven. **3** Gebruik  $\Delta \nabla$  om "Voorkeuzegeheugen" te selecteren  $\Omega$  and anti-variations on **ENTER en druk vervolgens op ENTER.** De lijst met al ingestelde voorkeuzezenders wordt weergegeven. G**TV-scherm**H TUNE+/- Afstemmen CHA/Y Voorkeuze Optie Direct afstemmen TUNER FM 87. TP-zoekfunctie RDS-zoekfunctie <mark>I</mark>Ig Optie PTY-zoekfunctie Radiotekst Voorkeuzegeheugen **Afstemmodus** Auto voorkeuzegeh [Display van dit toestel]

#### $\mathbf{G}$ ebruik  $\Delta \nabla$  om het kanaal dat u als voorkeuzezender **wilt instellen te selecteren en druk vervolgens op ENTER.**

Het huidige zendstation dat als voorkeuzezender is ingesteld.

• Herhaal de stappen 1 t/m 4 om andere voorkeuzezenders in te programmeren.

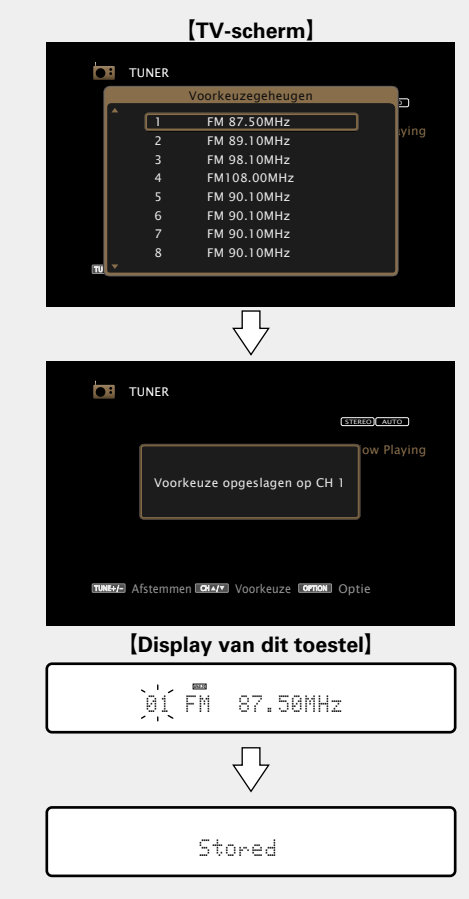

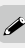

De kanaalnummers van de zenders die zijn ingesteld als "Voorkeuze oversl." ( $\mathbb{Q}$ [blz.](#page-48-0) 46) worden grijs weergegeven. Deze zenders kunnen niet worden ingesteld als voorkeuzezender.

Wanneer grijs weergegeven kanaalnummers als voorkeuzezender worden ingesteld, worden ze gemarkeerd en verandert de instelling "Voorkeuze oversl." naar "Aan".

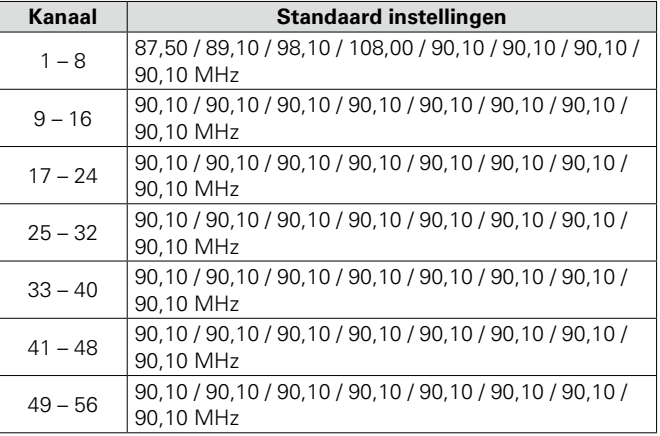

#### **Luisteren naar voorkeuzezenders**

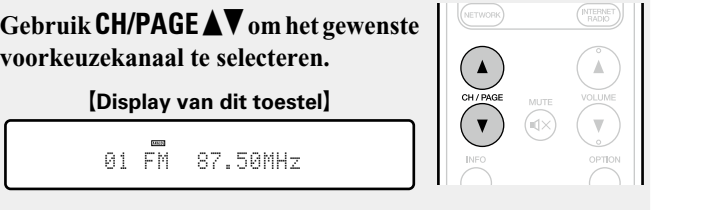

**Basisinstructies**

**Basisinstructies** 

**Geavanceerde instructies**

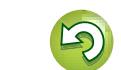

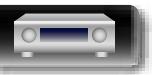

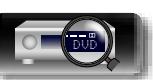

Preset Memory

 $\frac{1}{2}$ 

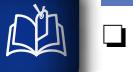

### □ De afstemmodus wijzigen (Afstemmodus)

<span id="page-45-0"></span>U kunt de modus voor het afstemmen op FM-zenders wijzigen. Als u niet automatisch kunt afstemmen met de modus "Automatisch", wijzigt u de modus naar "Handmatig" en stemt u handmatig af.

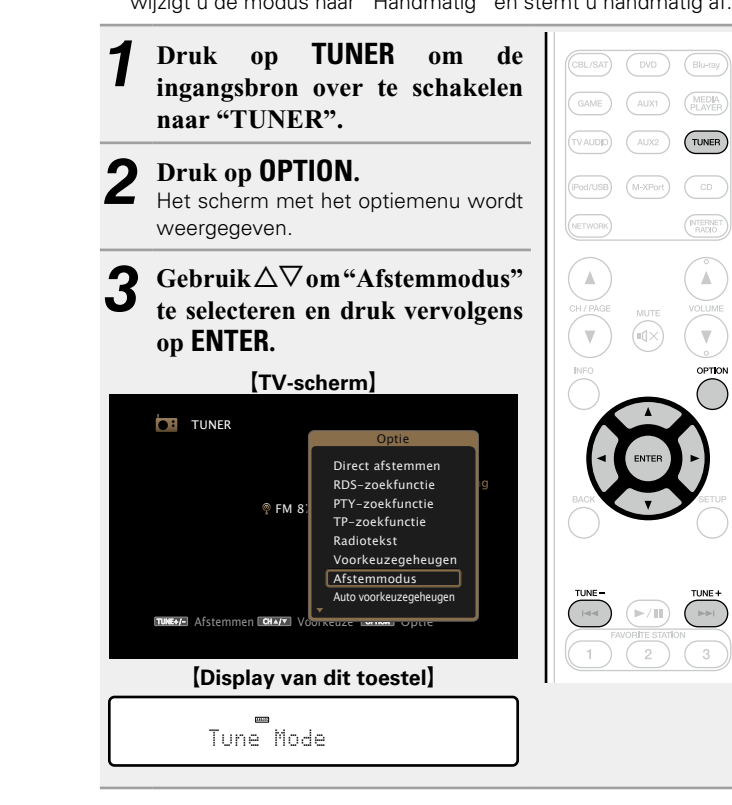

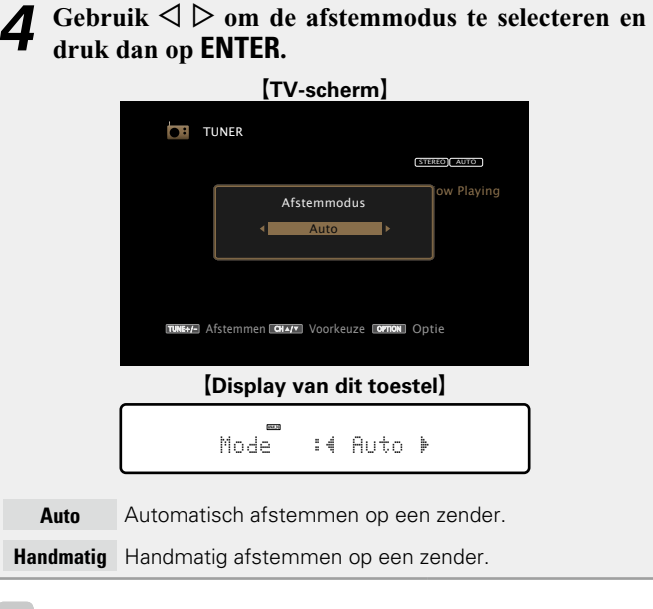

Houd **TUNE +** of **TUNE –** bij handmatig afstemmen ingedrukt om snel van frequentie te veranderen.

 $\rightarrow$ 

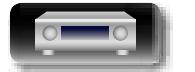

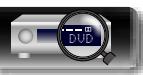

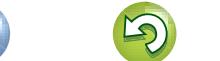

<span id="page-46-0"></span>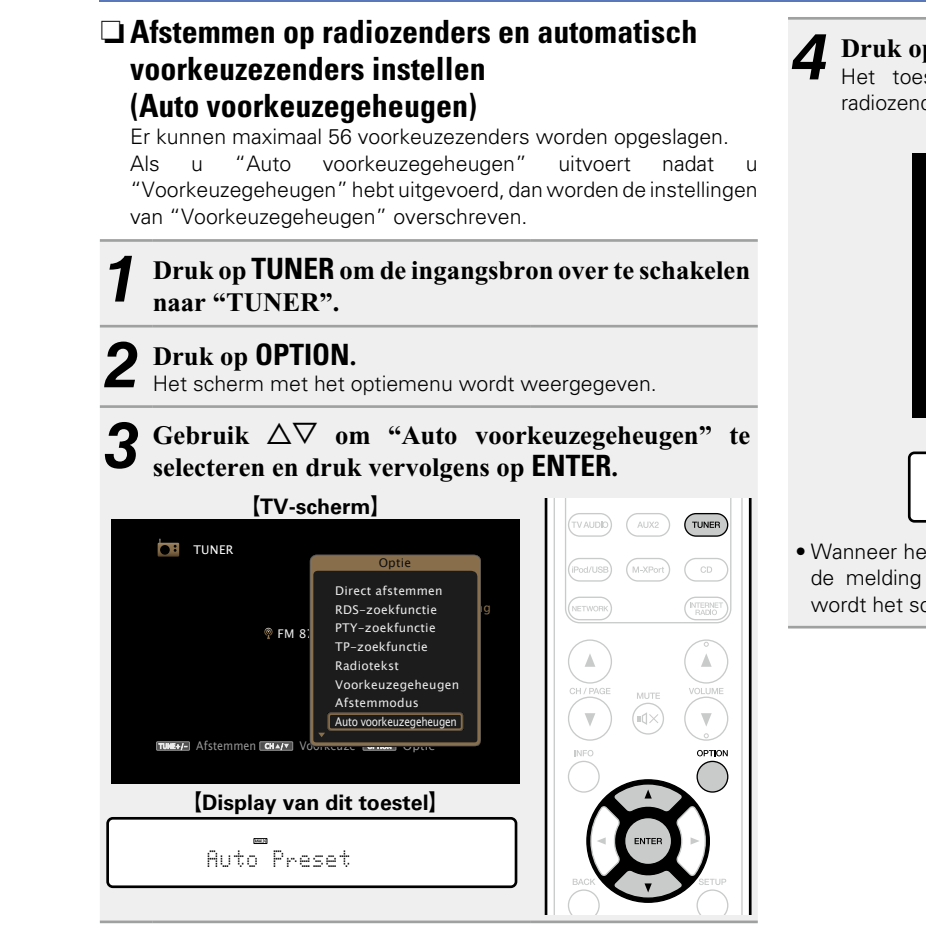

## *4* **Druk op ENTER.**

Het toestel begint automatisch met het afstemmen op radiozenders en het instellen van voorkeuzezenders.

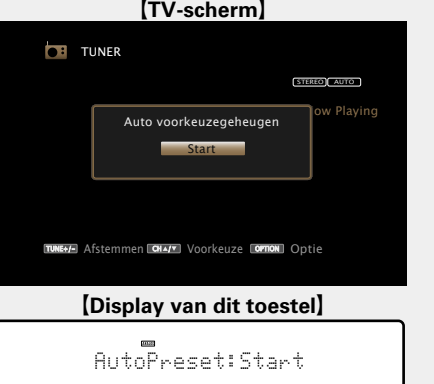

• Wanneer het instellen van de voorkeuzezenders is voltooid, wordt de melding "Voltooid" ongeveer 5 seconden weergegeven en wordt het scherm met het optiemenu uitgeschakeld.

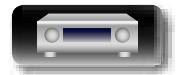

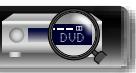

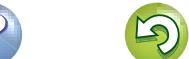

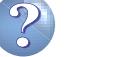

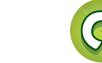

# **Geavanceerde instructies Information Information Informatio**

Informatie

<span id="page-47-0"></span>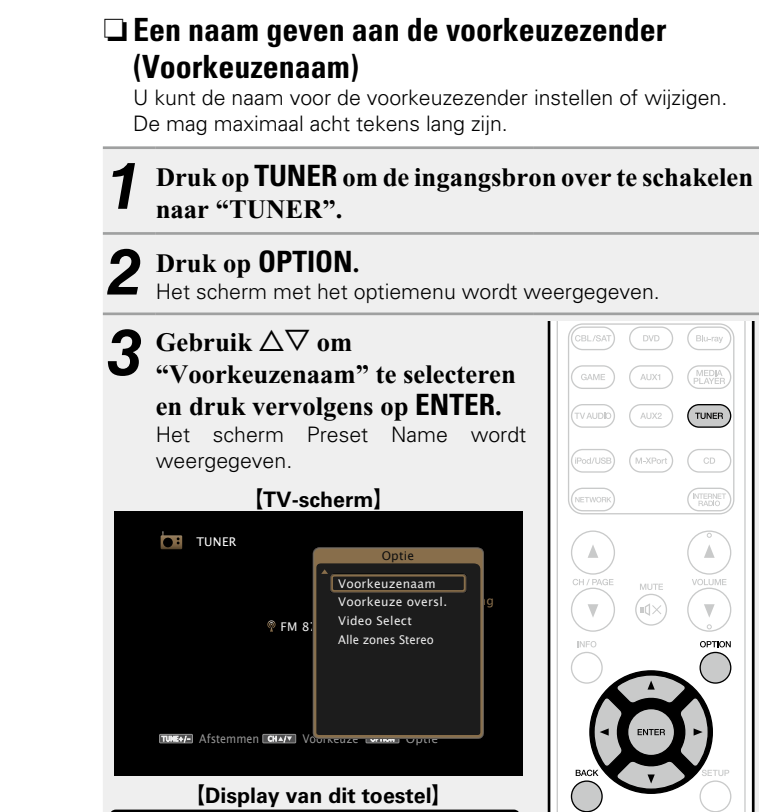

Preset Name

 $\equiv$ 

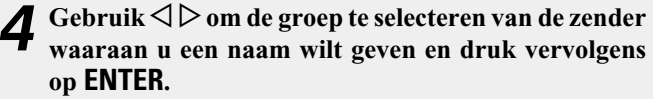

Het scherm waarin u de naam van de voorkeuzezender kunt bewerken, wordt weergegeven.

• Telkens wanneer u op  $\triangleleft \triangleright$  drukt, wijzigt de instelling conform de onderstaande illustratie.

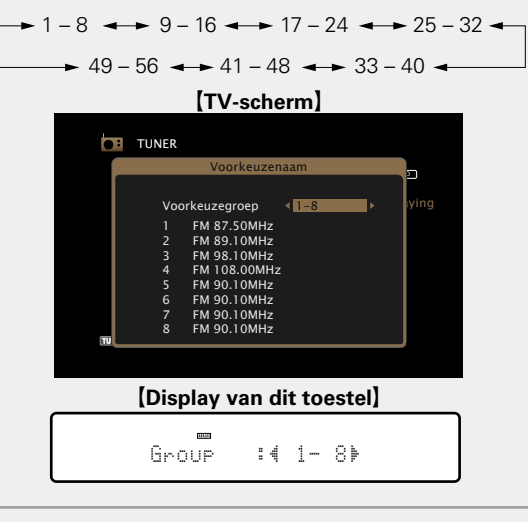

 $\overline{\mathbf{5}}$  Gebruik  $\Delta \nabla$  om de zender waaraan u een naam wilt **geven te selecteren en druk vervolgens op ENTER.**

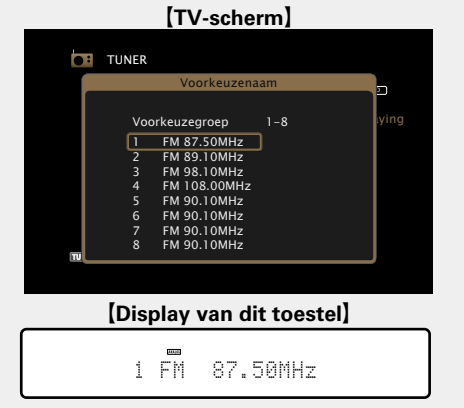

**6** Gebruik  $\Delta \nabla$  p om een naamlabel te selecteren en  $\Delta \nabla$  druk vervolgens on **FNTFR druk vervolgens op ENTER.**

Het scherm waarin u de naam van de voorkeuzezender kunt bewerken, wordt weergegeven.

• Als u "Stand. inst." selecteert, keert het toestel terug naar de frequentieweergave.

#### **7** Voer de tekens in en druk vervolgens op **OK**

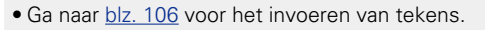

- 
- **8 Druk twee keer op BACK.**<br>Het scherm keert terug naar het weergavescherm.

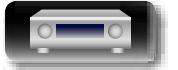

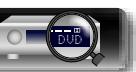

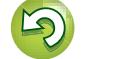

<span id="page-48-0"></span>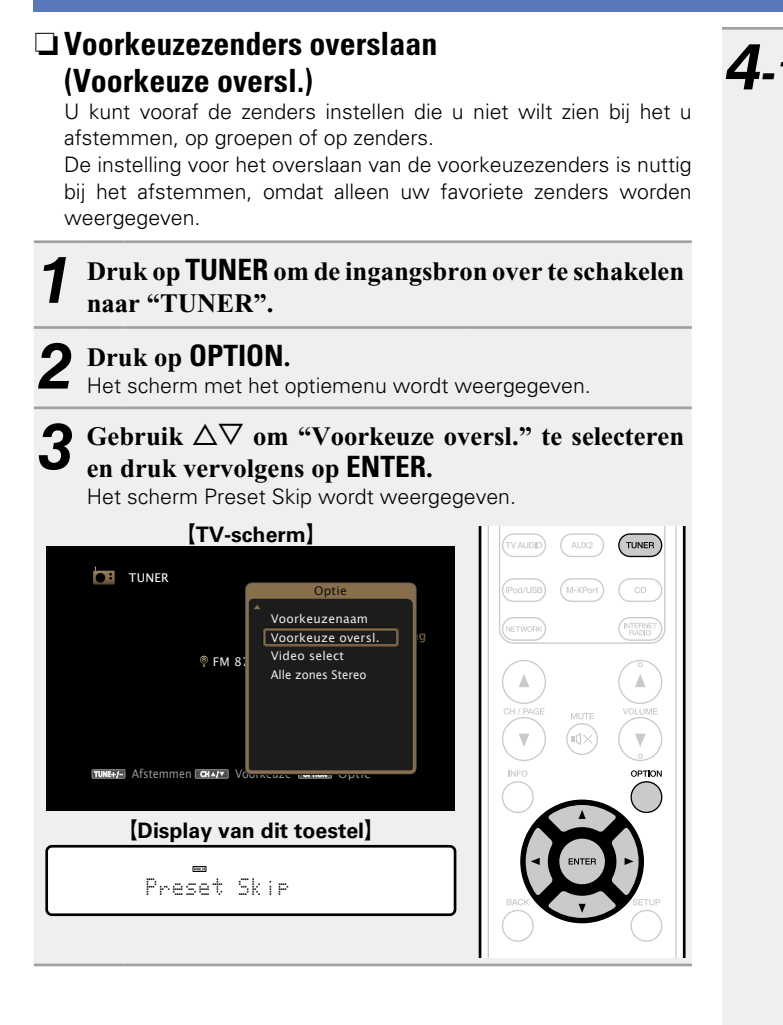

- *4-1* <sup>G</sup>**De zenders instellen die u wilt overslaan volgens groepen**H
	- $\overline{f}$  **Gebruik**  $\leq$   $\triangleright$  om de groep zenders die u wilt **overslaan, te selecteren.**
	- Telkens wanneer u op  $\triangleleft$   $\triangleright$  drukt, wijzigt de instelling conform de onderstaande illustratie.

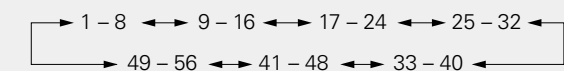

 $\Omega$  Druk op  $\Delta$  om "Stel  $* - *$  in op "overslaan"", **te selecteren, en druk dan op ENTER.**

Alle zenders in de groep " $* - *$ " die u hebt geselecteerd, worden niet weergegeven.

(\* zijn de geselecteerde groepsnummers)

#### e**Druk op BACK.**

#### G**TV-scherm**H

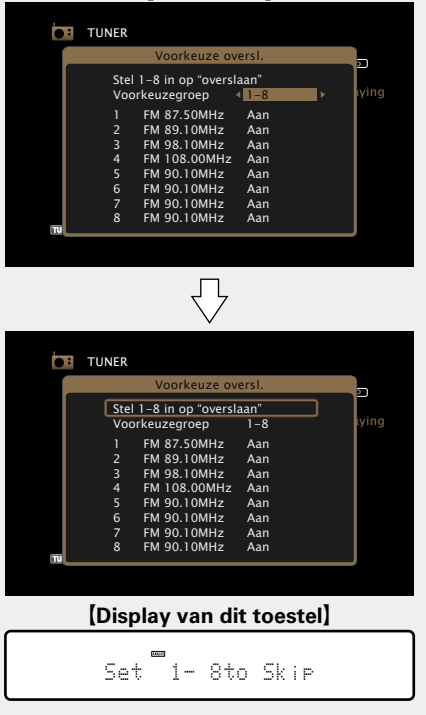

- *4-2* <sup>G</sup>**De zenders instellen die u wilt overslaan volgens**  zenders<sup>1</sup>
	- $\textcircled{1}$  Gebruik  $\textcircled{2}$   $\triangleright$  om de groep zenders die u wilt **overslaan, te selecteren.**
	- Telkens wanneer u op  $\triangleleft$   $\triangleright$  drukt, wijzigt de instelling conform de onderstaande illustratie.

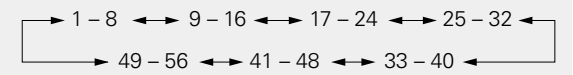

- $\Omega$ Gebruik  $\Delta \nabla$  om de zender die u wilt **overslaan, te selecteren.**
- **(3)** Druk op  $\triangle$   $\triangleright$  om "Overslaan" te selecteren. De zender die u hebt geselecteerd, wordt niet weergegeven.

#### r**Druk op BACK.**

TUNE  $-$ 

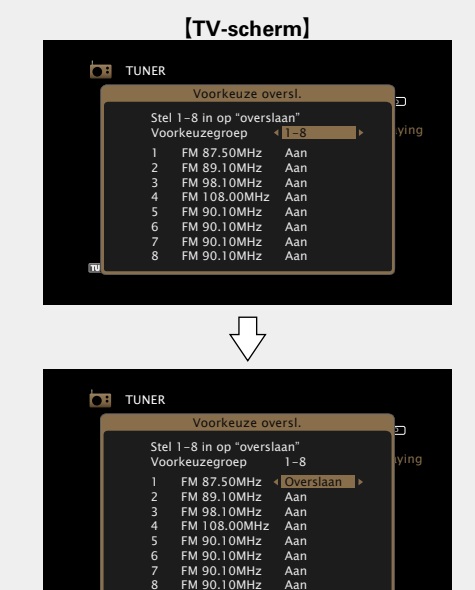

CH / OPTION

Afstemmen Voorkeuze Optie

G**Display van dit toestel**H

 $1 \overline{87.50M}:45kP$ 

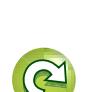

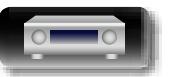

 $\mathbb{C}^n$ 

Aa 66

GUI

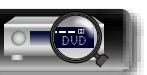

#### **Voorkeuzezenders overslaan annuleren**

**1** Gebruik  $\triangle$   $\triangleright$  terwijl het scherm Preset Skip wordt **weergegeven om een groep te selecteren die een zender bevat waarvoor het overslaan moet worden geannuleerd.**

2 Gebruik  $\Delta \nabla$  om een zender te selecteren waarvoor het overslaan moet worden geannuleerd.

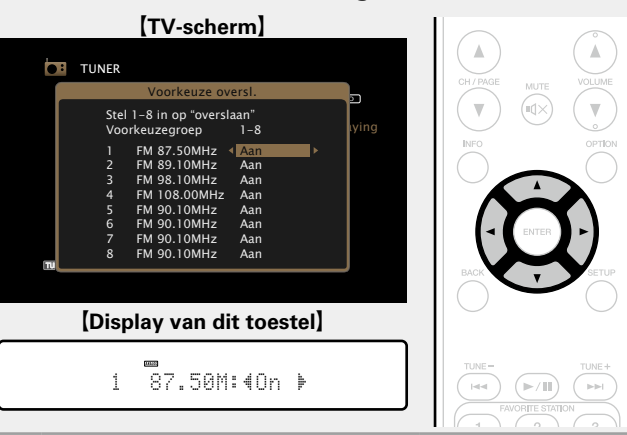

## **3** Gebruik  $\triangle$   $\triangleright$  om "Aan" te selecteren.<br>Het overslaan wordt geannuleerd.

Het overslaan wordt geannuleerd.

#### **OPMERKING**

必

 $\overbrace{ }^{\mathbf{A}\mathbf{a}}$ 

**GUI** 

U kunt het overslaan niet annuleren voor elke groep.

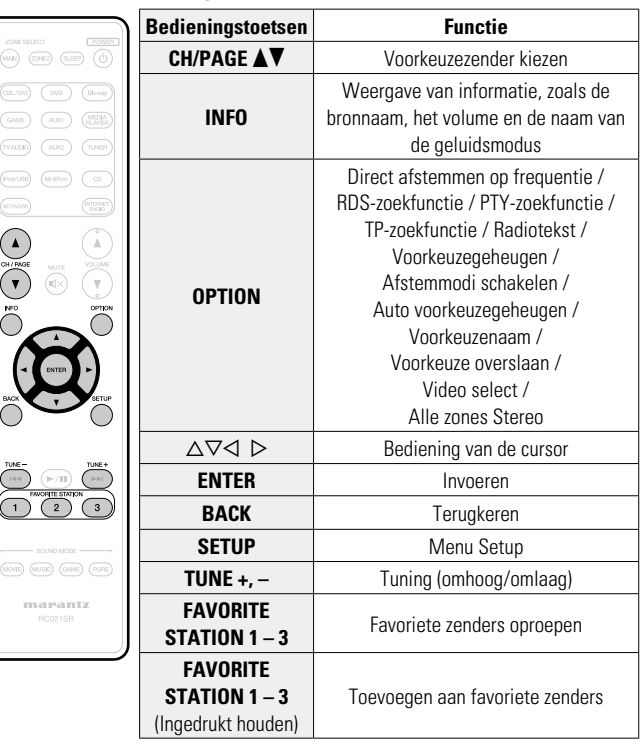

n **Tune-bedieningstoetsen**

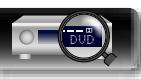

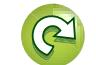

 $\overbrace{ }^{\mathbf{A}\mathbf{a}}$ 

GUI

## **Netwerkinhoud**

#### **Luisteren naar internetradio**

Internetradio verwijst naar radioprogramma's die via internet worden uitgezonden. Er kan worden afgestemd op internetradiozenders van over de gehele wereld.

## **Belangrijke informatie**

Dit zijn de zendertypen en -specificaties die door dit toestel worden ondersteund voor weergave.

#### [Afspeelbare zendertype]

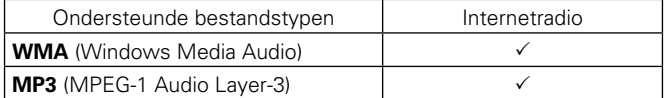

#### G**Specificaties afspeelbare zenders**H

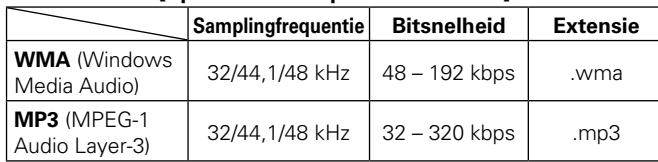

### <span id="page-50-0"></span>**Luisteren naar internetradio**

- **1 Op afspelen voorbereiden.**<br>
1 **O** Controleer de netwerkomgeving en zet dit toestel aan ( $\mathbb{Q}$ blz. 19 "Aansluiten op een [thuisnetwerk](#page-21-0) (LAN)").
	- (2) Indien instellingen nodig zijn, dan geeft u deze op in "Instellingen" (var[blz.](#page-130-0) 128).

#### *2* **Druk op NETWORK.**

• U kunt ook op **INTERNET RADIO** drukken om de ingangsbron "Internet Radio" direct te selecteren.

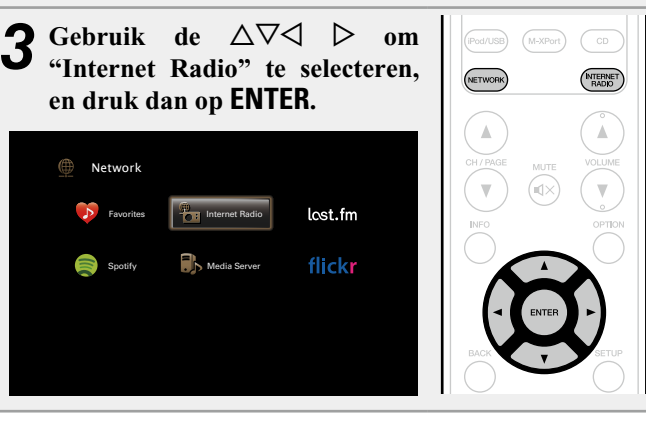

#### Gebruik  $\Delta \nabla$  om het weer te geven item te selecteren en druk vervolgens op **ENTER** of  $\triangleright$ .

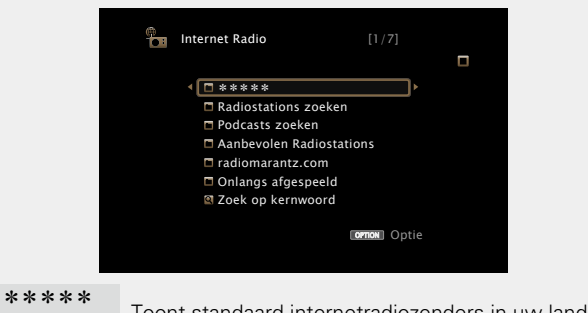

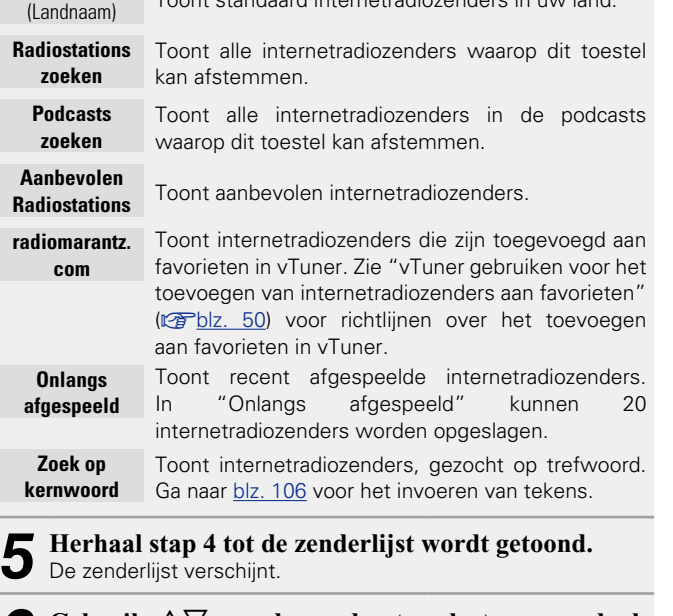

**6** Gebruik  $\Delta \nabla$  om de zender te selecteren en druk **vervolgens op ENTER** of  $\triangleright$ .

De weergave begint zodra het buffergeheugen "100%" heeft bereikt.

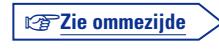

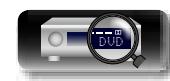

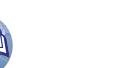

#### □ De geluidskwaliteit aanpassen (M-DAX)

Geef deze instelling op onder "M-DAX" (var[blz. 110](#page-112-0)) in het menu. U kunt de M-DAX gebruiken om de precisie van gecomprimeerde audiobronnen, zoals inhoud van internetradiozenders, te verbeteren. Het M-DAX heeft selecteerbare niveaus voor het herstel. De standaard instelling is "Uit".

#### n **De schermweergave schakelen**

#### Druk op het hoofdtoestel op **STATUS**.

Telkens wanneer u op de knop drukt, schakelt het display tussen de tracktitel en de naam van de radiozender, enz.

#### n **Terugkeren naar het vorige scherm** Druk op  $\triangleleft$  of **BACK**.

#### n **De duur van de schermweergave wijzigen**

Geef deze instelling op onder "Huidig [nummer"](#page-119-0) (verblz. 117) in het menu. De standaard instelling is "Altijd aan".

Wanneer "Auto-uit" is ingesteld, wordt het schermmenu 30 seconden na een bewerking uitgeschakeld.

Druk op  $\Delta \nabla \triangleleft \triangleright$  terwijl het display is uitgeschakeld om terug te keren naar het originele scherm.

#### $\overline{\mathscr{L}}$

 $\mathbb{Z}$ 

 $\overline{\overset{\mathbf{Aa}}{\mathbf{\mathbin{\widehat{\otimes}}\mathbf{\mathbin{\widehat{\otimes}}}}}$ 

GUI

• Er zijn heel veel internetradiozenders op internet en er bestaan grote verschillen in zowel de kwaliteit als in de bitsnelheid.

Over het algemeen geldt dat hoe hoger de bitsnelheid, hoe hoger de geluidskwaliteit maar de belasting op de verbindingslijnen en op de server zijn van grote invloed en bij een te grote belasting kunnen er onderbrekingen in de muziek oftewel de gegevensstroom van de audiosignalen voorkomen. Lagere bitsnelheden daarentegen, zorgen voor een lagere geluidskwaliteit maar het geluid wordt minder vaak onderbroken.

- • Wanneer de zender overbelast is of niet uitzendt, verschijnen de meldingen "Server radiozender is vol" of "Verbinding verbroken".
- Op dit toestel worden namen van mappen en bestanden als titels weergegeven. Tekens die niet kunnen worden weergegeven, worden vervangen door een ". " (punt).

#### **OPMERKING**

De databaseservice voor radiozenders kan zonder voorafgaande kennisgeving worden gestopt of op een andere wijze onbeschikbaar worden gemaakt.

#### **Bewerkingen die beschikbaar zijn via de knop OPTION**

Druk op de knop **OPTION** om een menu met de functies die kunnen worden gebruikt weer te geven op het TV-scherm. Selecteer in dit menu de functie die u wilt gebruiken. U kunt de gewenste functie gemakkelijk zoeken en gebruiken.

#### n **[Inhoud zoeken met trefwoorden](#page-65-0)  (Zoeken tekst)** ( $\sqrt{p}$ blz. 63)

n **[Favorieten toevoegen vanaf het menu Optie](#page-67-1)  (Opslaan in Favorieten)** ( $\mathbb{C}\rightarrow$ blz. 65)

n **[Muziek en een favoriete afbeelding tegelijkertijd](#page-68-0)  weergeven (Diashow)** ( $\sqrt{\mathscr{L}}$ blz. 66)

□ Tonen van een gewenste video op de monitor **tijdens audioweergave (Video select)** ( $\sqrt{2}$ blz. 67)

n **[De beeldkwaliteit aanpassen voor uw](#page-69-2)  weergaveomgeving (Foto weergave)** ( $\mathbb{C}\rightarrow$ blz. 67)

**h Functie Stereo alle zones** ( $\sqrt{2}$ blz. 68)

#### n**Weergeven van de laatst beluisterde internetradiozender**

Dit toestel onthoudt de laatst afgespeelde internetradiozender. Als u op **INTERNET RADIO** drukt om van een andere ingangsbron te schakelen naar de internetradiofunctie, wordt de laatste internetradiozender die u hebt beluisterd, afgespeeld.

#### **Druk op INTERNET RADIO.**

"Internet Radio" wordt als bron geactiveerd en de laatst beluisterde radiozender wordt weergegeven.

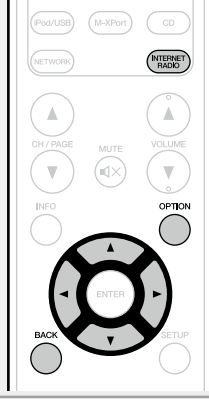

 $\rightarrow$ Dit kan ook worden ingesteld door op het hoofdtoestel op **INTERNET RADIO** te drukken.

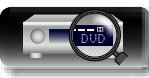

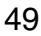

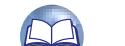

**Basisinstructies**

**Basisinstructies** 

**GUI** 

#### <span id="page-52-0"></span>n **vTuner gebruiken voor het toevoegen van internetradiozenders aan favorieten**

Er zijn veel internetradiozenders in de wereld en dit toestel kan afstemmen op al deze zenders. Maar het kan moeilijk worden de gewenste zender te vinden omdat er gewoon te veel zenders zijn. Als dat het geval is, kunt u vTuner gebruiken, een zoekwebsite voor internetradiozenders, speciaal ontworpen voor dit toestel. U kunt uw PC gebruiken om internetradiozenders te zoeken en ze toe te voegen als uw favorieten. Dit toestel kan radiozenders weergeven die zijn toegevoegd aan vTuner.

*1* **Controleer het MAC-adres van dit toestel (**v**[blz. 127](#page-129-0)).**

Het scherm waarin u de naam van de voorkeuzezender kunt bewerken, wordt weergegeven. MAC-adres:

• Het MAC-adres is nodig wanneer u een account maakt voor vTuner.

#### *2* **Gebruik uw PC om naar de vTuner-website te gaan (http://www.radiomarantz.com).**

Het aanmeldingsscherm voor vTuner wordt weergegeven.

*3* **Voer het MAC-adres van dit toestel in en klik dan op "Go".**

Het scherm voor het maken van een account wordt weergegeven.

#### *4* **Voer het e-mailadres en een wachtwoord van uw keuze in.**

De account is geregistreerd en u kunt zich nu aanmelden.

## *5* **Voer uw accountgegevens (e-mailadres en wachtwoord) in en meld aan.**

Het hoofdmenu van vTuner wordt weergegeven.

#### *6* **Selecteer de zoekcriteria (genre, regio, taal, enz.) van uw keuze.**

De lijst van radiozenders die overeenkomen met de criteria, wordt weergegeven.

• U kunt ook een trefwoord invoeren om een zender die u wilt beluisteren, te zoeken.

## *7* **Selecteer de radiozender van uw keuze in de lijst en klik vervolgens op het pictogram Add to Favorites.**

Het scherm waarin u een favoriete groep kunt maken, wordt weergegeven.

*8* **Voer de naam van de favoriete groep in en klik dan op "Go".**

Er wordt een nieuwe favoriete groep gemaakt die de geselecteerde radiozender bevat.

• Internetradiozenders die aan favorieten zijn toegevoegd in vTuner, kunnen met dit toestel worden afgespeeld vanaf "radiomarantz. com" ( $\mathbb{C}$ F[blz.](#page-50-0) 48).

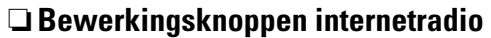

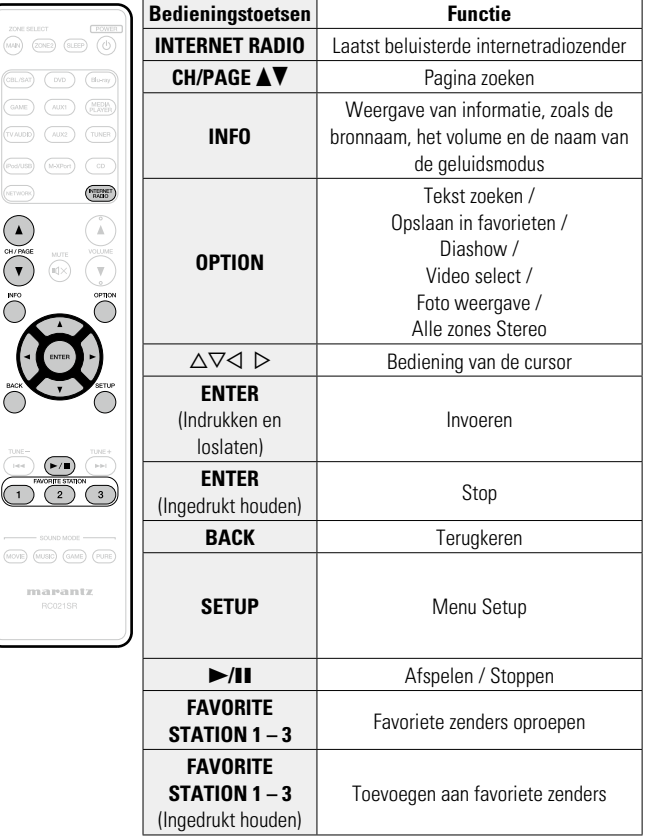

**Geavanceerde instructies**

**Basisinstructies**

**Basisinstructies** 

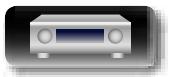

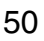

Aa 66

**GUI** 

## **Bestanden die op een PC en NAS zijn opgeslagen, afspelen**

Dit toestel kan muziekbestanden en afspeellijsten (m3u, wpl) die zijn opgeslagen op een PC en op een NAS (Network Attached Storage) die DLNA ondersteunt, weergeven.

#### **Belangrijke informatie**

- • De functie voor weergave van netwerkaudio van dit toestel maakt een verbinding met de server met de hieronder weergegeven technologieën.
	- • Windows Media Player Network Sharing Service
- • Windows Media DRM10
- • Hieronder vindt u de bestandstypen die dit toestel kan afspelen en de specificaties.

#### G**Ondersteunde bestandstypen**H

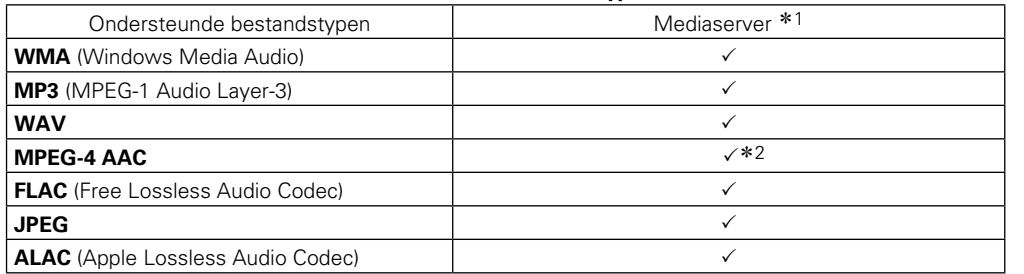

Voor het via het netwerk weergeven van muziekbestanden is een server of serversoftware vereist waarmee distributie van de compatibele formaten mogelijk is.

- \*1 Mediaserver
	- • Dit toestel is compatibel met MP3 ID3-tag (ver. 2) normen.
	- • Dit toestel kan bestanden weergeven die werden ingevoegd met behulp van MP3 ID3-Tag Ver. 2.3 of 2.4.
	- • Dit toestel is compatibel met WMA META-tags.
	- Als de beeldgrootte (pixels) van een albumkunstwerk groter is dan 500 × 500 (WMA/MP3/WAV/ FLAC) of 349 × 349 (MPEG-4 AAC), wordt de muziek mogelijk niet goed afgespeeld.
	- Bitlengte voor quantisatie van WAV-formaat: 16 of 24 bits.
	- Bitlengte voor quantisatie van FLAC-formaat: 16 of 24 bits.
- z2 Met dit toestel kunnen alleen bestanden zonder auteursrechtbeveiliging worden weergegeven. Content die wordt gedownload van betaalsites op internet zijn meestal beschermd met auteursrechtbeveiliging. Bovendien kunnen, afhankelijk van de computerinstellingen, WMAgecodeerde bestanden bij het rippen van b.v. een CD met een vorm auteursrechtbeveiliging zijn beschermd.

#### **OPMERKING**

Bestandstypen die niet worden ondersteund door dit toestel, worden niet weergegeven.

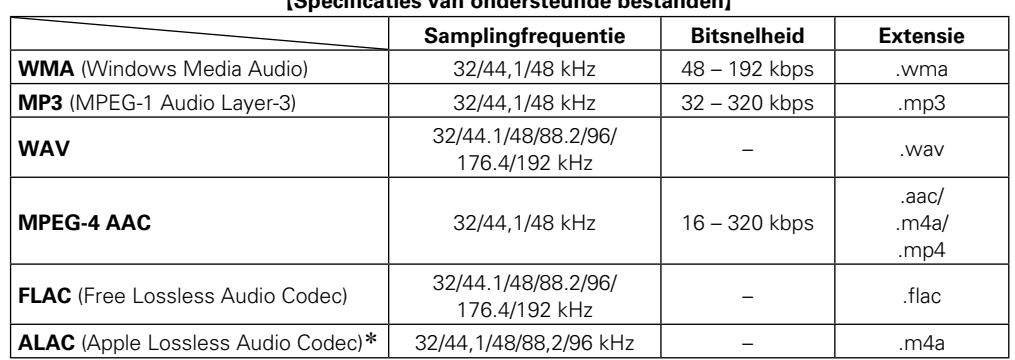

\* Copyright [2012] [D&M Holdings. Inc.]

In licentie verleend onder de Apache-licentie, versie 2.0 (de "Licentie"); u mag dit bestand uitsluitend conform de licentie gebruiken. U kunt een exemplaar van de Licentie verkrijgen op http://www.apache. org/licenses/LICENSE-2.0

**Geavanceerde instructies**

G**Specificaties van ondersteunde bestanden**H

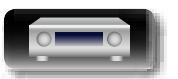

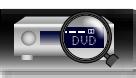

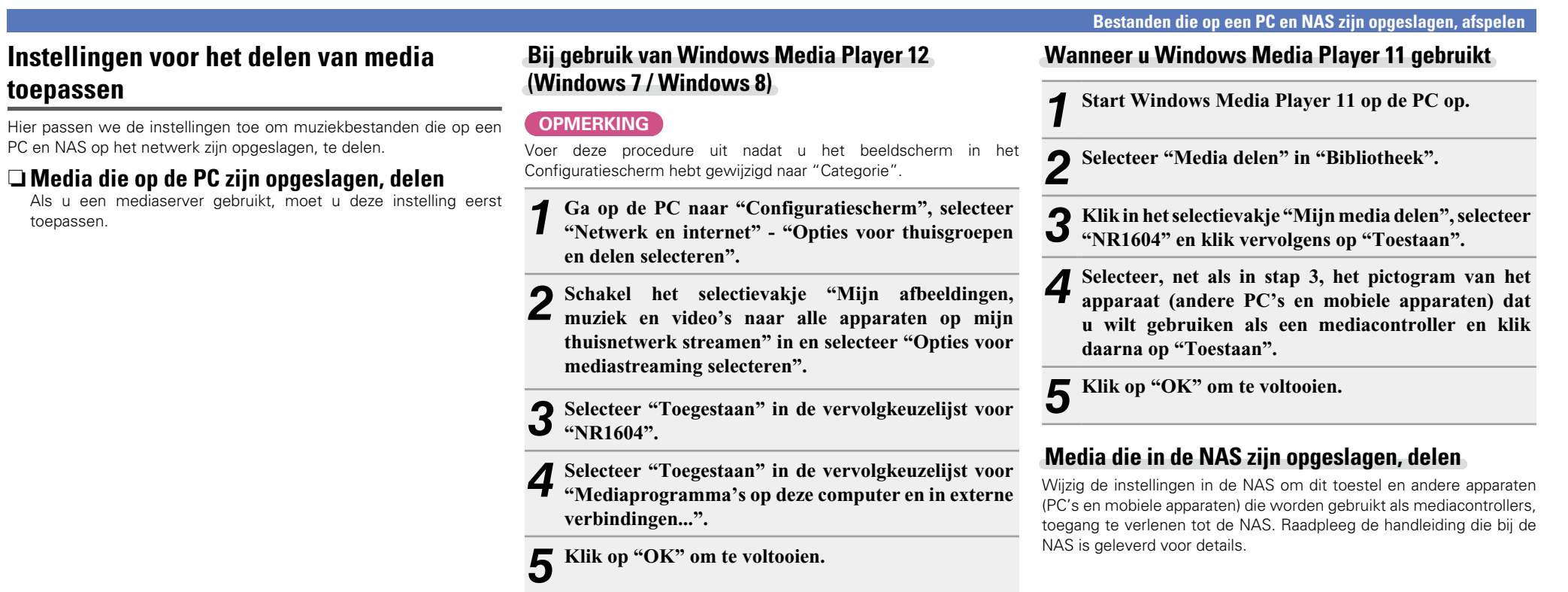

山

 $\overbrace{ }^{\mathbf{A}\mathbf{a}}$ 

**toepassen**

toepassen.

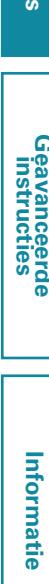

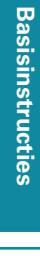

**Geavanceerde instructies**

52

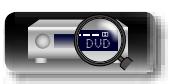

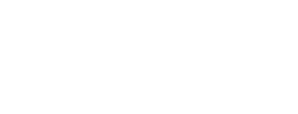

#### <span id="page-55-0"></span>**Bestanden die op een PC en NAS zijn opgeslagen, afspelen**

Volg deze procedure voor het weergeven van muziekbestanden, beeldbestanden of afspeellijsten.

**DA** 

 $\overset{\mathbf{Aa}}{\widehat{\mathbf{\mathbb{Q}\mathbb{Q}}}}$ 

GU

- **1 Op afspelen voorbereiden.**<br>
1 **O** Controleer de netwerkomgeving en zet dit toestel aan ( $\sqrt{2}$ blz. 19 "Aansluiten op een [thuisnetwerk](#page-21-0) (LAN)").
	- (2) Indien instellingen nodig zijn, dan geeft u deze op in "Instellingen" (v<sup>3</sup>[blz.](#page-130-0) 128).
	- 3) Maak de computer gereed (verwerkingsinstructies van de computer).

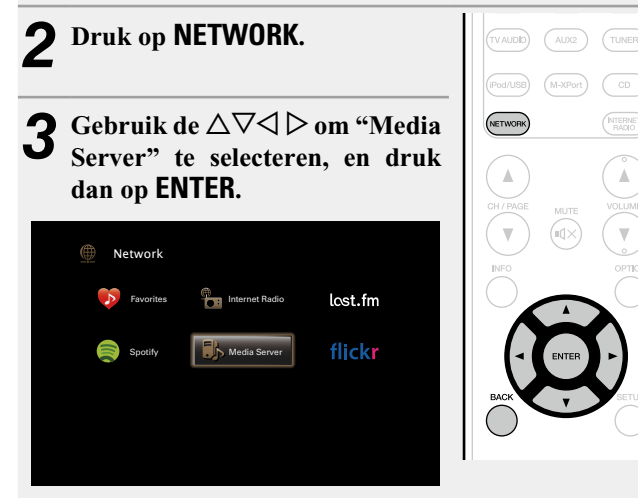

- Gebruik  $\Delta \nabla$  om de server die het bestand bevat te **selecteren en druk dan op <b>ENTER** of  $\triangleright$ .
- $\blacktriangleright$  Gebruik  $\triangle \nabla$  om een zoeklocatie of map te selecteren en druk vervolgens op **ENTER** of  $\triangleright$ .
- *6* **Herhaal stap 4 tot het bestand wordt getoond.**
- Gebruik  $\Delta \nabla$  om het bestand te selecteren en druk **vervolgens op <b>ENTER** of  $\triangleright$ . De weergave begint zodra het buffergeheugen "100%" heeft

bereikt.

#### n **De geluidskwaliteit aanpassen (M-DAX)**

Geef deze instelling op onder "M-DAX" (var[blz. 110](#page-112-0)) in het menu. U kunt de M-DAX gebruiken om de precisie van gecomprimeerde audiobronnen zoals MP3-bestanden te verbeteren. Het M-DAX heeft selecteerbare niveaus voor het herstel. De standaard instelling is "Uit".

#### n **De schermweergave schakelen**

Druk op het hoofdtoestel op **STATUS**.

Telkens wanneer u op de knop drukt, schakelt het display tussen de tracktitel, de artiestnaam en de albumtitel.

#### n **Terugkeren naar het vorige scherm** Druk op  $\triangleleft$  of **BACK**.

#### n **De duur van de schermweergave wijzigen**

Geef deze instelling op onder "Huidig [nummer"](#page-119-0) (verblz. 117) in het menu. De standaard instelling is "Altijd aan".

Wanneer "Auto-uit" is ingesteld, wordt het schermmenu 30 seconden na een bewerking uitgeschakeld.

Druk op  $\Delta \nabla \triangleleft \triangleright$  terwijl het display is uitgeschakeld om terug te keren naar het originele scherm.

- • Wanneer een WMA (Windows Media Audio), MP3 of MPEG-4 AACbestand informatie over album art bevat, kan de album art worden getoond terwijl het muziekbestand wordt weergegeven.
- • Bij gebruik van Windows Media Player versie 11 of later, kan de album art voor WMA -bestanden worden getoond.
- • WMA Lossless bestanden kunnen worden afgespeeld door gebruik te maken van een server die transcodering ondersteunt, zoals Windows Media Player Ver. 11 of later.

#### **OPMERKING**

 $\rightarrow$ 

- Bij het afspelen van muziekbestanden met uw computer of NAS die is verbonden via draadloos LAN, wordt afhankelijk van uw draadloos LAN-netwerk het geluid mogelijk onderbroken. Speel in dat geval de muziekbestanden af met uw computer of NAS die is verbonden met bedraad LAN.
- • Het weergeven van de afbeelding kan afhankelijk van de bestandsgrootte van het bestand (JPEG) enige tijd duren.
- De volgorde waarin de tracks/bestanden worden afgespeeld hangt af van de specificaties van de server. Als door de serverspecificaties de tracks/bestanden niet alfabetisch worden weergegeven, kan het zoeken op de eerste letter niet goed werken.

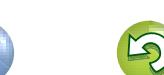

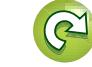

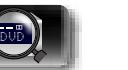

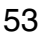

#### **Bestanden die op een PC en NAS zijn opgeslagen, afspelen**

n **Bewerkingsknoppen mediaserver**

 $\boxed{\text{CBL-SAC}}$ 

 $\begin{picture}(20,20) \put(0,0){\line(1,0){10}} \put(15,0){\line(1,0){10}} \put(15,0){\line(1,0){10}} \put(15,0){\line(1,0){10}} \put(15,0){\line(1,0){10}} \put(15,0){\line(1,0){10}} \put(15,0){\line(1,0){10}} \put(15,0){\line(1,0){10}} \put(15,0){\line(1,0){10}} \put(15,0){\line(1,0){10}} \put(15,0){\line(1,0){10}} \put(15,0){\line(1$ 

CONTROL CONTROL COMPUTER

#### **Bewerkingen die beschikbaar zijn via de knop OPTION**

Druk op de knop **OPTION** om een menu met de functies die kunnen worden gebruikt weer te geven op het TV-scherm. Selecteer in dit menu de functie die u wilt gebruiken. U kunt de gewenste functie gemakkelijk zoeken en gebruiken.

□ Inhoud zoeken met trefwoorden **(Zoeken tekst)** ( $\sqrt{2}$ blz. 63)

山

 $\overline{\overset{\mathbf{Aa}}{\mathbf{\mathbin{\widehat{\otimes}}\mathbf{\mathbin{\widehat{\otimes}}}}}$ 

GUI

- **a Herhaald afspelen (Herhalen)** ( $\sqrt{\mathscr{L}}$ blz. 63)
- **D** [Willekeurig afspelen \(Random\)](#page-66-0) ( $\sqrt{\mathscr{D}}$ blz. 64)
- □ Foto's achtereenvolgens weergeven (Interval **diavoorstelling)** ( $\sqrt{2}$ blz. 67)
- n **[Favorieten toevoegen vanaf het menu Optie](#page-67-1)  (Opslaan in Favorieten)** ( $\sqrt{p}$ blz. 65)
- n **[Muziek en een favoriete afbeelding tegelijkertijd](#page-68-0)  weergeven (Diashow)** ( $\sqrt{2}$ blz. 66)
- n **[Tonen van een gewenste video op de monitor](#page-69-1)  tijdens audioweergave (Video select)** ( $\sqrt{p}$ blz. 67)
- n **[De beeldkwaliteit aanpassen voor uw](#page-69-2)  weergaveomgeving (Foto weergave)** ( $\sqrt{\mathscr{B}}$ blz. 67)
- **h Functie Stereo alle zones** ( $\sqrt{2}$ blz. 68)

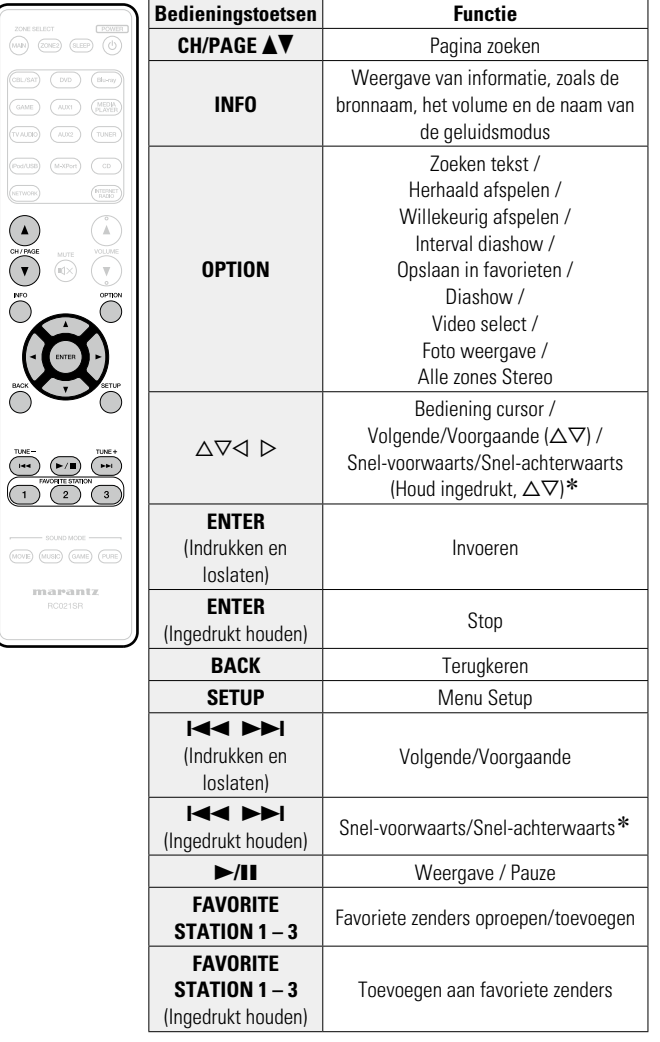

\* Deze functie is beschikbaar bij weergave van een MP3 / WAV / AAC / FLAC-bestand.

54

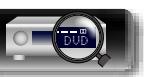

### **Online services gebruiken**

Dit toestel ondersteunt weergave van de hieronder weergegeven online services.

#### $\Box$  **Over Last.fm (** $\sqrt{p}$ **[blz. 56](#page-58-0))**

DÀ

 $\overbrace{ }^{\mathbf{A}\mathbf{a}}$ 

GUI

Last.fm leert waar u van houdt... en het is een fantastische manier om nieuwe muziek te ontdekken. Uw nieuwe Marantz AV-ontvanger is zeer slim. U kunt een gratis Last.fm-profiel aanmaken wanneer u uw Marantz AV-ontvanger voor het eerst gebruikt en op magische wijze alle liedjes die u hoort, terugvinden.

Wanneer u intekent op http://www.last.fm.fm kunt u uw favoriete muzieklijsten, duizenden recensies, biografieën en kunstwerken bekijken en krijgt u aanbevelingen over plaatselijke optredens die u niet wilt missen.

Met een betaalbaar abonnement kunt u genieten van een eindeloze keuze aan gepersonaliseerde reclamevrije radiozenders. Bekijk http://www.last.fm/subscribe vandaag voor meer details.

Uw abonnement geeft u ook toegang tot Last.fm-radio in een breed gamma muziekproducten, met inbegrip van uw Marantz AV-ontvanger. Deze functie is niet in alle landen beschikbaar.

Bezoek http://www.last.fm/hardware voor meer informatie.

#### $\Box$  **Over Flickr (** $\sqrt{2}$ **[blz. 59](#page-61-0))**

Flickr is een onlinedienst die in 2004 werd opgestart waarop foto's worden gedeeld. U kunt dit toestel gebruiken om foto's te bekijken die openbaar werden gemaakt door Flickr-gebruikers. U hebt geen account nodig om Flickr te gebruiken. Om foto's te bekijken die u zelf hebt genomen, hebt u een account nodig om deze foto's op de Flickr-server op te laden. Zie de Flickr-homepagina voor meer details.

http://www.flickr.com/

#### $\Box$  **Over Spotify (** $\sqrt{p^2}$ [blz. 61](#page-63-0))

Laat uw Marantz kennismaken met een compleet nieuwe wereld van muziek. Met Spotify krijgt u direct toegang tot miljoenen nummers.

Hiervoor is een abonnement voor Spotify Premium vereist.

Zie de Spotify-homepagina voor meer details.

http://www.spotify.com

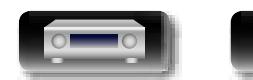

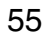

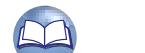

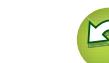

#### **Online services gebruiken**

#### <span id="page-58-0"></span>**Luisteren naar Last.fm**

 $\mathbb{Z}$ 

Aa 66

GUI

Last.fm-radio is niet in alle landen beschikbaar. Bekijk http://www. last.fm/hardware voor meer informatie. U hebt ook een abonnement nodig. Koop er vandaag één bij http://www.last.fm/subscribe.

#### *1* **Op afspelen voorbereiden.**

- $\widehat{p}$  Controleer de netwerkomgeving en zet dit toestel aan (capiblz. 19 "Aansluiten op een [thuisnetwerk](#page-21-0) (LAN)").
- (2) Indien instellingen nodig zijn, dan geeft u deze op in "Instellingen" (ver[blz.](#page-130-0) 128).
- 3) Voltooi stap 3 en verkrijg een account voor Last.fm.
- Als u al een account hebt voor Last.fm, hoeft u geen nieuwe account te verkrijgen. Gebruik uw bestaande Last. fm-account.

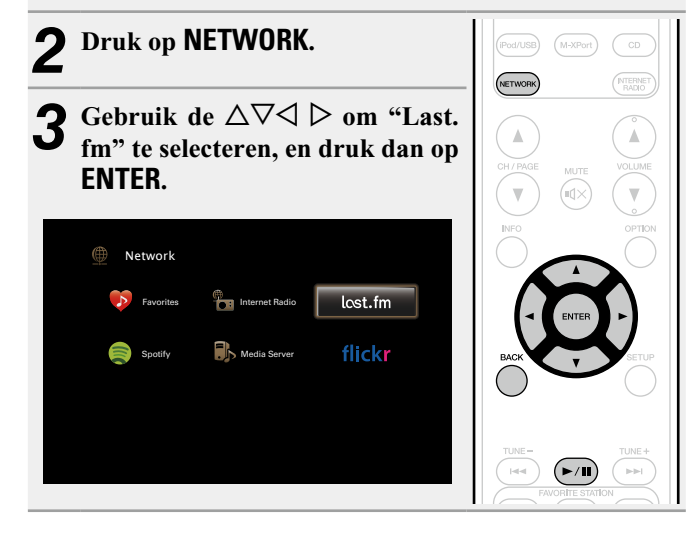

Als u een Last.fm-account hebt, drukt u op  $\Delta \nabla$  om **"Ik heb een Last.fm-account" te selecteren. Druk daarna op <b>ENTER** of  $\triangleright$ .

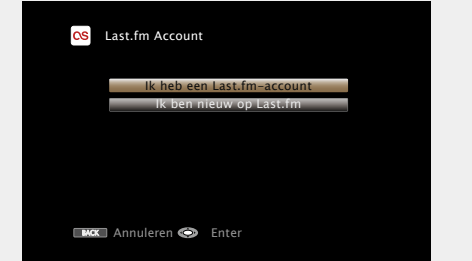

• Als u geen Last.fm-account hebt, drukt u op  $\nabla$  om "Ik ben nieuw op Last.fm" te selecteren. Druk daarna op **ENTER**. Maak een account aan door de instructies op het scherm te volgen.

**5** Gebruik  $\Delta \nabla$   $\triangleright$  om uw gebruikersnaam en **wachtwoord in te voeren.**

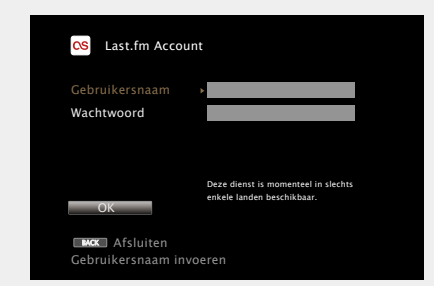

• Ga naar [blz. 106](#page-108-0) voor het invoeren van tekens.

*6* **Nadat u de gebruikersnaam en het wachtwoord hebt ingevoerd, drukt u op "OK" en daarna op ENTER.** Als de gebruikersnaam en het wachtwoord overeenkomen, verschijnt het hoofdmenu van Last.fm.

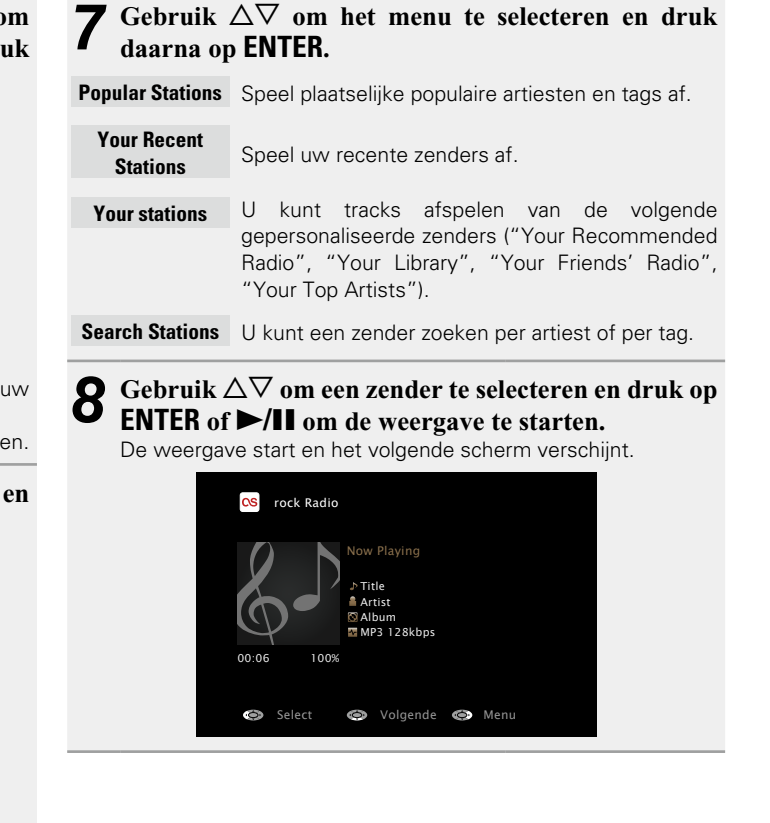

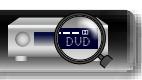

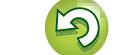

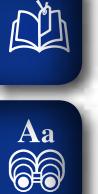

GUI

## **9** Druk tijdens het afspelen van een track op  $\triangleright$ .<br>Het Last.fm-menuscherm wordt weergegeven.

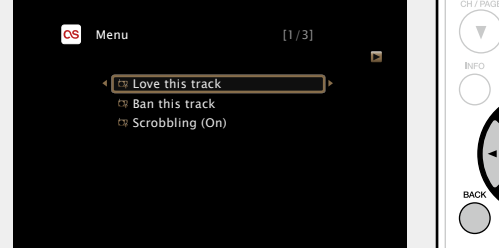

- 
- **Love this track** Als u tracks goed vindt, verbetert u uw Last. fm-aanbevelingen en kunt u ze optimaal delen op populaire sociale netwerken.
- **Ban this track** Als u een track verbant, spelen we deze niet opnieuw. U kunt dit op de Last.fm-website ongedaan maken.
- **Scrobbling** Scrobbling stuurt de tracks die u hebt afgespeeld door naar uw Last.fm-account. U kunt de lijsten bekijken van de muziek waarnaar u hebt geluisterd, aanbevelingen krijgen voor nieuwe muziek en plaatselijke evenementen en uw muzieksmaak delen met uw vrienden. Met deze optie kunt u deze dienst aan- of uitzetten. Hoe meer u scrobblet, hoe beter uw aanbevelingen zullen worden.

#### **OPMERKING**

- • Het wachtwoord mag niet langer zijn dan 99 lettertekens.
- • Druk op **BACK** om de invoer te annuleren. Selecteer "Ja" wanneer "Invoer annuleren?" verschijnt en druk daarna op **ENTER**.

#### n **De geluidskwaliteit aanpassen (M-DAX)**

Geef deze instelling op onder "M-DAX" (var[blz. 110](#page-112-0)) in het menu. U kunt de M-DAX gebruiken om de precisie van gecomprimeerde audiobronnen, zoals inhoud van streaming muziekservices, te verbeteren. Het M-DAX heeft selecteerbare niveaus voor het herstel. De standaard instelling is "Uit".

#### n **De schermweergave schakelen**

Druk op het hoofdtoestel op **STATUS**.

Telkens wanneer u op de knop drukt, schakelt het display tussen de tracktitel en de naam van de radiozender.

#### n **Terugkeren naar het vorige scherm** Druk op  $\triangleleft$  of **BACK**.

#### n **De duur van de schermweergave wijzigen**

Geef deze instelling op onder "Huidig [nummer"](#page-119-0) (verblz. 117) in het menu. De standaard instelling is "Altijd aan".

Wanneer "Auto-uit" is ingesteld, wordt het schermmenu 30 seconden na een bewerking uitgeschakeld.

Druk op  $\Delta \nabla \triangleleft \triangleright$  terwijl het display is uitgeschakeld om terug te keren naar het originele scherm.

#### **Bewerkingen die beschikbaar zijn via de knop OPTION**

Druk op de knop **OPTION** om een menu met de functies die kunnen worden gebruikt weer te geven op het TV-scherm. Selecteer in dit menu de functie die u wilt gebruiken. U kunt de gewenste functie gemakkelijk zoeken en gebruiken.

#### **a Herhaald afspelen (Herhalen)** ( $\mathbb{Z}$ blz. 63)

**u Willekeurig afspelen (Random)** ( $\sqrt{p}$ blz. 64)

□ Tonen van een gewenste video op de monitor **[tijdens audioweergave \(Video select\)](#page-69-1) (** $\mathbb{Z}$  **blz. 67)** 

#### n **[De beeldkwaliteit aanpassen voor uw](#page-69-2)  weergaveomgeving (Foto weergave)** ( $\mathbb{Q}$ blz. 67)

**h Functie Stereo alle zones** (verblz. 68)

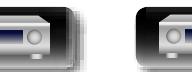

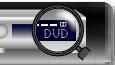

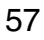

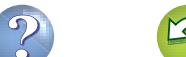

#### **Online services gebruiken**

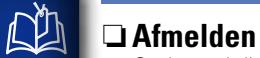

Ontkoppel dit toestel van uw Last.fm-account.

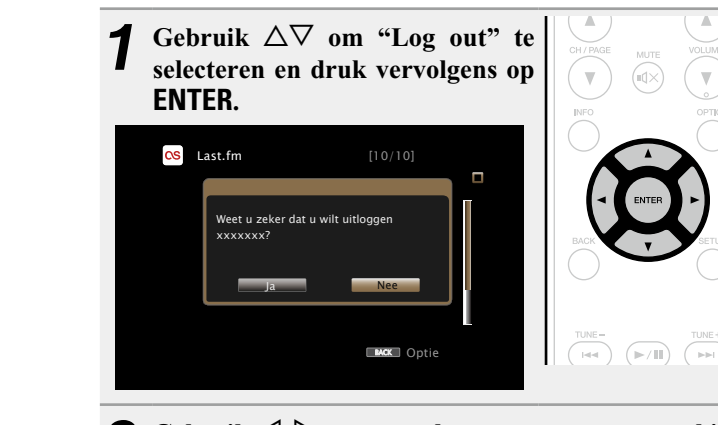

**2** Gebruik  $\triangleleft \triangleright$  wanneer het pop-upmenu verschijnt om "Ja" te selecteren en druk vervolgens op **ENTER**.

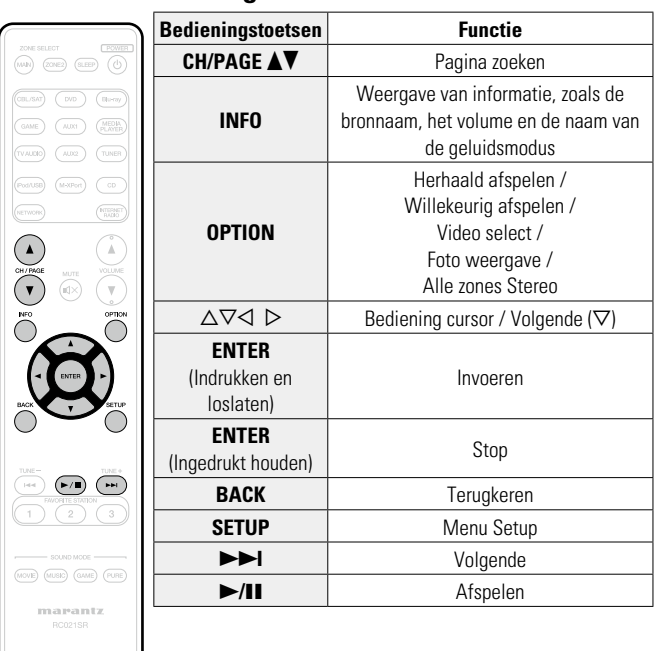

n **Last.fm-bedieningstoetsen**

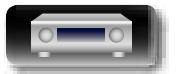

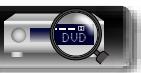

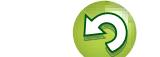

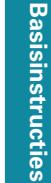

# **Geavanceerde instructies Information Information Informatio**

#### <span id="page-61-0"></span>**Foto's bekijken op de Flickr-site**

**DA** 

 $\overline{\overset{\mathbf{Aa}}{\text{}}\mathbf{\mathbin{\widehat{\otimes}}} \mathbf{0}}$ 

GUI

U kunt foto's bekijken die door bepaalde gebruikers worden gedeeld, of alle foto's bekijken die op Flickr worden gedeeld.

#### n **Foto's bekijken die door bepaalde gebruikers worden gedeeld**

- **1 Op afspelen voorbereiden.**<br>
1 **O** Controleer de netwerkomgeving en zet dit toestel aan (**v**blz. 19 "Aansluiten op een [thuisnetwerk](#page-21-0) (LAN)"). (2) Indien instellingen nodig zijn, dan geeft u deze op in
	- "Instellingen" (ver[blz.](#page-130-0) 128).

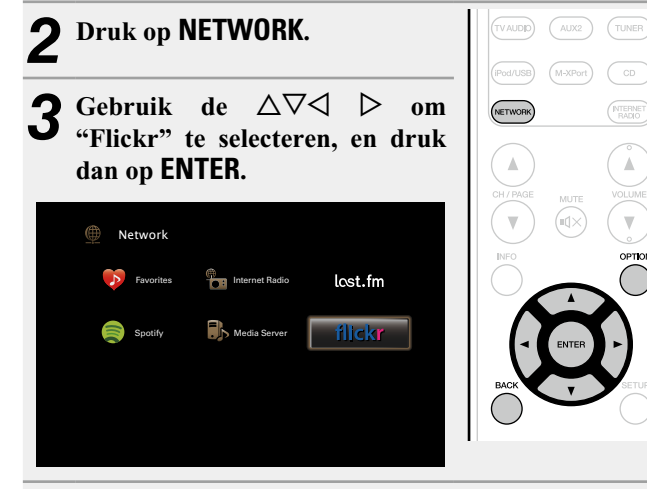

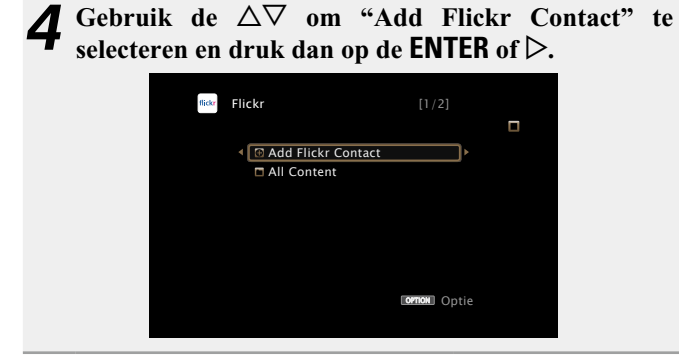

*5* **Voeg in "Contact" de gewenste schermnaam (gebruikersnaam die u wilt weergeven) toe.**

• Ga naar [blz. 106](#page-108-0) voor het invoeren van tekens.

*6* **Druk nadat u het "Contact" heeft ingevoerd op**  O K **.**

De schermnaam wordt toegevoegd aan "Contact" en de schermnaam die u in Stap 5 hebt ingevoerd, wordt weergegeven op het beginscherm van Flickr.

• Indien u een niet-bestaande schermnaam heeft ingevoerd, verschijnt "Het door u ingevoerde Flickr-contact werd niet gevonden". Controleer en voer de juiste schermnaam in.

#### Gebruik  $\Delta \nabla$  om de map te selecteren en druk **daarna op <b>ENTER** of  $\triangleright$ .

- **Favorites** Toont de favoriete foto's van de opgegeven gebruiker.
- **Photostream** Toont een lijst van gedeelde foto's.
- **PhotoSets** Toont de maplijst (fotoalbum).
- **Contacts** Toont de schermnaam die door de opgegeven gebruikers wordt gebruikt in Contacts.
- **Remove this Contact** Wist een gebruiker uit Flickr Contact.
- **Add this Contact** Voegt een gebruiker toe vanaf een Flickr Contact.

#### **8** Gebruik  $\Delta \nabla$  om het bestand te selecteren en druk vervolgens on **ENTER** of  $\Delta$ **vervolgens op <b>ENTER** of  $\triangleright$ .

Het geselecteerde bestand wordt weergegeven.

#### n **Terugkeren naar het vorige scherm** Druk op  $\triangleleft$  of **BACK**.

#### **Bewerkingen die beschikbaar zijn via de knop OPTION**

Druk op de knop **OPTION** om een menu met de functies die kunnen worden gebruikt weer te geven op het TV-scherm. Selecteer in dit menu de functie die u wilt gebruiken. U kunt de gewenste functie gemakkelijk zoeken en gebruiken.

- n **[Foto's achtereenvolgens weergeven \(Interval](#page-69-0)  diavoorstelling)** ( $\sqrt{2}$ blz. 67)
- n **[Tonen van een gewenste video op de monitor](#page-69-1)  tijdens audioweergave (Video select)** ( $\sqrt{p}$ blz. 67)
- n **[De beeldkwaliteit aanpassen voor uw](#page-69-2)  weergaveomgeving (Foto weergave)** ( $\sqrt{25}$ hlz. 67)
- **h** [Functie Stereo alle zones](#page-70-0) ( $\sqrt{2}$ blz. 68)

Informatie

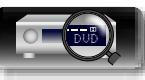

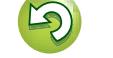

#### **Online services gebruiken**

#### n **Alle foto's op Flickr bekijken**

山

**1** Gebruik de  $\Delta \nabla$  om "All Content" te selecteren en **druk dan op de <b>ENTER** of  $\triangleright$ .

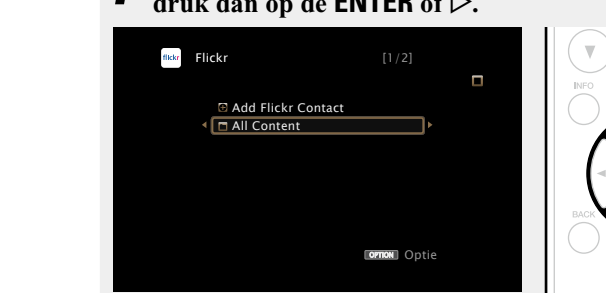

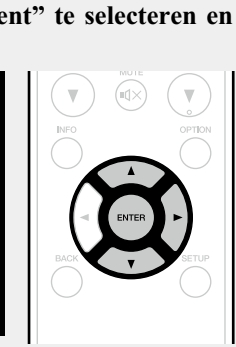

- **2** Gebruik  $\Delta \nabla$  om de map te selecteren en druk daarna on **FNTFR** of  $\triangleright$ **daarna op <b>ENTER** of  $\triangleright$ .
- **Interestingness** Toont foto's die populair zijn door het aantal gebruikerscommentaren of het aantal keer dat ze als favoriet zijn toegevoegd.

**Recent** Toont de meest recent toegevoegde foto's.

**Search by text** Zoekt foto's door een trefwoord.

#### **3** Gebruik  $\Delta \nabla$  om het bestand te selecteren en druk **vervolgens op ENTER** of  $\triangleright$ .

Het geselecteerde bestand wordt weergegeven.

#### **OPMERKING**

Afhankelijk van de bestandsindeling, is het mogelijk dat u sommige foto's niet kunt bekijken.

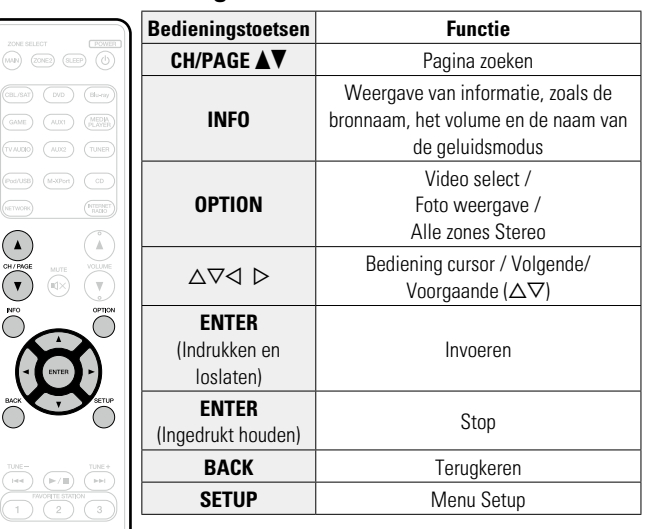

n **Flickr-bedieningstoetsen**

 $\widehat{\text{(MOVE)}}\quad \widehat{\text{(MUSE)}}\quad \widehat{\text{(GAME)}}\quad \widehat{\text{(PURE)}}$ 

 $max_{RCO21SR}$ 

# **Basisinstructies Basisinstructies**

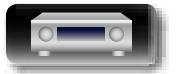

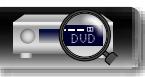

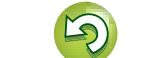

#### <span id="page-63-0"></span>**Online services gebruiken Luisteren naar Spotify Basisinstructies Basisinstructies** *4* **Als u een Spotify-account hebt, drukt u op ENTER.** *6* **Nadat u de gebruikersnaam en het wachtwoord hebt ingevoerd, selecteert u "Inloggen" en drukt u op**  Laat uw Marantz kennismaken met een compleet nieuwe wereld van **ENTER.** muziek. Met Spotify krijgt u direct toegang tot miljoenen nummers. Spotify Als de gebruikersnaam en het wachtwoord overeenkomen, Hiervoor is een abonnement voor Spotify Premium vereist. verschijnt het hoofdmenu van Spotify. Zie de Spotify-homepagina voor meer details. eer uw Marantz aan een c muziekwereld. Met Spotify heeft u meteen toeg http://www.spotify.com **Information Information Informatio** tmilioenen liedies Gebruik  $\Delta \nabla$  om het menu te selecteren en druk U heeft een Spotify Premium-abonneme **1 Op afspelen voorbereiden.**<br>
1 **O** Controleer de netwerkomgeving en zet dit toestel aan er u op spotify.com **daarna op ENTER.** Aan de slag (capblz. 19 "Aansluiten op een [thuisnetwerk](#page-21-0) (LAN)"). Spotify (2) Indien instellingen nodig zijn, dan geeft u deze op in **BACK** Afsluiten **Geavanceerde instructies** "Instellingen" (ver[blz.](#page-130-0) 128). **G** Search 3) Voltooi stap 5 en verkrijg een account voor Spotify. **E** What's New  $*$  Starred **5** Gebruik  $\Delta \nabla$   $\triangleright$  om uw gebruikersnaam en • Als u al een Spotify-account hebt, hoeft u geen nieuwe **D** Playlists account te verkrijgen. Gebruik uw bestaande -account. **wachtwoord in te voeren.** Accounts *2* **Druk op NETWORK.** Spotify Log In **NTERNET ornon** Optie Gebruikersnaam Gebruik  $\triangle \nabla \triangleleft \triangleright$  om "Spotify" Wachtwoord \*\*\*\*\* **Search** Zoekt tracks, artiesten en albums door het invoeren **te selecteren en druk dan op**  van trefwoorden. **ENTER. What's New** Toont de lijst van de nieuwste albums. Informatie Inloggen **Starred** Toont de lijst van de gemarkeerde tracks. BACK Enter Afsluiten Network  $lost.fm$ **Playlists** Toont de afspeellijsten voor Spotify. Favorites **Internet Radio** • Het wachtwoord mag niet langer zijn dan 99 lettertekens. Ga naar [blz. 106](#page-108-0) voor het invoeren van tekens. **Accounts** Beheert accounts (Afmelden, Nieuwe gebruiker flickr Spotify **Mullet** Media Server • Het type tekens dat kan worden ingevoerd wordt hieronder toevoegen, Schakelen naar gebruiker). getoond. **8** Gebruik  $\Delta \nabla$  om een zender te selecteren en druk op **ENTER** of  $\blacktriangleright$ /**II** om de weergave te starten **[Kleine letters/Nummers/Symbolen] ENTER** of  $\blacktriangleright$ /II om de weergave te starten. **ABCDEFGHIJKLMNOPQRSTUVWXYZ**  $\left( \blacksquare \right)$ De weergave start en het volgende scherm verschijnt. **ÄÀÁÂÃÅÆÇÐÈÉÊËÌÍÎÏÑÖÒÓÔÕØÜÙÚÛÝÞ 0123456789** Spotify **! " # \$ % & ' ( )** z **+ , ; < = >** G**Hoofdletters/Nummers/Symbolen**H Now Playing **abcdefghijklmnopqrstuvwxyz** Title **äàáâãåæçðèéêëìíîïñöòóôõøüùúûýþÿß** Artist **0123456789** Album  $. @ - 1 : 7 : [\n\setminus] \wedge ' \{| \}$ 00:06 **•** Druk op **BACK** om de invoer te annuleren. Selecteer "Ja" wanneer Pauze  $\bullet$  Vorige **Optie** Achteruit Wolgende "Invoer annuleren?" verschijnt en druk daarna op **ENTER**. v**Zie ommezijde**

 $\mathbb{Z}$ 

Aa 66

GUI

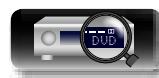

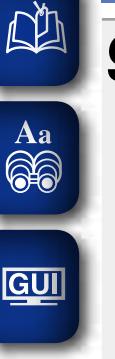

# **9** Druk tijdens het afspelen van een track op  $\triangleright$ .<br>Het Spotify-menuscherm wordt weergegeven.

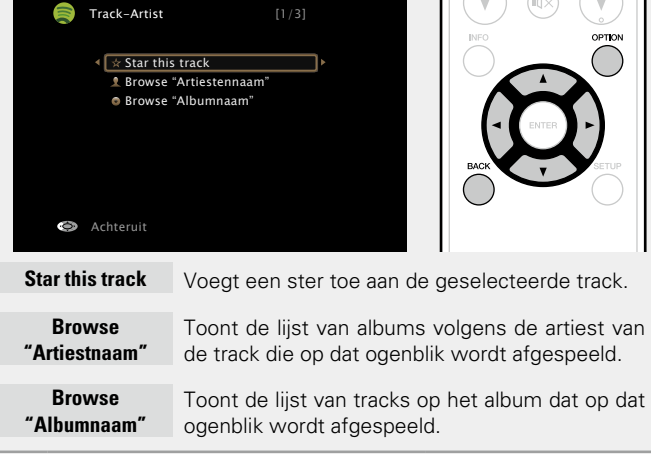

#### n **De geluidskwaliteit aanpassen (M-DAX)**

Geef deze instelling op onder "M-DAX" (ver[blz. 110](#page-112-0)) in het menu. U kunt de M-DAX gebruiken om de precisie van gecomprimeerde audiobronnen, zoals inhoud van streaming muziekservices, te verbeteren. Het M-DAX heeft selecteerbare niveaus voor het herstel. De standaard instelling is "Uit".

#### n **De schermweergave schakelen**

Druk op het hoofdtoestel op **STATUS**.

Telkens wanneer u op de knop drukt, schakelt het display tussen de tracktitel, de artiestnaam en de albumtitel.

#### n **Terugkeren naar het vorige scherm** Druk op  $\triangleleft$  of **BACK**.

#### n **De duur van de schermweergave wijzigen**

DVD

Geef deze instelling op onder "Huidig [nummer"](#page-119-0) (verblz. 117) in het menu. De standaard instelling is "Altijd aan". Wanneer "Auto-uit" is ingesteld, wordt het schermmenu 30 seconden na een bewerking uitgeschakeld. Druk op  $\Delta \nabla \triangleleft \triangleright$  terwijl het display is uitgeschakeld om terug te keren naar het originele scherm.

#### **Bewerkingen die beschikbaar zijn via de knop OPTION**

Druk op de knop **OPTION** om een menu met de functies die kunnen worden gebruikt weer te geven op het TV-scherm. Selecteer in dit menu de functie die u wilt gebruiken. U kunt de gewenste functie gemakkelijk zoeken en gebruiken.

#### **herhaald afspelen (Herhalen) (variable. 63)**

- **D** [Willekeurig afspelen \(Random\)](#page-66-0) ( $\sqrt{p}$ blz. 64)
- □ Tonen van een gewenste video op de monitor **[tijdens audioweergave \(Video select\)](#page-69-1) (** $\sqrt{p}$ **blz. 67)**
- n **[De beeldkwaliteit aanpassen voor uw](#page-69-2)  weergaveomgeving (Foto weergave)** ( $\mathbb{C}\widehat{\mathbb{F}}$ blz. 67)

62

**h Functie Stereo alle zones** ( $\mathbb{Q}$ blz. 68)

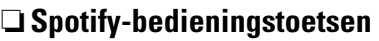

G

 $\sqrt{m}$ 

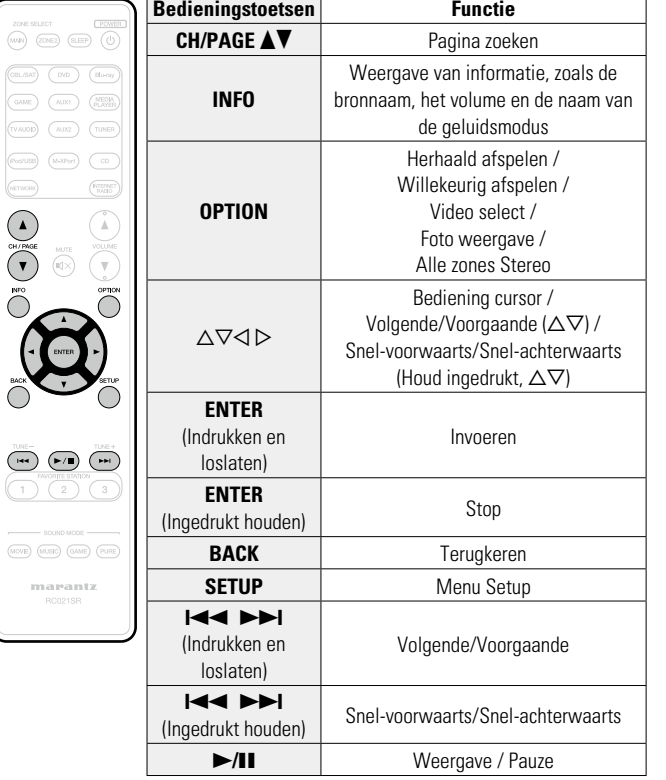

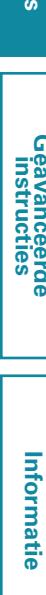

**Basisinstructies**

**Basisinstructies** 

**Geavanceerde instructies**

 $\mathbb{Z}^n$ 

 $\overline{\overset{\mathbf{Aa}}{\mathbf{\mathbin{\widehat{\otimes}}\mathbf{\mathbin{\widehat{\otimes}}}}}$ 

GUI

Hier leggen we uit hoe u handige functies kunt gebruiken voor de NETWORK- en USB-bronnen. De bronnamen onder de titels van de beschrijvingen van elke functie, zijn bronnen die het gebruik van deze functies toestaan.

- n **[Inhoud zoeken met trefwoorden](#page-65-0)  (Zoeken tekst)** ( $\sqrt{p}$ blz. 63)
- **a** [Herhaald afspelen \(Herhalen\)](#page-65-1) ( $\sqrt{2}$ blz. 63)
- **u** [Willekeurig afspelen \(Random\)](#page-66-0) ( $\sqrt{2}$ blz. 64)
- **h** [Functie Favorieten](#page-67-2) ( $\triangledown$ blz. 65)
- n **[Muziek en een favoriete afbeelding tegelijkertijd](#page-68-0)  weergeven (Diashow)** ( $\sqrt{p}$ blz. 66)
- □ Foto's achtereenvolgens weergeven (Interval **diavoorstelling)** ( $\sqrt{2}$ blz. 67)
- n **[De beeldkwaliteit aanpassen voor uw](#page-69-2)  weergaveomgeving (Foto weergave)** ( $\mathbb{C}\widehat{\mathbb{F}}$ blz. 67)
- **a Functie Stereo alle zones** ( $\sqrt{2}$ blz. 68)

<span id="page-65-0"></span>**Inhoud zoeken met trefwoorden (Zoeken tekst)**

- **USB Internet Radio Media Server**
- *1* **Druk op OPTION terwijl inhoud wordt afgespeeld.** Het scherm met het optiemenu wordt weergegeven.
- **2** Gebruik  $\Delta \nabla$  om "Zoeken tekst" te selecteren en **druk vervolgens op ENTER.**

Het toetsenbordinvoerscherm wordt weergegeven.

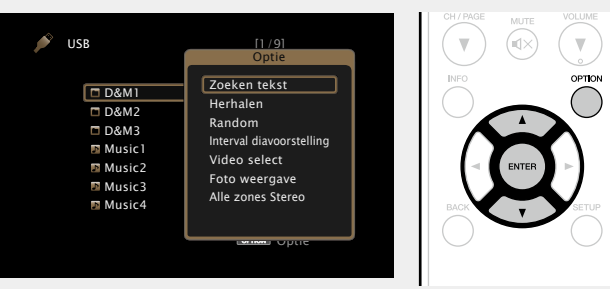

- *3* **Voer het eerste teken in van de internetradiozender of het bestand dat u wilt zoeken en druk vervolgens op**  $\overline{\text{OK}}$  **...**
- • Ga naar [blz. 106](#page-108-0) voor het invoeren van tekens.

"Zoeken tekst" zoekt internetradiozenders of bestanden die beginnen met het eerste ingevoerde teken in de weergegeven lijst.

#### **OPMERKING**

"Zoeken tekst" zal mogelijk niet werken voor sommige lijsten.

#### n **De inhoud van een zoekresultaat weergeven**

Gebruik  $\Delta \nabla$  om de weer te geven **inhoud te selecteren en druk vervolgens op <b>ENTER** of  $\triangleright$ . Afspelen begint.

### <span id="page-65-1"></span>**Herhaald afspelen (Herhalen)**

**USB Media Server** Spotify

*1* **Druk op OPTION terwijl inhoud wordt afgespeeld.** Het scherm met het optiemenu wordt weergegeven.

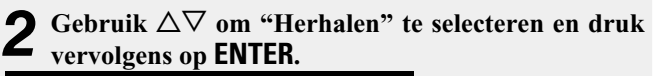

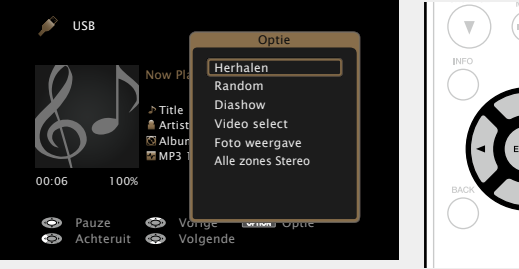

**Basisinstructies**

**Basisinstructies** 

**3** Gebruik  $\triangle$   $\triangleright$  om de modus voor herhaald afspelen **te selecteren.**

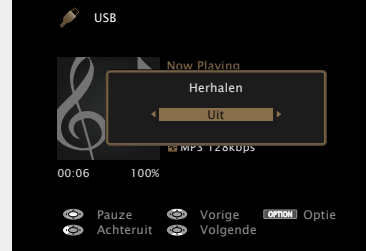

• Telkens wanneer u op  $\triangleleft$   $\triangleright$  drukt, wijzigt de instelling conform de onderstaande illustratie.

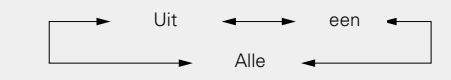

**Uit** Hiermee wordt de herhaalmodus geannuleerd.

- **een** Het afgespeelde bestand wordt herhaald.
- **Alle** Alle bestanden in de spelende map worden herhaald afgespeeld.

*4* **Druk op ENTER.** Het scherm keert terug naar het weergavescherm.

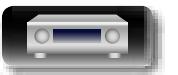

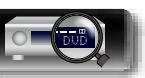

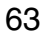

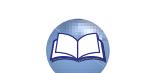

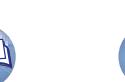

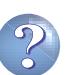

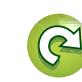

#### 幽 **Willekeurig afspelen (Random)**

<span id="page-66-0"></span>**USB Media Server Spotify** 

- $\overbrace{ }^{\mathbf{A}\mathbf{a}}$
- **GUI**

#### **vervolgens op ENTER.** OPTION **USB** Title Artist Now Playing Random 图Alb<br>四 MP 00:06 100% MP3<sup>1</sup> Alle zones Stereo Pauze **O** Vor<del>ige was optie</del><br>Achteruit **O** Volgende Video select Optie Herhalen **Diashow** Foto weergave

*1* **Druk op OPTION terwijl inhoud wordt afgespeeld.** Het scherm met het optiemenu wordt weergegeven.

**2** Gebruik  $\Delta \nabla$  om "Random" te selecteren en druk vervolgens on **ENTER** 

**3** Gebruik  $\triangle$   $\triangleright$  om de modus voor willekeurig afspelen **te selecteren.**

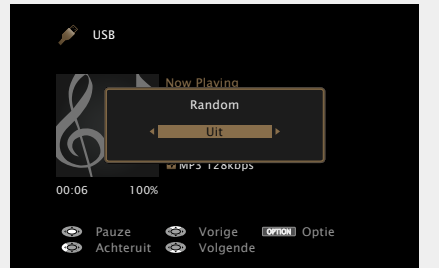

• Telkens wanneer u op  $\triangleleft \triangleright$  drukt, wijzigt de instelling conform de onderstaande illustratie.

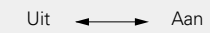

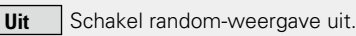

**Aan** Alle tracks in de huidige weergavemap worden in een willekeurige volgorde afgespeeld.

#### *4* **Druk op ENTER.** Het scherm keert terug naar het weergavescherm.

## DVD

#### $\rightarrow$

Tijdens willekeurig afspelen wordt na weergave van een track willekeurig een andere track in de map voor het afspelen geselecteerd. Het is daarom mogelijk dat u tijdens de willekeurige weergave een bepaalde track meer dan eens hoort.

64

# **Basisinstructies Basisinstructies**

Informatie

## **DI**

 $\overline{\overset{\mathbf{Aa}}{\mathbf{\mathbin{\widehat{\otimes}}\mathbf{\mathbin{\widehat{\otimes}}}}}$ 

GUI

## <span id="page-67-2"></span>**Functie Favorieten**

Er zijn twee manieren om inhoud toe te voegen aan favorieten:

q Favorieten toevoegen vanaf het optiemenu **(2)** Toevoegen aan de toets **FAVORITE STATION** 

#### <span id="page-67-1"></span>n **Favorieten toevoegen vanaf het menu Optie (Opslaan in Favorieten)**

#### **Internet Radio Media Server**

U kunt maximaal 100 items toevoegen als favorieten voor alle bronnen (internetradio en mediaserver).

*1* **Druk op OPTION terwijl inhoud wordt afgespeeld.** Het scherm met het optiemenu wordt weergegeven.

**2 Gebruik**  $\Delta \nabla$  **om** "Opslaan in Favorieten" te **selecteren en druk vervolgens op ENTER.**

"Favoriet toegevoegd" wordt weergegeven en de huidige inhoud wordt toegevoegd aan favorieten.

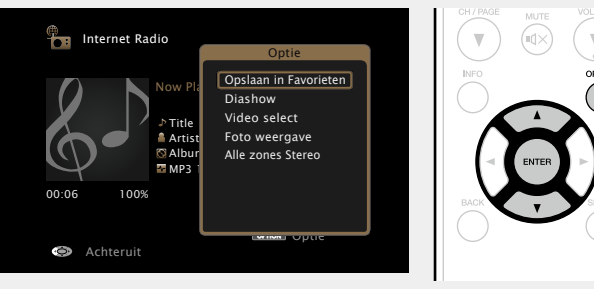

• Wanneer de procedure is voltooid, keert het display terug naar het weergavescherm.

**Inhoud die is toegevoegd in "Opslaan in Favorieten" weergeven**

*1* **Druk op NETWORK.**

Network

**2** Gebruik de  $\triangle \triangledown \triangle \triangleright$  om **"Favorites"** te selecteren, en **druk dan op ENTER.**

> Favorites | Tag Internet Radio Spotify **Media Server**

Gebruik  $\Delta \nabla$  om de weer te geven inhoud te **selecteren en druk vervolgens op <b>ENTER** of  $\triangleright$ . Afspelen begint.

lost.fm flickr n **Toevoegen aan de knop FAVORITE STATION**

<span id="page-67-0"></span>U kunt maximaal drie typen inhoud toevoegen.

**Houd een van de FAVORITE STATION 1 – 3 toetsen 3 seconden of langer ingedrukt tijdens het afspelen van content of het luisteren naar een radiozender.**

De content die wordt afgespeeld of de radiozender waar u naar luistert wordt onder de ingedrukte toets geregistreerd.

 $\sqrt{2}$ MOVIE) (MUSIC)

Inhoud die kan worden toegevoegd aan de knop **FAVORITE STATION**, verschilt afhankelijk van de ingangsbron.

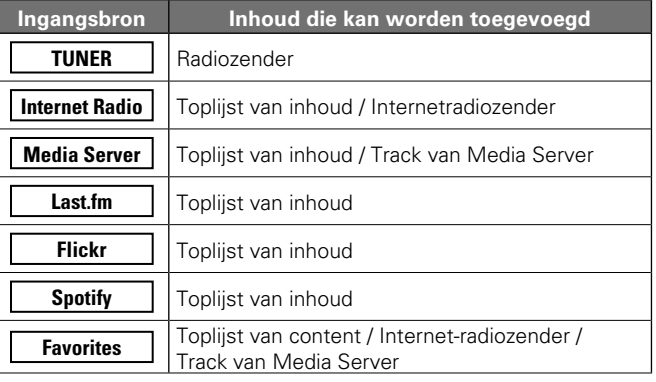

#### **OPMERKING**

- Als u nieuwe inhoud toevoegt aan een nummer dat al inhoud bevat, wordt de oudere inhoud verwijderd.
- • De volgende bewerkingen werken de database op de mediaserver bij. Hierdoor is het mogelijk dat de toegevoegde muziekbestanden niet afspeelbaar zijn.
- • Wanneer de mediaserver wordt afgesloten en opnieuw wordt gestart.
- • Wanneer er bestanden worden toegevoegd aan of verwijderd van de mediaserver.

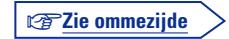

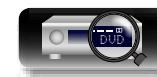

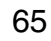

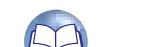

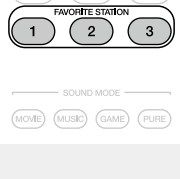

 $(\blacktriangleright\sqrt{\mathbb{II}})$ 

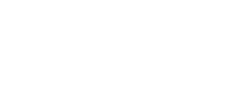

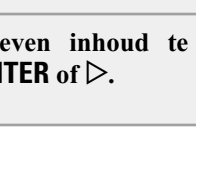

**MERNET** 

 $\Delta$ 

# **Geavanceerde instructies Information Information Informatio**

Informatie

Het optiemenu verdwijnt en de afbeelding die u hebt gekozen,

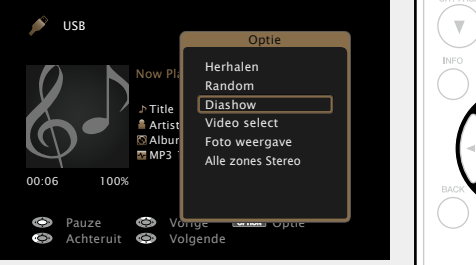

**FAVORITE STATION** U kunt inhoud gemakkelijk oproepen door te drukken op de knop **FAVORITE STATION**.

必

Aa 66

GUI

 $\overline{\mathscr{L}}$ 

**Druk op een van de knoppen FAVORITE STATION 1 – 3 waaraan u inhoud hebt toegevoegd.** Afspelen begint.

**Inhoud afspelen die is toegevoegd aan de knop** 

 $(\mathbb{R}/\mathbb{R})$  $\begin{array}{c} \begin{array}{c} \end{array} \end{array}$ 

De internetradiozenders zijn al geregistreerd voor de knoppen **FAVORITE STATION 1 – 3**. U zult echter mogelijk de zenders niet kunnen weergeven door beperkingen die zijn opgelegd door de radiozenders.

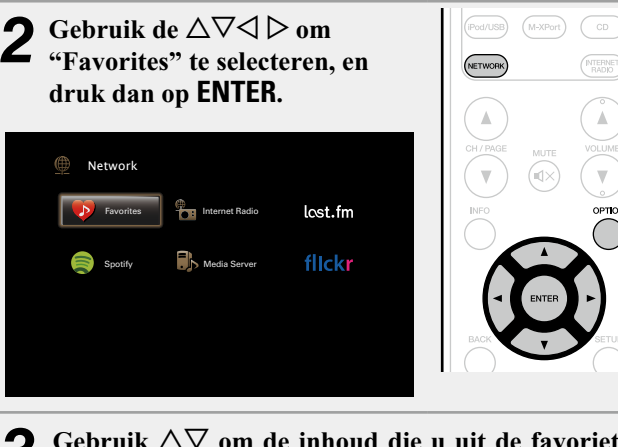

□ Inhoud die is toegevoegd aan favorieten.

**(Verwijderen uit favorieten)**

*1* **Druk op NETWORK.**

**verwijderen** 

Gebruik  $\Delta \nabla$  om de inhoud die u uit de favorieten **wilt verwijderen, te selecteren en druk vervolgens op OPTION.**

Het scherm met het optiemenu wordt weergegeven.

#### **Gebruik**  $\Delta \nabla$  om "Wissen uit favorieten" te **selecteren en druk vervolgens op ENTER.**

"Favoriet verwijderd" wordt weergegeven en de geselecteerde inhoud wordt verwijderd uit de favorieten.

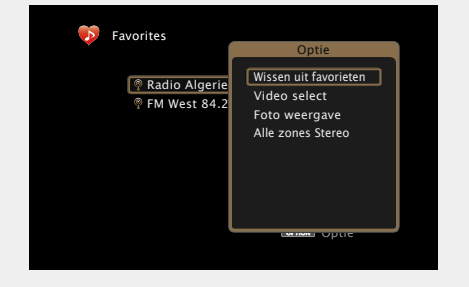

• Wanneer de procedure is voltooid, keert het display terug naar het originele scherm.

#### <span id="page-68-0"></span>**Muziek en een favoriete afbeelding tegelijkertijd weergeven (Diashow)**

**USB Internet Radio Media Server** 

#### *1* **Een foto weergeven.**

• Foto's die op USB-geheugenapparaten zijn opgeslagen, weergeven (var[blz. 34](#page-36-0)).

• Foto's die op Flickr zijn opgeslagen, weergeven (ver[blz.](#page-61-0) 59).

### *2* **Een muziekbestand of internetradiozender**

**weergeven** ( $\sqrt{\mathcal{F}}$  [blz. 48](#page-50-0), [53](#page-55-0)).

 $\mathbb A$ 

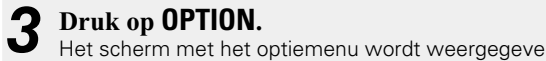

## Het scherm met het optiemenu wordt weergegeven.

#### **4** Gebruik  $\Delta \nabla$  om "Diashow" te selecteren en druk **vervolgens op ENTER.**

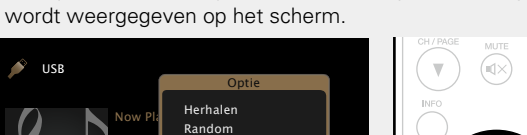

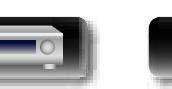

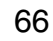

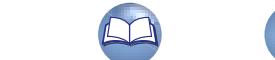

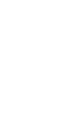

# **Geavanceerde instructies Information Information Informatio**

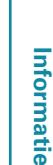

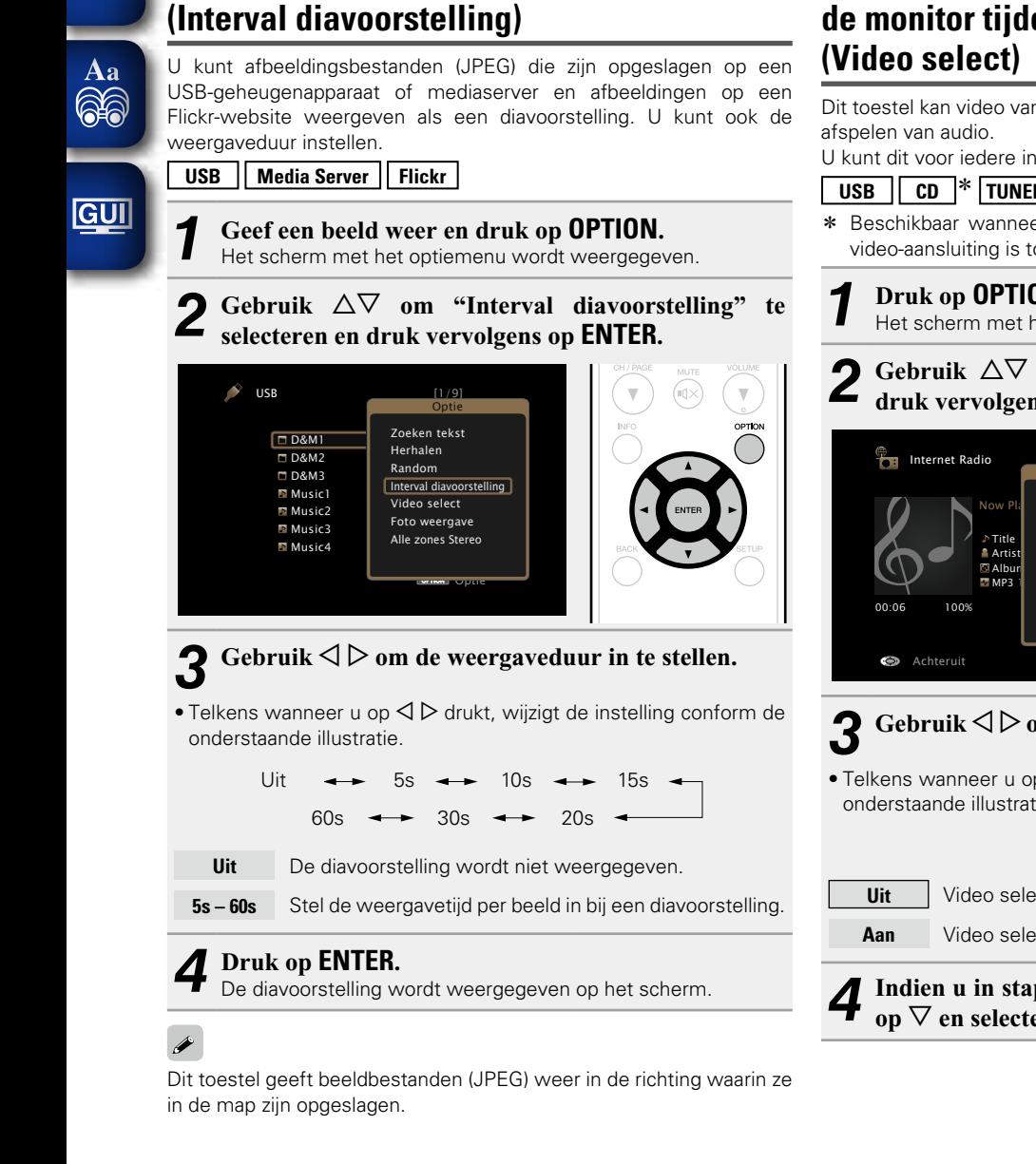

<span id="page-69-0"></span>**Foto's achtereenvolgens weergeven** 

 $\mathbb{Z}$ 

## <span id="page-69-1"></span>**Tonen van een gewenste video op de monitor tijdens audioweergave**

Dit toestel kan video van een andere bron op een TV tonen tijdens het

U kunt dit voor iedere ingangsbron instellen.

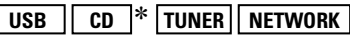

- \* Beschikbaar wanneer niets voor HDMI, component video of de video-aansluiting is toegewezen.
- *1* **Druk op OPTION tijdens het afspelen van audio.** Het scherm met het optiemenu wordt weergegeven.
- *Gebruik*  $\Delta \nabla$  om "Video select" te selecteren en **druk vervolgens op ENTER.**

#### OPTION Now Playing  $\overline{a}$ Albur Alle<br>MP3 | Optie Opslaan in Favorieten Diashow Video select Foto weergave Alle zones Stereo Optie

## $\mathbf{3}$  Gebruik  $\triangleleft$   $\triangleright$  om de Video selectmodus te selecteren.

• Telkens wanneer u op  $\triangleleft \triangleright$  drukt, wijzigt de instelling conform de onderstaande illustratie.

 $Uit$  Aan

**Uit** Video selectmodus uitgeschakeld.

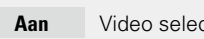

**Aan** Video selectmodus geactiveerd.

**4** Indien u in stap 3 "Aan" heeft geselecteerd, drukt u  $_{\text{op}} \nabla$  en selecteert u "Bron".

**Druk op**  $\Diamond \Diamond$  om de ingangsbron voor de af te spelen **video te selecteren en druk vervolgens op ENTER.** Afspelen begint.

#### **OPMERKING**

Ingangsbronnen die onder "Verberg bronnen" (ver[blz.](#page-123-0) 121) zijn ingesteld op "Verbergen", kunnen niet worden geselecteerd.

#### <span id="page-69-2"></span>**De beeldkwaliteit aanpassen voor uw weergaveomgeving (Foto weergave)**

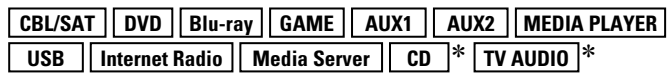

- \* U kunt de beeldmodus instellen wanneer een HDMI-, component video- of video-aansluiting is toegewezen.
- *1* **Druk op OPTION terwijl inhoud wordt afgespeeld.** Het scherm met het optiemenu wordt weergegeven.
- **22** Gebruik  $\Delta \nabla$  om "Foto weergave" te selecteren en **druk vervolgens op ENTER.**

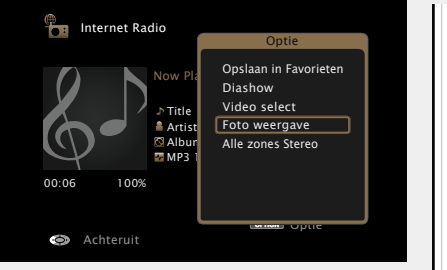

v**Zie ommezijde**

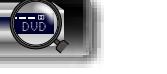

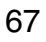

Informatie

# Aa<br>**ବି**ଡି GUI

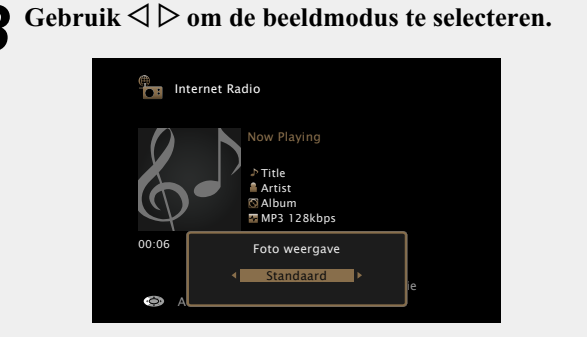

• Telkens wanneer u op  $\triangleleft \triangleright$  drukt, wijzigt de instelling conform de onderstaande illustratie.

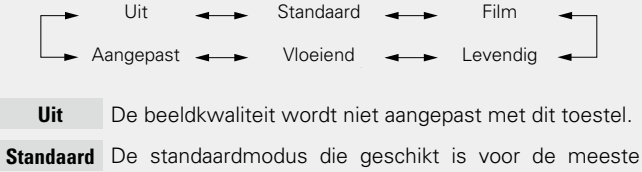

- weergaveomgevingen in de woonkamer. **Film** Een modus die geschikt is voor het bekijken van films in een donkere kamer, zoals een bioscoopzaal.
- **Levendig** Een modus die grafische beelden voor games, enz. helderder en levendiger maakt.
- **Vloeiend** Een modus die geschikt is voor videobronnen met een lage bitsnelheid.
- **Aangepast** Past de beeldkwaliteit handmatig aan.

*4* **Druk op ENTER.** Het scherm keert terug naar het weergavescherm.

#### <span id="page-70-0"></span>**Functie Stereo alle zones**

U kunt muziek die wordt afgespeeld in MAIN ZONE, simultaan afspelen in meerdere zones (ZONE2).

Het is handig wanneer u dezelfde muziek op hetzelfde ogenblik wilt beluisteren in meerdere kamers tegelijk tijdens een feestje bij u thuis of wanneer u dezelfde BGM wilt afspelen in het volledige huis. De functie Stereo alle zones kan worden ingesteld voor elke bron.

Voordat u deze functie instelt, moet u de meerdere zones (ZONE2) inschakelen waarvoor u de functie Stereo alle zones wilt gebruiken.

*1* **Druk op MAIN om de zonemodus te schakelen. MAIN**-lampjes.

#### *2* **Druk op OPTION.**

Het scherm met het optiemenu wordt weergegeven.

**3** Gebruik  $\Delta \nabla$  om "Alle zones" started and  $\Delta \nabla$  of  $\Delta \nabla$ **Stereo" te selecteren en druk MAN** (ZONE2) (SLEEP) (U) **vervolgens op ENTER. The Internet Radio** Optie

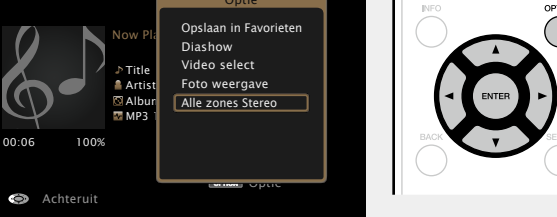

 $\mathbf{G}$ ebruik  $\triangleleft$   $\triangleright$  om "Aan" te selecteren, en druk dan **op ENTER.**

De ingangsbron voor de meerdere zones (ZONE2) wordt geschakeld naar dezelfde bron als deze voor MAIN ZONE en het afspelen in de modus Stereo alle zones wordt gestart.

#### n **Stoppen van de functie Stereo alle zones**

*1* **Tijdens de weergave in Stereo alle zones, drukt u op OPTION.** Het scherm met het optiemenu wordt weergegeven.

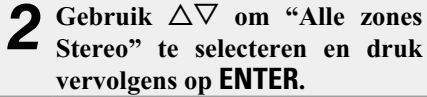

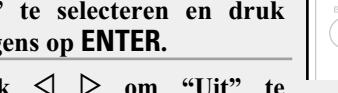

**3** Gebruik  $\leq \triangleright$  om "Uit" te selecteren, en druk dan op **ENTER**.

#### $\blacktriangleright$

De functie Stereo alle zones wordt ook gestopt wanneer u:

- MAIN ZONE uitschakelt.
- De ingangsbron voor MAIN ZONE wijzigt.
- De geluidsmodus wijzigt.

#### **OPMERKING**

Wanneer "HDMI audio uit" (@P[blz.](#page-116-0) 114) is ingesteld op "TV", is de functie Stereo alle zones niet beschikbaar.

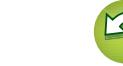

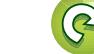

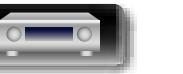

## **AirPlay-functie**

klank van hoge kwaliteit

必

 $\mathop{\mathrm{Aa}}\limits_{\widehat{\mathbb{Q}}\widehat{\mathbb{Q}}}$ 

GUI

Gebruik de Apple Remote App\* voor iPhone, iPod touch en iPad om iTunes overal in uw huis te kunnen bedienen.

Geniet overal in uw huis van de muziek van uw iTunes-bibliotheek met

\* Gratis downloadbaar via de App Store.

#### $\Box$  **Muziek die is opgeslagen op de iPhone, iPod touch of iPad wordt direct naar het apparaat gestreamd**

Update uw "iPhone/iPod touch/iPad" naar iOS 4.2.1. of latere versie voor het direct streamen van muziek van uw "iPhone/iPod touch/iPad" naar dit toestel.

#### *1* **Geef de wifi-instellingen op voor iPhone, iPod touch of iPad.**

• Raadpleeg de handleiding van uw apparaat voor details.

2 **31 Start iPhone, iPod touch, iPad muziek of iPod app.**<br>
Wordt weergegeven op het scherm van de iPhone, iPod touch of iPad.

#### *3* Tik op het AirPlay pictogram  $\boxed{A}$ .

#### *4* **Kies de luidspreker die u wilt gebruiken.**

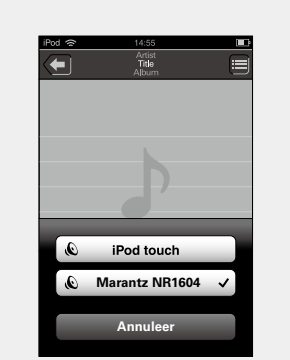

#### **OPMERKING**

Bij weergave met AirPlay wordt het geluid weergegeven met de volume-instelling van de iPhone, iPod touch, iPad of iTunes. Verlaag derhalve het volume van de iPhone, iPod touch, iPad of iTunes voordat u de weergave start en stel daarna naar wens in.

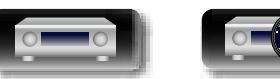

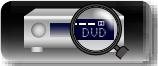

#### n **iTunes-muziek afspelen met dit toestel**

*1* **Installeer iTunes 10 of latere versie op de Mac of Windows PC die met het zelfde netwerk als voor dit toestel is verbonden.**

#### *2* **Schakel dit toestel in.**

Stel "IP-besturing" (ver[blz.](#page-129-1) 127) voor dit toestel in op "Altijd aan".

#### **OPMERKING**

Wanneer "IP-besturing" is ingesteld op "Altijd aan", verbruikt het toestel meer stand-byvermogen.

3 Start iTunes, klik op het AirPlay pictogram **dat** op het scherm wordt getoond en kies dit toestel uit **de lijst.**

## $\overline{\blacksquare\triangledown}$  $\Box$

*4* **Kies een nummer en klik op afspelen in iTunes.** De muziek wordt naar dit toestel gestuurd.

69

#### **Selecteren van meerdere luidsprekers (apparaten)**

U kunt nummers van iTunes met andere AirPlay compatibele luidsprekers (apparaten) dan de luidsprekers van dit toestel weergeven.

*Klik op het AirPlay pictogram*  $\boxed{A}$  en selecteer **"Meerdere".**

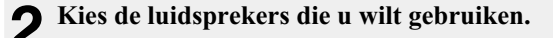

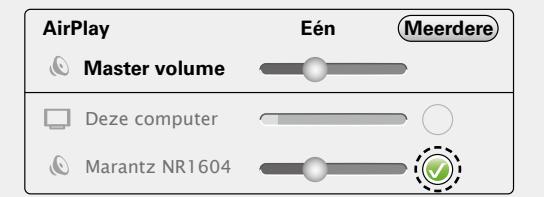

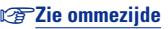

**Geavanceerde instructies**

**Basisinstructies**

**Basisinstructies**
### **AirPlay-functie**

• **DEP** verschijnt op het menuscherm terwijl AirPlay wordt bediend.

- • De ingangsbron wordt overgeschakeld naar "NETWORK" wanneer het afspelen van AirPlay wordt gestart.
- $\bullet$  U kunt het afspelen van AirPlay stoppen door op de knop  $\triangleleft$  te drukken of door een andere ingangsbron te kiezen.
- • Druk op **STATUS** van het hoofdtoestel om de titels van liedjes en artiestnamen te tonen.
- • Voor informatie over de manier waarop u iTunes moet gebruiken, kunt u ook Help voor iTunes raadplegen.
- • Het scherm kan verschillen, afhankelijk van de versie van het OS en de software.

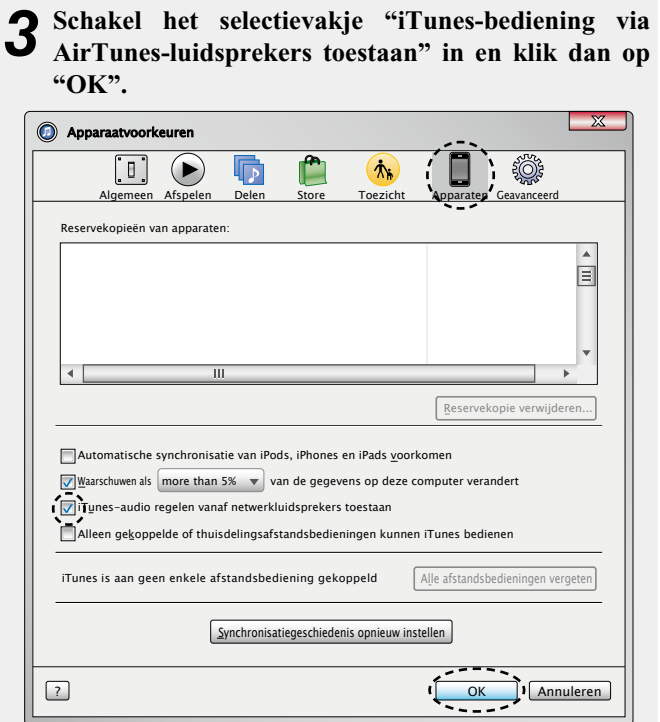

n **Start de iTunes weergave met de afstandsbediening van dit toestel**

**DA** 

Aa 66

**GUI** 

U kunt de iTunes weergave met de afstandsbediening van dit toestel starten, pauzeren en automatisch zoeken uitvoeren.

*1* **Selecteer "Bewerken" – "Voorkeuren..." in het menu.**

*2* **Selecteer "Apparaten" in het iTunes instelvenster.**

# $\bullet$

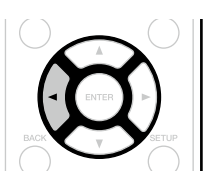

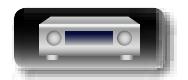

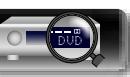

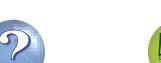

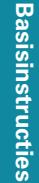

**GUT** 

# <span id="page-73-0"></span>**Een luistermodus selecteren (Geluidsmodus)**

Met dit toestel kunt u genieten van verschillende soorten surround- en stereoweergavemodi.

Meerkanaals audio-indelingen worden geboden in populaire film- en muziekschijfformaten, zoals Blu-ray en dvd, en worden ondersteund door digitale uitzending en zelfs door het streamen van films en muziek van op internetabonnementsservices.

Dittoestelondersteuntdeweergavevannagenoegaldezemeerkanaals audio-indelingen. Het ondersteunt ook surroundweergave van andere audio-indelingen dan meerkanaals audio, zoals 2-kanaals stereo-audio.

Dit toestel genereert automatisch een lijst van alle afspeelbare geluidsmodi op basis van de ingevoerde audio-indeling en de huidige configuratie van de luidsprekerinstelling, en toont de lijst op het scherm. Hierdoor kunt u een correcte surroundweergavemodus selecteren, zelfs als u de selectie van de geluidsmodus niet goed onder de knie hebt. Probeer verschillende surroundweergavemodi en geniet van surroundweergave in uw favoriete modus.

### **[Voorbeeld]** Wanneer u **MOVIE** ingedrukt houdt

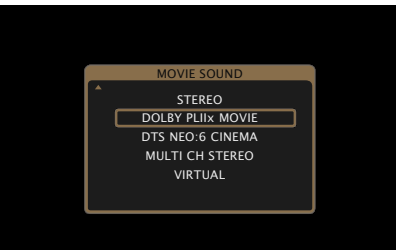

De weergegeven geluidsmodi omvatten de 2-kanaals stereo weergavemodus zonder extra surroundgeluidsynthese.

### $\rightarrow$

DÀ

Aa 66

GUI

Raadpleeg de hoes of het label van de schijf voor de audioformaten die op de schijf zijn opgenomen.

DVD

# **Een luistermodus selecteren**

*1* **Start de weergave van het gewenste apparaat (**v**[blz. 29](#page-31-0) – [61](#page-63-0)).**

*2* **Houd MOVIE, MUSIC of GAME ingedrukt om een luistermodus** 

### **te selecteren.**

Dit toestel genereert en toont automatisch een lijst van selecteerbare geluidsmodi.

### • Telkens wanneer op **MOVIE**, **MUSIC**

of **GAME** wordt gedrukt, wordt de luistermodus geschakeld.

- Geschikte luistermodus Смоле voor weergave van films en TV-programma's.
- Geschikte luistermodus voor l music weergave van muziek.
- Geschikte luistermodus voor spelen **GAME**

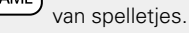

- • Druk op **MOVIE**, **MUSIC** of **GAME** om een lijst met kiesbare luistermodi te selecteren. Door iedere druk op **MOVIE**, **MUSIC** of **GAME** verandert de luistermodus.
- U kunt wanneer een lijst wordt getoond ook  $\Delta \nabla$  gebruiken voor het selecteren van een luistermodus.

 $\rightarrow$ 

• De knop **MOVIE**, **MUSIC** of **GAME** onthoudt de laatste geluidsmodus die voor deze knop was geselecteerd. Wanneer u op **MOVIE**, **MUSIC** of **GAME** drukt, wordt dezelfde geluidsmodus opgeroepen als de

- modus die was geselecteerd bij de vorige weergave.
- • Als de inhoud die wordt afgespeeld de eerder geselecteerde geluidsmodus niet ondersteunt, wordt automatisch de meest geschikte geluidsmodus voor de inhoud geselecteerd.
- • Dit kan ook worden ingesteld door op het hoofdtoestel op **SOUND MODE** te drukken.

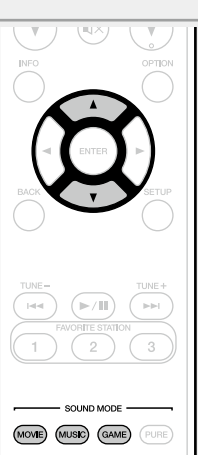

# **Direct-weergave**

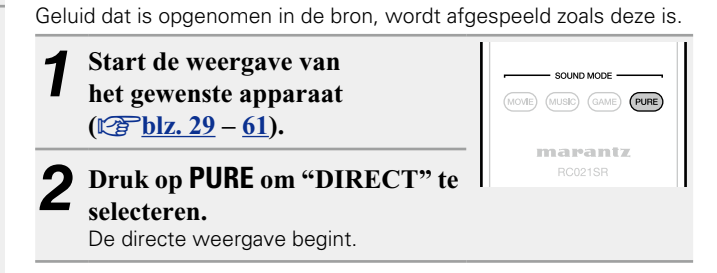

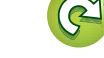

# **Pure direct-weergave**

Deze modus is voor weergave met een hogere geluidskwaliteit dan in de "DIRECT"-modus, door het display op het voorpaneel uit te schakelen wat een zwakke lage ruis die in gevoelige analoge circuits binnensluipt, kan elimineren.

 $\sqrt{2}$ 

(MOVIE) (MUSIC) (GAME) (PURE) marantz

 $\mathcal{R}$ 

- *1* **Start de weergave van het gewenste apparaat (**v**[blz. 29](#page-31-0) – [61](#page-63-0)).**
- *2* **Druk op PURE om "PURE DIRECT" te selecteren.** De PURE DIRECT-indicator op het hoofdtoestel licht op. Het display wordt donker en de pure direct-weergave begint.

# $\overline{\mathscr{E}}$

必

 $\overline{\overset{\mathbf{Aa}}{\mathbf{\mathbin{\widehat{\otimes}}\mathbf{\mathbin{\widehat{\otimes}}}}}$ 

GUI

- • U kunt in de DIRECT- en PURE DIRECT-luistermodus de volgende items niet wijzigen.
- 
- Klank ( $\mathbb{C}$ P[blz. 110](#page-112-0)) M-DAX ( $\mathbb{C}$ P[blz. 110\)](#page-112-1)
- MultEQ<sup>®</sup> ( $\sqrt{p}$ [blz.](#page-114-0) 111) Dynamic EQ ( $\sqrt{p}$ blz. 112)
- Dynamic Volume ( $\sqrt{p}$ [blz.](#page-114-1) 112)
- • Dit kan ook worden ingesteld door op het hoofdtoestel op **PURE DIRECT** te drukken.

### **OPMERKING**

- • Videosignalen worden alleen uitgevoerd wanneer HDMI-signalen worden afgespeeld in de stand PURE DIRECT.
- In de modus PURE DIRECT is er geen menuscherm weergegeven.
- • Wanneer u in de modus PURE DIRECT bent, wordt het display uitgeschakeld en lijkt het alsof er geen elektrische stroom is.

### **Auto surround-weergave**

Deze modus detecteert het type digitaal ingangssignaal en selecteert automatisch de overeenkomende modus voor weergave.

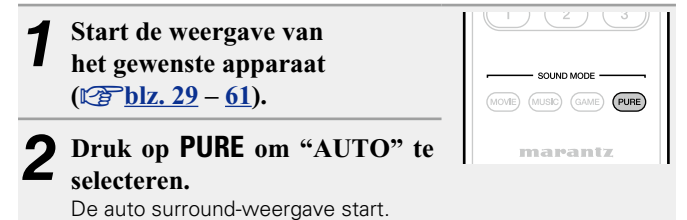

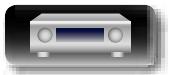

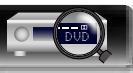

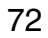

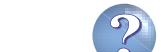

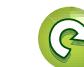

# **Geavanceerde instructies Information Information Informatio**

Informatie

- n **Luistermodus**
- • De volgende luistermodi kunnen met de **MOVIE**, **MUSIC**, **GAME** en **PURE** toetsen worden gekozen.
- Pas het geluidsveldeffect aan met het menu "Surround [Parameter"](#page-110-0) (将blz. 108) om te genieten van surroundgeluid zoals u het graag hoort.

 $\overbrace{ }^{\mathbf{A}\mathbf{a}}$ 

山

**GUI** 

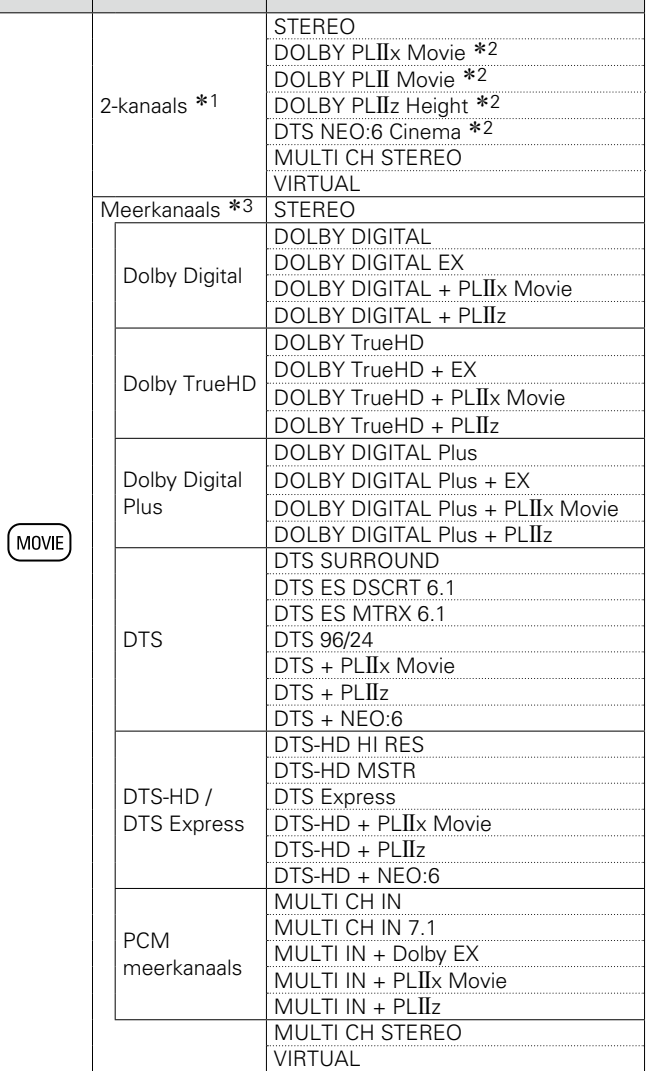

**Toets Ingangssignaal Luistermodus**

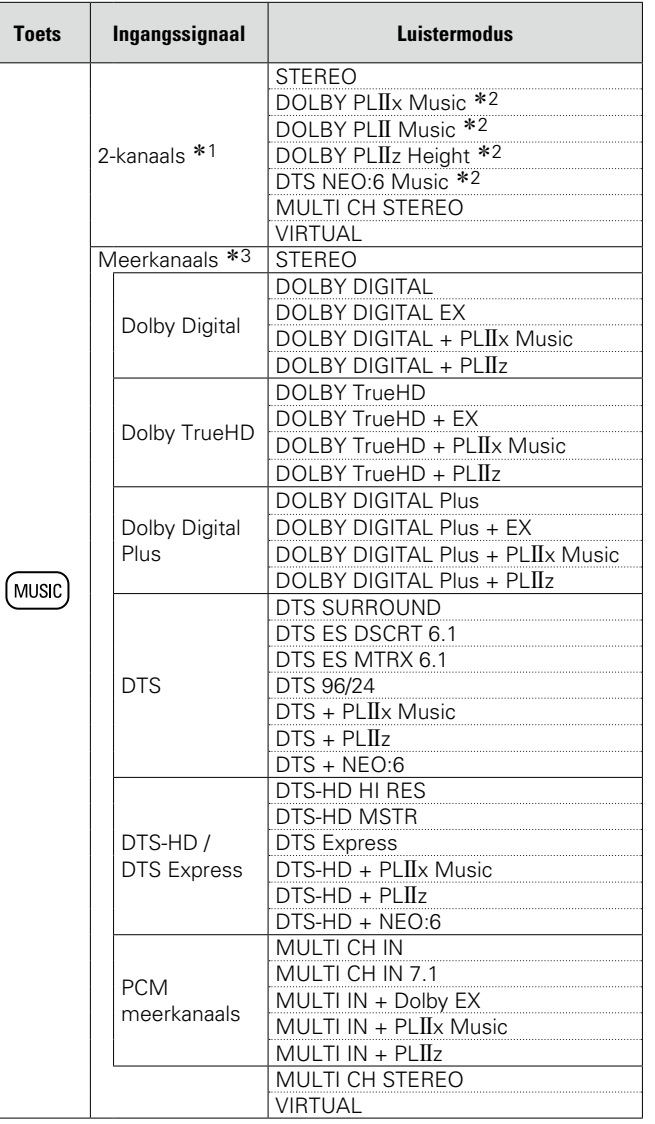

- \*1 Analoge invoer is tevens 2-kanaals.
- z2 Een 2-kanaals geluidsbron wordt in 5.1- of 7.1-kanaals weergegeven. Deze modus kan echter niet worden gekozen bij gebruik van een hoofdtelefoon of uitsluitend voorluidsprekers.
- \*3 Afhankelijk van het audioformaat of het aantal kanalen van het ingangssignaal, kunt u sommige luistermodi niet selecteren. Ga naar "De typen [ingangssignaal](#page-147-0) en de bijbehorende geluidsmodi" (v<sup>B</sup>[blz.](#page-147-0) 145) voor meer informatie.

v**Zie ommezijde**

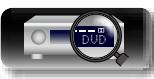

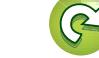

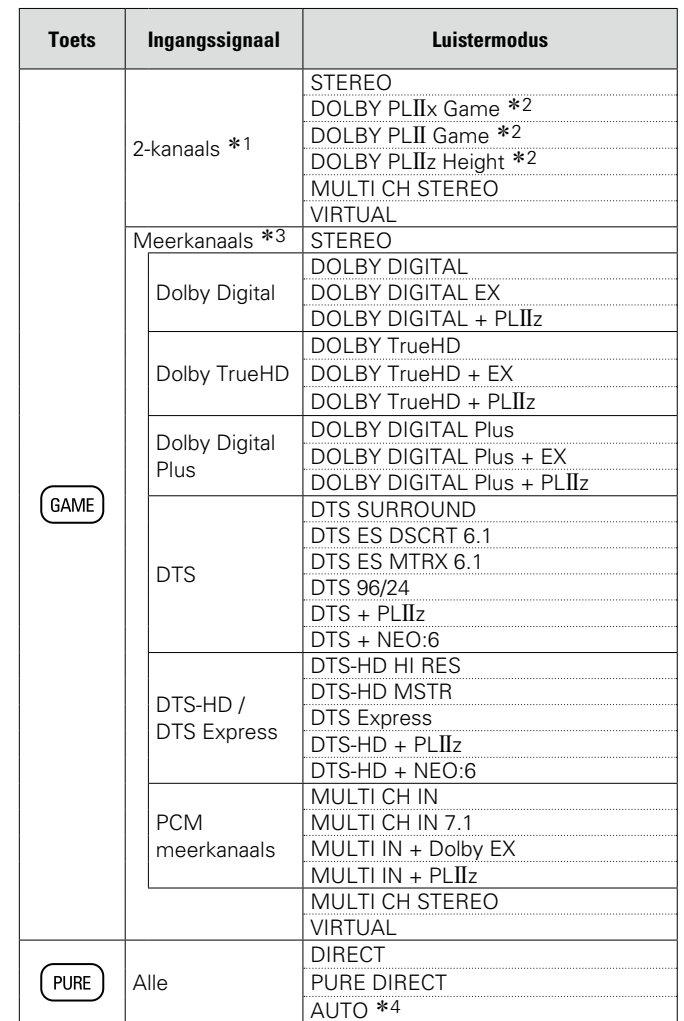

\*1 Analoge invoer is tevens 2-kanaals.

- z2 Een 2-kanaals geluidsbron wordt in 5.1- of 7.1-kanaals weergegeven. Deze modus kan echter niet worden gekozen bij gebruik van een hoofdtelefoon of uitsluitend voorluidsprekers.
- \*3 Afhankelijk van het audioformaat of het aantal kanalen van het ingangssignaal, kunt u sommige luistermodi niet selecteren. Ga naar "De typen [ingangssignaal](#page-147-0) en de bijbehorende geluidsmodi" (v<sup>B</sup>[blz.](#page-147-0) 145) voor meer informatie.
- \*4 Wanneer de modus AUTO wordt geselecteerd, wordt de geluidsmodus die compatibel is met het ingangssignaal gebruikt voor het afspelen.

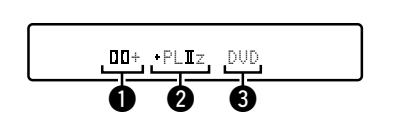

**O** Dit geeft een te gebruiken decoder weer.

".

**Aanduiding op TV-scherm of display**

- Een DOLBY DIGITAL Plus-decoder wordt weergegeven als "FIFI+
- **2** Dit geeft een decoder weer die het geluid instelt dat uit de surround-achter luidsprekers komt.
- "+ PLIIz" geeft het geluid voor-hoog aan dat van de luidsprekers voor-hoog komt.

**O** Toont de naam van de ingangsbron die wordt weergegeven.

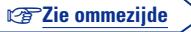

**Basisinstructies**

**Basisinstructies** 

**Geavanceerde instructies**

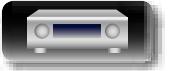

必

 $\overline{\overset{\mathbf{A}}{\mathbf{\mathbb{Q}}\mathbb{Q}}}$ 

<u>cui</u>

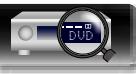

### 必 n **Beschrijving van de luistermodi**

 $\overline{\bigcirc}$ 

<u>gu</u>

### **Dolby luistermodus**

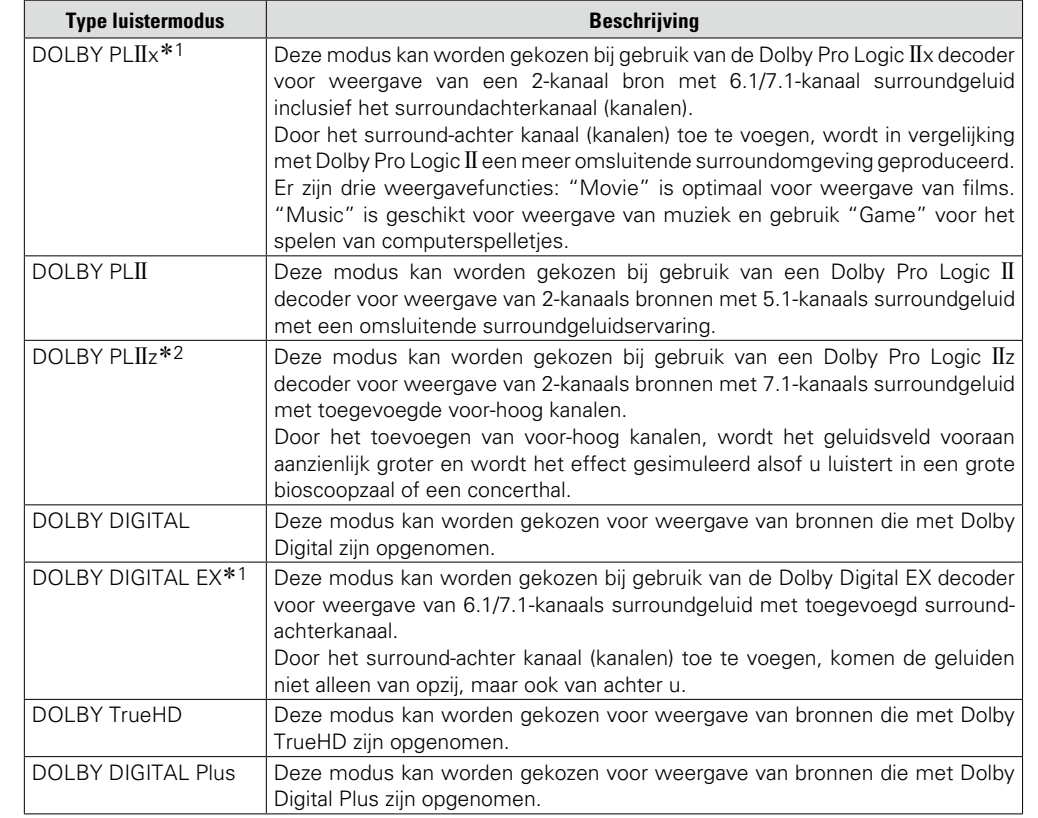

\*1 Dit kan worden geselecteerd wanneer "Luidspr. config." – "Surr. Back" (rright 223) is niet ingesteld op "Geen".

\*2 Dit kan worden geselecteerd wanneer "Luidspr. config" – "Front Height" (@P[blz.](#page-125-1) 123) is niet ingesteld op "Geen".

### **DTS luistermodus**

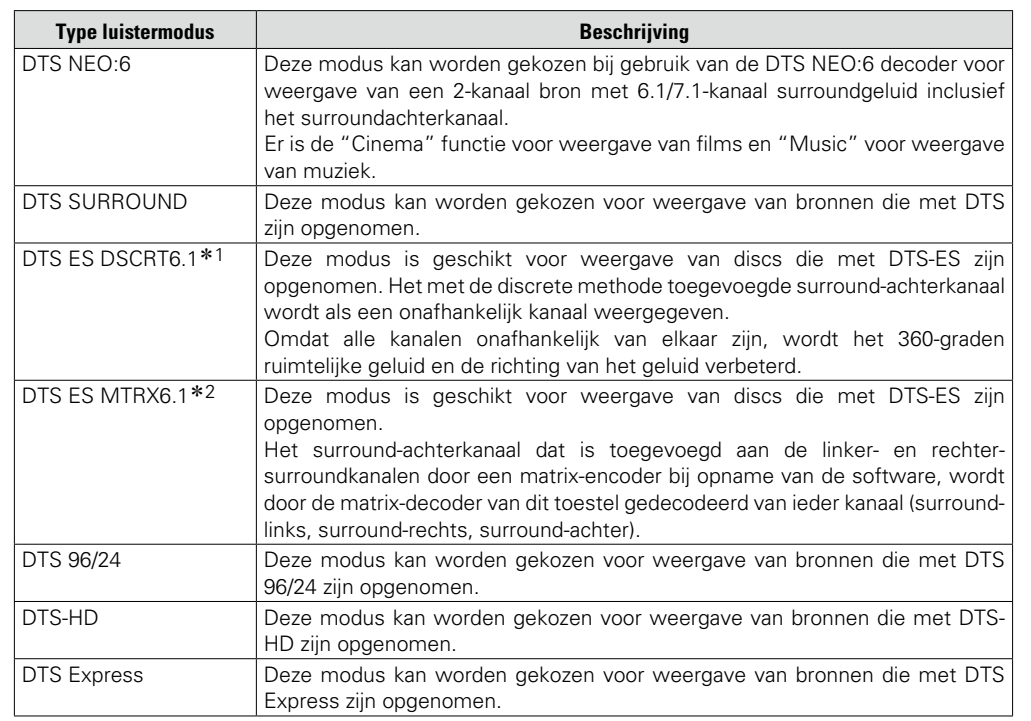

\*1 Deze modus kan worden geselecteerd wanneer slechts één surround achterluidspreker en geen hoog-voorluidspreker wordt gebruikt.

\*2 Dit kan worden geselecteerd wanneer "Luidspr. config." – "Surr. Back" (@ [blz. 123\)](#page-125-0) is niet ingesteld op "Geen".

### **PCM meerkanaals luistermodus**

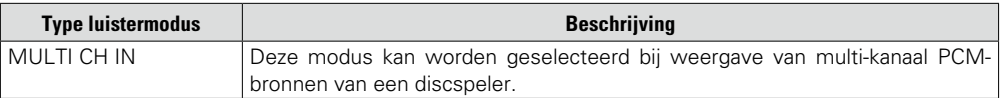

v**Zie ommezijde**

**Basisinstructies**

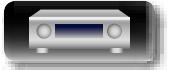

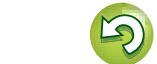

 $\overbrace{ }^{\text{Aa}}$ 

**GUI** 

# **Originele luistermodus**

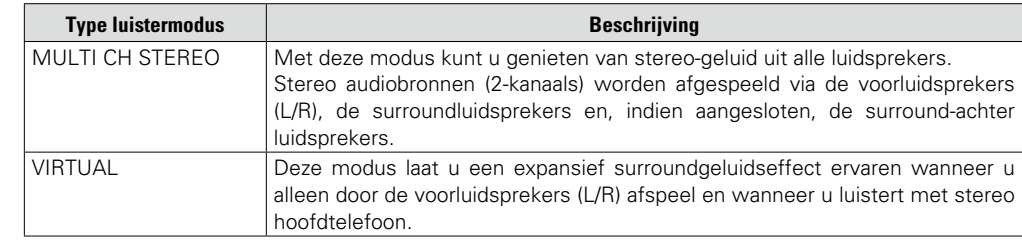

### **AUTO luistermodus**

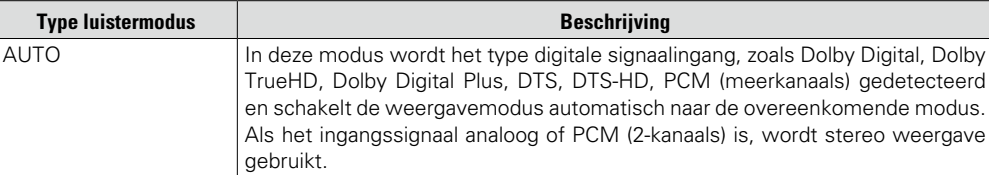

### **STEREO luistermodus**

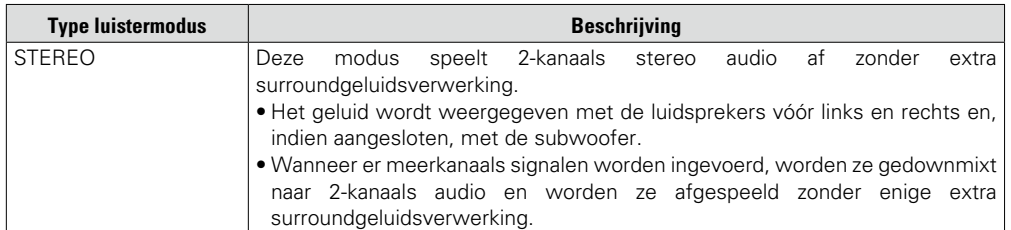

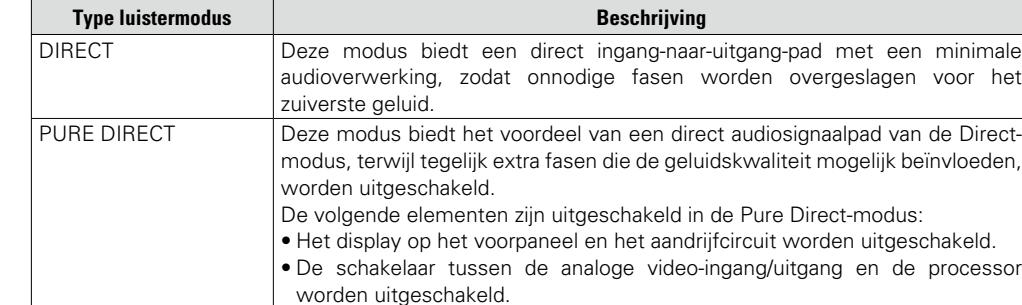

**Directe luistermodus**

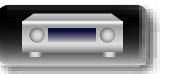

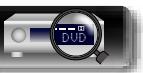

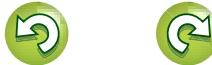

 $\overline{\mathbf{2}}$ 

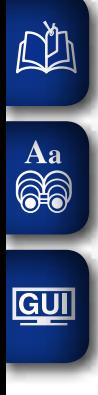

**Geavanceerde instructies**

# **Geavanceerde instructies**

**Hier geven we een meer gedetailleerde uitleg van de functies en bewerkingen zodat u optimaal kunt genieten van de capaciteiten van dit toestel.**

**• Installatie/aansluiting/Instelling van luidsprekers (Geavanceerd)**  $\mathbb{C}\rightarrow\mathbb{R}$  [blz. 78](#page-80-0)

**• Aansluitingen (Geavanceerde aansluiting)**  $\mathbb{C}\rightarrow\mathbb{R}$  [blz. 92](#page-94-0)

- **Weergave (Geavanceerde bediening)**  $\mathbb{F}_{\mathbb{F}}$ [blz. 94](#page-96-0)
- **Weergave in ZONE2 (aparte kamer)**  $\mathbb{C}$ [blz. 100](#page-102-0)
- **Gedetailleerde instellingen maken v**B[blz. 102](#page-104-0)

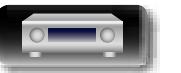

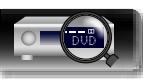

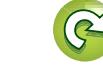

# DÀ

# **Procedure voor luidsprekerinstellingen**  $\overline{\overset{\mathbf{Aa}}{\mathbf{\mathbin{\widehat{\otimes}}\mathbf{\mathbin{\widehat{\otimes}}}}}$ **Installatie luidsprekers Luidsprekeraansluiting** ( $\sqrt{\mathcal{F}}$ blz. 80) GUI **De luidsprekers instellen** ( $\sqrt{2}$ blz. 90)

# **Installatie luidsprekers**

- • Bepaal het luidsprekersysteem afhankelijk van het aantal luidsprekers dat u gebruikt en installeer elke luidspreker en subwoofer in de kamer. Hier leggen we aan de hand van een typisch voorbeeld uit hoe u de luidsprekers moet installeren.
- De luidsprekerimpedantie moet 6 tot 16 Ω/ohm zijn.

Dit toestel is compatibel met Dolby Pro Logic IIz ( $\mathbb{Z}$ P[blz.](#page-151-0) 149) dat een nog breder en dieper surroundgevoel biedt. Installeer hoogteluidsprekers voor als u Dolby Pro Logic IIz gebruikt.

# $\bullet$

<span id="page-80-0"></span>**Installatie/aansluiting/Instelling van luidsprekers (Geavanceerd)**

Gebruik de onderstaande afbeelding als richtlijn voor de hoogte waarop elke luidspreker moet worden geïnstalleerd. De hoogte hoeft niet exact dezelfde te zijn.

### Minstens<sup>\*</sup> Surround luidspreker  $60 - 90$  cm G**Zij-aanzicht**H Voor hoogteluidspreker • lets omlaag richten 1 m  $\uparrow$   $\uparrow$   $\qquad \qquad$   $\qquad$   $\qquad$ luidspreker • Iets omlaag richten Luidspreker voor

\* Aanbeveling voor Dolby Pro Logic IIz

### **Wanneer 7.1-kanaals luidsprekers zijn geïnstalleerd met surround achter luidsprekers**

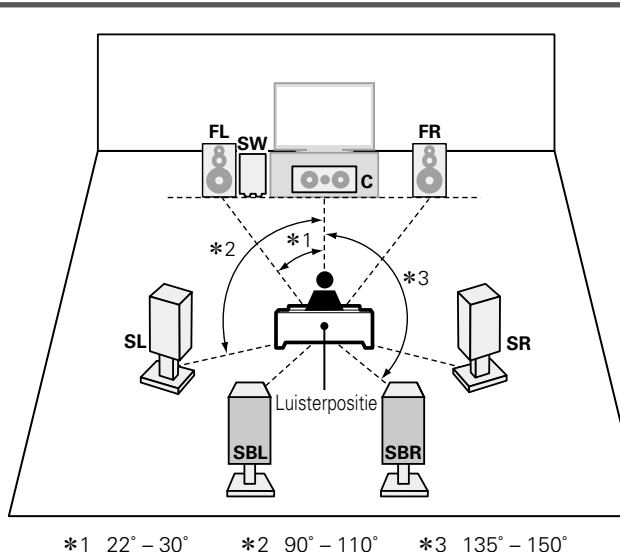

### **OPMERKING**

U kunt niet tegelijk audio uitvoeren van de luidsprekers surround achter en de luidsprekers voor hoog.

### [Afkortingen luidspreker]

- **FL** Luidspreker voor (L) **SL** Surround luidspreker (L)
- **FR** Luidspreker voor (R) **SR** Surround luidspreker (R)
- 
- 
- 
- **C** Center luidspreker **SBL** Surround-achter luidspreker (L)<br>**SW** Subwoofer **SBR** Surround-achter luidspreker (R) **SBR** Surround-achter luidspreker (R)

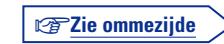

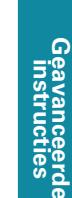

**Basisinstructies**

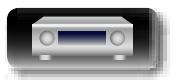

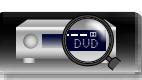

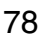

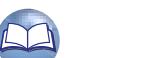

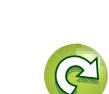

# **Wanneer 7.1-kanaals luidsprekers zijn geïnstalleerd met luidsprekers voor hoog**

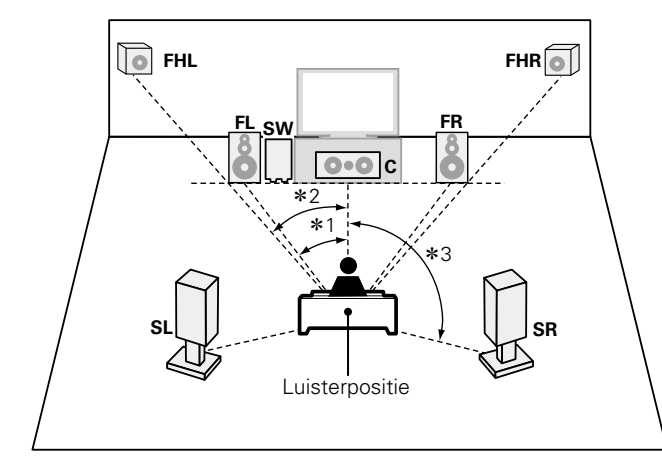

 $*1$  22° – 30°  $*2$  22° – 45°  $*3$  90° – 110°

### [Afkortingen luidspreker]

- 
- **FR** Luidspreker voor (R) **SR**<br>**C** Center luidspreker **SB**
- 

山

 $\overbrace{ }^{\mathbf{A}\mathbf{a}}$ 

<u>cui</u>

**FL** Luidspreker voor (L) **SL** Surround luidspreker (L) **FR** Luidspreker (R) Surround-achter luidspreker **SW** Subwoofer **FHL** Voor hoogteluidspreker (L) **FHR** Voor hoogteluidspreker (R)

<span id="page-81-0"></span>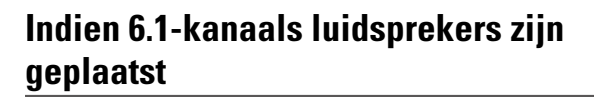

**SW**

 $*2 \times 1$ 

**FL FR**  $\overline{\circ}$  $\overline{\circ}$ 

**SB**

 $*1$  22° – 30°  $*2$  90° – 110°

Luisterpositie

**SL SR**

# **Indien 5.1-kanaals luidsprekers zijn geplaatst**

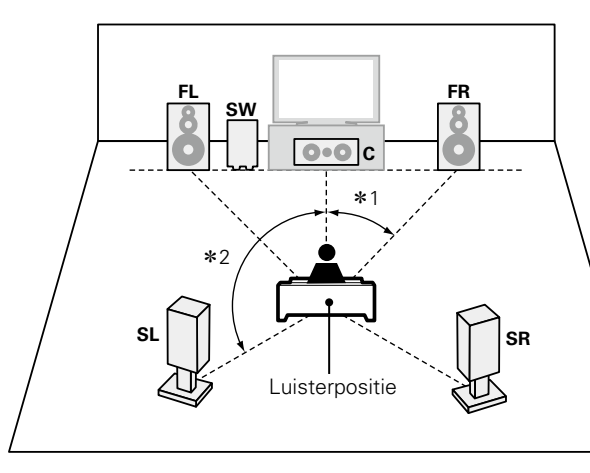

 $*1$  22° – 30°  $*2$  120°

### **Indien voor A/B-luidsprekers zijn geplaatst**

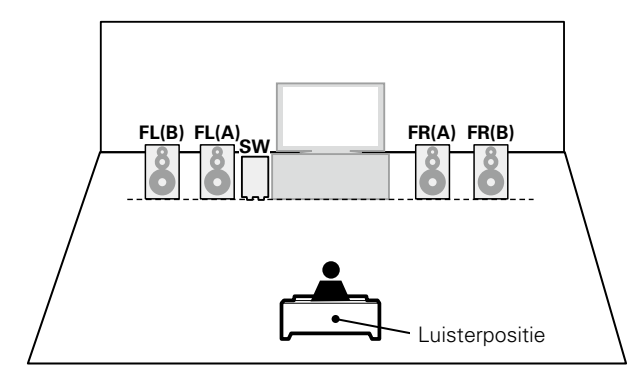

**Basisinstructies Basisinstructies**

**Installatie luidsprekers**

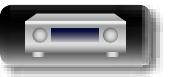

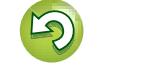

<span id="page-82-0"></span>Hier sluiten we de luidsprekers in de kamer aan op dit toestel. Dit gedeelte beschrijft u, aan de hand van typisch voorbeelden, hoe u ze kunt aansluiten.

- □ 7.1-kanaals luidsprekers aansluiten met luidsprekers surround achter  $(x\rightarrow b|z, 82)$
- n **[Verbinden van 7.1-kanaal luidsprekers met gebruik van Voorluidsprekers hoog](#page-85-0)**   $(**c**)$  $**l**$  $**l**$  $**l**$  $**l**$  $**l**$  $**l**$  $**l**$  $**l**$  $**l**$  $**l**$  $**l**$  $**l**$  $**l**$  $**l**$  $**l**$  $**l**$  $**l**$  $**l**$  $**l**$  $**l**$  $**l**$  $**l**$  $**l**$
- □ Verbinden van 6.1-kanaal luidsprekers met gebruik van een surround-achter **luidspreker** ( $\sqrt{2}$ blz. 84)
- **u** [Verbinden van 5.1-kanaal luidsprekers](#page-87-0) ( $\mathbb{C}\rightarrow$ blz. 85)
- **u** [Verbinden van voor A/B-luidsprekers](#page-88-0) ( $\sqrt{p}$ blz. 86)
- **D** [Verbinden van 2.1-kanaal luidsprekers](#page-89-0) ( $\sqrt{p}$ blz. 87)
- **D** [Verbinden van voorluidsprekers met een bi-amp aansluiting](#page-90-0) ( $\sqrt{p}$ blz. 88)
- **a** [Aansluiten van een voorluidspreker die een eindversterker heeft](#page-91-0) ( $\mathbb{Q}$ blz. 89)

### **OPMERKING**

**DI** 

Aa<br>**ବି**ତି

GUI

- • **Trek de stekker van het netsnoer uit het stopcontact voordat u de luidsprekers aansluit. Schakel ook de subwoofer uit.**
- • **Sluit de luidsprekerkabels zodanig aan, dat er geen kerndraden uit de luidsprekeraansluitingen steken. Het beveiligingscircuit kan geactiveerd worden wanneer de kerndraden in contact komen met het achterpaneel of wanneer de + en - draden met elkaar contact maken (** $\sqrt{\epsilon}$ **[blz.](#page-151-1) 149 ["Beveiligingscircuit"](#page-151-1)).**
- • **Raak de luidsprekeraansluitingen nooit aan terwijl het netsnoer is aangesloten. Dit kan een elektrische schok veroorzaken. Als de "Setup assistent" echter actief is, moet u de aanwijzingen in het scherm "Setup assistent" volgen voor het maken van verbindingen. (Er wordt geen stroom geleverd naar de luidsprekersaansluitingen terwijl de "Setup assistent" actief is.)**
- • **Gebruik luidsprekers met een van de onderstaande impedanties.**

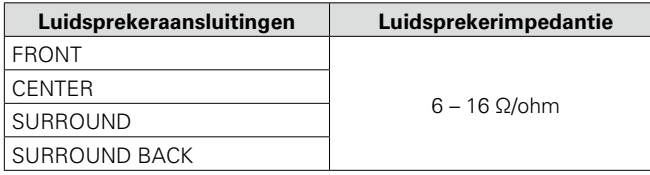

# **De luidsprekerkabels aansluiten**

Controleer de kanalen links (L) en rechts (R) en de polariteiten + (rood) en – (zwart) op de luidsprekers die op dit toestel worden aangesloten, en zorg dat u de kanalen en polariteiten correct aansluit.

- *1* **Pel ongeveer 10 mm van de omhulling van het uiteinde van de luidsprekerkabel en draai de kerndraad stevig of sluit het uiteinde vast.**
- *2* **Draai de luidsprekeraansluiting linksom om deze los te maken.**
- 

ے

- *3* **Stop de kerndraad van de luidsprekerkabel in de greep in de luidsprekeraansluiting.**
	- *4* **Draai de luidsprekeraansluiting rechtsom om deze vast te maken.**

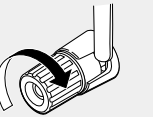

**Geavanceerde instructies**

**Informatie**

Informatie

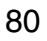

### <span id="page-83-0"></span>幽 **Kabels die voor aansluitingen worden gebruikt**

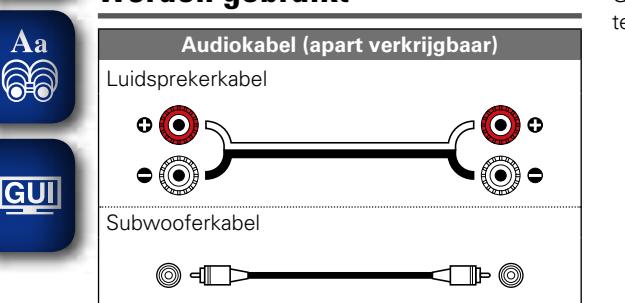

# **De subwoofer aansluiten**

Gebruik een subwooferkabel om de subwoofer aan te sluiten.

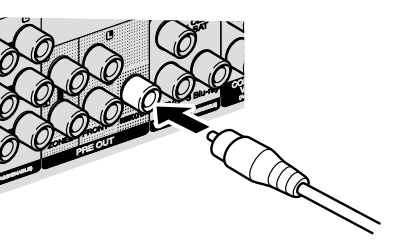

### □ Meer over het label voor de luidsprekerkabel (bijgeleverd) voor het **identificeren van het kanaal**

De luidsprekeraansluitingen op het achterpaneel zijn met kleuren gecodeerd ter identificatie van de kanalen.

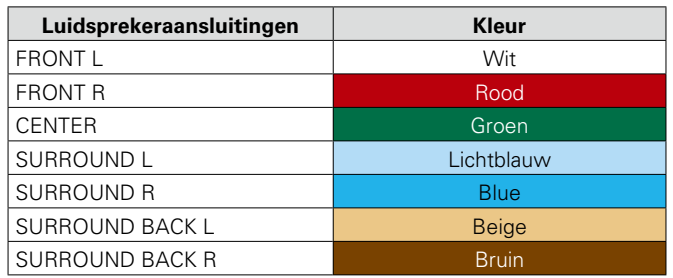

Bevestig de labels voor ieder kanaal als aangegeven in de afbeelding op iedere luidsprekerkabel. Sluit vervolgens zodanig aan dat de kleuren van de luidsprekeraansluitingen overeenkomen met de kleuren van de luidsprekerkabellabels.

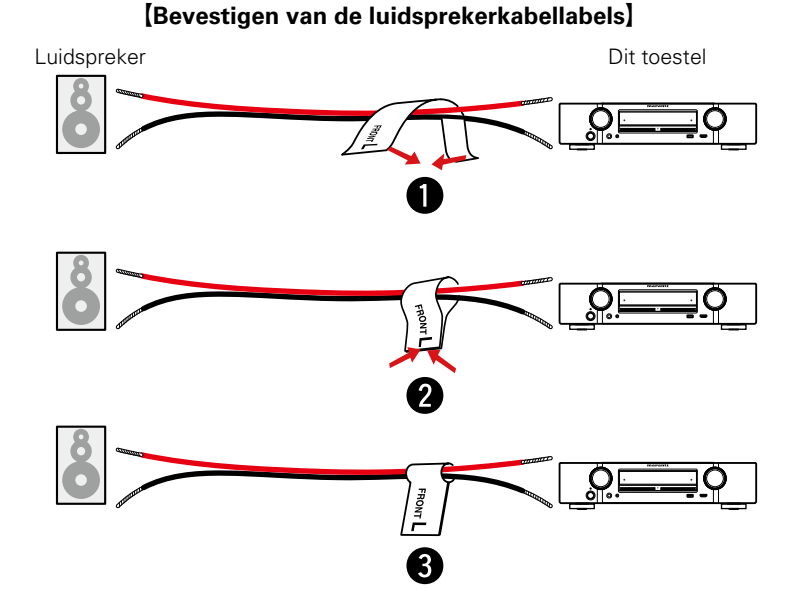

**Geavanceerde instructies**

**Basisinstructies**

**Basisinstructies** 

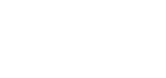

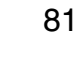

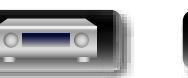

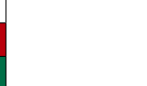

DVD

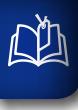

 $\overbrace{ }^{\mathbf{A}\mathbf{a}}$ 

 $\overline{GUI}$ 

### <span id="page-84-0"></span>**7.1-kanaals luidsprekers aansluiten met luidsprekers surround achter**

De afbeelding rechts laat een voorbeeld zien van aansluiting voor 7.1-kanaalsweergave met surround achterluidsprekers.

Voor 7.1-kanaalsweergave met gebruik van de Surround achterluidsprekers, moet u "Toewijsmodus" op "Surround Back" stellen in stap 3 en 5 van ""Verst. [Toewijzen"](#page-92-1) instellen" (@Pblz. 90).

### **OPMERKING**

- • **Zie [blz. 81](#page-83-0) voor de aansluitingen van de luidsprekerkabel.**
- • **Zie [blz. 80](#page-82-0) voor luidsprekerimpedantie.**

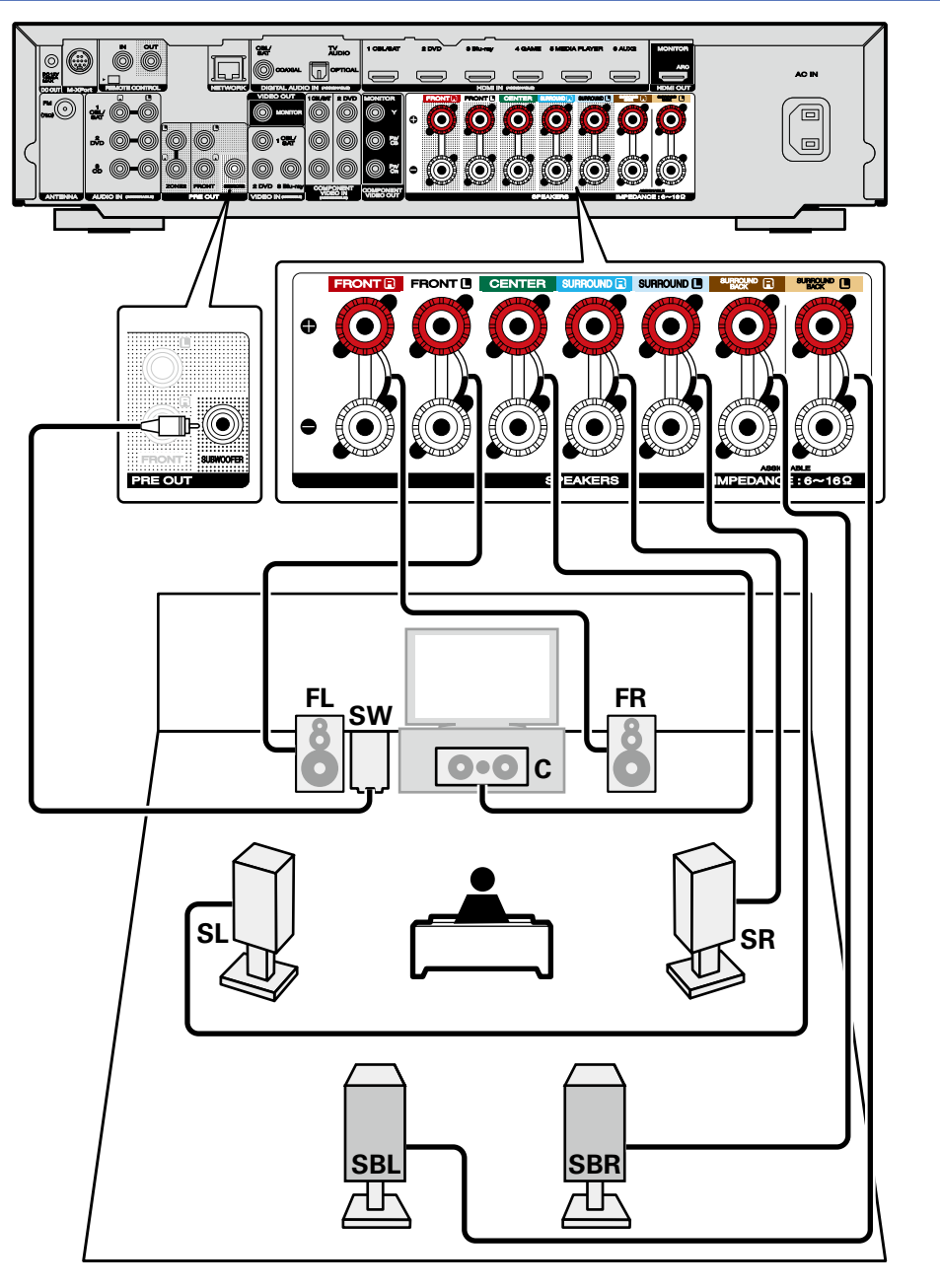

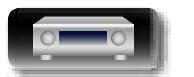

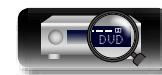

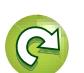

Informatie

**Basisinstructies**

**Basisinstructies** 

**Geavanceerde<br>instructies** 

**Informatie**

Informatie

# $\overbrace{ }^{\mathbf{A}\mathbf{a}}$

 $\overline{GUI}$ 

山

# <span id="page-85-0"></span>**Verbinden van 7.1-kanaal luidsprekers met gebruik van Voorluidsprekers hoog**

De afbeelding rechts laat een voorbeeld zien van aansluiting voor 7.1-kanaalsweergave met Voorluidsprekers hoog.

Voor 7.1-kanaalsweergave met gebruik van de Voorluidsprekers hoog, moet u "Toewijsmodus" op "Front Height" stellen in stap 3 en 5 van ""Verst. [Toewijzen"](#page-92-1) instellen" (verblz. 90).

### **OPMERKING**

- • **Zie [blz. 81](#page-83-0) voor de aansluitingen van de luidsprekerkabel.**
- • **Zie [blz. 80](#page-82-0) voor luidsprekerimpedantie.**

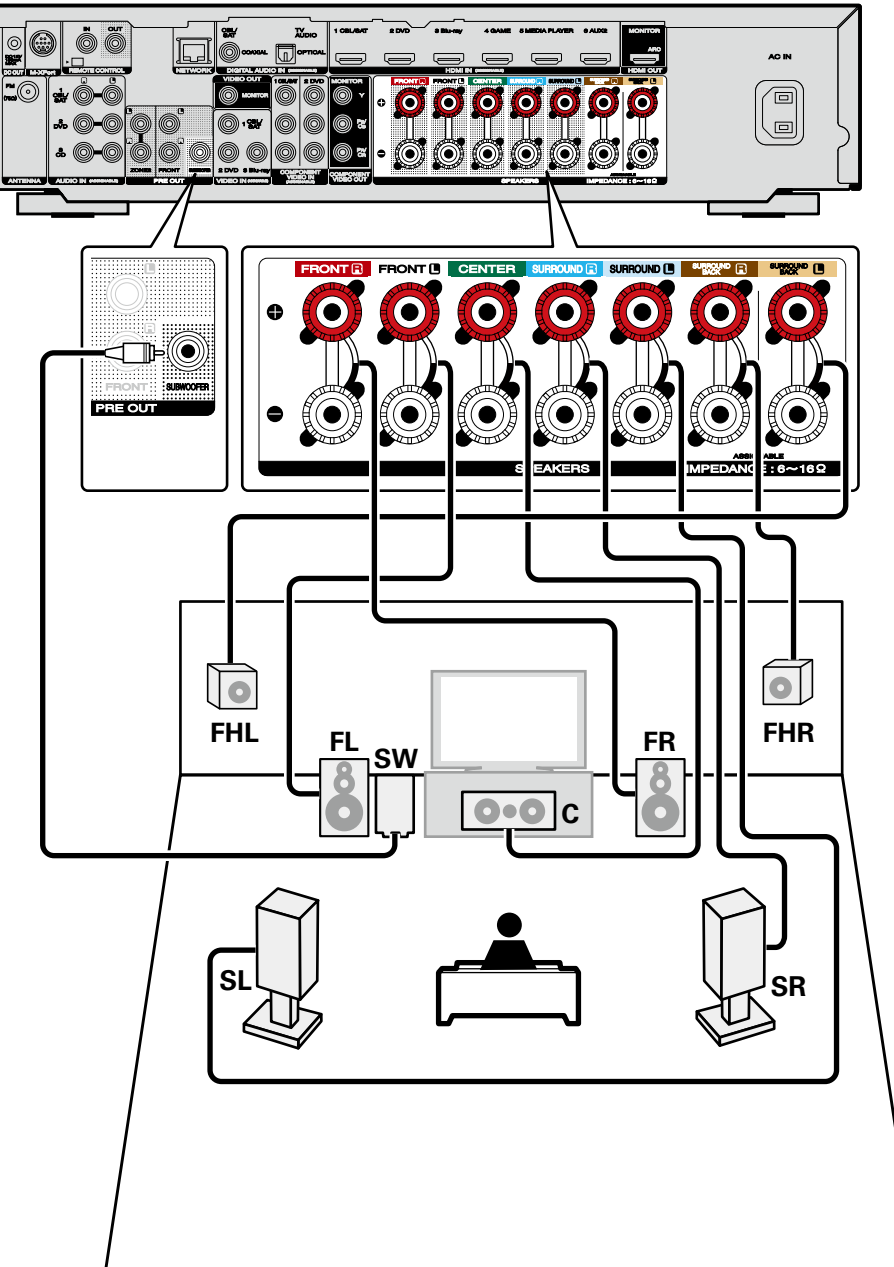

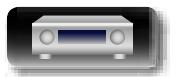

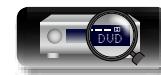

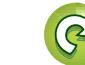

**Basisinstructies**

**Basisinstructies** 

**Geavanceerde instructies**

**Informatie**

Informatie

 $\overbrace{ }^{\mathbf{A}\mathbf{a}}$ 

**GUI** 

### <span id="page-86-0"></span>**Verbinden van 6.1-kanaal luidsprekers met gebruik van een surround-achter luidspreker**

Indien u slechts één surround-achter luidspreker gebruikt, verbindt dan met de "L"-kant van de SURROUND BACK-aansluiting.

Ga voor de luidsprekerinstellingen in dit geval naar "Indien 6.1-kanaals [luidsprekers](#page-81-0) zijn geplaatst" ( $v$  p b | z. 79).

Voor 6.1-kanaalsweergave met gebruik van de surround achterluidsprekers, moet u "Toewijsmodus" op "Surround Back" stellen in stap 3 en 5 van ""Verst. [Toewijzen"](#page-92-1) instellen" (MPblz. 90).

Zet ook "Surr.Back" op "1 luidspr." met (v[blz. 123](#page-125-2)) "Luidspr. config.".

### **OPMERKING**

- • **Zie [blz. 81](#page-83-0) voor de aansluitingen van de luidsprekerkabel.**
- • **Zie [blz. 80](#page-82-0) voor luidsprekerimpedantie.**

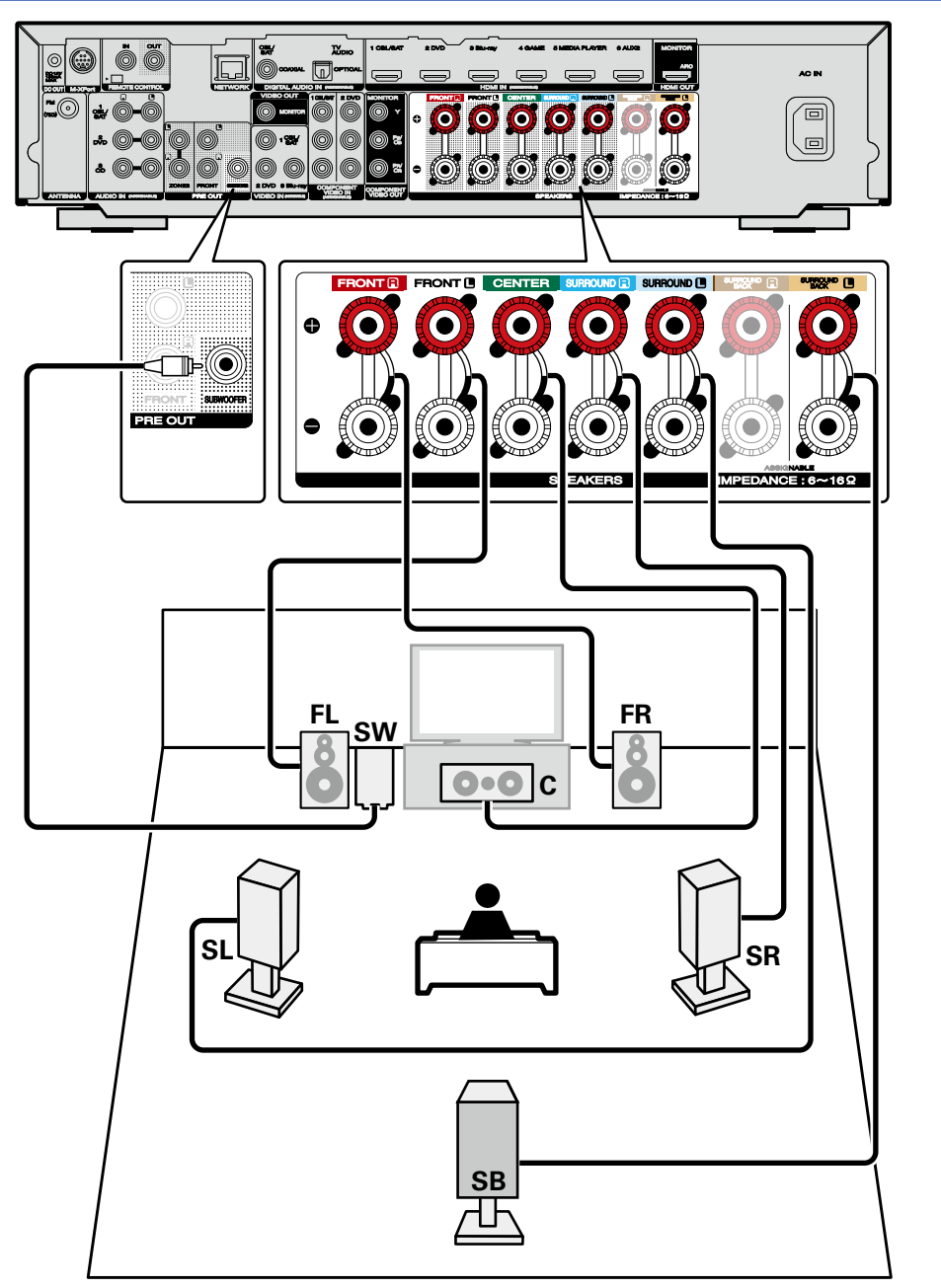

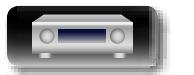

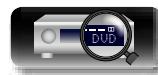

**Basisinstructies**

**Basisinstructies** 

**Geavanceerde instructies**

**Informatie**

Informatie

# 山

 $\overbrace{ }^{\mathbf{A}\mathbf{a}}$ 

# <span id="page-87-0"></span>**Verbinden van 5.1-kanaal luidsprekers**

Voor 5.1-kanaals weergave moet u "Toewijsmodus" instellen op "Surround Back" in de stappen 3 tot 5 voor ""Verst. [Toewijzen"](#page-92-1) instellen" (verblz. 90).

### **OPMERKING**

- • **Zie [blz. 81](#page-83-0) voor de aansluitingen van de luidsprekerkabel.**
- • **Zie [blz. 80](#page-82-0) voor luidsprekerimpedantie.**

**GUI** 

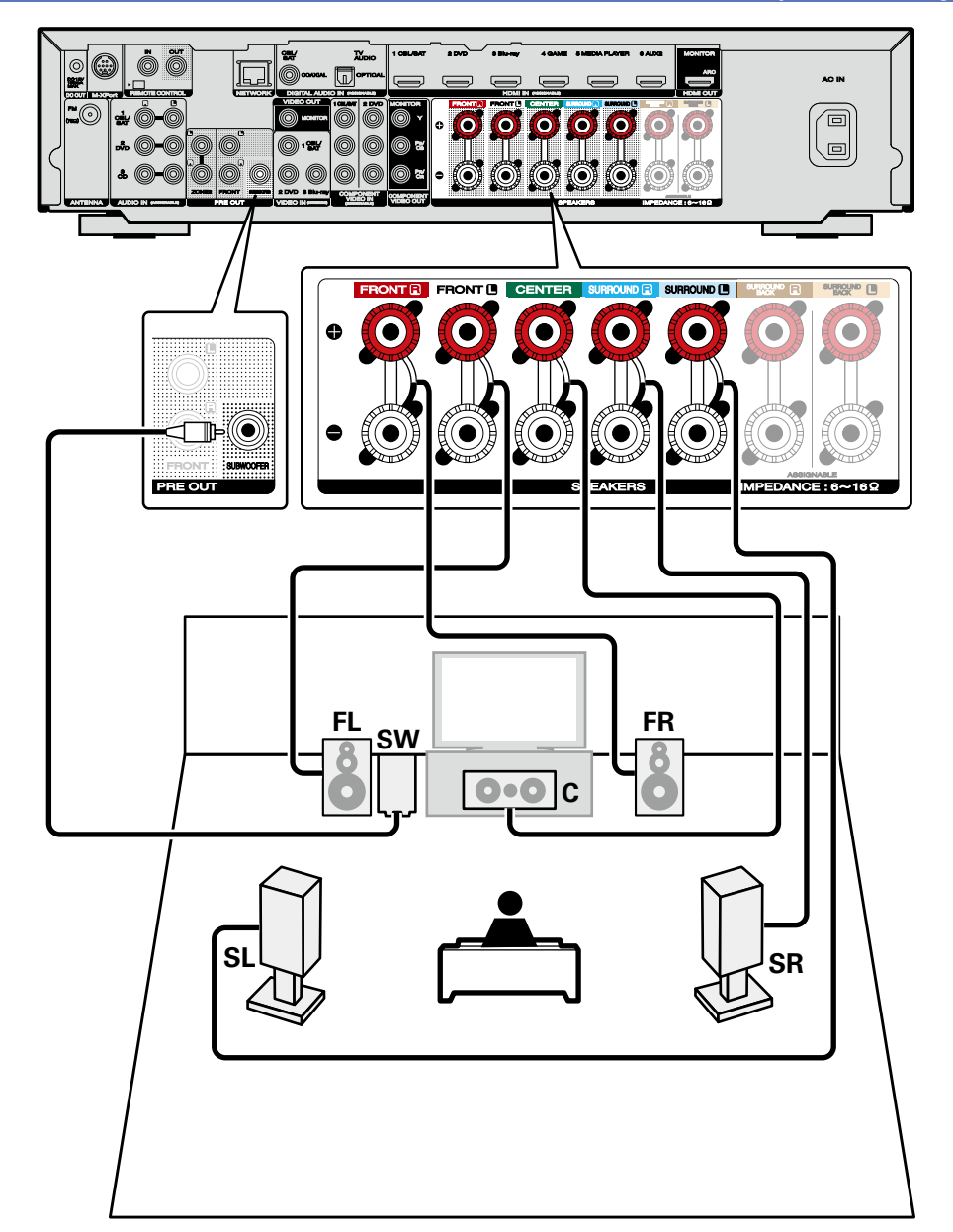

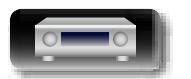

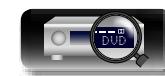

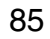

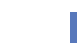

 $\widetilde{\mathbf{C}}$ 

# 凶

 $\overbrace{ }^{\mathbf{A}\mathbf{a}}$ 

**GUI** 

 $\rightarrow$ 

# <span id="page-88-0"></span>**Verbinden van voor A/B-luidsprekers**

U kunt een tweede set luidsprekers aansluiten op dit toestel en gebruiken voor weergave. Stel in dit geval "Toewijsmodus" in op "Front B" in stappen 3 tot 5 voor ""Verst. [Toewijzen"](#page-92-1) instellen" (c) [blz. 90\).](#page-92-1)

Voor meerkanaalsweergave moet u midden-, surround-, surround-achterluidsprekers, voorluidsprekers en een subwoofer verbinden.

De voorluidsprekers kunt u afzonderlijk gebruiken afhankelijk van de specificaties van de luidsprekers of weergavebron, zoals voorluidsprekers (A) voor meerkanaalsweergave en voorluidsprekers (B) voor 2-kanaalsweergave (@Pblz. 125 "Front [luidsprekers"](#page-127-0)).

### **OPMERKING**

- • **Zie [blz. 81](#page-83-0) voor de aansluitingen van de luidsprekerkabel.**
- • **Zie [blz. 80](#page-82-0) voor luidsprekerimpedantie.**

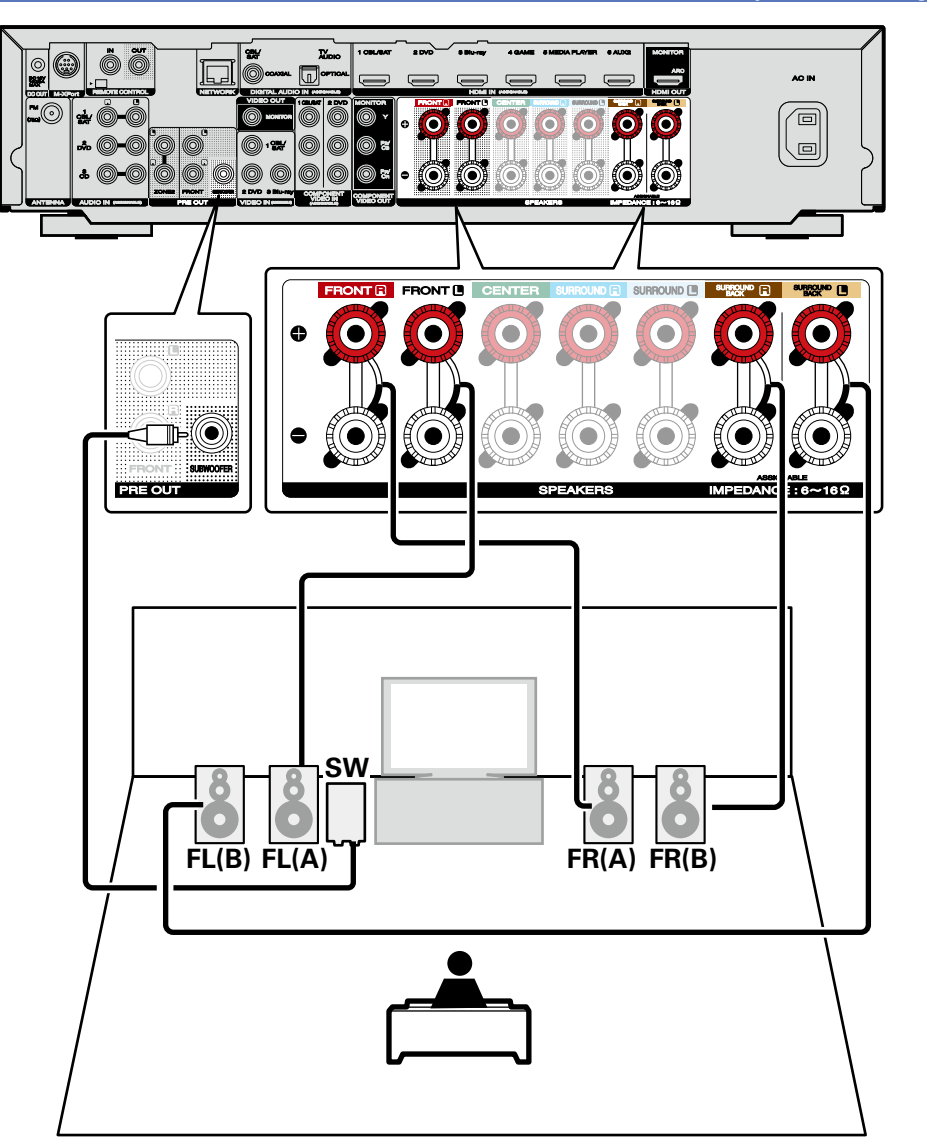

**Basisinstructies**

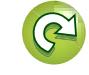

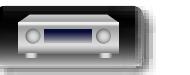

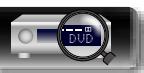

# <span id="page-89-0"></span>**Verbinden van 2.1-kanaal luidsprekers**

### **OPMERKING**

- • **Zie [blz. 81](#page-83-0) voor de aansluitingen van de luidsprekerkabel.**
- • **Zie [blz. 80](#page-82-0) voor luidsprekerimpedantie.**

**GUI** 

 $\mathbb{Z}$ 

 $\overbrace{ }^{\mathbf{A}\mathbf{a}}$ 

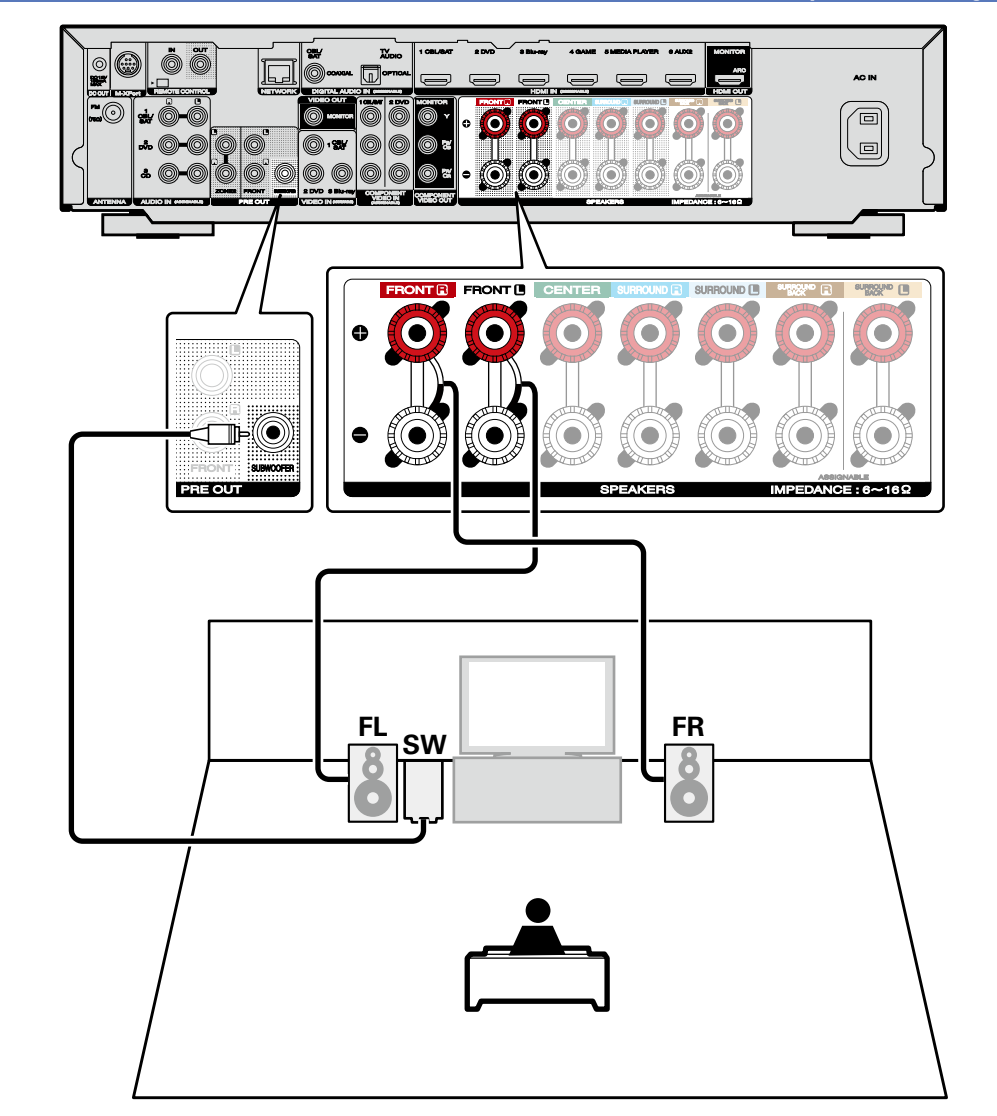

 $\widetilde{\alpha}$ 

Ľ

**Geavanceerde instructies**

**Basisinstructies**

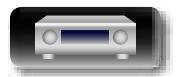

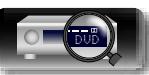

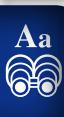

**GUI** 

必

# <span id="page-90-0"></span>**Verbinden van voorluidsprekers met een bi-amp aansluiting**

Sommige luidsprekers van hifiliefhebbers kunnen worden aangesloten op een versterker met twee afzonderlijke versterker-naar-luidspreker-aansluitingen per luidspreker. De uitgang van een versterkerskanaal wordt gekoppeld aan de basaandrijving van de luidspreker (woofer), terwijl de andere versterker de bovenste transductoren aandrijft (tweeter, of in sommige gevallen midrange en tweeter). Deze verbindingsmethode heeft één versterkerskanaal dat één helft van de bi-amp-luidspreker aandrijft en vermijdt elektrische storing tussen de lage en hoge tonen van de luidspreker en de aandrijvende versterkerskanalen. U kunt 4 amp-kanalen toewijzen om één paar kabels met bi-amp-mogelijkheden aan te sluiten. Bi-amp-luidsprekers hebben altijd twee sets van luidsprekeringangen, een voor het bereik met de lage tonen en een voor het bereik met de hoge tonen. Als u niet zeker bent of uw luidsprekers bi-amp ondersteunen, moet u de gebruiksaanwijzing van de luidsprekers raadplegen.

Stel in dit geval "Toewijsmodus" in op "Bi-Amp" in stappen 3 tot 5 voor ""Verst. [Toewijzen"](#page-92-1) instellen" (Capp[blz. 90\).](#page-92-1)

### $\overline{\mathscr{L}}$

Voor meerkanaalsweergave moet u voor-, midden- en surround-luidsprekers en een subwoofer verbinden.

### **OPMERKING**

- • **Zie [blz. 81](#page-83-0) voor de aansluitingen van de luidsprekerkabel.**
- • **Zie [blz. 80](#page-82-0) voor luidsprekerimpedantie.**
- • Denk er, bij het maken van bi-amp aansluitingen, aan de zekering of het snoer tussen de wooferaansluiting van de luidspreker en de tweeteraansluitingen te verwijderen.

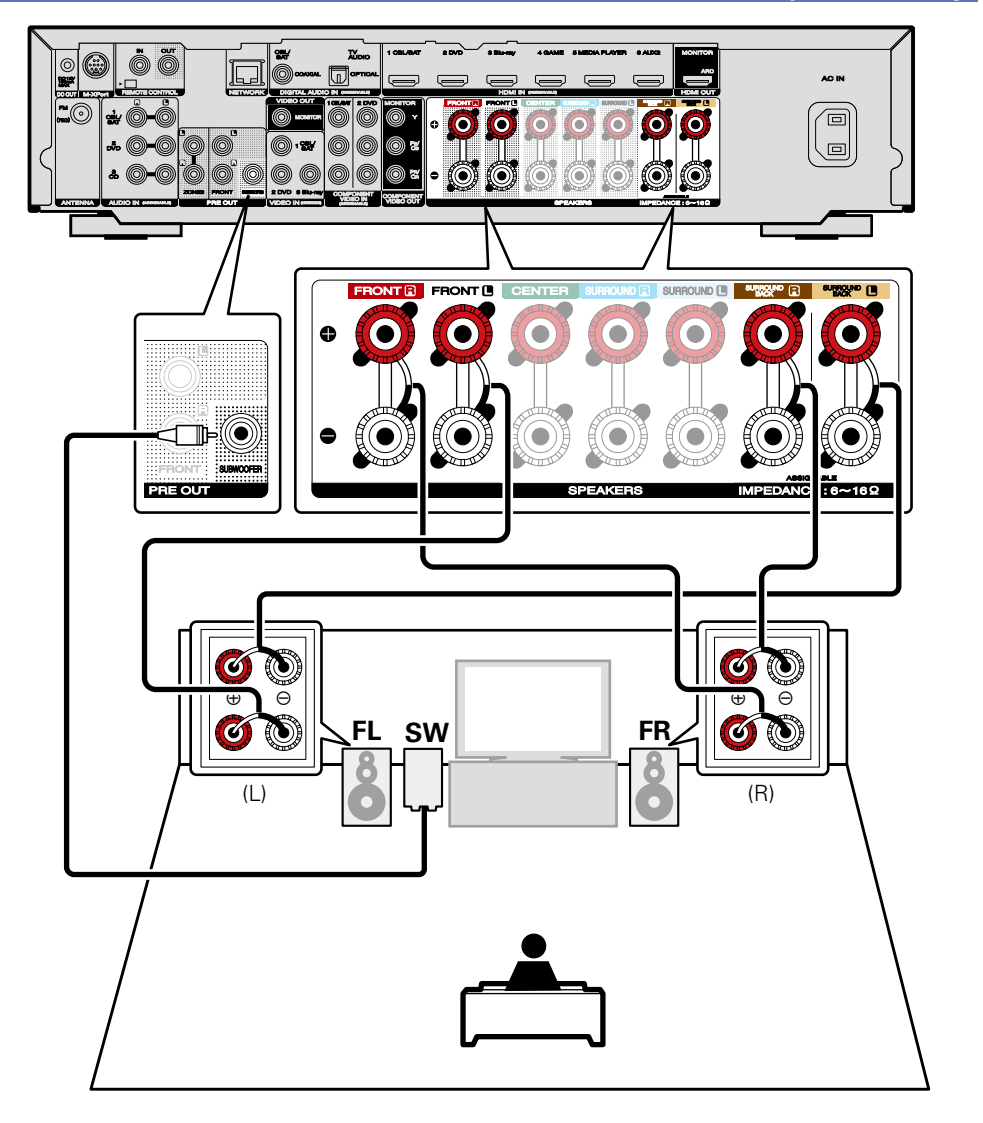

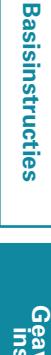

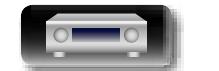

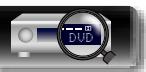

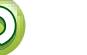

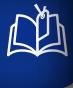

 $\overbrace{ }^{\mathbf{A}\mathbf{a}}$ 

# <span id="page-91-0"></span>**Aansluiten van een voorluidspreker die een eindversterker heeft**

U kunt ter versterking van het geluid een voorluidspreker die een externe eindversterker heeft met dit toestel verbinden. Verbind een los verkrijgbare eindversterker met de PRE OUT (FL/FR) aansluiting van dit toestel.

### **OPMERKING**

- • **Zie [blz. 81](#page-83-0) voor de aansluitingen van de luidsprekerkabel.**
- • **Zie [blz. 80](#page-82-0) voor luidsprekerimpedantie.**

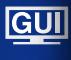

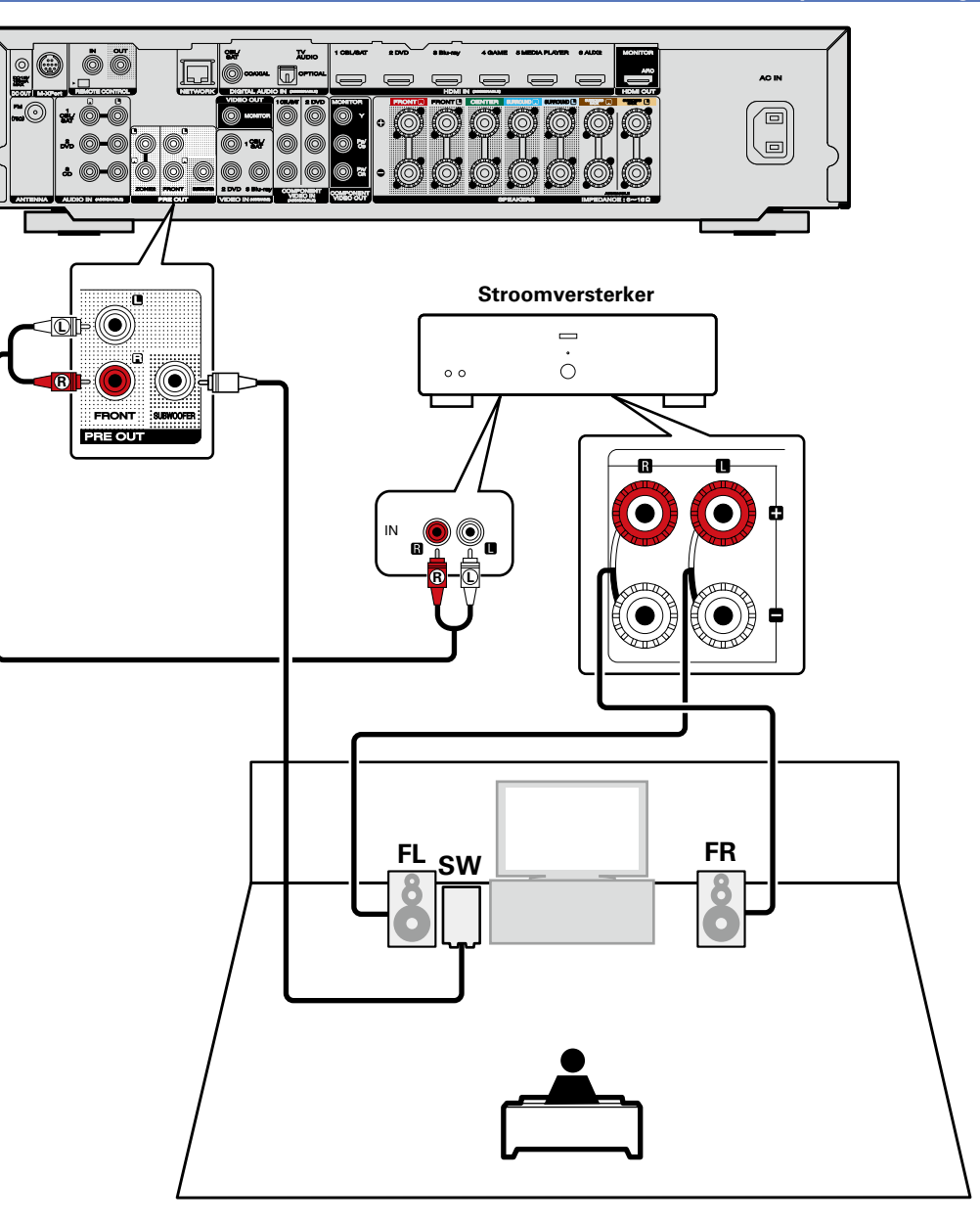

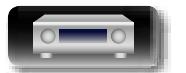

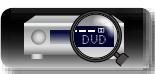

 $\widetilde{\mathbf{C}}$ 

**Basisinstructies**

**Basisinstructies** 

**Geavanceerde instructies**

# <span id="page-92-0"></span>**De luidsprekers instellen rondom-items geven de instellingen aan.**

Dit gedeelte beschrijft de gedetailleerde instelling voor Audyssey® setup.

Eerst dient u de luidsprekers te installeren en ze op het toestel aan te sluiten.

 $\overline{\overset{\mathbf{Aa}}{\mathbf{\mathbin{\widehat{\otimes}}\mathbf{\mathbin{\widehat{\otimes}}}}}$ 

GUI

山

- Voordat de Audyssey® setup-metingen worden uitgevoerd, kunnen de onderstaande instellingen worden gemaakt.
- • De toewijzing van de versterker wijzigen (Verst. Toewijzen)

DVD

De signaaluitvoer van de SURROUND BACK-luidsprekeraansluitingen van dit toestel kan worden geschakeld zodat het overeenstemt met uw luidsprekeromgeving (reightz. 90 ""Verst. [Toewijzen"](#page-92-1) instellen"). • De te gebruiken kanalen instellen (Kanaalselectie)

Als er kanalen die niet zullen worden gebruikt vooraf zijn ingesteld, wordt de meting van het instelkanaal overgeslagen en kan de meettijd beperkt worden. U kunt ook het aantal wijzigen (v inzelf vanaalselectie") [instellen"\)](#page-93-0).

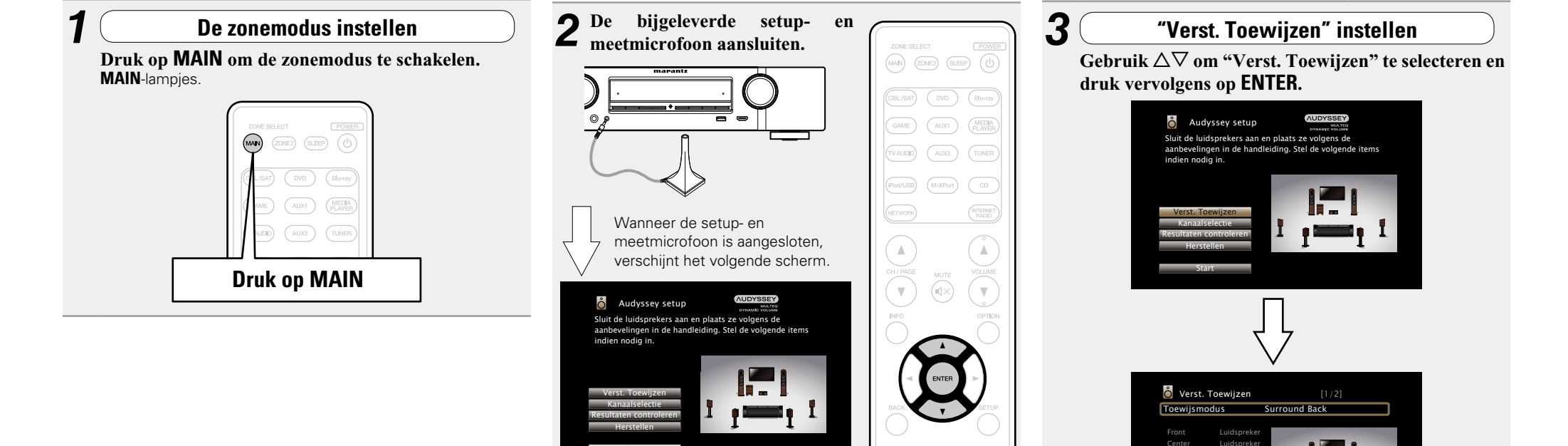

Start

90

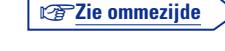

ZONE2: Selecteert hoe de interne versterkers te geb

*4* **"Toewijsmodus" te selecteren en druk daarna op** 

Surround Surr. Back ZONE2

**ENTER.**

<span id="page-92-1"></span>Luidspreke Luidspreker

### **De luidsprekers instellen**

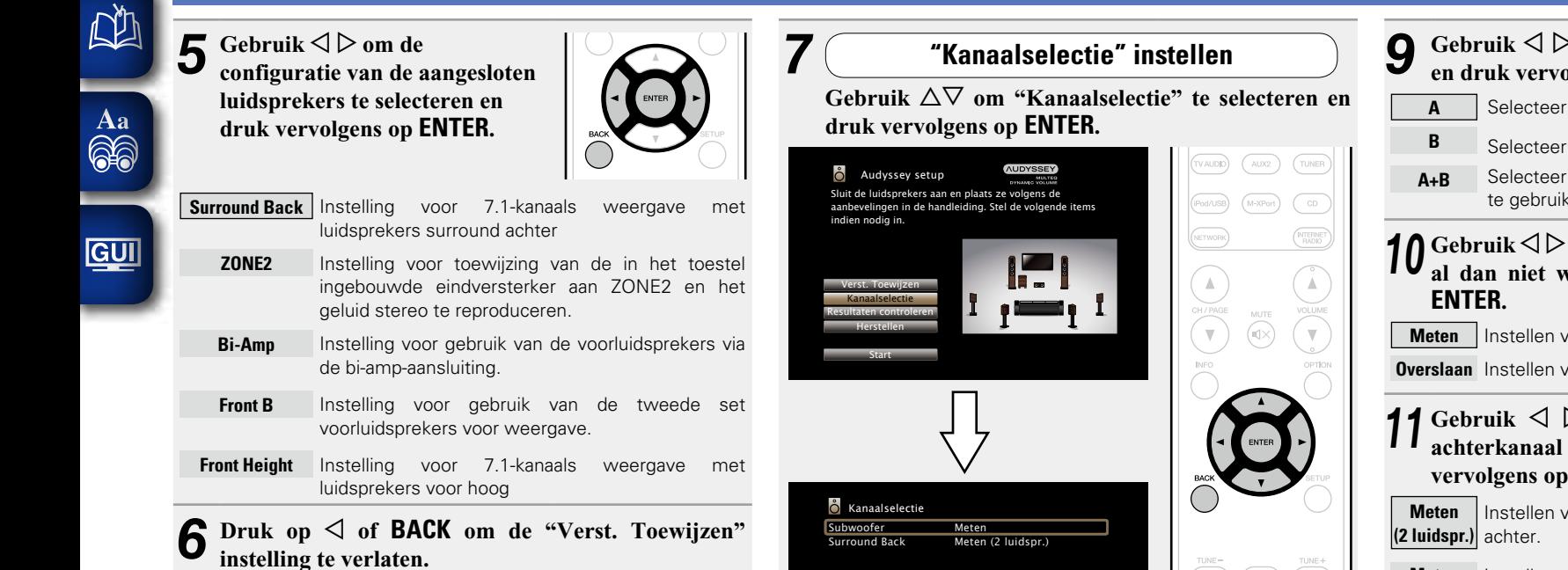

**Surround Back**

<span id="page-93-0"></span>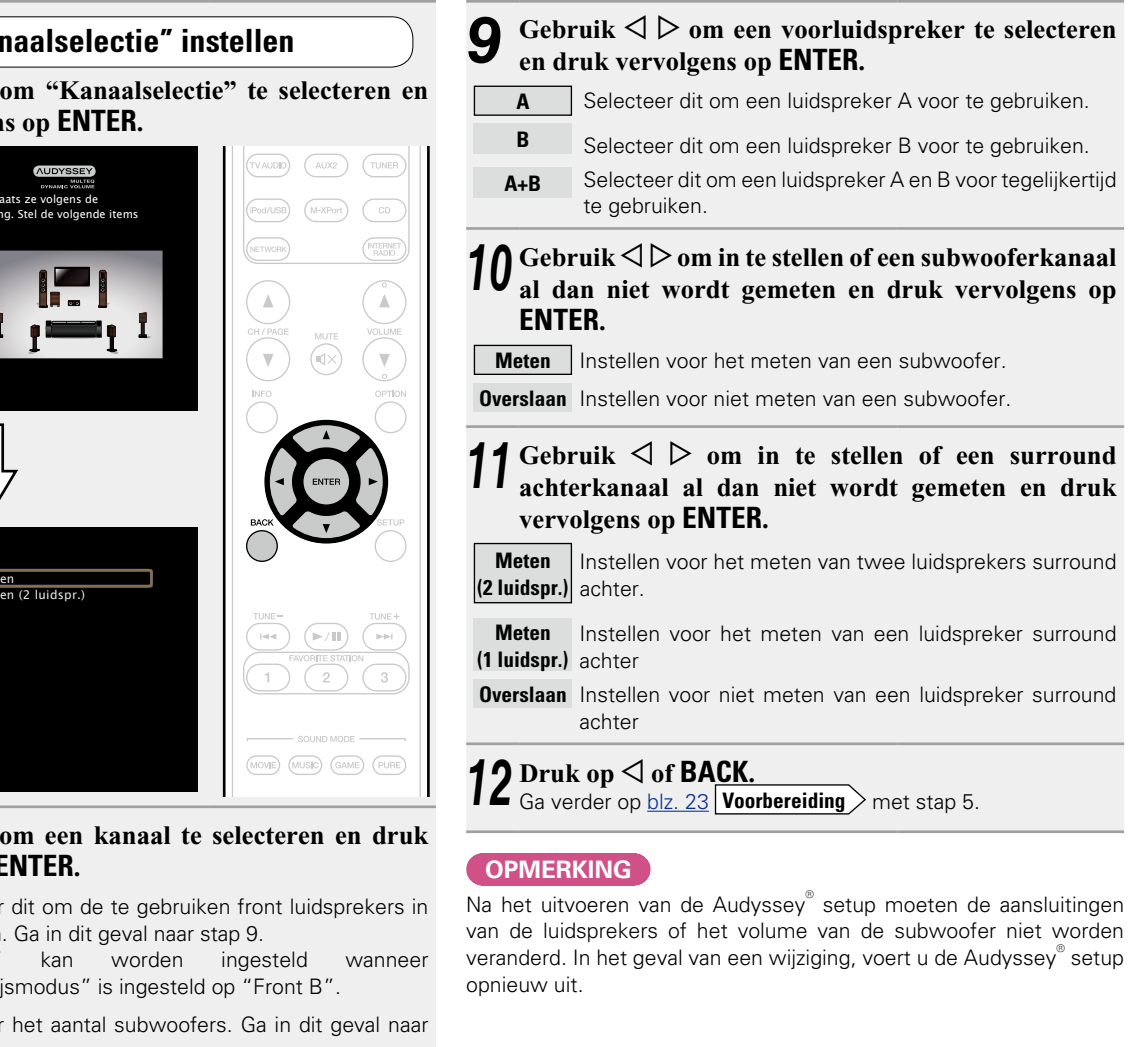

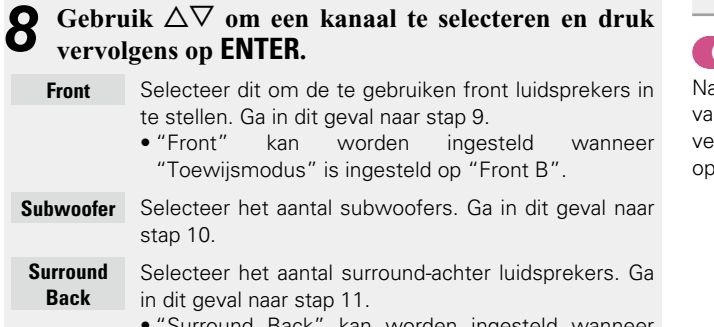

• "Surround Back" kan worden ingesteld wanneer "Toewijsmodus" is ingesteld op "Surround Back".

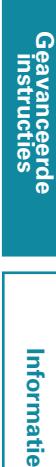

**Basisinstructies**

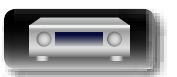

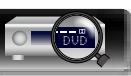

 $\overline{\overset{\mathbf{Aa}}{\circledast}}$ 

GUI

# <span id="page-94-0"></span>**Aansluitingen (Geavanceerde aansluiting)**

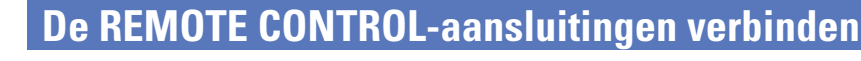

### **Marantz-apparaten op afstand verbinden**

### n **Afstandsbediening van dit toestel zonder direct contact**

- • U kunt een externe infrarood-ontvanger met de REMOTE CONTROL aansluitingen verbinden voor het op afstand, zonder direct contact bedienen van dit toestel met de bijgeleverde afstandsbediening. Dit is bijvoorbeeld handig wanener het toestel verborgen in een kast of hoek staat en u de afstandsbediening niet direct naar het toestel kunt richten.
- Schakel hiervoor de functie voor het ontvangen van het afstandsbedieningssignaal uit (var[blz.](#page-101-0) 99 ["Functie](#page-101-0) Remote lock").

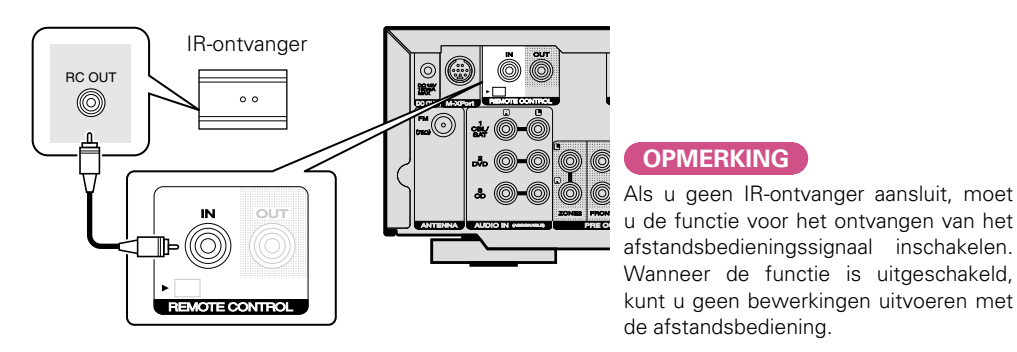

### n **Marantz-apparaten op afstand verbinden**

- • Bij gebruik van een ander Marantz apparaat dan dit toestel dat voor het aansluiten van een afstandsbediening geschikt is, kunt u de afstandsbedieningssignalen versturen door het apparaat eenvoudigweg middels een mono-kabel met de REMOTE CONTROL IN/OUT aansluiting te verbinden.
- • Stel de schakelaar van de afstandsbediening op het achterpaneel van de aangesloten audiocomponent in op "EXTERNAL" of "EXT." om deze functie te gebruiken.

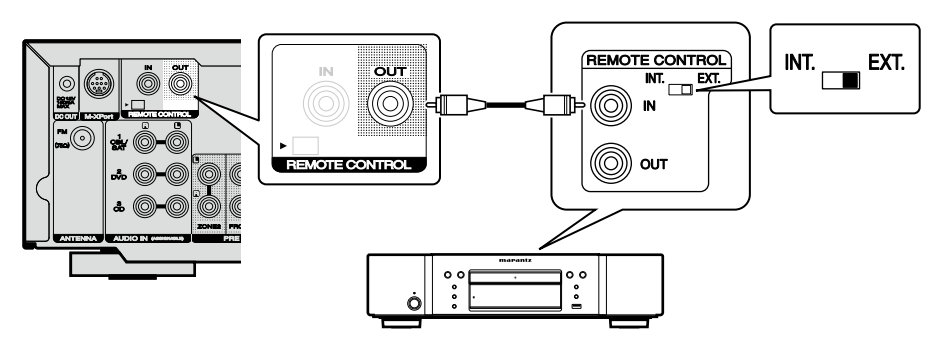

# **Afstandsbediening van een Marantz Blu-ray-speler met de Marantz Remote App**

De nieuwere generatie Marantz Blu-ray-discspelers kunnen tevens worden bestuurd via een netwerkreceiver met gebruik van de Marantz Remote App. Controleer dat het REMOTE CONTROL systeem van de receiver en de BD-speler als hiervoor aangegeven is ingesteld.

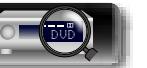

# **Een extern bedieningstoestel aansluiten**

# **DC OUT-aansluiting**

 $\overline{\overset{\mathbf{Aa}}{\mathbf{\mathbin{\widehat{\otimes}}\mathbf{\mathbin{\widehat{\otimes}}}}}$ 

GUI

山

Wanneer een apparaat is aangesloten met de DC IN-aansluiting, kan de stroom aan/stand-by-stand van het aangesloten apparaat bediend worden via aan dit toestel gekoppelde bediening.

De DC OUT-aansluiting stuurt een elektrisch signaal uit van maximaal 12 VDC/150 mA.

12 V/150 mA trigger-compatibel apparaat

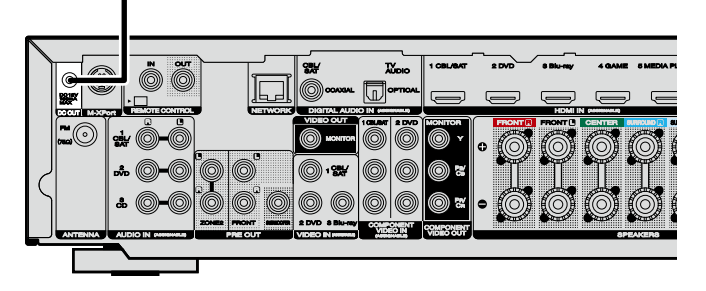

### **OPMERKING**

- • Gebruik de mono mini-stekkerkabel voor het verbinden van de DC OUT-aansluitingen. Gebruik geen stereo mini-stekkerkabel.
- • Als het toegestane trigger-ingangsniveau voor het aangesloten toestel groter is dan 12 V/150 mA, of als het kortgesloten is, kan de DC OUT-aansluiting niet worden gebruikt. In dit geval dient u het toestel uit te zetten en het af te koppelen.

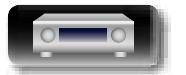

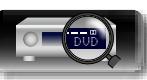

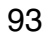

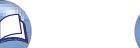

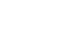

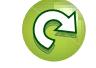

# **NI**

 $\overline{\overset{\mathbf{Aa}}{\mathbf{\mathbin{\widehat{\otimes}}\mathbf{\mathbin{\widehat{\otimes}}}}}$ 

GUI

# <span id="page-96-0"></span>**Weergave (Geavanceerde bediening)**

### **Instellen** ( $\mathbb{Z}$ blz. 21)

**Weergave (Basisbediening)** ( $\sqrt{p}$ blz. 28)

### **[Een luistermodus selecteren \(Geluidsmodus\)](#page-73-0)**  (L含[blz. 71](#page-73-0))

### **[Aansluitingen \(Geavanceerde aansluiting\)](#page-94-0)**  ( $$B12.92$ )

□ [HDMI-besturingsfunctie](#page-96-1) ( $\mathbb{Z}$ )|z. 94)

- **a** [Slaaptimerfunctie](#page-97-0) ( $\mathbb{Q}$ blz. 95)
- **u** [Webregelfunctie](#page-98-0) ( $\mathbb{C}\widehat{\mathbb{F}}$ blz. 96)
- **a** [Functie Dual backup memory](#page-100-0) ( $\sqrt{2}$ blz. 98)
- **a** [Functie Panel lock](#page-100-1) ( $\mathbb{C}\rightarrow$ blz. 98)
- **h Functie Remote lock** ( $\sqrt{2}$ blz. 99)
- **a** [Verschillende geheugenfuncties](#page-101-1) ( $\mathbb{Q}$ blz. 99)

# <span id="page-96-1"></span>**HDMI-besturingsfunctie**

Een recente toevoeging aan de HDMI-standaard is CEC, waarmee besturingssignalen van het ene apparaat kunnen communiceren met een ander apparaat via de HDMI-kabelverbinding. Niet alle HDMIapparaten toegestaan.

### n **Mogelijke bedieningen met HDMI-besturing**

- • **De uitschakelfunctie van het toestel kan worden gekoppeld aan het uitschakelen van de televisie.**
- • **U kunt van audio output apparaat wisselen met een actie op de TV.**

Wanneer u "Output audio vanuit versterker" instelt voor de audiouitgang voor TV, kunt u de stroom van het AV-ontvanger toestel inschakelen.

- • **U kunt het volume van dit toestel via de TV aanpassen.**
- • **U kunt de ingangsbronnen van dit toestel schakelen door deze te koppelen aan de ingangsschakeling van de TV.**
- • **Wanneer een schijfspeler wordt gebruikt, schakelt de ingangsbron van dit toestel naar de geschikte bron voor die speler.**
- • **Door de "TV AUDIO" ingangsbron van het toestel te kiezen, wordt het geluid van de TV via dit toestel weergegeven (**v**[blz. 8 "Over de ARC \(Audio Return Channel\) functie"\)](#page-10-0).**
- • **Met "HDMI bediening"(**v**[blz. 115](#page-117-0)) van het menu op "Aan" gesteld, worden de signalen van de HDMI-ingangsaansluiting naar de televisie of andere apparaat dat met de HDMIuitgangsaansluiting is verbonden gestuurd, ook wanneer de stroom van dit toestel stand-by is geschakeld (pass-through functie).**

Verbind de TV optisch-digitaal of analoog (@B[blz.](#page-10-0) 8) voor weergave van het geluid van een TV die niet voor de ARC-functie geschikt is via dit toestel.

### n **Instelprocedure**

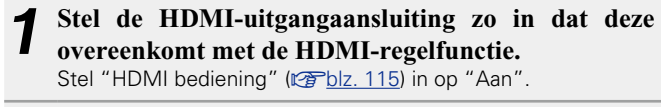

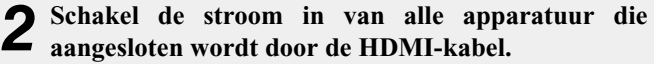

- *3* **Stel de HDMI-besturingsfunctie in voor alle apparatuur die middels de HDMI-kabel is verbonden.**
- • Raadpleeg de gebruiksaanwijzingen van de aangesloten apparaten om de instellingen te controleren.
- Als een van de apparaten losgekoppeld is, voert u stap 2 en 3 uit.
- *4* **Schakel de TV-input naar de HDMI-ingang die aangesloten is op dit toestel.**
- *5* **Schakel de ingang van dit toestel ingang naar de HDMI ingangsbron en controleer of het beeld van de speler OK is.**
- *6* **Wanneer u de TV in stand-by zet, dient u te controleren of het toestel ook in stand-by wordt gezet.**

v**Zie ommezijde**

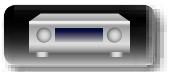

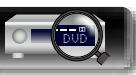

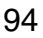

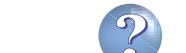

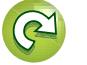

# ГŤ

Aa 66

**GUI** 

volgende punten

correct?

**OPMERKING**

stand-by zetten.

elk apparaat.

toewijzen" (图). 119).

**het meer Stand-byvermogen.**

### **HDMI-besturingsfunctie**

Indien de HDMI-besturingsfunctie niet juist werkt, controleer dan de

• **Wanneer "HDMI bediening" is ingesteld op "Aan", verbruikt** 

• De HDMI Control werkt niet, wanneer de stroomtoevoer naar de apparatuur uitgeschakeld is. Ofwel de stroom inschakelen of in

• Sommigefunctieswerkenmogelijknietafhankelijkvandeaangesloten TV of speler. Controleer op voorhand de gebruikershandleiding van

• Wanneer "Voeding uit" in het menu is ingesteld op "Uit" (**v**[blz.](#page-117-1) 115), gaat dit toestel niet in stand-by, zelfs niet wanneer

• Wanneer veranderingen in de aansluiting worden uitgevoerd, zoals het toevoegen van aansluitingen aan HDMI-apparaten, worden hiermee gepaard gaande werkingen mogelijk gestart. In dit geval

• Als "HDMI bediening" is ingesteld op "Aan", dan is het niet mogelijk om een HDMI-aansluiting toe te wijzen aan "TV AUDIO" bij "Ingang

• Mocht één van de onderstaande bedieningshandelingen verricht worden, dan kan het gebeuren dat de interlockingfunctie gereset

• "Ingang toewijzen" – "HDMI" ( $\sqrt{p}$ [blz.](#page-121-1) 119) instelling is gewijzigd. • Er is een verandering in de aansluiting tussen de apparatuur en de

het aangesloten apparaat in de stand-bymodus is.

dient u de instellingen opnieuw te configureren.

wordt. Herhaal in dat geval stap 2 en 3.

HDMI of een uitbreiding van de apparatuur.

• Is de TV compatibel met de HDMI-besturingsfunctie? • Is "HDMI bediening" (ver[blz.](#page-117-0) 115) ingesteld op "Aan"? • Is "Voeding uit" ( $\sqrt{p}$ [blz.](#page-117-1) 115) ingesteld op "Alle" of "Video"? • Zijn de HDMI-besturingsfunctie-instellingen van alle apparatuur <span id="page-97-0"></span>**Slaaptimerfunctie**

- • U kunt de stroom automatisch naar stand-by laten schakelen nadat de ingestelde tijd is verstreken. Dit is handig voor het kijken en luisteren alvorens u gaat slapen.
- • De slaaptimerfunctie kan voor iedere zone worden ingesteld (**Parical** 101 ["Slaaptimerfunctie"](#page-103-0)). (Hier wordt de instelling voor MAIN ZONE beschreven.)

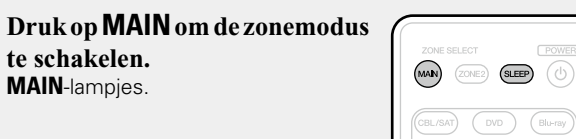

- *2* **Druk op SLEEP en geef de tijd weer die u wilt instellen.** De **SLEEP** indicator op de display licht op.
- • Door iedere druk op **SLEEP** verandert de tijd als hieronder aangegeven.

 $\rightarrow$  Off  $\rightarrow$  10 min  $\rightarrow$  20  $\rightarrow$  30  $\rightarrow$  40  $\rightarrow$  50  $\perp$  120  $\leftarrow$  110  $\leftarrow$  100  $\leftarrow$  90  $\leftarrow$  80  $\leftarrow$  70  $\leftarrow$  60  $\leftarrow$ 

### **Afteltijd controleren alvorens het toestel in de slaapstand te brengen**

### Druk op **SLEEP**.

"Sleep : \* min" verschijnt op het display. \* Afteltijd

### **De slaaptimer annuleren**

Druk op **SLEEP** voor het instellen van "Off". De **SLEEP** indicator op het display dooft.

 $\rightarrow$ 

- De slaaptimerinstelling wordt geannuleerd als het toestel in stand-by wordt gezet.
- De slaaptimer kan onafhankelijk voor de verschillende zones worden ingesteld (图blz. 101 ["Slaaptimerfunctie"](#page-103-0)).

### **OPMERKING**

De stroom van apparaten die met dit toestel zijn verbonden, kan niet door de slaaptimerfunctie worden uitgeschakeld. U moet de slaaptimers van de aangesloten apparaten zelf gebruiken voor het uitschakelen van de stroom van deze apparaten.

**Basisinstructies**

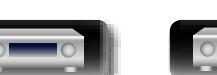

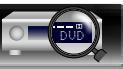

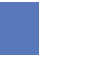

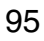

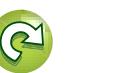

# <span id="page-98-0"></span>**Webregelfunctie**

必

Aa 66

GUI

U kunt dit toestel bedienen vanaf een webregelscherm op een webbrowser. • Dit toestel en de pc moeten correct met het netwerk zijn verbonden ( $\sqrt{\epsilon}$ blz. 19 "Aansluiten op een [thuisnetwerk](#page-21-0) (LAN)") om de webregelfunctie te gebruiken. • Afhankelijk van de instellingen op uw beveiligingssoftware, zult u mogelijk geen toegang krijgen tot dit toestel vanaf de pc. Als dat het geval is, wijzigt u de instellingen van de beveiligingssoftware. *1* **Schakel de instelling "IP-besturing" naar "Altijd aan" (**v**[blz. 127](#page-129-0)).** *2* **Controleer het IP-adres van dit toestel met "Informatie" op het menu (** $\sqrt{\mathbf{P}}$ **[blz. 127](#page-129-1)). E** Netwerk/Informatie Schermnaam DHCP IP-adres MAC-adres Geeft de huidige netwerkinstellingen van de AVR weer Aan 192.168.100.19 Marantz NR1604 000678-000000 **Controleer het IP-adres.**

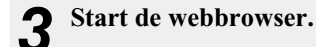

### *4* **Voer het IP-adres van dit toestel in het adresvenster van de browser in.**

Als het IP-adres van dit toestel bijvoorbeeld "192.168.0.2" is, voer dan in "http://192.168.0.2".

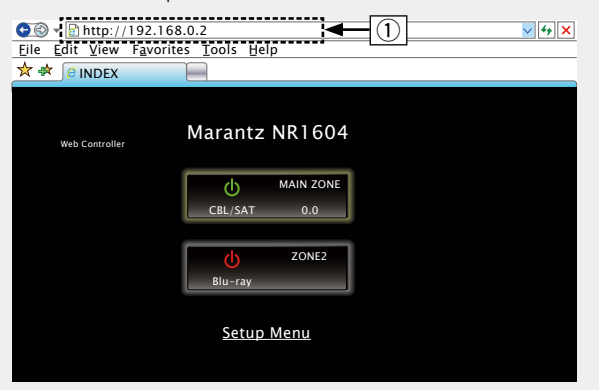

### $(1)$  Invoeren van het IP-adres.

• Door het IP-adres van dit toestel toe te voegen aan de bladwijzer van de browser, kunt u het webregelscherm met de bladwijzerfunctie weergeven wanneer u de browser de volgende keer gebruikt. Als u een DHCP-server gebruikt en ["IP-besturing"](#page-129-0) (verblz. 127) is ingesteld op "Uit in stand-by", wordt het IP-adres gewijzigd wanneer u de voeding in-/uitschakelt.

### **5** Als het bovenste menu wordt weergegeven, klik dan op het menu-item dat u wilt uitvoeren. op het menu-item dat u wilt uitvoeren.

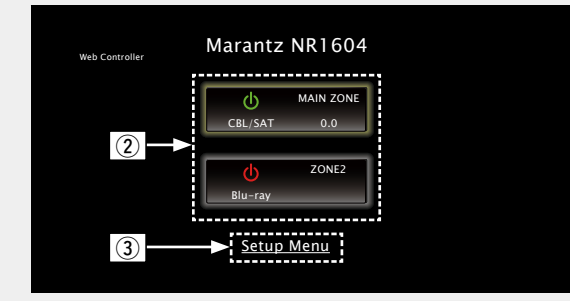

(2) Klikken wanneer u de te bedienen zone selecteert. (vG**Voorbeeld 1**H) **(3) Klikken wanneer u het menu Setup gebruikt. (vF [Voorbeeld 2])** 

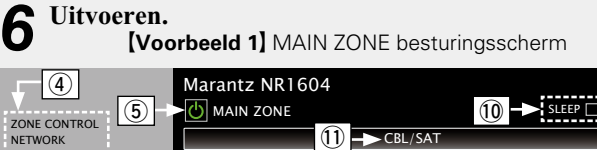

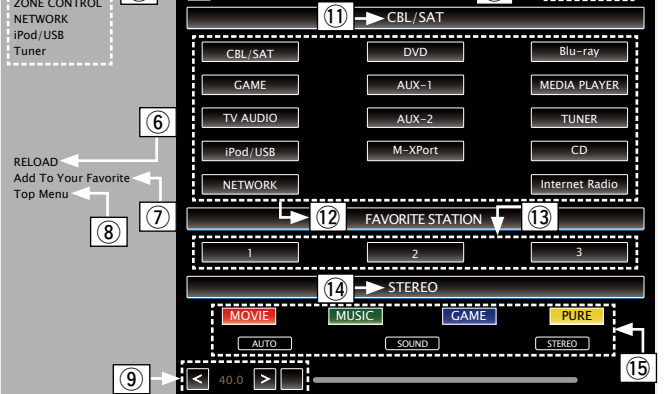

- **(4)** Klik op het menu-item waarvan u instellingen wilt maken.
- (5) Klik voor het in- en uitschakelen van de stroom van het toestel.
- **6** Klik als u bijwerkt naar de nieuwste informatie.
	- Als er wijzigingen worden aangebracht tijdens de normale werking, moet u op deze knop klikken om de informatie te vernieuwen met de recentste status.
- $\overline{v}$  Klik om een instelling toe te voegen aan de "Favorieten" in uw browser.

We adviseren om de instellingsschermen voor de verschillende zones te registreren in de favorieten van de browser, zodat u niet per ongeluk menubewerkingen uitvoert voor zones die u niet bedoelde te bedienen.

- <sup>(8)</sup> Klik om terug te keren naar het bovenste menu.
- $\overline{19}$  Klik voor het instellen van het hoofdvolume op "<", ">" of het volumedisplay.
- Q0 Klik op "v" om de slaaptimerfunctie in te stellen.
- $\overline{10}$  Toont de naam van de geselecteerde ingangsbron.
- Q2 Klik op een knop om de ingangsbron te wijzigen.
- Q3 Oproepen van uw favoriete inhoud.
- Q4 Toont de geluidsmodus.
- Q5 Telkens wanneer u op de knop klikt, schakelt de geluidsmodus.

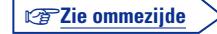

**Geavanceerde instructies**

**Basisinstructies**

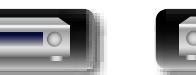

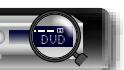

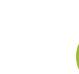

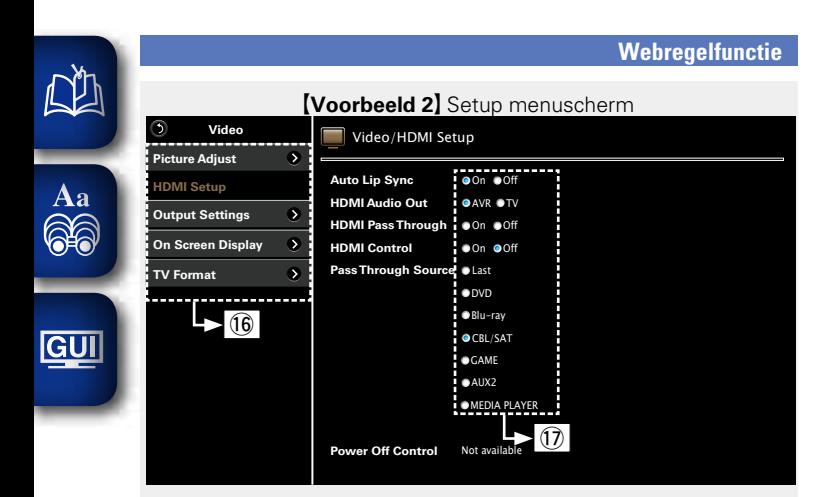

- Q6 Klik op het menu-item waarvan u instellingen wilt maken. Het rechterscherm verandert in een weergave met alle aparte instellingsschermen.
- Q7 Klik op een item om een instelling te bepalen.
	- G**Voorbeeld 3**H Netwerkaudio uitvoeringsscherm

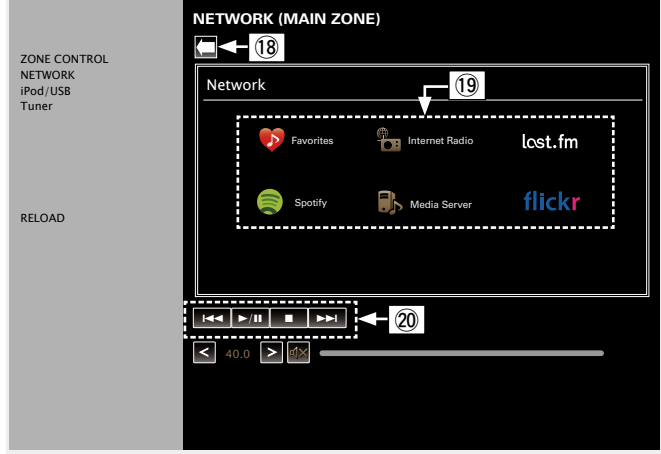

- Q8 Klik om terug te keren naar het vorige scherm.
- Q9 Klik op de inhoud die u wilt gebruiken.
- $\overline{\textcircled{2}}$  Hiermee kunt u de inhoud gebruiken.

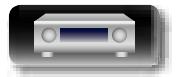

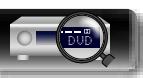

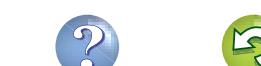

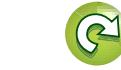

# <span id="page-100-0"></span>**Functie Dual backup memory**

GUI

DÀ

Het toestel slaat instellingsgegevens op in het niet-vluchtige geheugen, zelfs wanneer de hoofdvoeding is uitgeschakeld. Met de functie Dual Backup Memory kunt u instellingsgegevens schrijven naar een ander geheugengebied om een back-up te maken van de opgeslagen instellingen zodat u ze op elk ogenblik kunt herstellen, zoals dat nodig is. Instellingsdetails onthouden (back-up).

# **ZONE2 SOURCE**

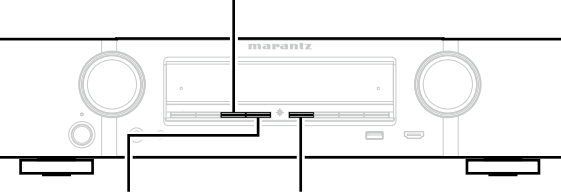

### **INTERNET RADIO DISPLAY**

### n **Instellingsdetails onthouden (back-up)**

### **Stel het toestel in de status die u wilt onthouden en houd INTERNET RADIO en ZONE2 SOURCE minstens 3 seconden ingedrukt.**

"MEMORY SAVING" wordt weergegeven op het display en de instellingsdetails worden onthouden.

### **OPMERKING**

- • Het volume wordt niet onthouden.
- Als de onthouden details worden overschreven, wordt de eerder onthouden inhoud verwijderd.

### n **Onthouden details oproepen (herstel)**

### **Houd DISPLAY en INTERNET RADIO samen gedurende minstens 3 seconden ingedrukt.**

"MEMORY LOAD" wordt weergegeven op het display en de onthouden details worden opgeroepen.

### **OPMERKING**

- • Als er geen onthouden gegevens zijn, verschijnt "NO BACKUP" op het display en worden er geen onthouden details opgeroepen.
- Aangezien het volume niet kan worden opgeroepen, keert het terug naar het volume met de fabrieksinstelling.

# <span id="page-100-1"></span>**Functie Panel lock**

Om het per ongeluk bedienen van dit toestel te verhinderen, kunt u de werking van de toetsen op het voorpaneel uitschakelen.

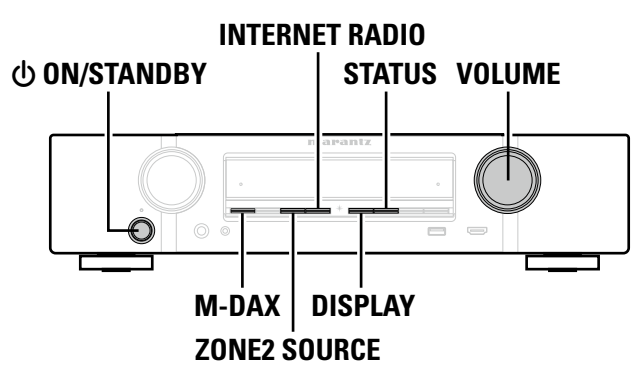

### n **Alle toetsbewerkingen uitschakelen**

*Druk op*  $\Phi$  *terwijl u DISPLAY* en **M-DAX** ingedrukt **houdt wanneer het toestel in stand-bymodus is.**

*2* **Druk op INTERNET RADIO of ZONE2 SOURCE om "FP/VOL LOCK On" te selecteren.**

*3* **Druk op STATUS om uw instelling op te geven.** Alle toetsbewerkingen, behalve  $\Phi$  worden uitgeschakeld.

### n **Alle toetsbewerkingen, behalve VOLUME uitschakelen**

*Druk op*  $\bigcirc$  *terwijl u DISPLAY* en **M-DAX** ingedrukt **houdt wanneer het toestel in stand-bymodus is.**

*2* **Druk op INTERNET RADIO of ZONE2 SOURCE om "FP/LOCK On" te selecteren.**

### *3* **Druk op STATUS om uw instelling op te geven.** Alle toetsbewerkingen, behalve **b** en **VOLUME** worden uitgeschakeld.

### n **De functie Panel lock annuleren**

- *Druk op*  $\Phi$  *terwijl u DISPLAY* en **M-DAX** ingedrukt **houdt wanneer het toestel in stand-bymodus is.**
- *2* **Druk op INTERNET RADIO of ZONE2 SOURCE om "FP LOCK** z**Off" te selecteren.**

(\* De momenteel ingestelde modus.)

### *3* **Druk op STATUS om uw instelling op te geven.** De functie Panel lock wordt geannuleerd.

Zelfs wanneer de functie Panel lock is ingesteld, kunt u het toestel bedienen met de afstandsbediening.

**Geavanceerde instructies**

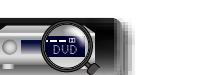

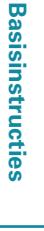

# <span id="page-101-0"></span>**Functie Remote lock**

DÀ

 $\overline{\overset{\mathbf{Aa}}{\mathbf{\mathbin{\widehat{\otimes}}\mathbf{\mathbin{\widehat{\otimes}}}}}$ 

GUI

- • Wanneer u geen IR-ontvanger aansluit, schakelt u de functie Remote lock uit. Wanneer de functie is ingeschakeld, kunt u geen bewerkingen uitvoeren met de afstandsbediening.
- • Deze functie is standaard uitgeschakeld.

# **INTERNET RADIO** X **ON/STANDBY STATUS**  $\equiv$ **M-DAX DISPLAY ZONE2 SOURCE**

### n **De sensorfunctie van de afstandsbediening uitschakelen**

- **1 Wanneer** het hoofdtoestel in stand-bymodus is, drukt u op  $\bigcirc$  terwijl u **DISPLAY** en **M-DAX ingedrukt houdt op het hoofdtoestel.**
- *2* **Druk op INTERNET RADIO of ZONE2 SOURCE om "RC LOCK On" te selecteren.**

*3* **Druk op STATUS om uw instelling op te geven.** De IR-ontvangstfunctie is uitgeschakeld.

### n **De functie voor de afstandsbedieningssensor inschakelen**

- **1 Wanneer** het hoofdtoestel in stand-bymodus is, drukt u op  $\bigcirc$  terwijl u **DISPLAY** en **M-DAX ingedrukt houdt op het hoofdtoestel.**
- *2* **Druk op INTERNET RADIO of ZONE2 SOURCE om "RC LOCK** z**Off" te selecteren.** (\* De momenteel ingestelde modus.)
- *3* **Druk op STATUS om uw instelling op te geven.** De IR-ontvangstfunctie op het hoofdtoestel wordtingeschakeld.

# <span id="page-101-1"></span>**Verschillende geheugenfuncties**

# **Personal Memory Plus-functie**

Met deze functie stelt u de laatst geselecteerde instellingen (ingangsmodus, geluidsmodus, HDMI-uitgangsmodus, MultEQ®, Dynamic EQ, audiovertraging, enz.) in voor de individuele ingangsbronnen.

### $\rightarrow$

De surroundparameters en tooninstellingen worden voor iedere individuele geluidsfunctie opgeslagen.

### **Laatste functie-geheugen**

Deze functie slaat de instellingen op die zijn ingesteld voordat naar de stand-by modus werd gegaan.

Als het toestel weer wordt aan gezet, worden deze instellingen hersteld.

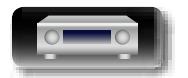

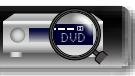

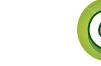

### **Weergave in ZONE2 (aparte kamer)** DÀ

- <span id="page-102-0"></span>• U kunt dit toestel bedienen om van audio te genieten in een andere kamer (ZONE2) dan de MAIN ZONE (de kamer waarin het toestel zich bevindt).
- • U kunt dezelfde bron tegelijkertijd zowel in de MAIN ZONE en ZONE2 weergeven. U kunt ook afzonderlijke bronnen weergeven in de MAIN ZONE en in ZONE2.

# **Audio-uitvoer**

Aa<br>66

**GUI** 

# **Zone-weergave met luidsprekeruitvoer**

- Stel de instelling "Toewijsmodus" (ver[blz.](#page-125-3) 123) in op "ZONE2" en voer ZONE2-audio uit vanaf de SURROUND BACKluidsprekeraansluitingen.
- Als u de instelling "Toewijsmodus" (@P[blz.](#page-125-3) 123) instelt op "ZONE2", kan het thuisbioscoopsysteem van de hoofdzone tot 5.1-kanaals weergeven. Zelfs als u audio die is opgenomen door 6.1- of 7.1-kanaals afspeelt, zal dit toestel de audio automatisch downmixen naar 5.1-kanaals.

### n **De luidsprekers aansluiten en instellen**

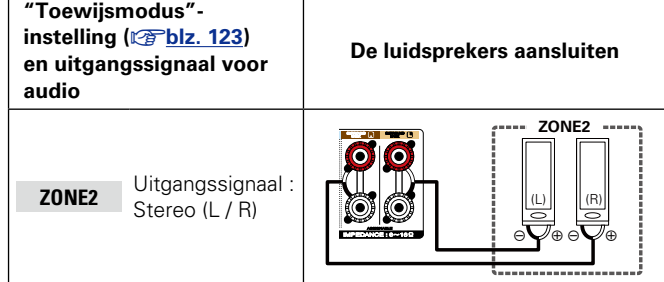

# $\bullet$

Wanneer u een Blu-ray-discspeler met de analoge BD audioingangsaansluiting verbindt, kunt u het geluid van de Blu-ray-discspeler in ZONE2 beluisteren.

### **OPMERKING**

Het is niet mogelijk om de digitale audiosignalen die vanaf de HDMI, COAXIAL of OPTICAL-aansluitingen worden weergegeven, af te spelen in ZONE2. Weergeven via analoge aansluitingen (in stereo).

DVD

# **Weergave**

 $\rightarrow$ 

- *1* **Druk op ZONE2 om de zonemodus over te schakelen op ZONE2. ZONE2**-lampjes.
- **2** Druk op **POWER**  $\bigcirc$  om de **ZONE2-voeding in te schakelen.**  $De$   $\overline{Z}$  indicator op de display licht op.
- • Wanneer u de toets van de ingangsbron indrukt in stand-by-modus wordt het apparaat ook aangezet.
- Als u op **POWER**  $\phi$  drukt, wordt ZONE2 uitgezet.
- • U kunt de stroom voor ZONE2 aan- of uitzetten door op **ZONE2 ON/OFF** te drukken op het hoofdtoestel.

*3* **Druk op de ingangsbronkeuzetoets om de af te spelen bron te selecteren.**

Het audiosignaal van de geselecteerde bron wordt doorgegeven aan ZONE2.

• Draai aan **INPUT SELECTOR** nadat u op de hoofdeenheid op **ZONE2 SOURCE** hebt gedrukt, om een ingangsbron te selecteren.

Wanneer zowel de MAIN ZONE als ZONE2 is ingesteld op ON, kunt u de stroom voor de MAIN ZONE alleen uitzetten. Druk in Stap 1 op **MAIN** en **POWER**  $\Phi$  in deze volgorde.

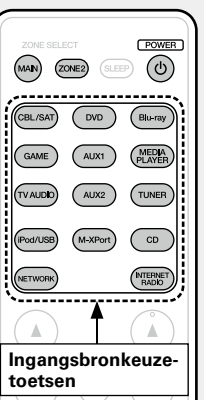

### **Het volume instellen**

Gebruik **VOLUME** df om het volume in te stellen.

### G**Afstellingsbereik**H **0 – 40 – 98**

Wanneer de instelling "Schaal" (@P[blz.](#page-113-1) 111) is ingesteld op "0 – 98")

### G**Afstellingsbereik**H **– – – –79dB – –40dB – 18dB**

(Als de "Schaal"-instelling ( $\sqrt{p}$ [blz.](#page-113-1) 111) is "–79.5dB – 18.0dB" • Bij aankoop is "Volumelimiet" (vF[blz.](#page-133-0) 131) ingesteld op "70  $(-10dB)$ ".

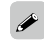

Draai aan **VOLUME** na op **ZONE2 SOURCE** te hebben gedrukt op het hoofdtoestel om het volume te regelen.

### **Het geluid tijdelijk onderbreken**

### Druk op **MUTE**  $d$ **X**.

Het geluid wordt verlaagd tot het niveau dat is geselecteerd met het menu-item "Dempingsniveau" (v<sup>a</sup>[blz. 131](#page-133-1)).

- Stel het volume in of druk nogmaals op **MUTE**  $\mathbf{dx}$  om de dempingsfunctie te annuleren.
- • De instelling kan tevens worden geannuleerd door het volume te veranderen of de stroom van ZONE2 uit te schakelen.

### $\bullet$

U kunt de toon en het volume voor ZONE2 aanpassen in "ZONE2 setup" (ver[blz. 131](#page-133-2)) in het menu.

 $\left( \blacktriangle \right)$ 

(ৰ×

**Basisinstructies**

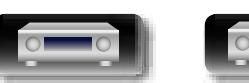

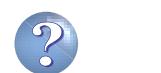

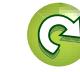

# <span id="page-103-0"></span>**Slaaptimerfunctie**

**DA** 

Aa<br>66

**GUI** 

- • Dit is handig voor het kijken en luisteren voordat u gaat slapen in ZONE2.
- • De slaaptimerfunctie kan per zone worden ingesteld.

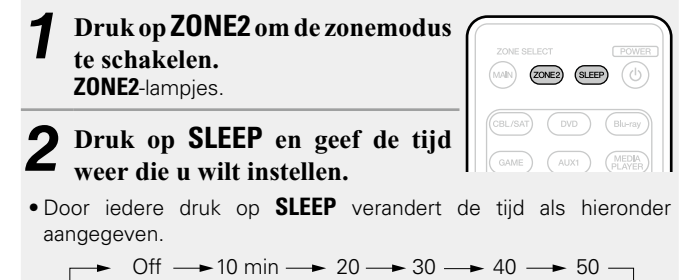

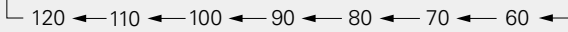

# **Afteltijd controleren alvorens het toestel in de**

### **slaapstand te brengen**

Druk op **SLEEP**.

"Z2 Sleep : \* min" verschijnt op het display. \* Afteltijd

### **De slaaptimer annuleren**

Druk op **SLEEP** voor het instellen van "Off".

 $\rightarrow$ 

De slaaptimer wordt ook geannuleerd als dit toestel stand-by wordt geschakeld of de stroom van ZONE2 wordt uitgeschakeld.

### **OPMERKING**

De stroom van apparaten die met dit toestel zijn verbonden, kan niet door de slaaptimerfunctie worden uitgeschakeld. U moet de slaaptimers van de aangesloten apparaten zelf gebruiken voor het uitschakelen van de stroom van deze apparaten.

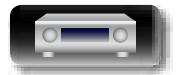

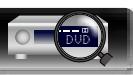

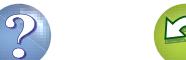

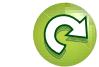

<span id="page-104-0"></span>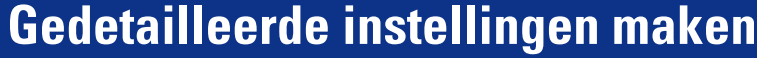

# **Overzicht van het menu**

Voor de bediening van het menu sluit u een TV aan op het toestel waardoor u het menu kunt weergeven op de TV. Op de volgende pagina's vindt u de bediening van het menu. Standaard zijn aanbevolen instellingen gedefinieerd voor dit toestel. U kunt dit toestel aanpassen op basis van uw bestaand systeem en uw voorkeursinstellingen.

**GUI** 

山

 $\overbrace{ }^{\mathbf{A}\mathbf{a}}$ 

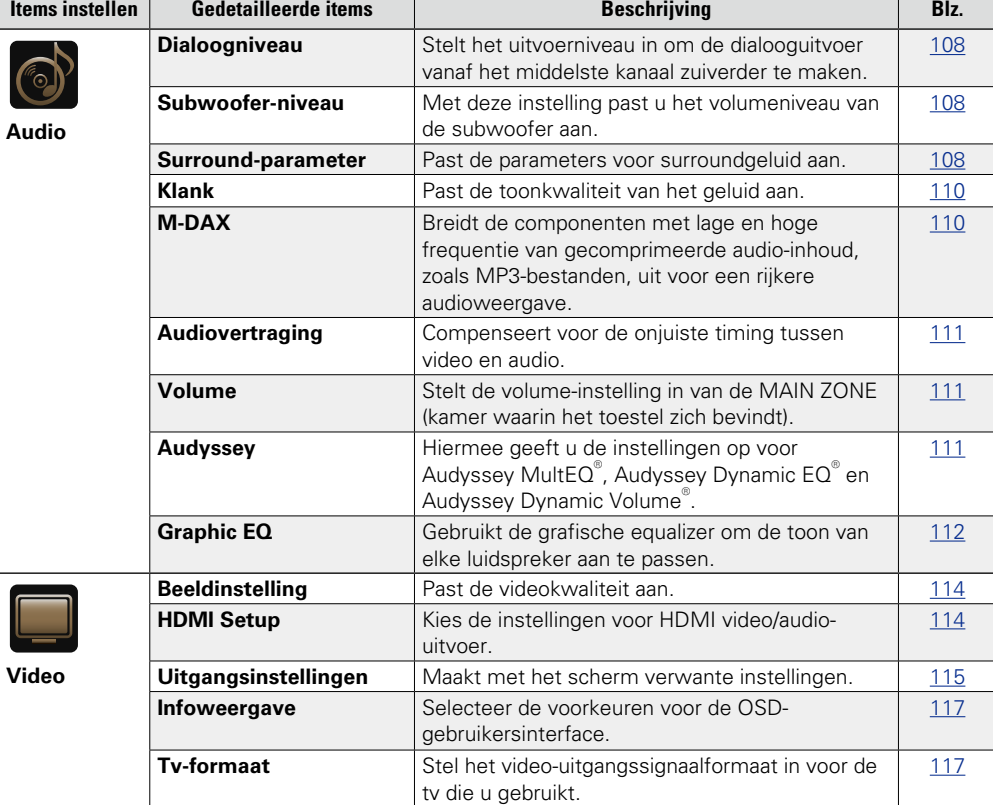

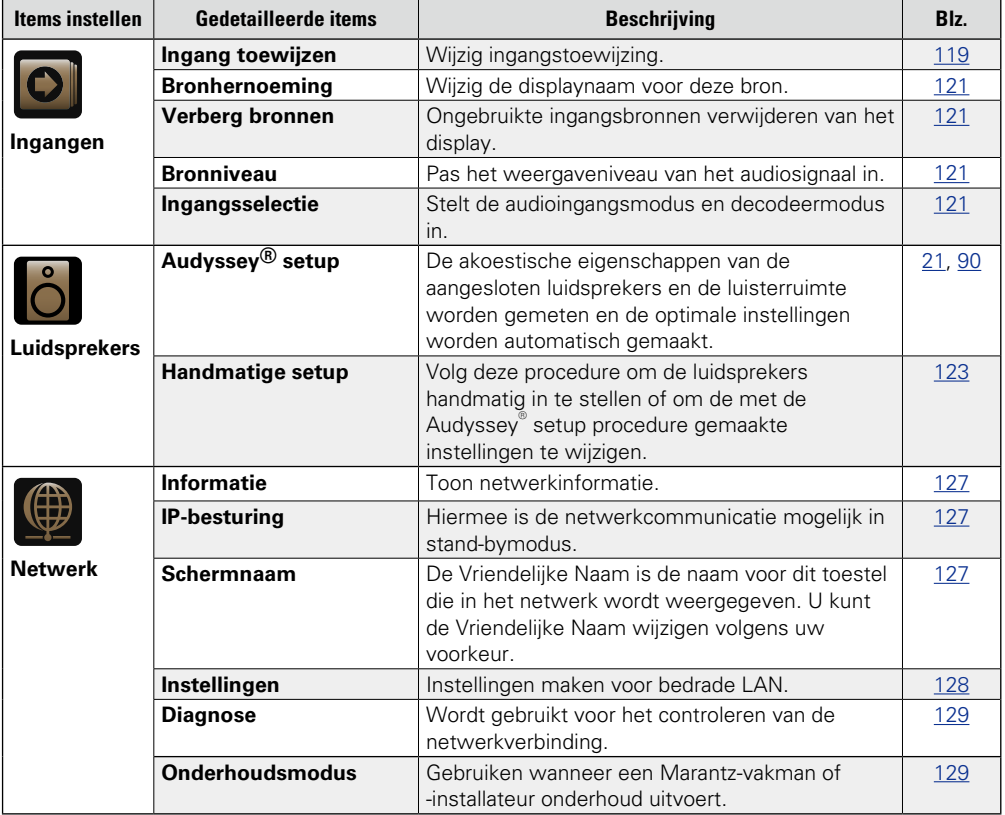

v**Zie ommezijde**

 $\mathbf{r}$ 

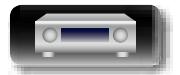

 $\Box$ 

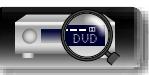

Ш

 $\overline{\phantom{a}}$ L

 $\overline{\phantom{a}}$ г

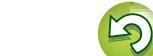

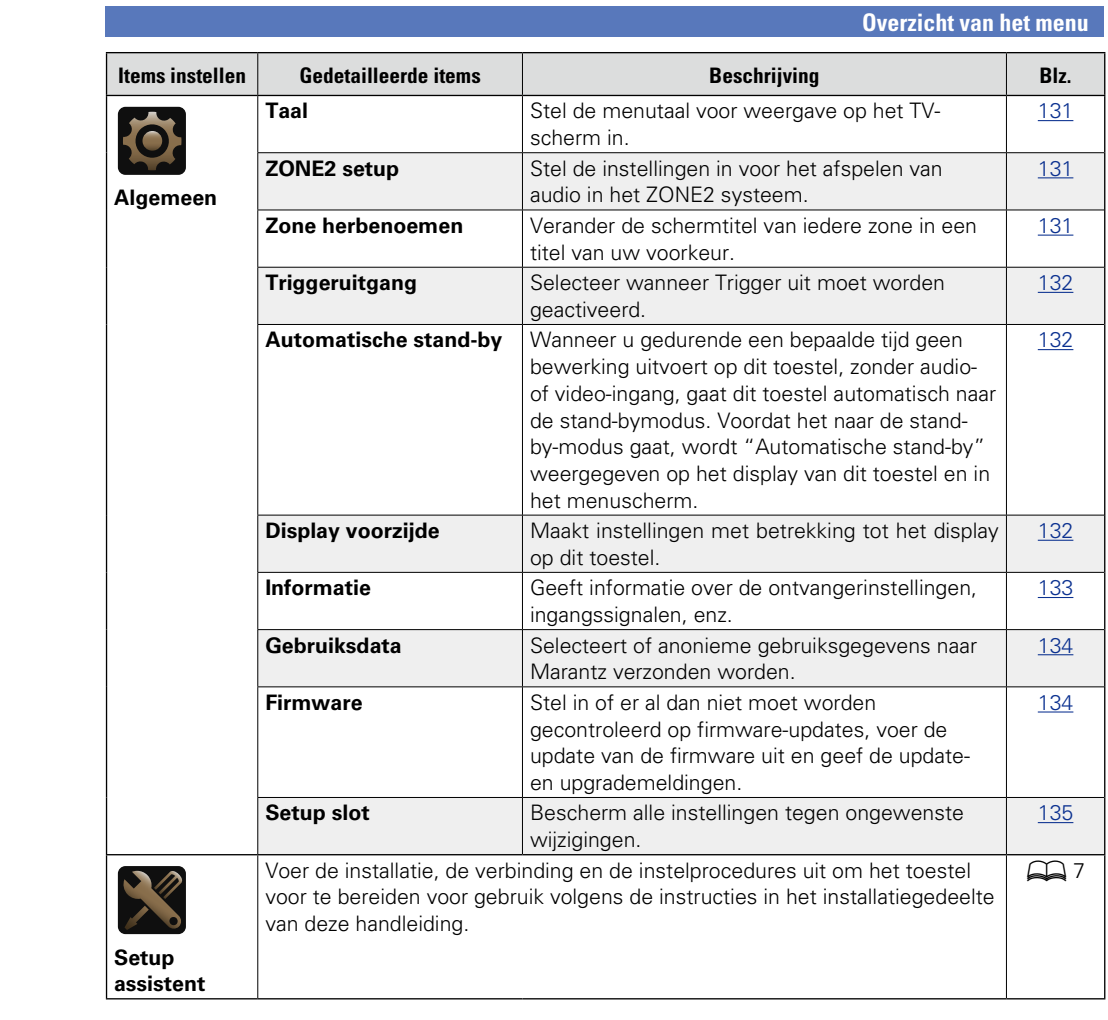

 $\mathbb{C}$ 

 $\circ$ 

-

-

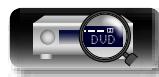

103

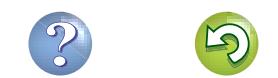

 $\mathbf{D}$ 

# **Voorbeelden van menuschermen**

Hieronder worden enkele typische menuschermen beschreven.

### G**Voorbeeld 1**H **Menuselectiescherm (hoofdmenu)**

**DA** 

 $\overbrace{ }^{\mathbf{A}\mathbf{a}}$ 

GUI

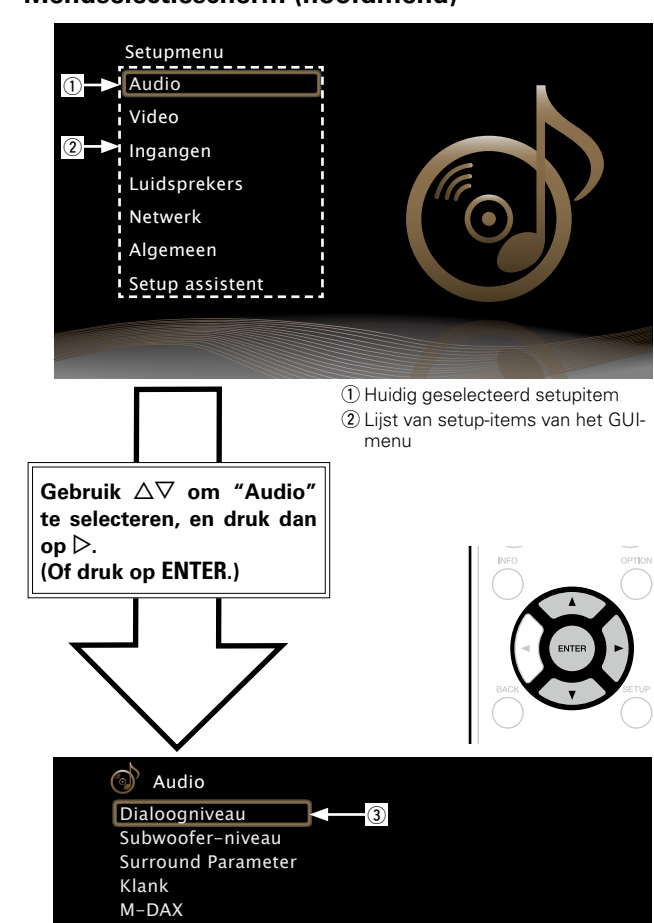

### G**Voorbeeld 2**H **Het scherm Audyssey® setup (met afbeelding)**

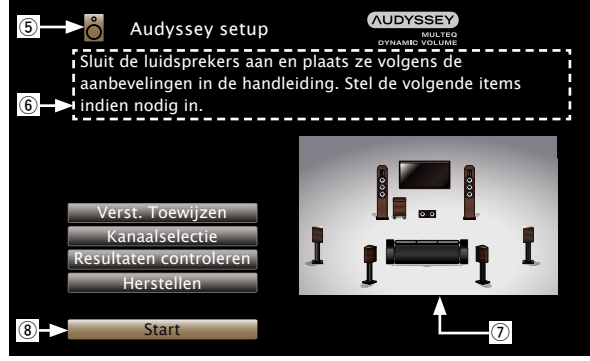

(5) Huidig geselecteerd setuppictogram **6** Functie-specifieke helptekst (7) Afbeelding <sup>(8)</sup> Gekozen Setup item

### **OPMERKING**

Wanneer het menu wordt gebruikt aan de resolutie van een computer (bijv. VGA) of tijdens de weergave van bepaalde 3d-videoinhoud, schakelt het weergavebeeld naar het beeld van het menuscherm.

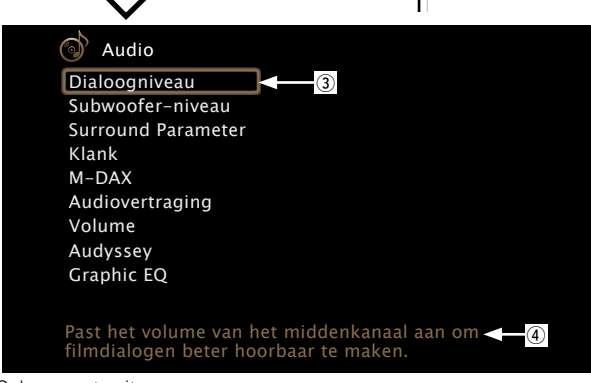

### 3) Gekozen setup-item

 $\overline{4}$ ) Begeleidende tekst voor het huidig geselecteerde setupitem

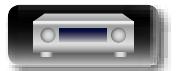

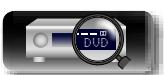

# **Voorbeelden van displays op het scherm en voorpaneel**

Hieronder beschrijven we de typische weergavevoorbeelden op het tv-scherm en op de display van de set.

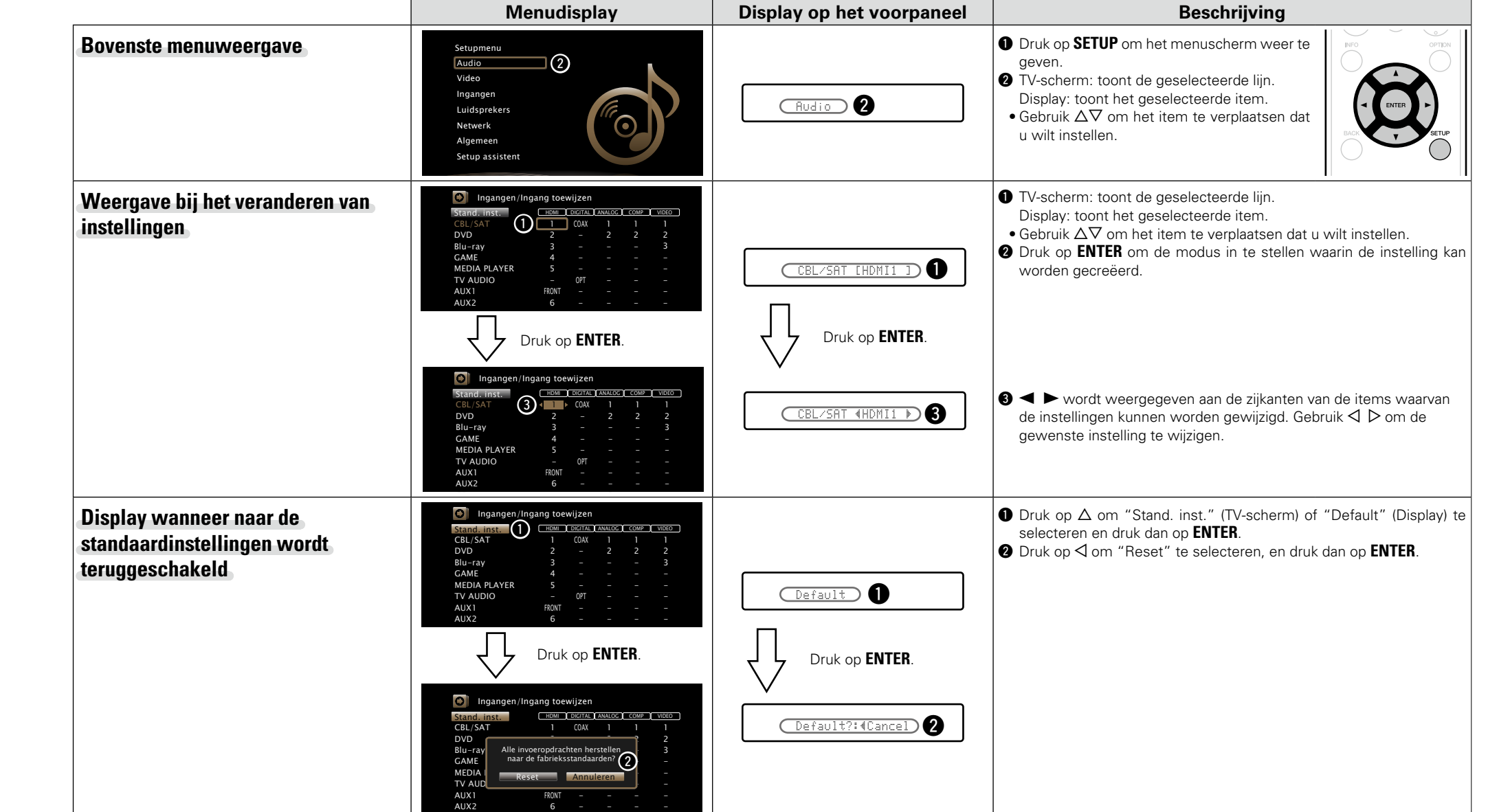

DÀ

.

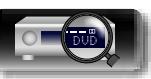

CD - - 3 - -

ĽQ

**Basisinstructies Basisinstructies Geavanceerde instructies**
## <span id="page-108-0"></span>**Tekens invoeren**

U kunt met dit toestel de naam voor de volgende schermen naar wens veranderen.

• Zoeken tekst (ver[blz. 63](#page-65-0))

 $\mathbb{Z}^n$ 

Aa 66

GUI

- Voorkeuzenaam ( $\sqrt{p}$ [blz.](#page-47-0) 45)
- Bronhernoeming (var[blz.](#page-123-0) 121)
- Schermnaam (v [blz.](#page-129-0) 127)
- Zone herbenoemen (var[blz. 131\)](#page-133-0)
- • Tekeninvoer voor de netwerkfuncties ( $\sqrt{25}$ [blz.](#page-50-0) 48, [56](#page-58-0), [59](#page-61-0), [61](#page-63-0), [128](#page-130-0))

## <span id="page-108-1"></span>**Schermtoetsenbord**

Selecteer een teken op de TV om tekens in te voeren.

#### **[Voorbeeld]** Scherm voor nieuwe naam van bron **D** Ingangen/Bronhernoemin<sub>3</sub> Wijzig de naam voor deze bron N  $\boldsymbol{0}$ \$ B O %  $\mathsf{C}$ P 2 <u>&</u> D Q ' E R 4  $\overline{\mathbf{r}}$ F S 5 ) G 6 \* H U 7 + I V 8 , J W 9 ; K X ! .≤ L Y " = M Z # >  $\overline{\mathbf{C}}$  CBL/SAT Clear Insert Delete  $\frac{a}{A}$  Space Cancel O K  $^\copyright$ rq u  $\circ$  0  $\bullet$  0  $\bullet$  $\circledS$  $(1)$

- q Wistoets
- (2) Invoegtoets
- 3) Cursor
- (4) Wistoets
- (5) Het gedeelte voor tekeninvoer
- $<sup>6</sup>$  Toetsenbordgedeelte</sup>
- (7) Cursortoetsen
- $\delta$ ) Toets voor hoofdletters/kleine letters
- **(9)** Spatietoets
- Q0 Annuleertoets
- 11 OK-toets

### n **Invoermethode**

**1 Geef het scherm weer waarop u <b>tekens kunt invoeren** ( $\sqrt{\epsilon}$  **blz.** 102 **["Overzicht van het menu"\)](#page-104-0).**

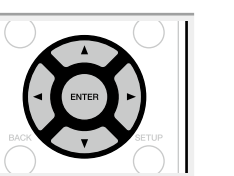

- **2** Selecteer het teken dat u wilt wijzigen.<br> **2** ①Druk op  $\triangle \triangledown \triangle \triangleright$  om  $\longleftrightarrow$  of  $\rightarrow$  te **selecteren.**
	- w**Druk op ENTER om de cursor op het te wijzigen teken te plaatsen.**

Telkens wanneer u op **ENTER** drukt, gaat de cursor een teken verder.

#### **3** Selecteer met  $\Delta \nabla \triangle \mathbf{P}$  het teken dat u wilt invoeren. **en druk dan op ENTER.**

• Het type tekens dat kan worden ingevoerd wordt hieronder getoond.

**[Kleine letters/Nummers/Symbolen] ABCDEFGHIJKLMNOPQRSTUVWXYZ 0123456789**  $!$  " # \$ % & ' ( )  $*$  +  $,:$  < = > [Hoofdletters/Nummers/Symbolen] **abcdefghijklmnopqrstuvwxyz 0123456789 . @ - \_ / : ˜ ? [ \ ] ^ ' { | }**

*4* **Herhaal stap 2 en 3 als u de naam wilt wijzigen.**

**5** Gebruik de  $\Delta \nabla \langle \rangle$  om **OK**, te selecteren, **en druk dan op ENTER.**

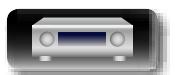

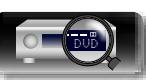

**Basisinstructies**

**Basisinstructies** 

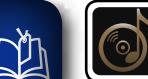

 $\overbrace{ }^{\mathbf{A}\mathbf{a}}$ 

 $\underline{\mathrm{GUI}}$ 

# **Audio**

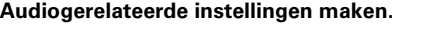

### <span id="page-109-0"></span>**Menu bedienen**

- *1* **Druk op MAIN om de zonemodus te schakelen. MAIN**-lampjes.
- *2* **Druk op SETUP.** U ziet het menu op de TV-scherm.
- **3** Gebruik  $\triangle\heartsuit$  om het te bedienen of in te stellen menu te **selecteren.**

**4** Druk op **ENTER** of ▷ de uw keuze te bevestigen.

- $\bullet$  Druk op  $\triangleleft$  of **BACK** om terug te keren naar het vorige item.
- • Om het menu af te sluiten, drukt u op **SETUP** wanneer het menu is weergegeven. De weergave van het menu verdwijnt.

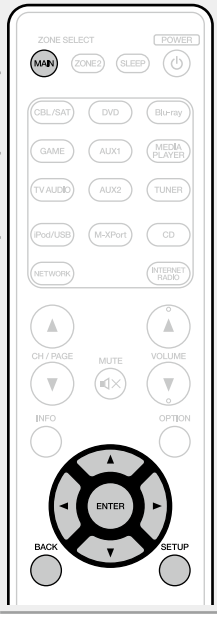

## **Items die kunnen worden ingesteld met de "Audio"-procedure**

**Dialoogniveau** ( $\sqrt{p}$ blz. 108)

**Subwoofer-niveau** ( $\sqrt{2}$ blz. 108)

**[Surround Parameter](#page-110-2) (** $\sqrt{p}$ **blz. 108)** 

**Klank** ( $\sqrt{2}$ [blz. 110](#page-112-0))

**M-DAX** ( $\sqrt{2}$ blz. 110)

**[Audiovertraging](#page-113-0) (** $\sqrt{\mathcal{F}}$ **blz. 111)** 

**Volume** ( $\sqrt{2}$ blz. 111)

**Audyssey** ( $\sqrt{p}$ blz. 111)

**Graphic EQ** ( $\sqrt{2}$ blz. 112)

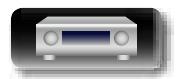

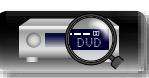

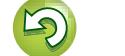

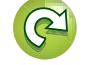

#### **Audio**

# **Geavanceerde instructies**

**Informatie** Informatie

<span id="page-110-0"></span>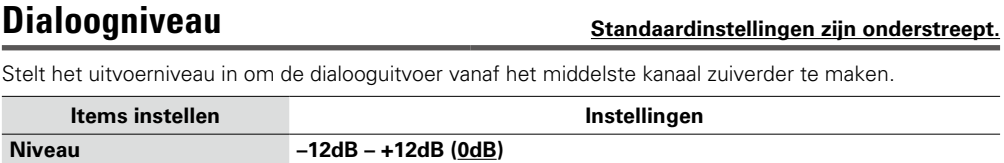

Q)

Aa<br>66

**GUI** 

<span id="page-110-1"></span>**Subwoofer-niveau Standaardinstellingen zijn onderstreept.**

Met deze instelling past u het volumeniveau van de subwoofer aan.

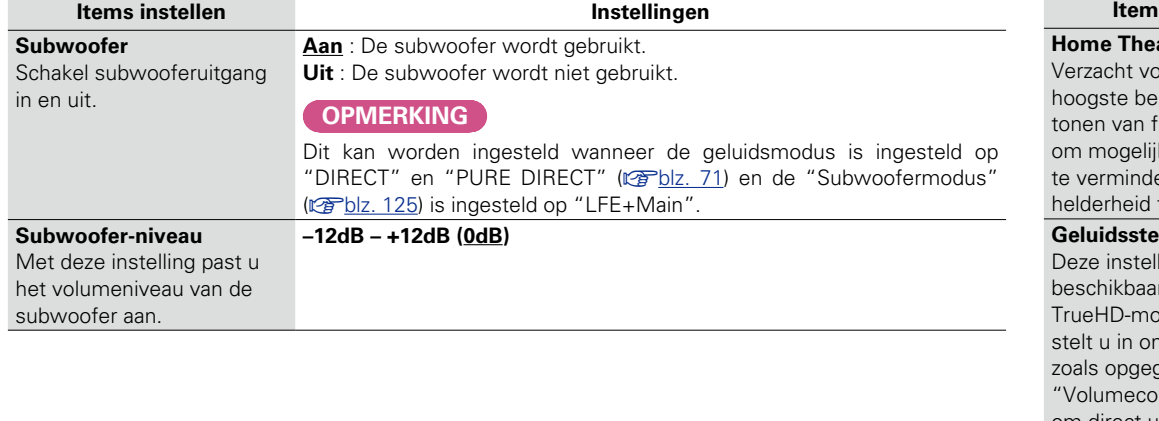

 $Instellinaen$ 

## <span id="page-110-2"></span>**Surround Parameter Standaardinstellingen zijn onderstreept.**

U kunt de effecten voor het surroundgeluid naar wens instellen.

De items (parameters) die kunnen worden aangepast, hangen af van het signaal dat wordt ingevoerd en de momenteel ingestelde geluidsmodus. Voor meer informatie over de aanpasbare parameters, zie "Geluidsmodi en [surround-parameters"](#page-145-0) (@Pblz. 143).

### **OPMERKING**

- • Sommige instelitems kunnen niet worden ingesteld terwijl de weergave is gestopt. Geef de instellingen op tijdens de weergave.
- • U kunt de surround parameters niet instellen wanneer de "PURE DIRECT" geluidsmodus is geactiveerd.

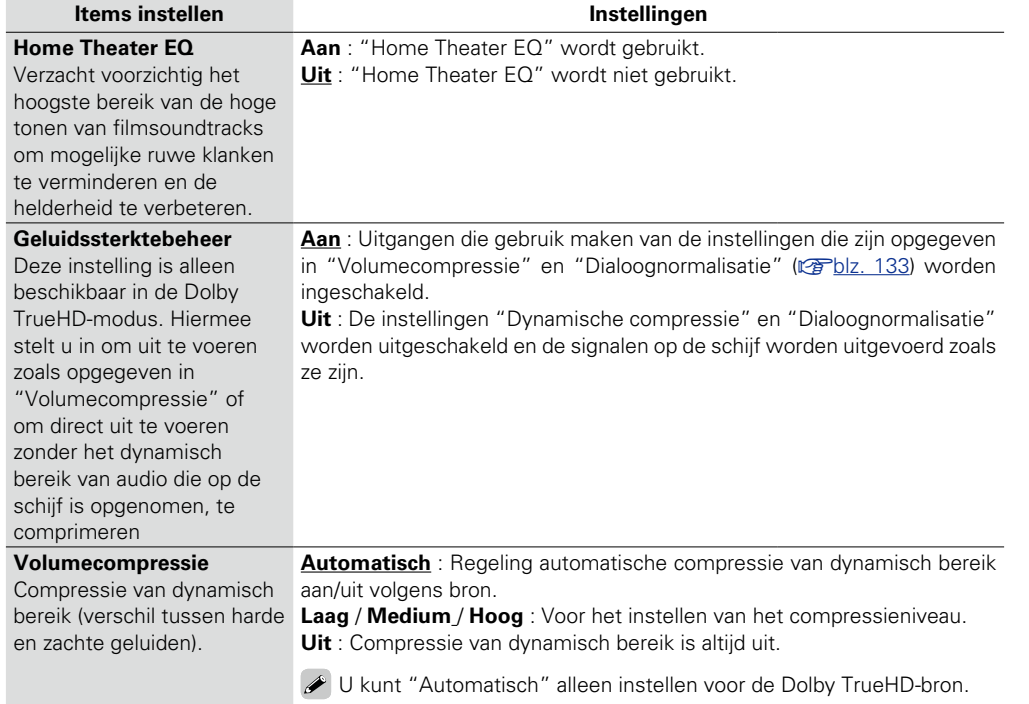

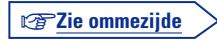

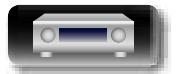

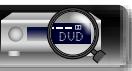

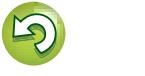

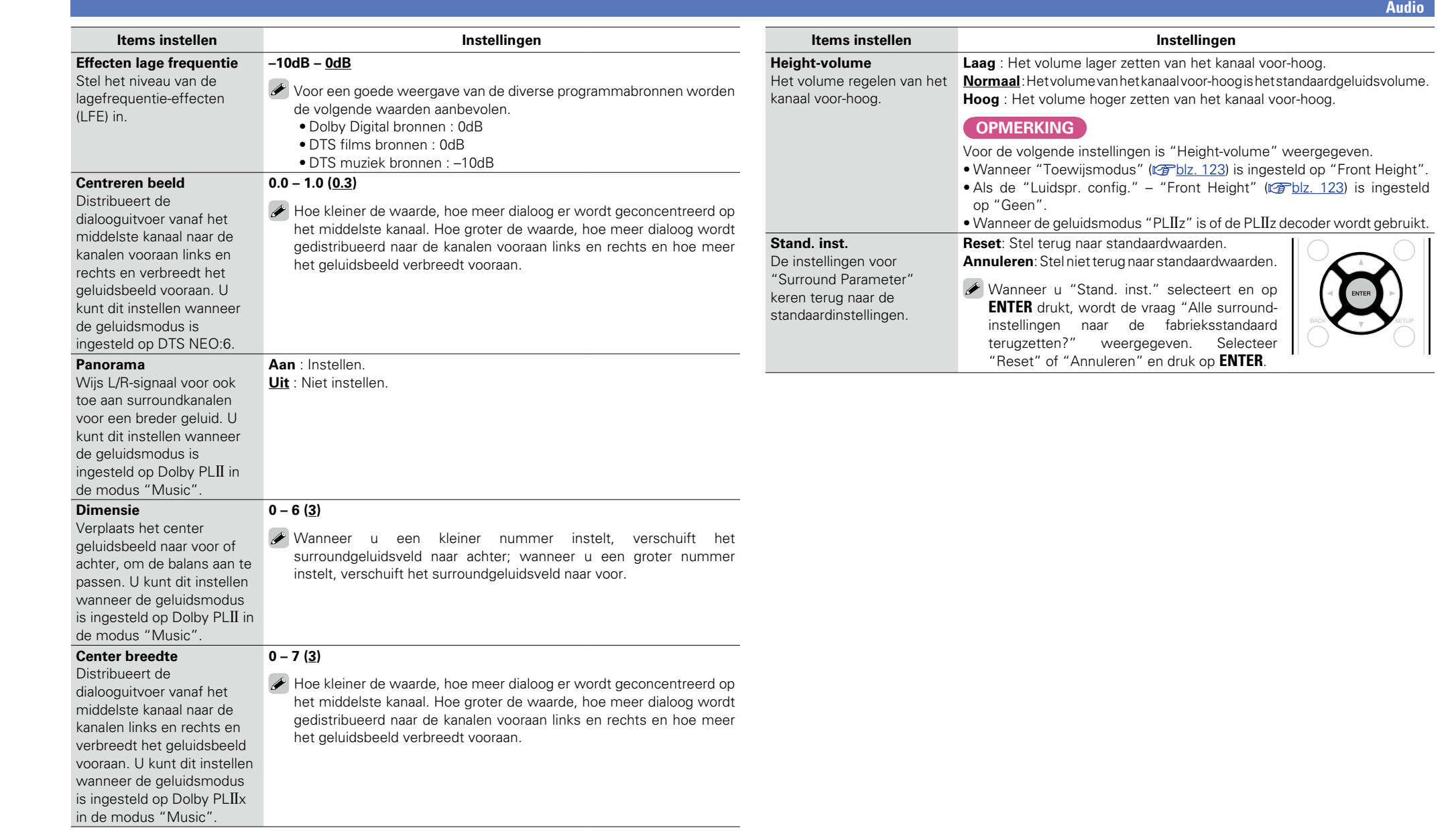

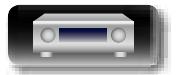

 $\mathbb{R}^n$ 

 $\overbrace{ }^{\text{Aa}}$ 

-

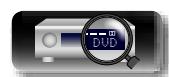

 $\mathbb{C}$ 

 $\mathbb{G}$ 

?

 $\sum_{i=1}^{n}$ 

**Geavanceerde instructies**

**Basisinstructies**

**Basisinstructies** 

# **Basisinstructies Basisinstructies**

**Audio**

## <span id="page-112-0"></span>**Klank**

山

 $\overbrace{ }^{\mathbf{A}\mathbf{a}}$ 

**GUI** 

Pas de toonkwaliteit van het geluid aan.

<span id="page-112-2"></span>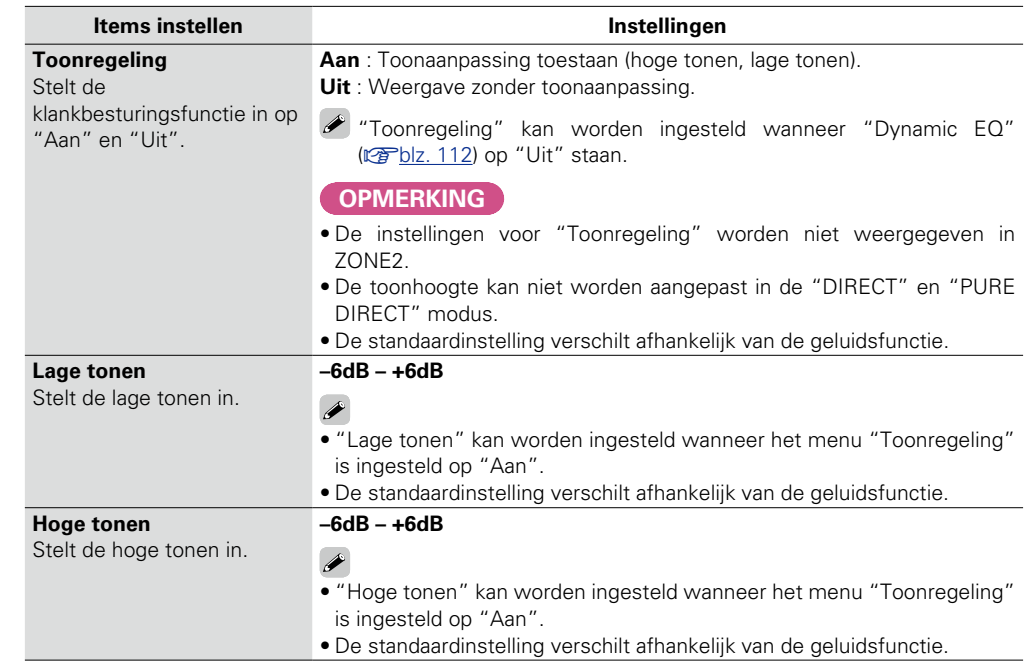

Gecomprimeerde audioformaten zoals MP3, WMA (Windows Media Audio) en MPEG-4 AAC, reduceren de hoeveelheid gegevens door de signaalcomponenten te verwijderen die buiten het bereik van het menselijke gehoor liggen. De "M-DAX"-functie genereert de signalen die tijdens het comprimeren zijn verwijderd, waardoor het geluid vrijwel volledig in originele staat wordt teruggebracht. Het herstelt ook de originele baskenmerken voor een rijk en uitgebreid toonbereik.

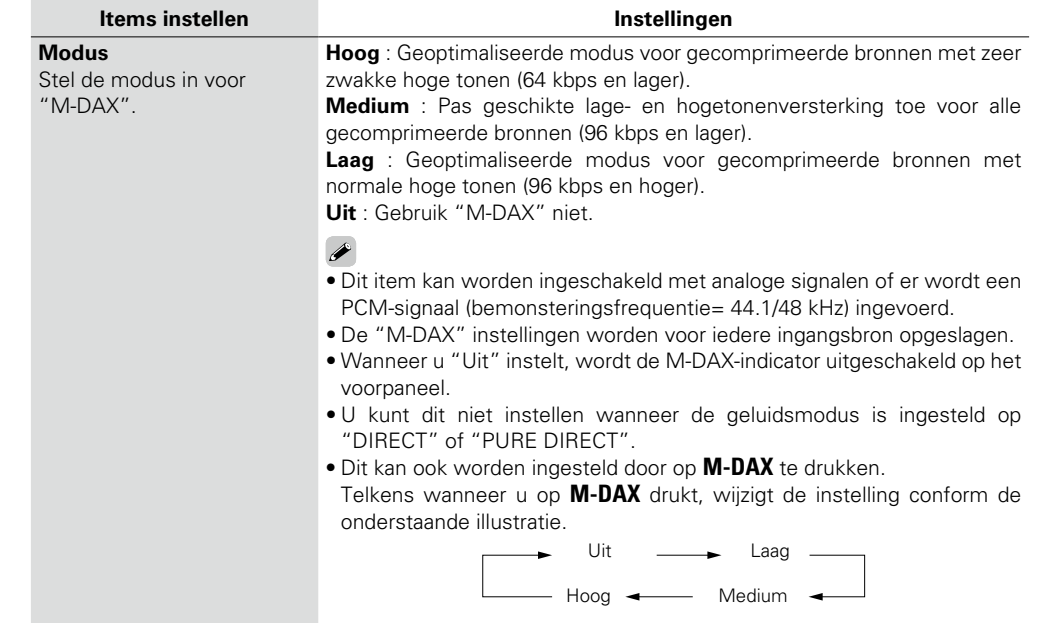

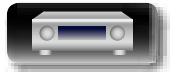

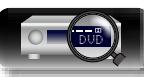

<span id="page-112-1"></span>**M-DAX**

必

Aa 66

GUI

## <span id="page-113-0"></span>**Audiovertraging Standaardinstellingen zijn onderstreept.**

**Basisinstructies Basisinstructies**

Tijdens de videoweergave past u de tijd voor het uitstellen van de audio-uitvoer handmatig aan zodat de video en audio worden gesynchroniseerd. **Instellingen**

#### **0ms – 200ms**

 $\bullet$ 

- • Dit item kan worden ingesteld binnen een bereik van 0 tot 100 ms wanneer "Auto Lip Sync" ( $\sqrt{p}$ [blz.](#page-116-0) 114) is ingesteld op "Aan" en wanneer een TV is aangesloten die compatibel is met Auto Lip Sync.
- • Bewaar "Audiovertraging" voor iedere invoerbron.
- U kunt de "Audiovertraging" voor de gamemodus instellen wanneer de "Video-modus" (@F[blz.](#page-117-0) 115) is ingesteld op "Automatisch" of "Game".

## <span id="page-113-1"></span>**Volume Standaardinstellingen zijn onderstreept.**

Stelt de volume-instelling in van de MAIN ZONE (kamer waarin het toestel zich bevindt).

<span id="page-113-4"></span>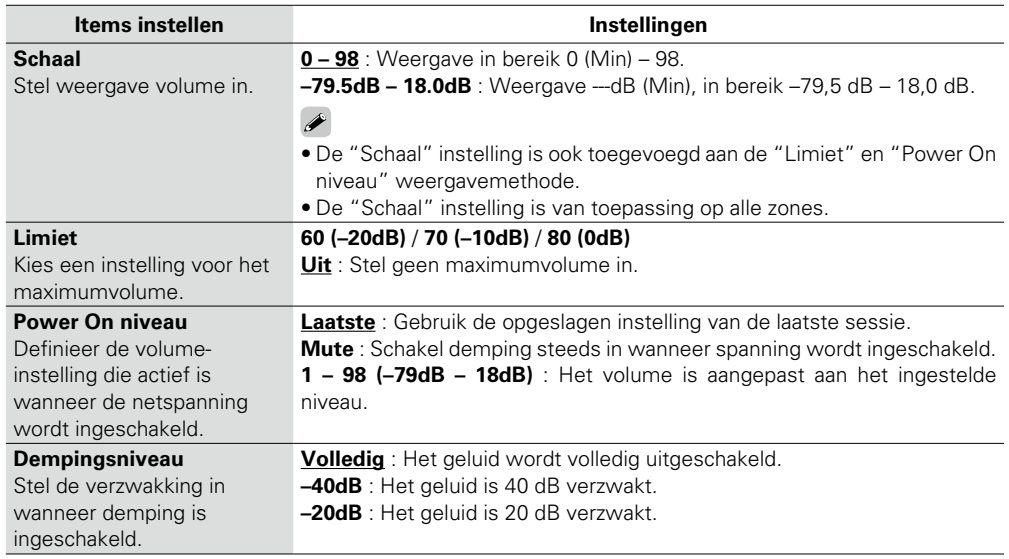

Audyssey MultEQ®, Audyssey Dynamic EQ® en Audyssey Dynamic Volume®. instellen. Deze kunnen worden geselecteerd nadat Audyssey® setup werd uitgevoerd. Zie [blz.](#page-151-0) 149 voor bijkomende informatie over Audyssey-technologie.

<span id="page-113-2"></span>**Audyssey Standaardinstellingen zijn onderstreept.**

#### **OPMERKING**

• Als u Audyssey® setup niet hebt uitgevoerd of als u de luidsprekerinstellingen na het uitvoeren van Audyssey® setup wijzigt, is het mogelijk dat u Dynamic EQ/Dynamic Volume niet kunt selecteren.

- Voer in dat geval Audyssey® setup opnieuw uit of voer "Herstellen" uit. (@B[blz.](#page-29-0) 27) om de instellingen terug te zetten nadat Audyssey® setup is uitgevoerd.
- • "Audyssey" kan niet worden uitgevoerd bij weergave van HD-audio waarvan de bemonsteringsfrequentie 96 kHz overschrijdt.

<span id="page-113-3"></span>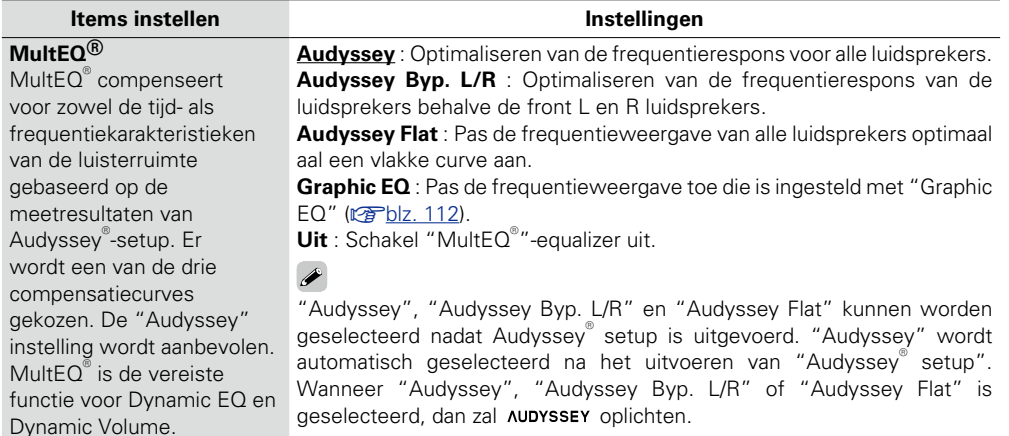

#### **OPMERKING**

Bij het gebruik van een hoofdtelefoon wordt "MultEQ<sup>®</sup>" automatisch op "Uit" gezet.

De instellingen "MultEQ®", "Dynamic EQ" en "Dynamic Volume" worden voor elke ingangsbron opgeslagen.

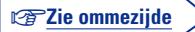

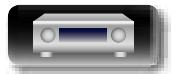

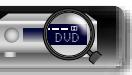

 $\rightarrow$ 

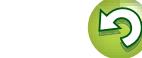

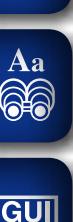

# **DI**

#### <span id="page-114-1"></span>**Dynamic EQ** Lost het probleem op van verslechterde geluidskwaliteit als het volume wordt verminderd door rekening te houden met de menselijke waarneming en de akoestiek

 $MultEO^<$ **Aanpassen ref. niveau** Audyssey Dynamic EQ® wordt gezet op het niveau van het standaard filmmengsel. Het voert aanpassingen uit voor het behoud van de referentiereactie en verspreiding van surround wanneer het geluidsniveau naar beneden gaat van 0 dB. Het niveau voor filmreferentie wordt niet altijd gebruikt in muziek of andere niet-film inhoud. De offset van het Dynamic EQ referentieniveau levert drie offsets van de filmniveaureferentie (5 dB, 10 dB, en 15 dB) waaruit geselecteerd kan worden als het mix-niveau van de inhoud zich niet binnen de standaard bevindt. De aanbevolen instelniveaus

van de kamer. Werkt met

#### **Items instellen Instellingen**

**Aan** : Gebruik de Dynamic EQ. **Uit** : Geen gebruik van Dynamic EQ.

 $\triangle$  AUDYSSEY wordt weergegeven wanneer ingesteld op "Aan".

#### **OPMERKING**

Indien de "Dynamic EQ" instelling op "Aan" is gesteld, kunt u "Toonregeling" (ver[blz. 110\)](#page-112-2) niet uitvoeren.

**0dB** (Film ref) : Dit is de standaardinstelling die gebruikt dient te worden voor het luisteren naar films.

**5dB** : Selecteer deze instelling voor inhoud met een zeer ruim dynamisch bereik, zoals klassieke muziek.

**10dB** : Selecteer deze instelling voor jazz of andere muziek met een ruimer dynamisch bereik. Deze instelling dient ook te worden geselecteerd voor tv-inhoud omdat dat meestal gemengd is op 10 dB onder filmreferentie.

**15dB** : Selecteer deze instelling voor pop-/rockmuziek of ander programmamateriaal dat gemend is op zeer hoge luisterniveaus en een gecomprimeerd dynamisch bereik heeft.

 De instelling is ingeschakeld als "Dynamic EQ" staat op "Aan" ( $$$ [blz.](#page-114-1) 112).

#### **Luidsprekerselectie** Selecteer of de tonen moeten worden aangepast voor individuele luidsprekers of voor alle luidsprekers. samen aanpassen. **EQ aanpassen** Pas de toonbalans aan voor elke frequentieband. Pas de luidspreker aan die is geselecteerd in "Luidsprekerselectie".  $\mathbb O$  Selecteer de luidspreker. 3 Het niveau aanpassen. **–20.0dB – +6.0dB** (**0.0dB**) **Curve Copy** "Audyssey Flat" (re[blz.](#page-113-3) 111) curve van MultEQ® kopiëren. **Ja** : Kopiëren. **Nee** : Niet kopiëren. "Curve Copy".

<span id="page-114-2"></span>**Dynamic Volume** Lost het probleem op van grote variaties in volumeniveau tussen TV, films en andere content (tussen rustige passages en luide passages, enz.) door automatisch bij te stellen naar de voorkeursvolumeinstelling van de gebruiker.

worden rechts getoond.

**Heavy** : De grootste aanpassing tussen zacht en hard geluid. **Medium** : Middelmatige aanpassingsmogelijkheden tussen hard en zacht. **Light** : De minste aanpassingsmogelijkheden tussen hard en zacht. **Uit** : Geen gebruik van "Dynamic Volume".

 $\rightarrow$ 

- • wordt weergegeven wanneer ingesteld op "Heavy", "Medium" of "Light".
- • Wanneer "Dynamic Volume" op "Ja" is ingesteld in "Audyssey® setup" ( $\sqrt{2}$ [blz.](#page-27-0) 25), dan wordt de instelling automatisch gewijzigd in "Medium".

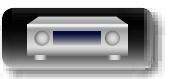

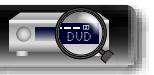

## <span id="page-114-0"></span>**Graphic EQ Standaardinstellingen zijn onderstreept.**

Gebruik de 9-band grafische equalizer om de toonhoogte van elke luidspreker aan te passen. "Graphic EQ" kan worden ingesteld wanneer "MultEQ<sup>®</sup>" is ingesteld ( $\mathbb{F}\mathbb{F}$ [blz.](#page-113-3) 111) op "Graphic EQ".

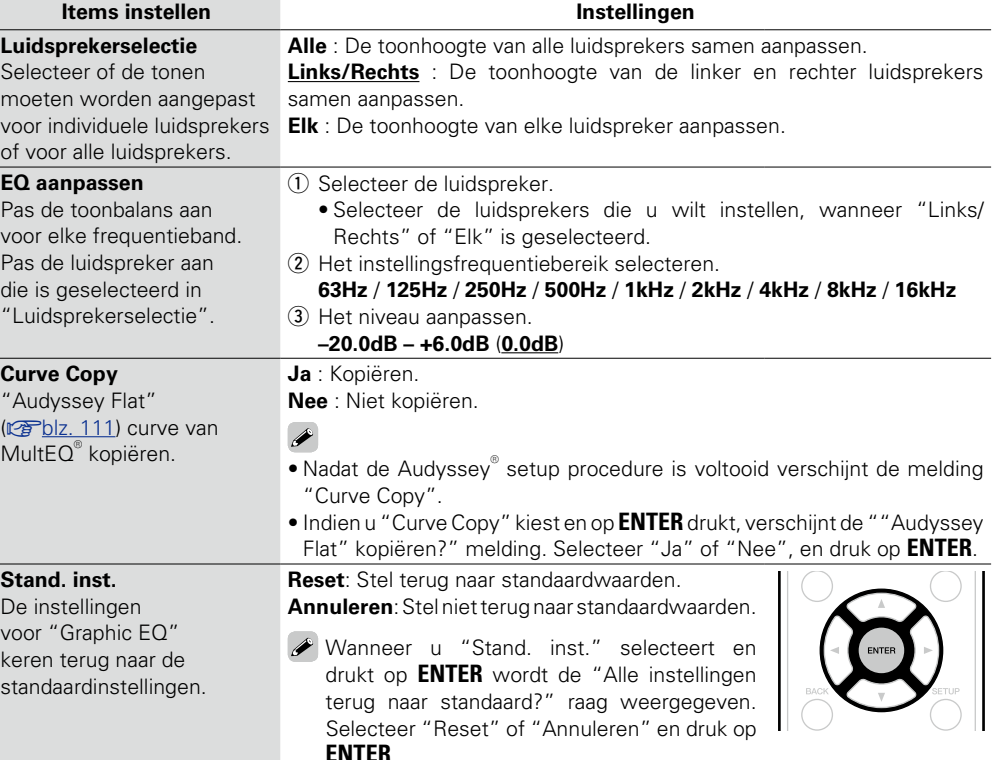

**Basisinstructies**

**Basisinstructies** 

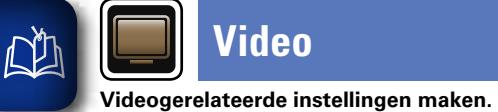

# **Video**

# **Geavanceerde instructies**

 $\mathbb{C}$ 

<span id="page-115-0"></span>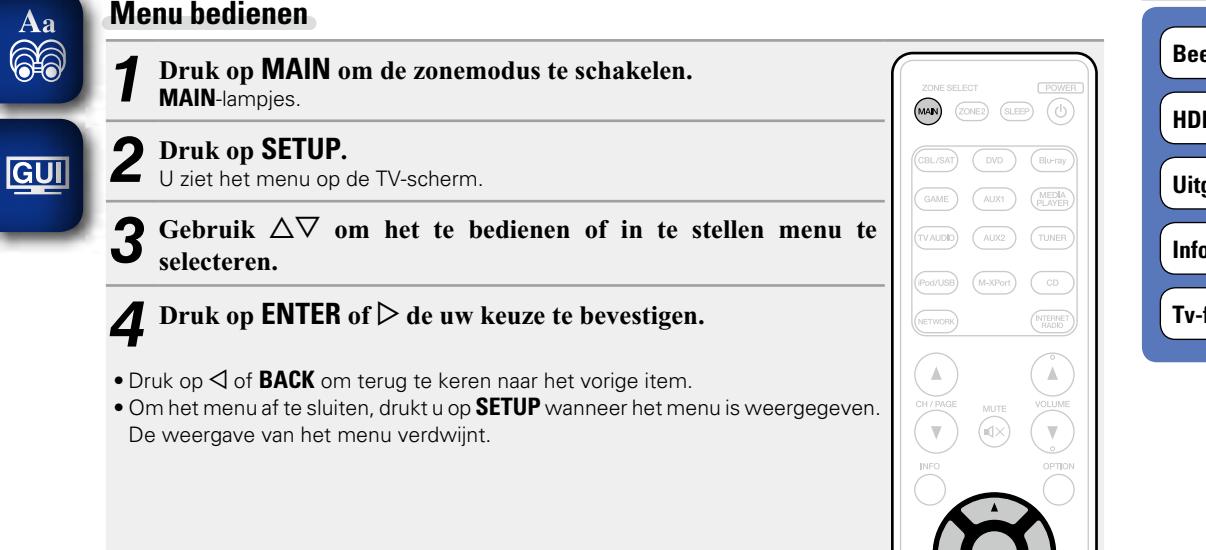

**Items die kunnen worden ingesteld met de "Video"-procedure**

**Beldinstelling** (verbles 114)

**MI Setup** (verblz. 114)

**tgangsinstellingen** (v<sub>erblz. 115)</sub>

**Invergave** (verblz. 117)

**Formaat** ( $\sqrt{2}$ blz. 117)

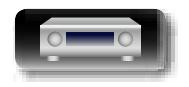

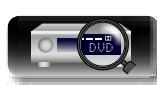

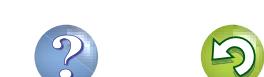

# 幽

 $\overline{\overset{\mathbf{Aa}}{\mathbf{\mathbin{\widehat{\otimes}}\mathbf{\mathbin{\widehat{\otimes}}}}}$ 

GUI

## <span id="page-116-1"></span>**Beeldinstelling Standaardinstellingen zijn onderstreept.**

De beeldkwaliteit kan worden aangepast.

Wij raden u aan de standaardinstellingen ongewijzigd te laten. Pas eerst de beeldkwaliteit voor de weergave aan op uw tv en gebruik dit menu alleen wanneer u fijne aanpassingen wilt uitvoeren.

• Dit item kan worden ingesteld op de **CBL/SAT DVD Blu-ray GAME AUX1 AUX2 MEDIA PLAYER iPod/USB NETWORK** .

• Dit kan ingesteld worden, wanneer "Videoconversie" ingesteld ( $\mathbb{F}\mathbb{F}$ [blz.](#page-117-2) 115) is op "Aan".

• "TV AUDIO" of "CD" kan worden ingesteld wanneer "HDMI", "COMP" of "VIDEO" (rom[blz.](#page-121-0) 119, [120\)](#page-122-0) is toegewezen.

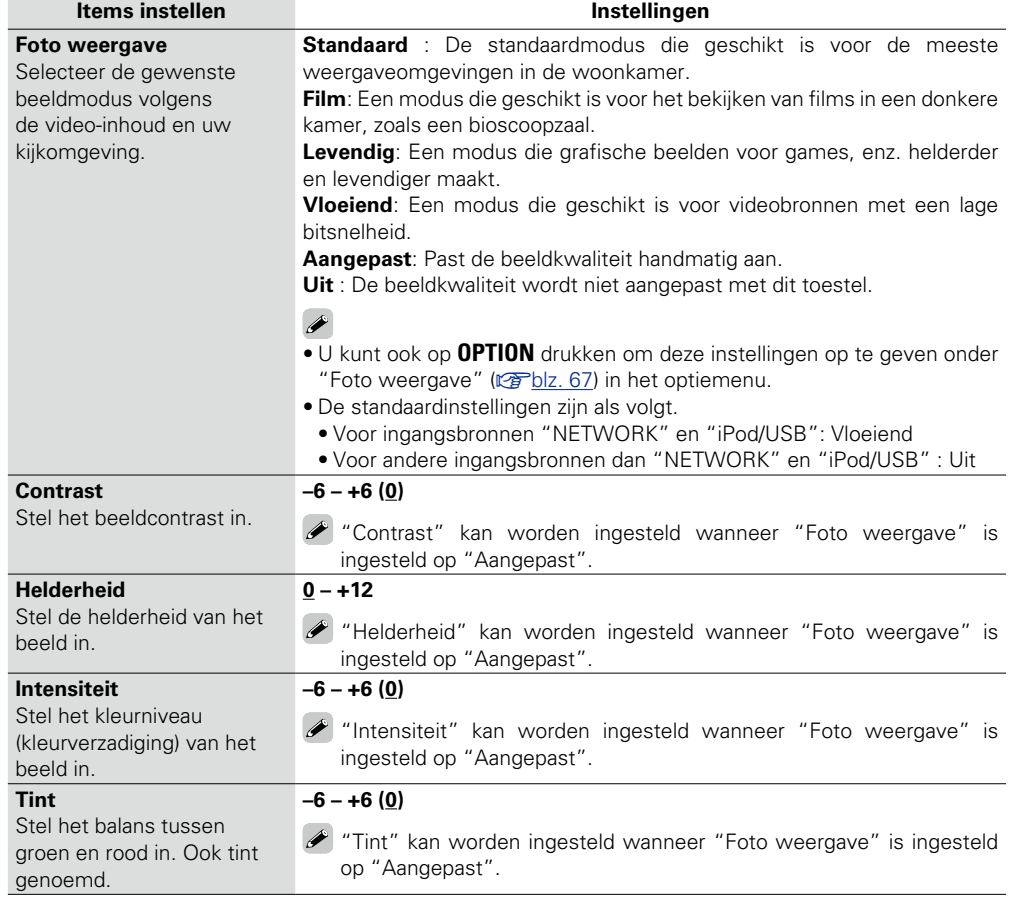

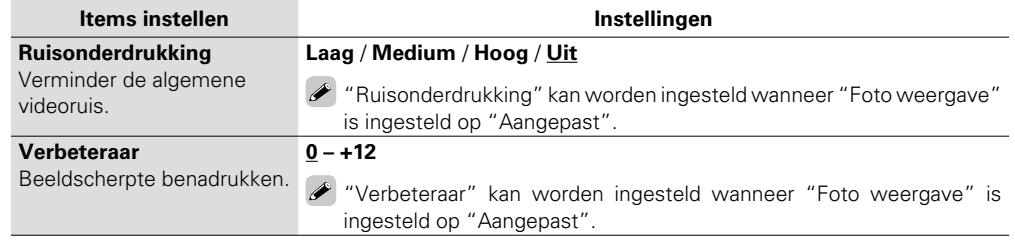

• "Beeldinstelling" kan niet worden ingesteld wanneer 4K-signalen worden ingevoerd.

• "Beeldinstelling" kan niet worden ingesteld wanneer component videosignalen worden uitgevoerd.

## <span id="page-116-2"></span>**HDMI Setup Standaardinstellingen zijn onderstreept.**

 $\rightarrow$ 

<span id="page-116-0"></span>Kies de instellingen voor HDMI video/audio-uitvoer.

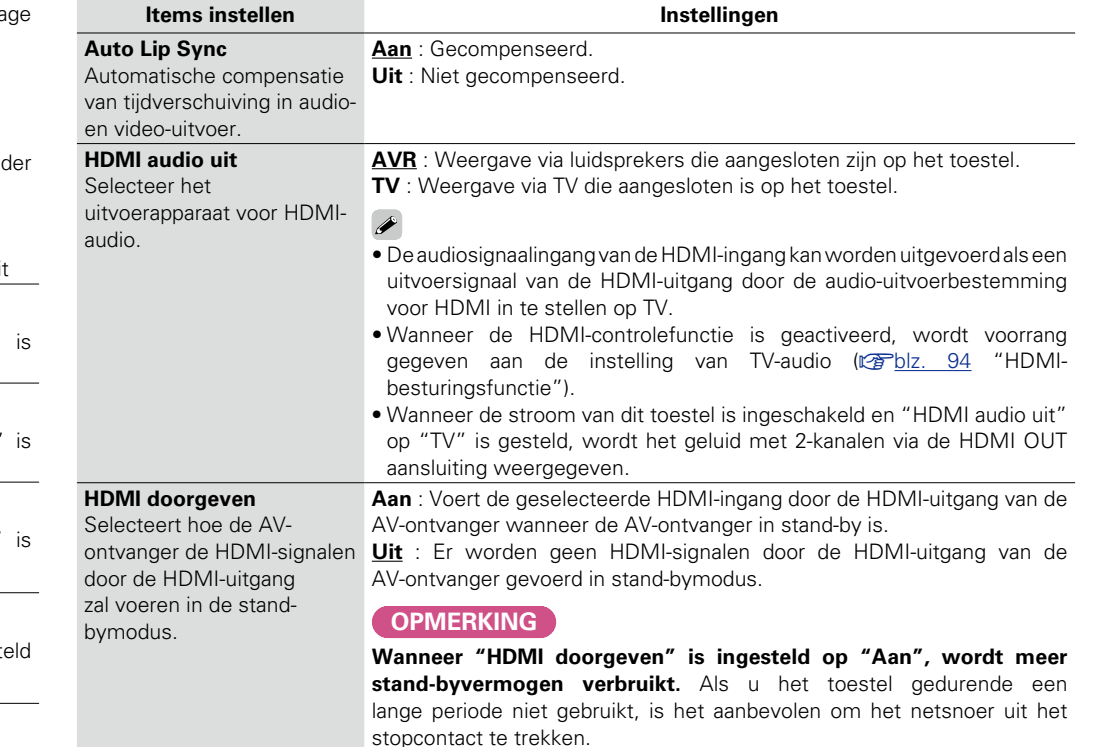

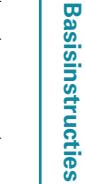

**Video**

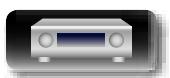

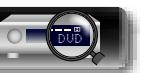

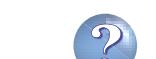

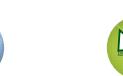

## **HDMI bediening**

U kunt de bediening  $\overline{\overset{\mathbf{Aa}}{\mathbf{\mathbin{\widehat{\otimes}}\mathbf{\mathbin{\widehat{\otimes}}}}}$ koppelen van aan HDMI aangesloten toestellen die compatibel zijn met HDMIbesturing.

GUI

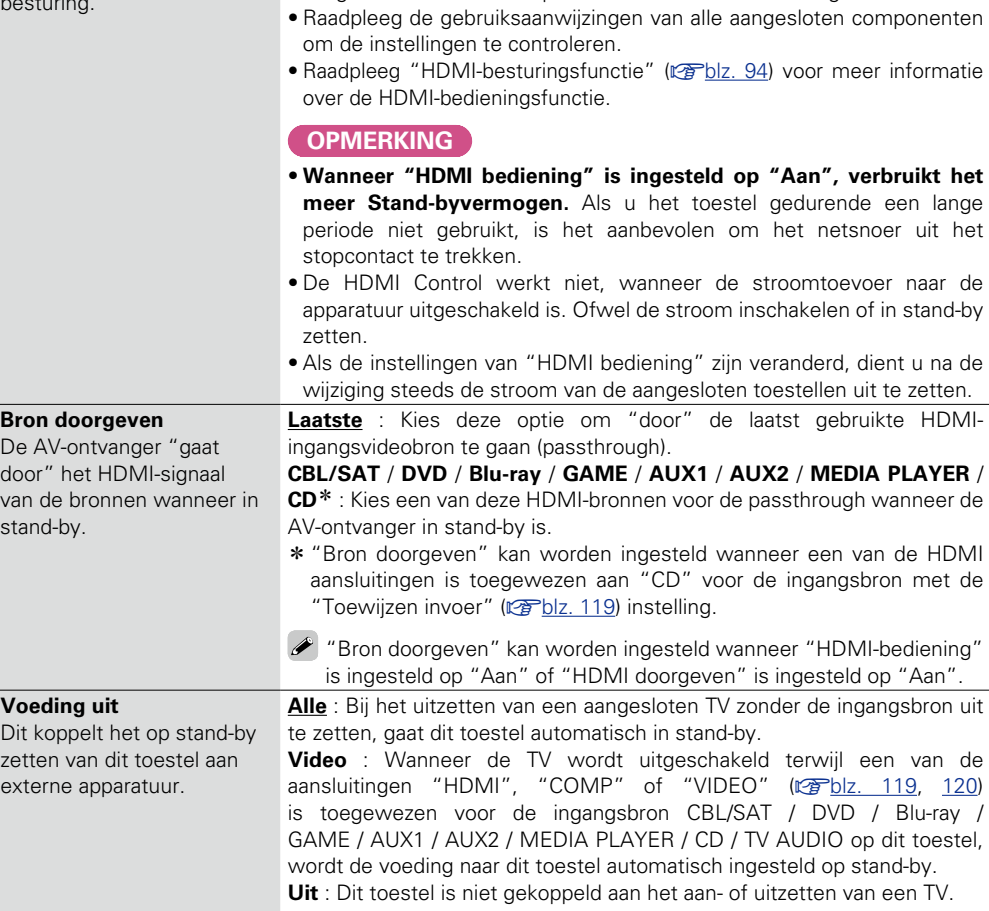

<span id="page-117-3"></span>**Items instellen Instellingen**

 $\overline{\mathscr{E}}$ 

**Aan** : HDMI bedieningsfunctie gebruiken. **Uit** : HDMI bedieningsfunctie niet gebruiken.

• Stel "HDMI bediening" in op "Uit", wanneer er een component is aangesloten dat niet compatibel met de HDMI bedieningsfunctie is.

 U kunt de "Voeding uit" instellen wanneer "HDMI bediening" is ingesteld op "Aan".

## <span id="page-117-1"></span>**Uitgangsinstellingen Standaardinstellingen zijn onderstreept.**

**Blu-ray**  $\vert \cdot \vert$  **GAME AUX1 \* AUX2 MEDIA PLAYER**  $CD \times TV$  AUDIO

Maakt met het scherm verwante instellingen.

 $*$  "CBL/SAT", "DVD", "Blu-ray", "GAME", "AUX1", "AUX2", "MEDIA PLAYER", "CD" of "TV AUDIO" kan worden ingesteld wanneer "HDMI", "COMP" of "VIDEO" (vor[blz.](#page-121-0) 119, [120\)](#page-122-0) is toegewezen.

 $\rightarrow$ 

"Uitgangsinstellingen" kan niet worden ingesteld wanneer 4K-signalen worden ingevoerd.

<span id="page-117-0"></span>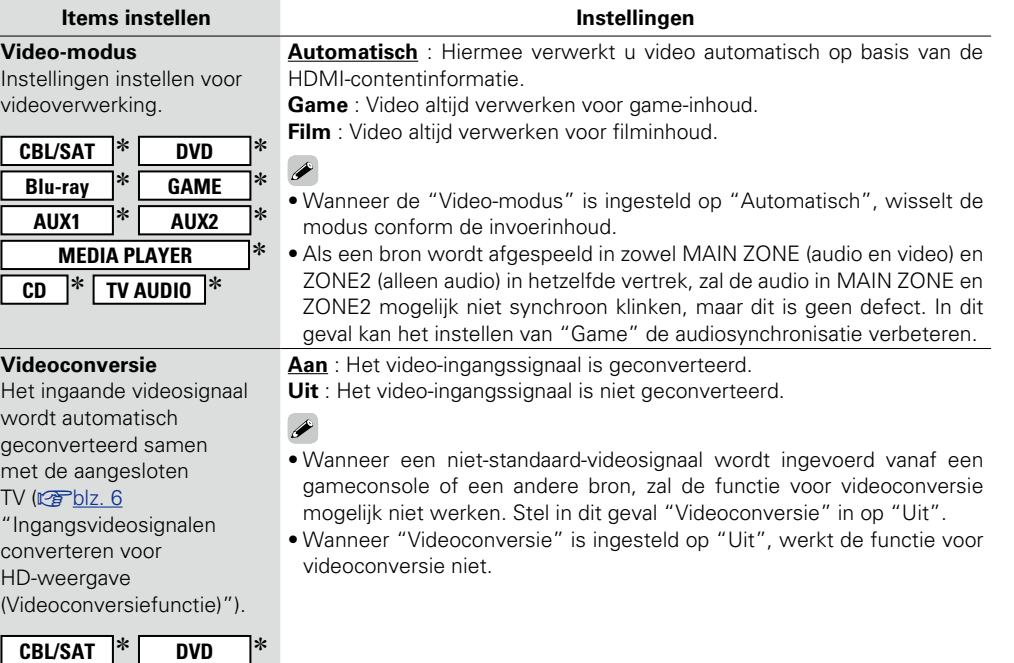

v**Zie ommezijde**

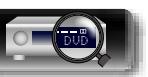

<span id="page-117-2"></span> $\overline{\phantom{0}}$ 

**Basisinstructies**

**Basisinstructies** 

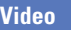

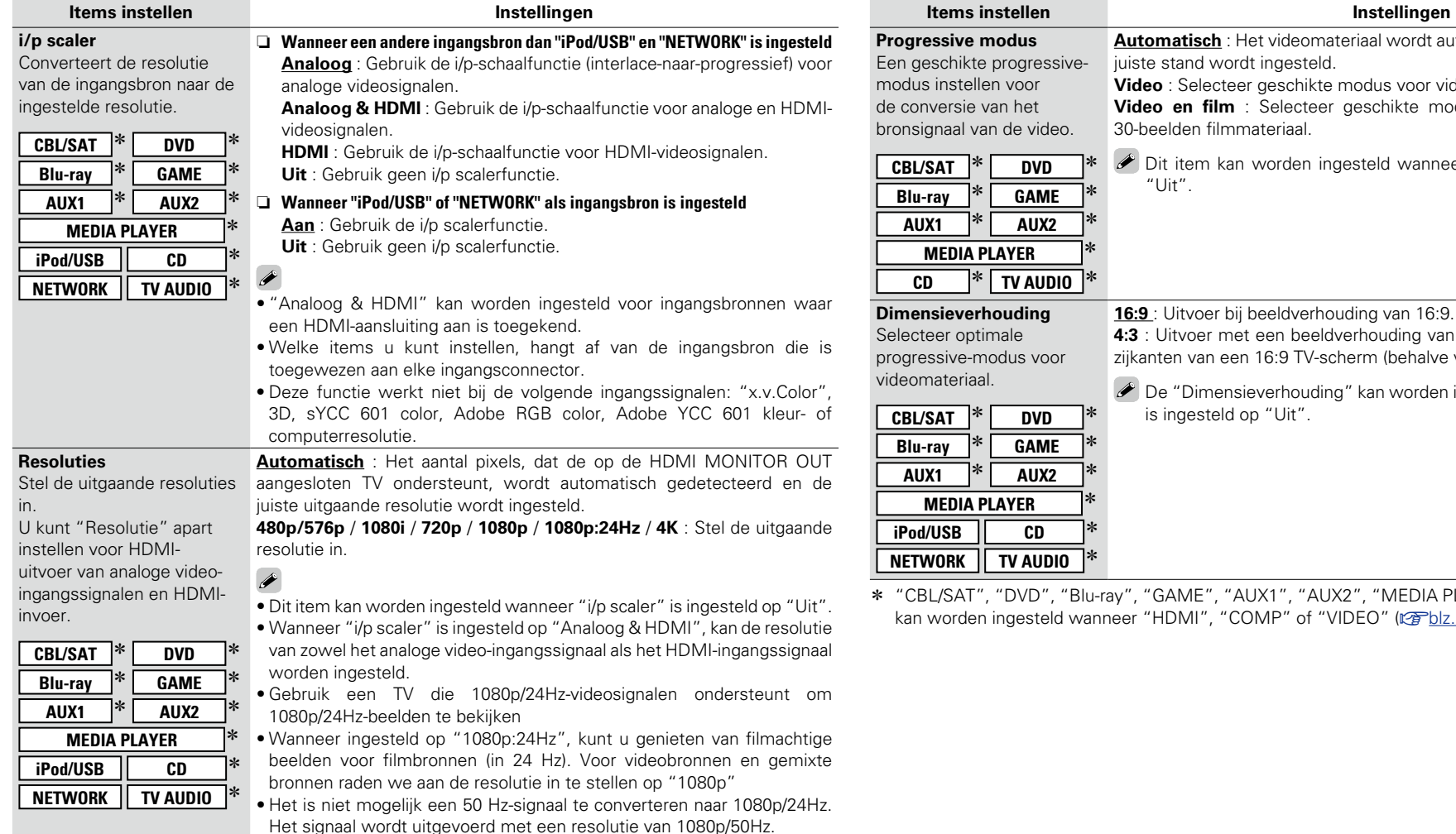

**AUX1** z **AUX2** z **WER V** AUDIO **Digem** Selecteer optimale us voor **CBL/SAT** z **DVD** z **Blu-ray** z **GAME** z **AUX1** z **AUX2** z **MER iPod/USB CD** z  $T$ **AUDIO 16:9** : Uitvoer bij beeldverhouding van 16:9. **4:3** : Uitvoer met een beeldverhouding van 4:3 met zwarte balken op de zijkanten van een 16:9 TV-scherm (behalve voor 480p/576p-uitvoer). De "Dimensieverhouding" kan worden ingesteld wanneer "i/p scaler" is ingesteld op "Uit".

iuiste stand wordt ingesteld.

30-beelden filmmateriaal.

"Uit".

**Automatisch** : Het videomateriaal wordt automatisch gedetecteerd en de

**Video en film** : Selecteer geschikte modus voor weergave video-en

 Dit item kan worden ingesteld wanneer "i/p scaler" is ingesteld op

**Video** : Selecteer geschikte modus voor videoweergave.

X CHI/SAT", "Blu-ray", "GAME", "AUX1", "AUX2", "MEDIA PLAYER", "CD" of "TV AUDIO" an wanneer "HDMI", "COMP" of "VIDEO" (vrible. 119, [120\)](#page-122-0) is toegewezen.

必

 $\overline{\overset{\mathbf{A}}{\mathbf{\mathbb{Q}}\mathbb{Q}}}$ 

**GUI** 

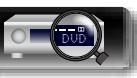

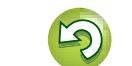

山

 $\overbrace{ }^{\text{Aa}}$ 

۰

## <span id="page-119-0"></span>**Infoweergave Standaardinstellingen zijn onderstreept.**

Selecteer de voorkeuren voor de OSD-gebruikersinterface.

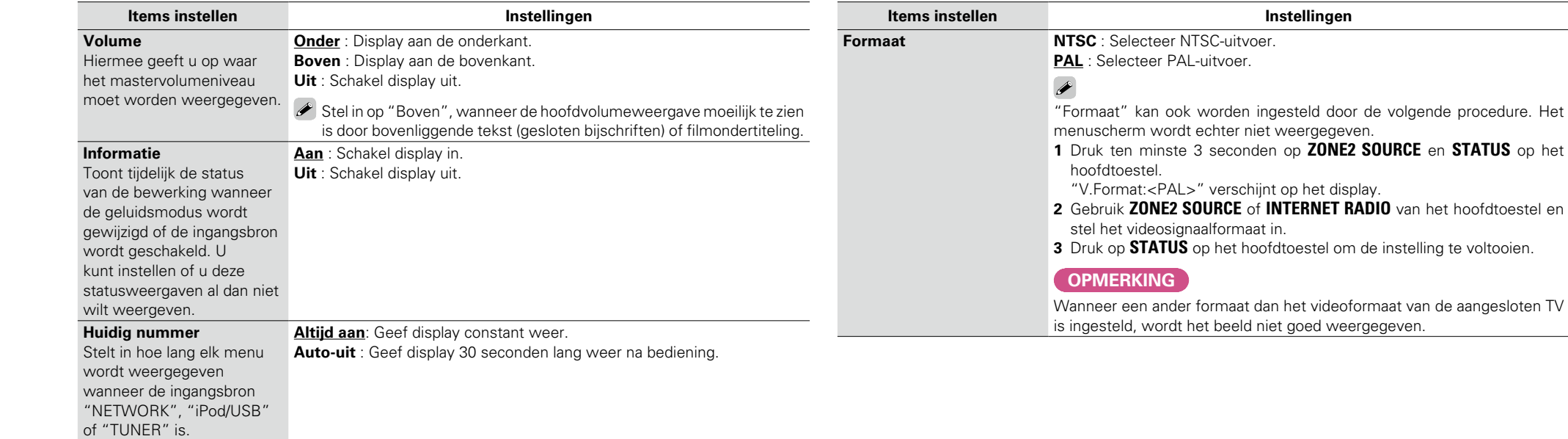

## <span id="page-119-1"></span>**Video Tv-formaat Standaardinstellingen zijn onderstreept.**

Stel het videosignaalformaat in om als uitgang voor de door u gebruikte TV te dienen.

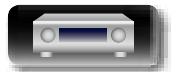

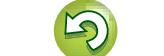

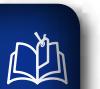

# **Ingangen**

**GUI** 

 $\overbrace{ }^{\mathbf{A}\mathbf{a}}$ **Menu bedienen** *1* **Druk op MAIN om de zonemodus te schakelen. MAIN**-lampjes. **GUI** *2* **Druk op SETUP.** U ziet het menu op de TV-scherm.

Maak instellingen voor het weergeven van de ingangsbron.

Gebruik  $\Delta \nabla$  om het te bedienen of in te stellen menu te **selecteren.**

<span id="page-120-0"></span>• U hoeft de instellingen niet te wijzigen om het toestel te gebruiken. Maak instellingen wanneer nodig.

**Druk op ENTER** of  $\triangleright$  de uw keuze te bevestigen.

- $\bullet$  Druk op  $\triangleleft$  of **BACK** om terug te keren naar het vorige item.
- • Om het menu af te sluiten, drukt u op **SETUP** wanneer het menu is weergegeven. De weergave van het menu verdwijnt.

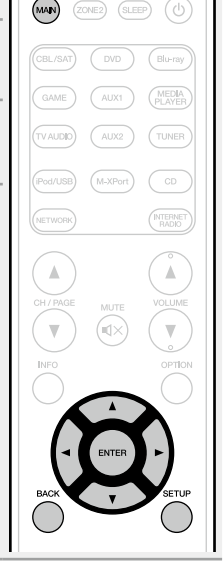

## **Belangrijke informatie**

## n **Over de weergave van ingangsbronnen**

In dit hoofdstuk worden de configureerbare ingangsbronnen voor elk item als volgt getoond.

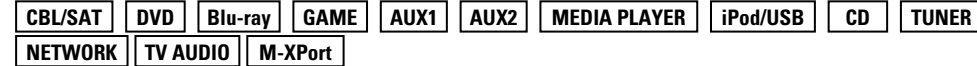

## **OPMERKING**

Ingangsbronnen die onder "Verberg bronnen" (将[blz.](#page-123-1) 121) zijn ingesteld op "Verbergen", kunnen niet worden geselecteerd.

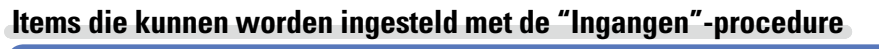

**Ingang toewiizen** ( $\sqrt{p}$ blz. 119)

**Bronhernoeming** ( $\sqrt{\mathcal{F}}$ blz. 121)

**Verberg bronnen** ( $\sqrt{2}$ blz. 121)

**Bronniveau** ( $\mathbb{Q}$ blz. 121)

**Ingangsselectie** ( $\sqrt{\mathcal{F}}$ blz. 121)

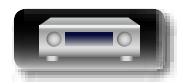

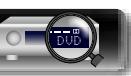

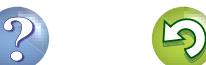

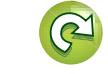

## <span id="page-121-1"></span>**Ingang toewijzen**

Aa<br>66

**GUI** 

**NA** 

Voor dit toestel zijn bepaalde ingangsbronnen, zoals "CBL/SAT", standaard toegewezen aan de audio- en video-aansluitingen. Door standaard aansluitingen te maken, kunt u gewoon op een knop voor de selectie van de ingangsbron drukken om gemakkelijk audio of video weer te geven vanaf het aangesloten apparaat. Wanneer u andere aansluitingen maakt dan de standaardinstellingen, moet u de instellingen in deze sectie wijzigen.

### **Voorbeelden van menuschermweergaven voor "Ingang toewijzen"**

Dit scherm verschijnt wanneer het "Ingangen" – "iedere ingangsbron" – "Ingang toewijzen" menu is gekozen. Gebruik het menu "Ingang toewijzen" menu voor het veranderen van de (2) HDMI ingangsaansluitingen,  $\alpha$  digitale ingangsaansluitingen  $\alpha$ , analoge ingangsaansluitingen  $\alpha$ ,  $\beta$  componentingangsaansluitingen en 6 video-ingangsaansluitingen die in de standaardinstellingen zijn toegewezen aan de ① ingangsbronnen.

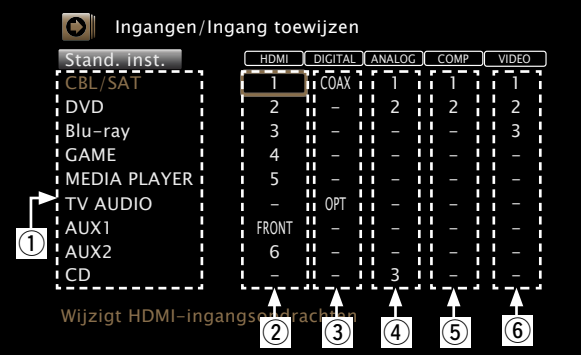

### **Menufuncties voor ingangtoewijzingen**

- *Gebruik*  $\Delta \nabla \langle \cdot \rangle$  om de cursor te verplaatsen naar het item **dat u wilt instellen en druk vervolgens op ENTER.**
- *<u>2* Gebruik  $\triangle$   $\triangleright$  om de toe te wijzen ingangsaansluiting te</u> **selecteren.**
- *3* **Druk op ENTER de uw keuze te bevestigen.**

## n **Opmerking voor set top box/satelliet-TV**

## **Bij gebruik van de optische of coaxiale digitale audio-uitgang van een set top box/satelliet-TV**

Om het videosignaal dat is toegewezen aan "HDMI" gecombineerd weer te geven met het audiosignaal dat is toegewezen aan "Ingang toewijzen" – "DIGITAL", selecteert u tevens "Digitaal" bij "Ingangsmodus" (**v**[blz.](#page-123-4) 121).

DVD

## **Items instellen Instellingen**

119

<span id="page-121-0"></span>**HDMI** Stel dit in om de HDMI ingangsconnector te veranderen naar de toegewezen ingangsbron.

**CBL/SAT DVD Blu-ray GAME AUX1 AUX2 MEDIA PLAYER CD TV AUDIO**

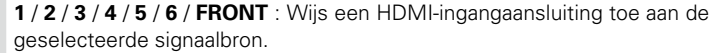

**–** : Wijs niet een HDMI ingangaansluiting toe aan de geselecteerde signaalbron.

• Bij aankoop zijn de instellingen van de verschillende ingangbronnen zoals hieronder aangegeven.

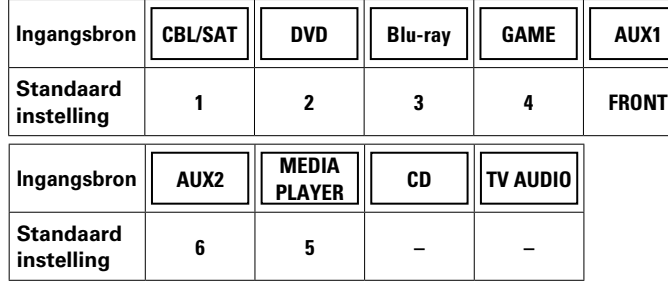

## $\overline{\mathscr{E}}$

• Om het videosignaal toegewezen aan "HDMI" gecombineerd weer te geven met het audiosignaal toegewezen aan "Ingang toewijzen" – "DIGITAL", selecteert u "Digitaal" bij de menu-item "Ingangsmodus" (Capp[blz.](#page-123-4) 121).

• Wanneer "HDMI bediening" (@B[blz.](#page-117-3) 115) is ingesteld op "Aan", kan de HDMI-ingangsaansluiting niet worden toegewezen aan "TV AUDIO".

v**Zie ommezijde**

**Informatie** Informatie

**Basisinstructies**

**Basisinstructies** 

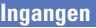

# **Geavanceerde instructies**

**Informatie** Informatie

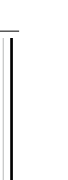

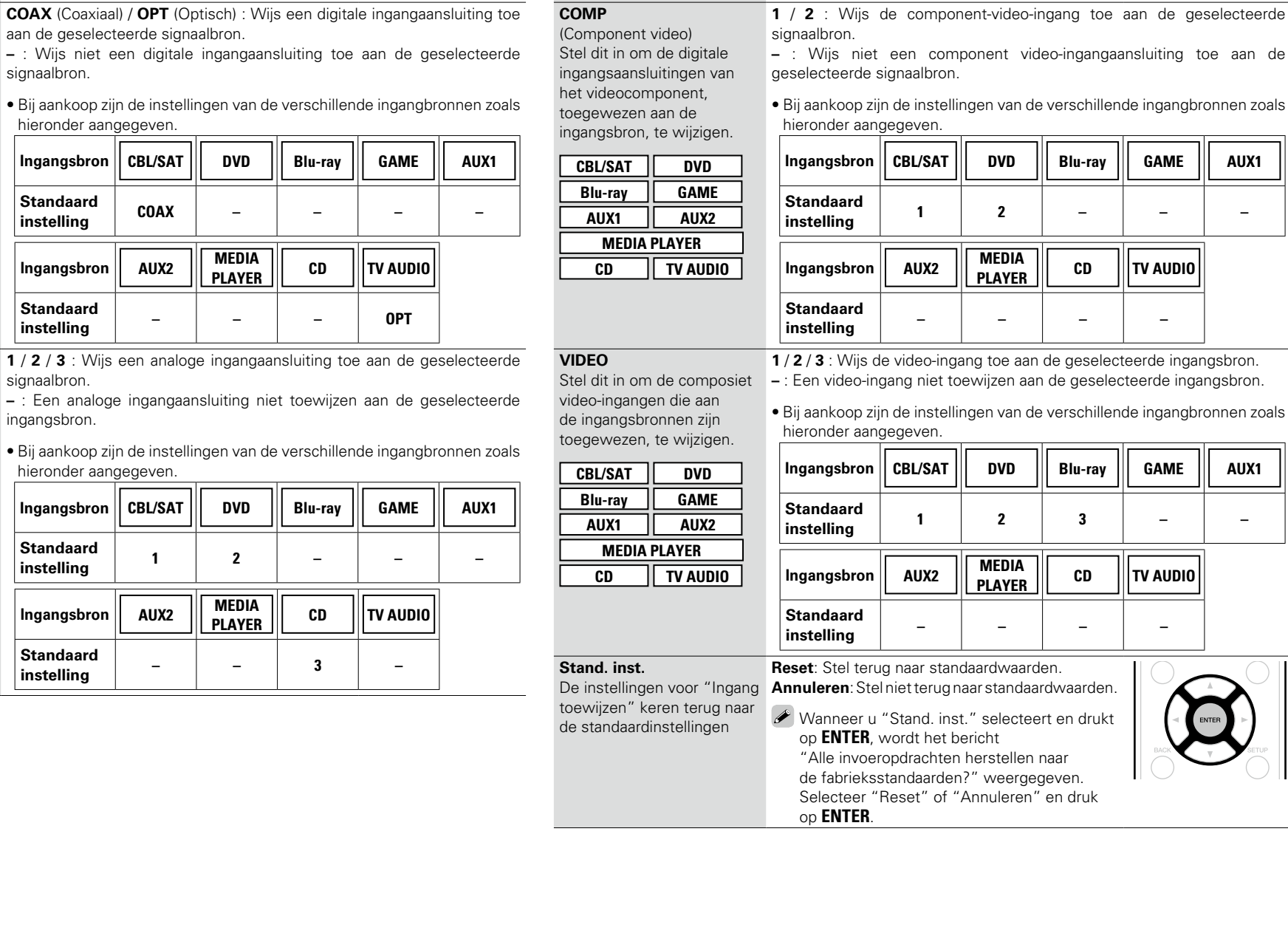

#### <span id="page-122-1"></span>**DIGITAL** Stel dit in om de digitale

凶

 $\overbrace{ }^{\mathbf{A}\mathbf{a}}$ 

GUI

audio-ingangen die zijn toegewezen aan de ingangsbronnen, te wijzigen.

• Bij aankoop zijn de instel

**Items instellen Instellingen** 

signaalbron.

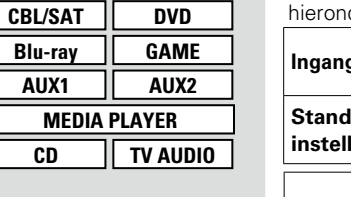

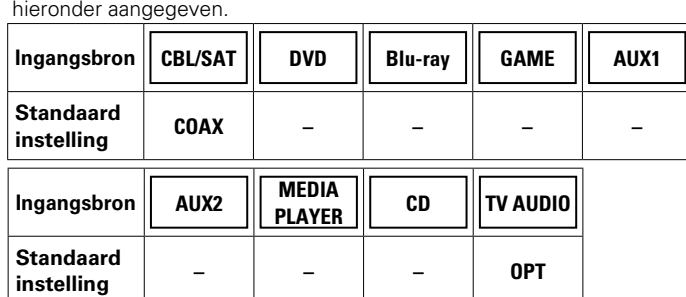

#### **ANALOG**

Stel dit in om de analoge audio-ingangen die zijn toegewezen aan de ingangsbronnen, te wijzigen.

**CBL/SAT DVD Blu-ray GAME AUX1 AUX2 MEDIA PLAYER CD TV AUDIO** **1** / **2** / **3** : Wijs een analog signaalbron.

**–** : Een analoge ingangaa ingangsbron.

· Bij aankoop zijn de instel hieronder aangegeven.

| Ingangsbron                    | <b>CBL/SAT</b>   | <b>DVD</b>                    | <b>Blu-ray</b> | <b>GAME</b> | AUX1 |
|--------------------------------|------------------|-------------------------------|----------------|-------------|------|
| <b>Standaard</b><br>instelling |                  | 2                             |                |             |      |
| Ingangsbron                    | AUX <sub>2</sub> | <b>MEDIA</b><br><b>PLAYER</b> | <b>CD</b>      | TV AUDIO    |      |
| <b>Standaard</b><br>instelling |                  |                               | 3              |             |      |

# <span id="page-122-0"></span>**COMP**

- **1** eerde ingangsbron. **–** : Een video-ingang niet toewijzen aan de geselecteerde ingangsbron.
- le ingangbronnen zoals

**Items instellen Instellingen**

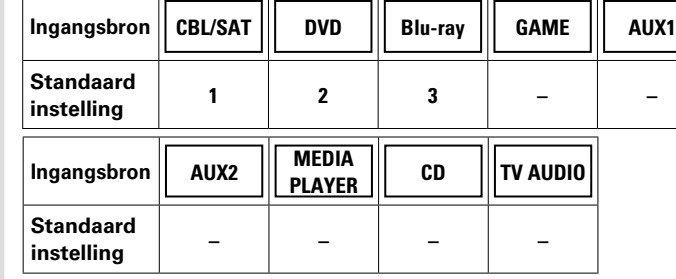

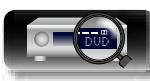

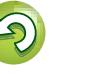

## <span id="page-123-0"></span>**Bronhernoeming**

**NI** 

 $\mathop{\mathrm{Aa}}\limits_{\widehat{\mathbb{Q}}\widehat{\mathbb{Q}}}$ 

GUI

Wijzig de displaynaam van de geselecteerde ingangsbron.

Dit is handig wanneer de naam van de ingangsbron van uw apparaat en de naam van de ingangsbron van dit toestel verschillen. U kunt de naam wijzigen volgens uw behoeften. Wanneer het hernoemen is voltooid, wordt de naam weergegeven op het display van het toestel en op het menuscherm.

#### **Instellingen**

#### **CBL/SAT** / **DVD** / **Blu-ray** / **GAME** / **AUX1** / **AUX2** / **MEDIA PLAYER** / **CD** / **TV AUDIO** / **M-XPort** : Wijzig

de displaynaam van de geselecteerde ingangsbron.

- • De snelkeuze naam mag maximaal 12 tekens lang zijn.
- Ga naar [blz. 106](#page-108-0) voor het invoeren van tekens.

**Stand. inst.** : De instellingen voor "Bron hernoemen" keren terug naar de standaardinstellingen.

• **Reset**: Stel terug naar standaardwaarden.

• **Annuleren**: Stel niet terug naar standaardwaarden.

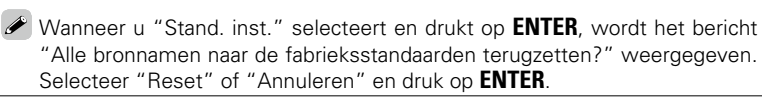

## <span id="page-123-1"></span>**Verberg bronnen Standaardinstellingen zijn onderstreept.**

Ongebruikte ingangsbronnen verwijderen van het display.

#### **Instellingen**

**CBL/SAT** / **DVD** / **Blu-ray** / **GAME** / **AUX1** / **AUX2** / **MEDIA PLAYER** / **iPod/USB** / **CD** / **TUNER** / **Favorites** / **Internet Radio / Media Server** / **Last.fm** / **Spotify** / **Flickr** / **TV AUDIO** / **M-XPort** : Selecteer de ingangsbron die niet wordt gebruikt.

• **Tonen** : Gebruik deze bron.

• **Verbergen** : Gebruik deze bron niet.

#### **OPMERKING**

- • De ingangsbronnen die worden gebruikt in MAIN ZONE of ZONE2 kunnen niet worden geselecteerd.
- • Ingangsbronnen die in de verschillende zones in gebruik zijn, kunnen niet worden verwijderd.
- • Ingangsbronnen waarvoor "Verbergen" is ingesteld, kunnen niet met de ingangsbrontoetsen worden gekozen.

## <span id="page-123-2"></span>**Bronniveau Standaardinstellingen zijn onderstreept.**

• Deze functie corrigeert het weergaveniveau van de geselecteerde audio-ingang van de signaalbron. • Kies deze instelling als er verschillen zijn in de ingangvolumeniveaus tussen de verschillende bronnen.

**Instellingen**

**–12dB – +12dB (0dB)**

## <span id="page-123-3"></span>**Ingangsselectie Standaardinstellingen zijn onderstreept.**

Stel de audio-ingangsfunctie en decodeerfunctie van iedere ingangsbron in. De voor selectie beschikbare ingangsmodi verschillen afhankelijk van de ingangsbron.

<span id="page-123-4"></span>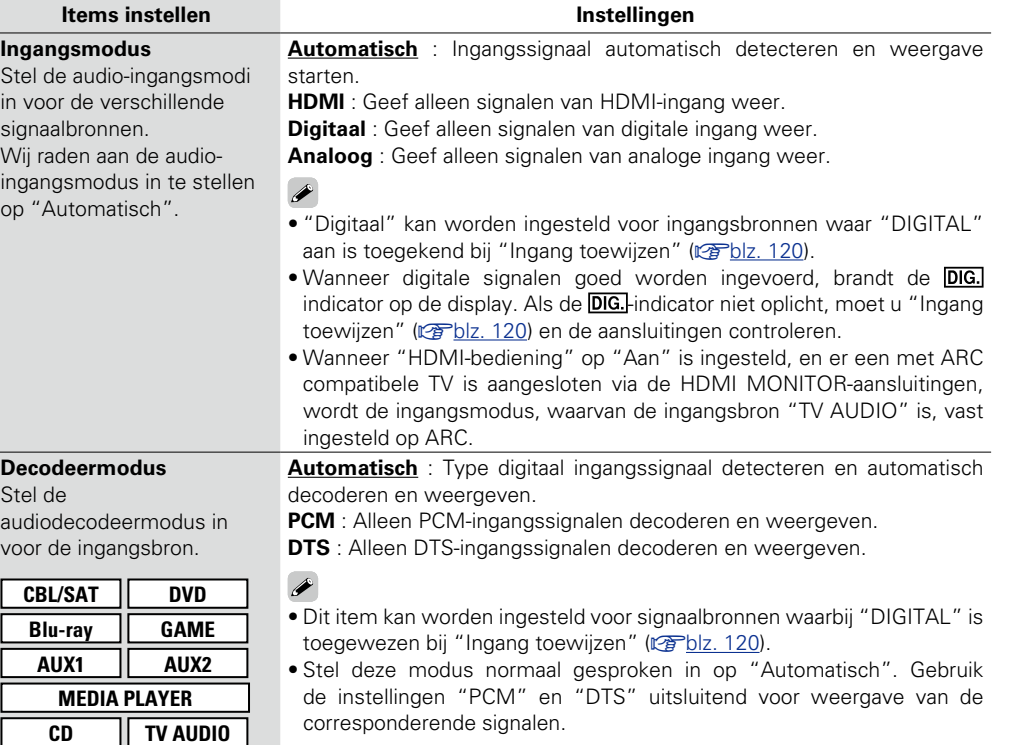

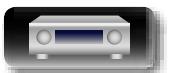

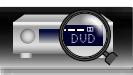

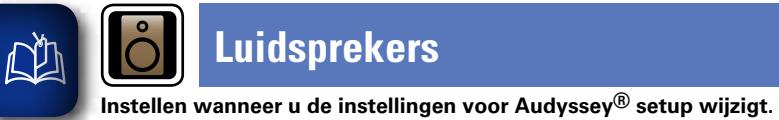

 $\overline{\overset{\mathbf{Aa}}{\mathbf{\mathbin{\widehat{\otimes}}\mathbf{\mathbin{\widehat{\otimes}}}}}$ 

# **Luidsprekers**

**(**v**[blz. 111](#page-113-3), [112](#page-114-2)).**

<span id="page-124-0"></span>**Menu bedienen**

 $\overline{GUI}$ 

# **Geavanceerde instructies**

## GUI *1* **Druk op MAIN om de zonemodus te schakelen. MAIN**-lampjes. *2* **Druk op SETUP.** U ziet het menu op de TV-scherm.

**3** Gebruik  $\Delta \nabla$  om het te bedienen of in te stellen menu **selecteren.**

• **Als u de luidsprekerinstellingen verandert nadat u de Audyssey® setup hebt uitgevoerd, is het niet mogelijk om Audyssey MultEQ®, Audyssey Dynamic EQ® en Audyssey Dynamic Volume®**

• **Kan worden gebruikt zonder de instellingen te veranderen. Instellen indien nodig.**

# **4** Druk op **ENTER** of ▷ de uw keuze te bevestigen.

 $\bullet$  Druk op  $\triangleleft$  of **BACK** om terug te keren naar het vorige item.

• Om het menu af te sluiten, drukt u op **SETUP** wanneer het menu is weergegev De weergave van het menu verdwijnt.

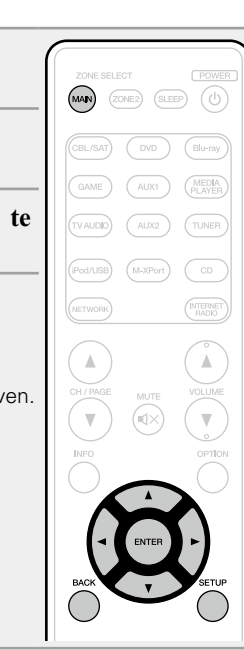

**Items die kunnen worden ingesteld met de "Luidsprekers"-procedure**

**Audyssey<sup>®</sup>** setup ( $\sqrt[p]{p}$ [blz. 21,](#page-23-0) [90\)](#page-92-0)

**Handmatige setup** ( $\sqrt{2}$ blz. 123)

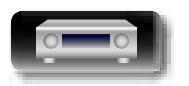

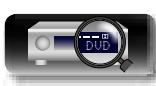

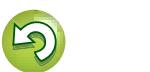

#### $\mathbb{Z}$ **Handmatige setup Standaardinstellingen zijn onder als aandaardinstellingen zijn onder aandaardinstellingen zijn onder aandaardinstellingen zijn onder aandaardinstellingen zijn onder aandaardinstellingen zijn onder aanda**

 $\overline{\overset{\mathbf{Aa}}{\circledast}}$ 

**GUI** 

<span id="page-125-2"></span>Volg deze procedure om de luidsprekers handmatig in te stellen of om de met de Aud procedure gemaakte instellingen te wijzigen.

- Als u de luidsprekerinstellingen verandert nadat u de Audyssey® setup hebt uitgevoerd, is het niet niet niet mogelijk om Audyssey MultEQ®, Audyssey Dynamic EQ® en Audyssey Dynamic Volume® (v<sup>[blz.](#page-113-3) 111</sup>, [112](#page-114-2)).
- <span id="page-125-3"></span>• U kunt "Handmatige setup" gebruiken zonder de instellingen te veranderen. Instellen indie

<span id="page-125-5"></span><span id="page-125-0"></span>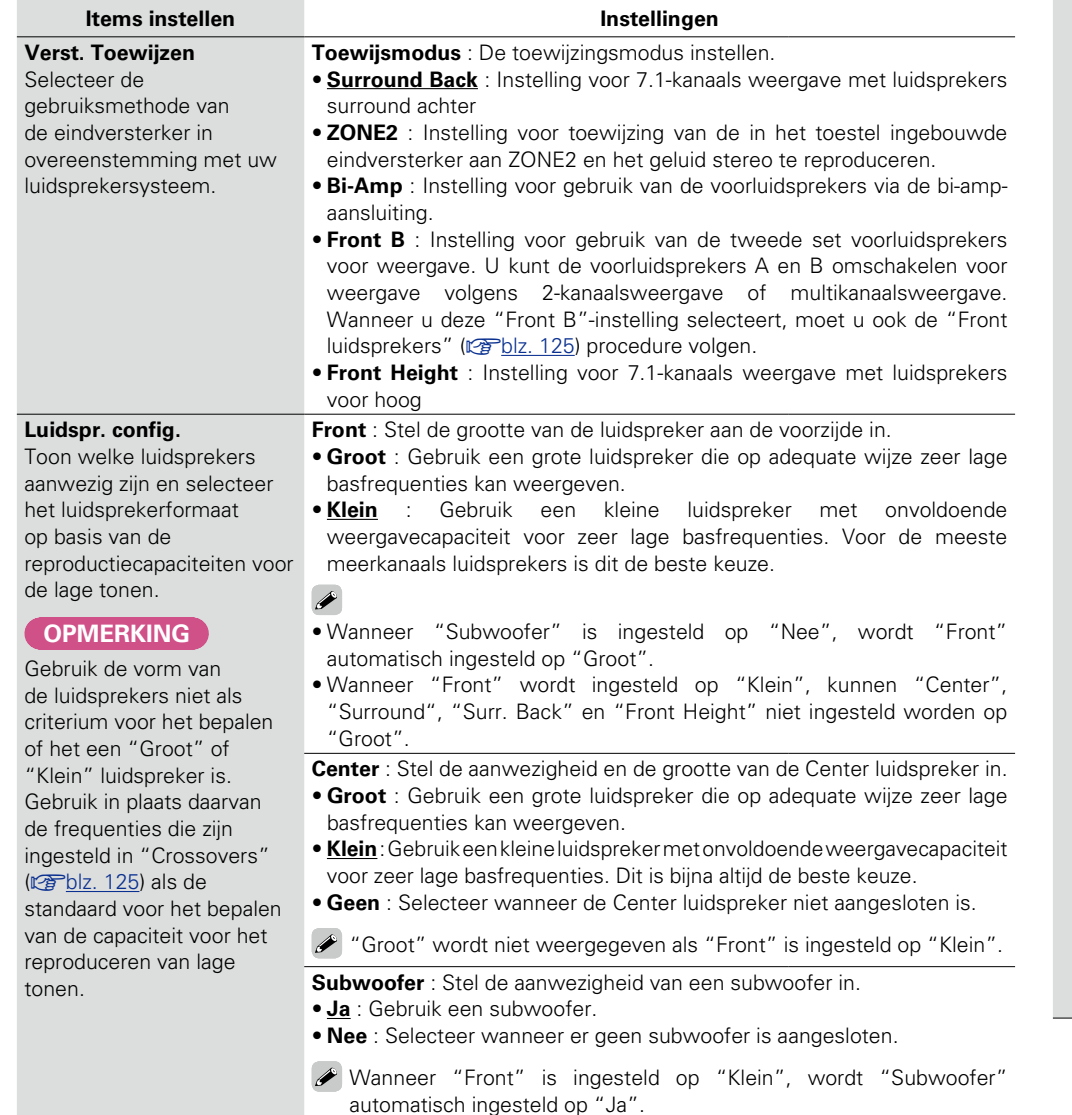

<span id="page-125-4"></span>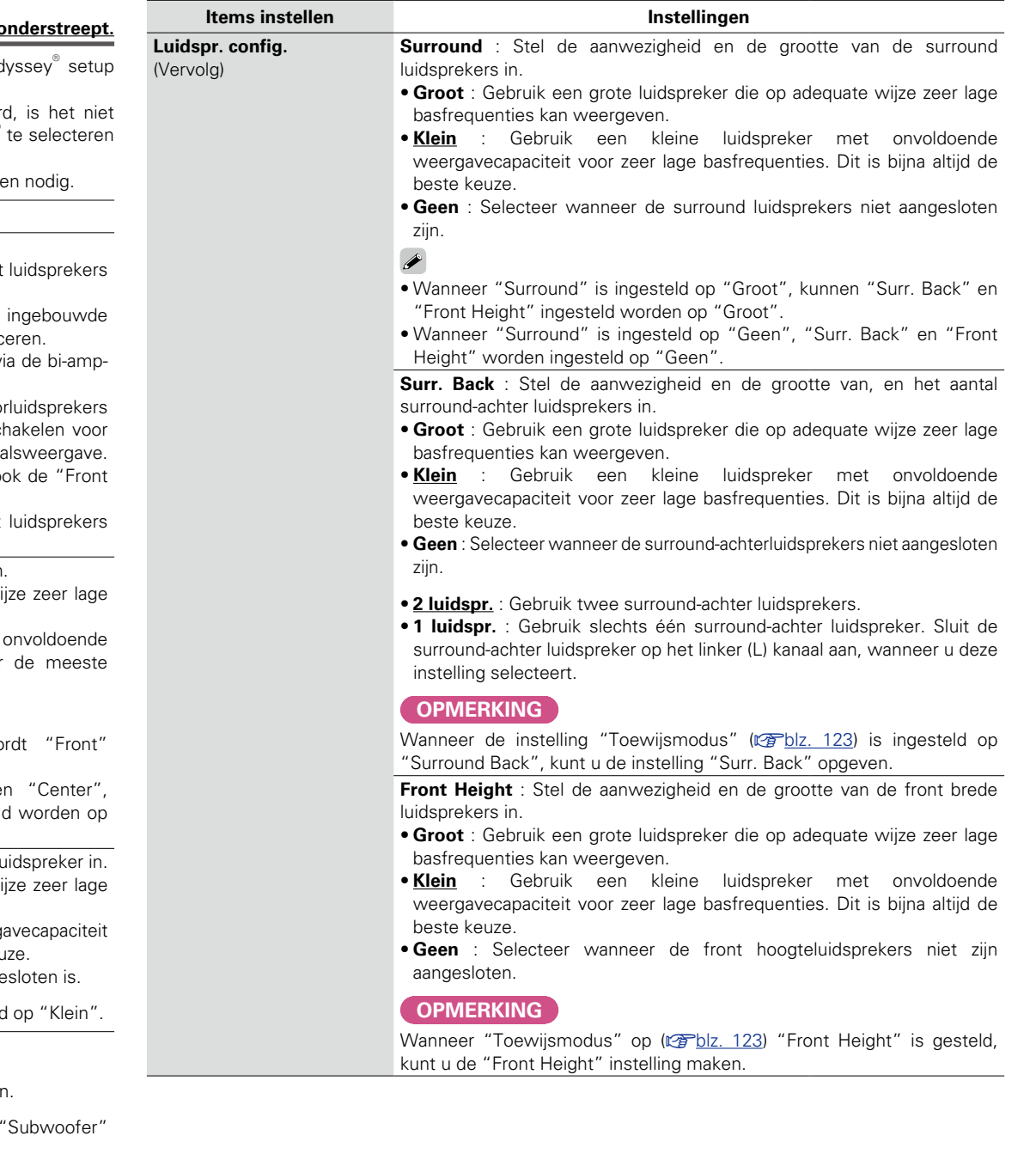

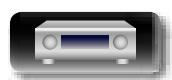

<span id="page-125-6"></span>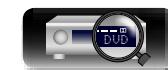

<span id="page-125-1"></span>123

**Basisinstructies**

**Basisinstructies** 

**Basisinstructies**

**Informatie**

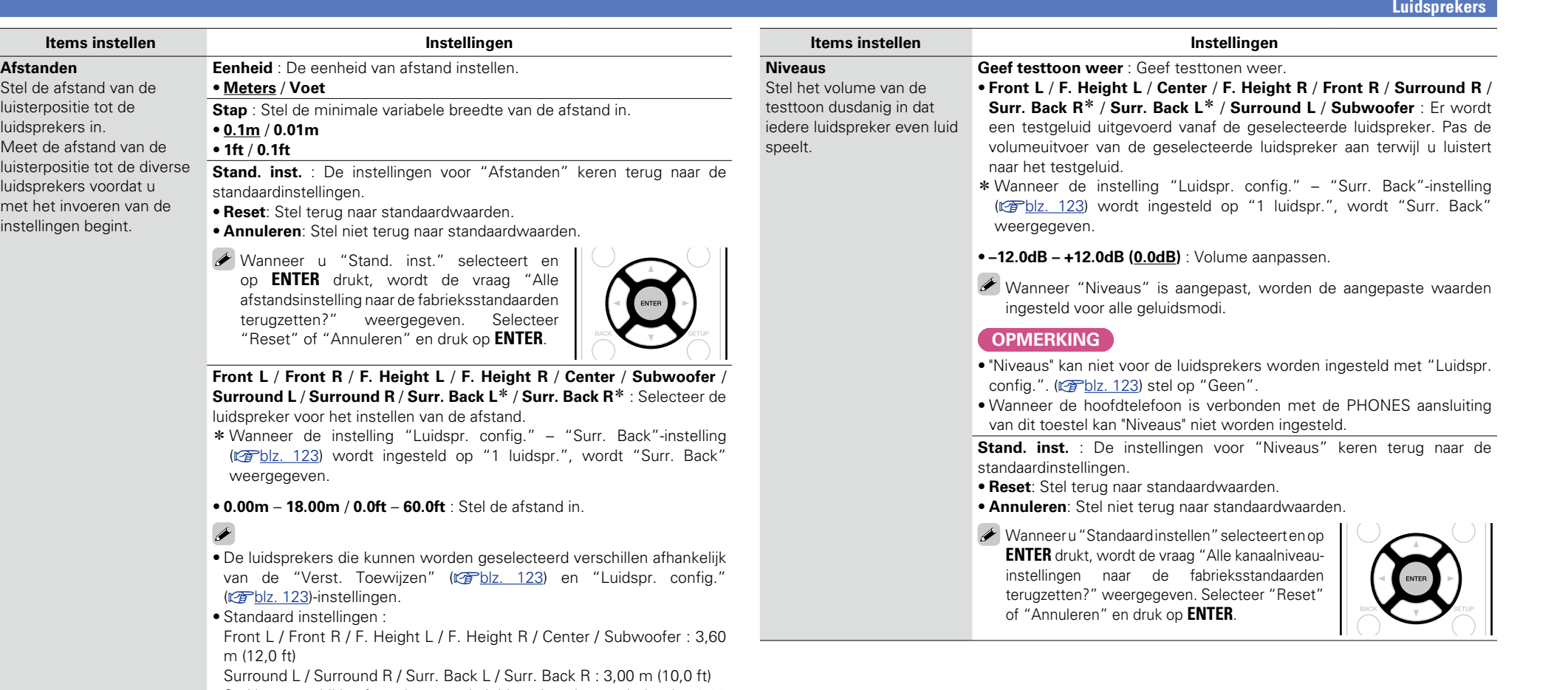

• Stel het verschil in afstand tussen de luidsprekers in op minder dan 6,00 m (20,0 ft).

#### **OPMERKING**

"Afstanden" kunnen niet voor de luidsprekers worden ingesteld met "Luidspr. config.". (@P[blz. 123](#page-125-5)) stel op "Geen".

v**Zie ommezijde**

 $\sum$ 

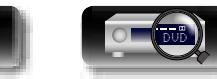

**DI** 

 $\overbrace{ }^{\text{Aa}}$ 

**<u>GUI</u>** 

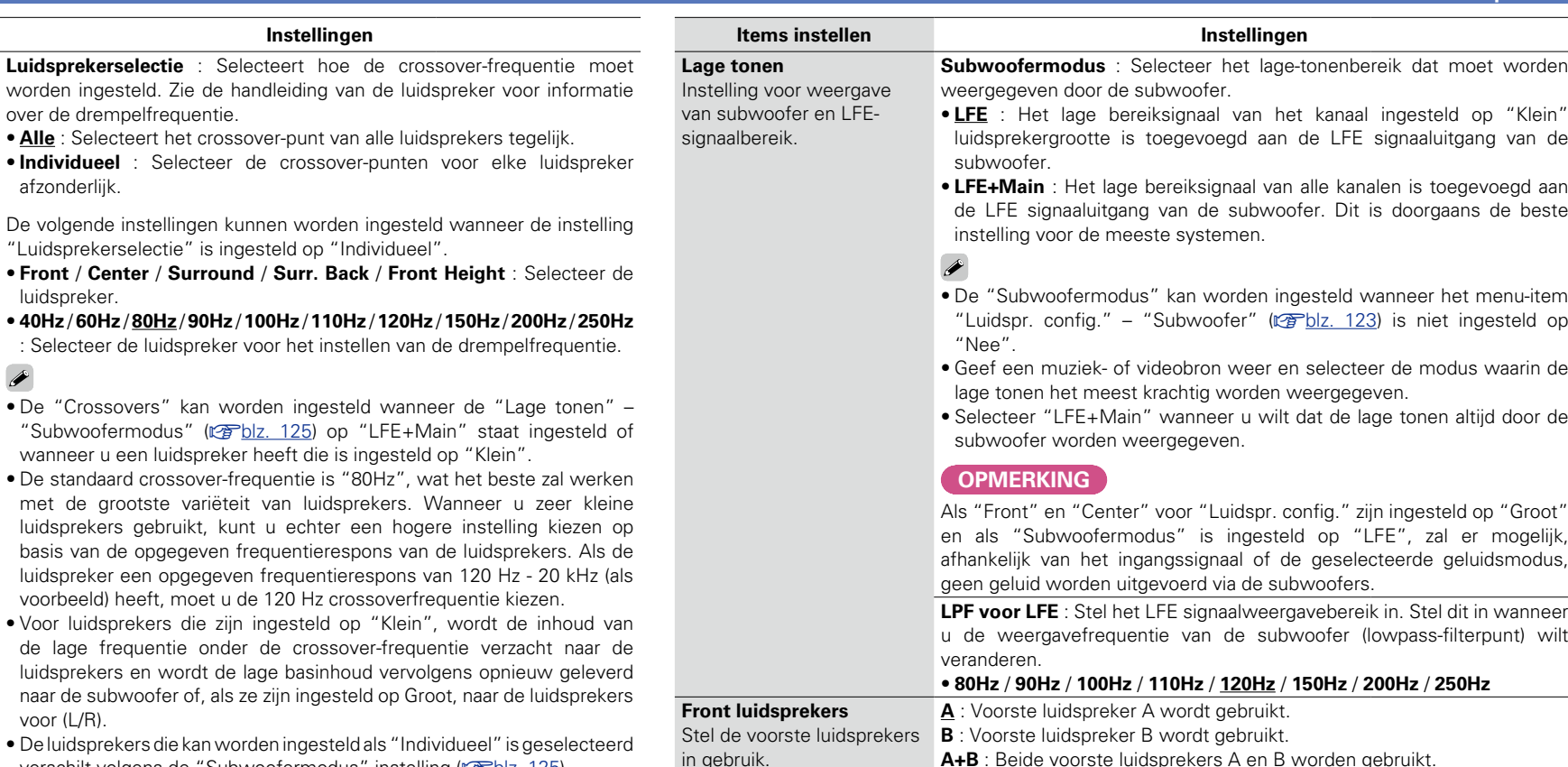

- $\bullet$  De luidsprekers die kan w verschilt volgens de "Subwoofermodus"-instelling (variable. 125)
- Als "LFE" is geselecteerd, kunnen luidsprekers die zijn ingesteld op "Klein" bij "Luidspr. config." worden ingesteld. Indien de luidsprekers zijn ingesteld op "Groot", wordt "Voll. Band" weergegeven en kan de instelling niet worden gecreëerd.
- • Indien "LFE+Main" is geselecteerd, kunnen de luidsprekers worden ingesteld, ongeacht de instelling van de luidsprekergrootte.

<span id="page-127-1"></span>**OPMERKING**

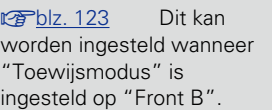

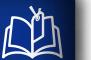

**Items instellen** 

afzonderlijk.

luidspreker.

 $\rightarrow$ 

De volgende instellingen

voorbeeld) heeft, moet

voor (L/R).

DVD

<span id="page-127-2"></span>**Crossovers** Stelt de maximale frequentie in van het bassignaal van elk kanaal naar de subwoofer. Stel deze frequentie in volgens de reproductiecapaciteit van lage tonen van de luidspreker die wordt

gebruikt.

# $\overline{\overset{\mathbf{Aa}}{\mathbf{\mathbin{\widehat{\otimes}}\mathbf{\mathbin{\widehat{\otimes}}}}}$ GUI

- <span id="page-127-3"></span><span id="page-127-0"></span>• Geef een muziek- of videobron weer en selecteer de modus waarin de
- • Selecteer "LFE+Main" wanneer u wilt dat de lage tonen altijd door de

**Informatie** Informatie

**Basisinstructies**

**Basisinstructies** 

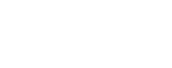

 $\overline{\overset{\mathbf{Aa}}{\mathbf{\mathbin{\widehat{\otimes}}\mathbf{\mathbin{\widehat{\otimes}}}}}$ 

GUI

## <span id="page-128-0"></span>**Netwerk**

**Om dit toestel te gebruiken door het te verbinden met een thuisnetwerk (LAN), moet u de netwerkinstellingen configureren.**

**Als u uw thuisnetwerk (LAN) instelt via DHCP, stelt u "DHCP" in op "Aan" (gebruik de standaardinstelling). Hierdoor kan het toestel uw thuisnetwerk (LAN) gebruiken.**

**Als u een IP-adres toewijst voor elk apparaat, moet u de instelling "IP-adres" gebruiken om een IP-adres toe te wijzen aan dit toestel en de informatie over uw thuisnetwerk (LAN), zoals het gateway-adres en het subnetmasker, invoeren.**

### <span id="page-128-1"></span>**Menu bedienen**

*1* **Druk op MAIN om de zonemodus te schakelen. MAIN**-lampjes.

*2* **Druk op SETUP.** U ziet het menu op de TV-scherm.

**3** Gebruik  $\Delta \nabla$  om het te bedienen of in te stellen menu te **selecteren.**

## *4* **Druk op ENTER of ▷ de uw keuze te bevestigen.**

- $\bullet$  Druk op  $\triangleleft$  of **BACK** om terug te keren naar het vorige item.
- • Om het menu af te sluiten, drukt u op **SETUP** wanneer het menu is weergegeven. De weergave van het menu verdwijnt.

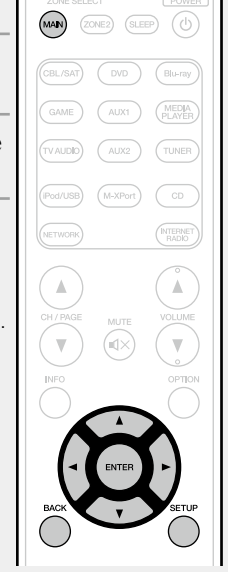

**Items die kunnen worden ingesteld met de "Netwerk"-procedure**

**Informatie** ( $\mathbb{C}\widehat{\mathbb{F}}$ blz. 127)

**[IP-besturing](#page-129-2) (variable 127)** 

**Schermnaam** ( $\sqrt{2}$ blz. 127)

**Instellingen** ( $\mathbb{Q}$ blz. 128)

**Diagnose** ( $\sqrt{p}$ blz. 129)

**[Onderhoudsmodus](#page-131-1) (** $\mathbb{C}\widehat{\mathbb{F}}$ **blz. 129)** 

 $\overline{GUI}$ 

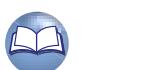

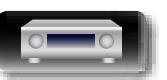

# **Geavanceerde instructies**

## <span id="page-129-1"></span>**Informatie**

Toon netwerkinformatie.

 $\mathop{\mathrm{Aa}}\limits_{\textstyle\bigcirc\hspace{-1.5pt} \bigcirc\hspace{-1.5pt} \bigcirc\hspace{-1.5pt} \bigcirc\hspace{-1.5pt} \bigcirc\hspace{-1.5pt} \bigcirc\hspace{-1.5pt} \bigcirc\hspace{-1.5pt} \bigcirc\hspace{-1.5pt} \bigcirc$ 

**GUI** 

 $\mathbb{Z}$ 

**Instellingen**

#### **Schermnaam** / **DHCP Aan** of **Uit** / **IP-adres** / **MAC-adres**

 Er is een MAC-adres vereist om een vTuner-account te maken.

## <span id="page-129-2"></span>**IP-besturing Standaardinstellingen zijn onderstreept.**

Hiermee is de netwerkcommunicatie mogelijk in stand-bymodus.

#### **Instellingen**

**Uit in stand-by** : Tijdens stand-by is netwerk functie onderbroken.

**Altijd aan** : Netwerk is aan tijdens stand-by. Het hoofdtoestel is bedienbaar met een netwerkgeschikte controller.

 Stel in op "Altijd aan" wanneer de webbedieningsfunctie wordt gebruikt.

#### **OPMERKING**

**Wanneer "IP-besturing" is ingesteld op "Altijd aan", verbruikt het meer Stand-byvermogen.**

## <span id="page-129-0"></span>**Schermnaam**

De Vriendelijke Naam is de naam voor dit toestel die in het netwerk wordt weergegeven. U kunt de Vriendelijke Naam wijzigen volgens uw voorkeur.

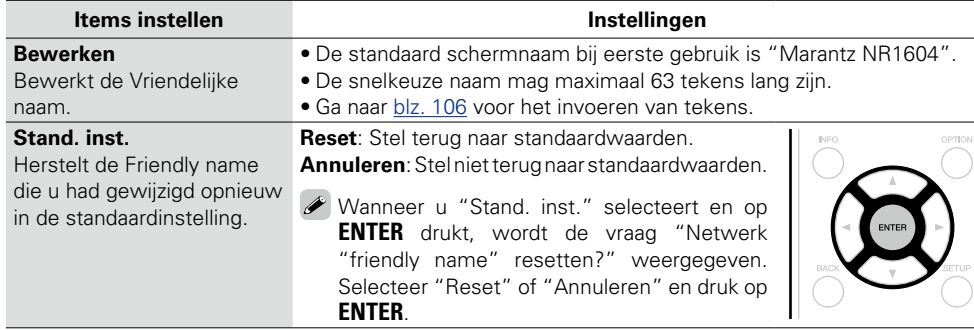

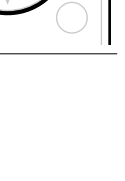

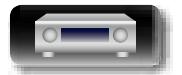

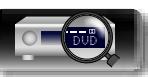

## <span id="page-130-0"></span>**Instellingen**

<u>N)</u>

Aa 66

GUI

Instellingen maken voor bedrade LAN.

Stel uitsluitend "Instellingen" in bij het verbinden met een netwerk zonder de DHCP-functie.

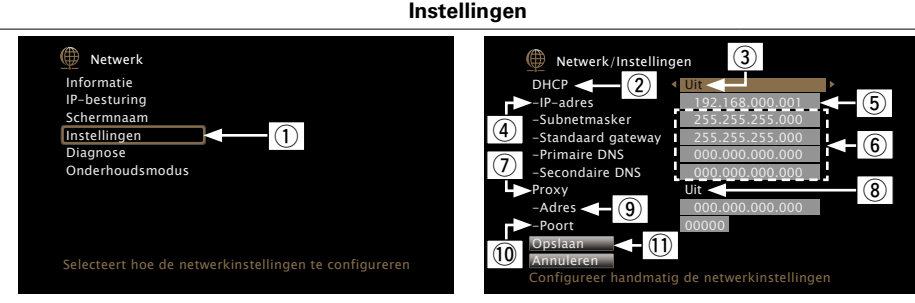

- q Selecteer in het menu "Netwerk" "Instellingen" en druk op **ENTER**.
- $\Omega$  Gebruik  $\Delta \nabla$  om "DHCP" te selecteren en druk vervolgens op **ENTER**.
- $\overline{a}$  Gebruik  $\overline{a}$  om "Uit" te selecteren en druk vervolgens op **ENTER**.
- $\widehat{a}$  Gebruik  $\Delta \nabla$  om "IP-adres" te selecteren en druk vervolgens op **ENTER**.
- • **IP-adres** : Stel het IP-adres binnen de hieronder getoonde bereiken in. De Network Audio-functie kan niet worden gebruikt als andere IP-adressen worden ingesteld.

CLASS A: 10.0.0.1 – 10.255.255.254

- CLASS B: 172.16.0.1 172.31.255.254
- CLASS C: 192.168.0.1 192.168.255.254
- (5) Gebruik  $\Delta \nabla \triangleleft \triangleright$  om het adres in te voeren en druk dan op **ENTER**.
- $\overline{y}$  Gebruik  $\Delta \nabla$  om het instelitem te selecteren en druk vervolgens op **ENTER**.
	- • **Subnetmasker** : Wanneer u een xDSL-modem of -aansluitingsadapter rechtstreeks op dit toestel aansluit, moet u het subnetmasker aangeduid in de door uw provider geleverde documentatie invoeren. Normale invoer 255.255.255.0.
	- **Standaard gateway** : Bij aansluiting op een gateway (router) voert u het IP-adres ervan in.
	- • **Primaire DNS, Secondaire DNS** : Als in de door uw provider geleverde documentatie slecht één DNS-adres is opgegeven, voert u dit in bij "Primaire DNS". Als er twee of meer DNS worden geboden door uw provider, voert u zowel "Primaire DNS" als "Secundaire DNS" in.
- **Instellingen**
- $\overline{u}$  Gebruik  $\Delta \nabla$  om "Proxy" te selecteren en druk dan op de **ENTER**.
	- • **Proxy** : Maak deze instelling als u verbinding maakt met het internet via een proxy server.
	- Geef de proxy-instellingen alleen op wanneer u een internetverbinding maakt via een proxyserver die op uw intern netwerk zit, door uw provider is geboden, enz.
- $\hat{a}$  Gebruik  $\triangle$  **D** om "Aan (Adres)" of "Aan (Naam)" te selecteren en druk vervolgens op **ENTER Aan (Adres)** : Selecteer als u invoert via adres.

**Aan (Naam)** : Selecteer als u invoert via domeinnaam. De snelkeuze naam mag maximaal 38 tekens lang zijn.

 $\overline{0}$  Druk op  $\nabla$  om "Adres" of "Naam" te selecteren en druk vervolgens op **ENTER**.

Als "Adres" is geselecteerd in stap  $\circledast$ : Gebruik  $\Delta \nabla \triangleleft \triangleright$  om het proxyserveradres in te voeren en druk op **ENTER**.

Als "Naam" is geselecteerd in stap 8) : Gebruik het softwaretoetsenbord ( $\sqrt{\epsilon}$ [blz.](#page-108-1) 106) om de domeinnaam in te voeren en selecteer  $\Box$  ok  $\Box$ 

- Ga naar [blz. 106](#page-108-0) voor het invoeren van tekens.
- **10** Druk op  $\nabla$  om "Poort" te selecteren, en druk dan op **ENTER**. Gebruik  $\Delta \nabla \Delta$  p om het poortnummer van de proxyserver in te voeren en druk op **ENTER**. De Setup is voltooid.
- $\Omega$  Druk op  $\nabla$  om "Opslaan" te selecteren, en druk dan op **ENTER**. Het display keert terug naar het originele scherm.

 $\rightarrow$ 

- • Als u een breedband router (DHCP-functie) gebruikt, hoeft u geen instellingen te maken bij Instellen van het "IP-adres" en "Proxy", aangezien de DHCP-functie op "Aan" is ingesteld bij de standaardinstellingen van dit toestel.
- • Als dittoestel wordt aangesloten op een netwerk zonder de DHCP-functie, moet u de netwerkinstellingen maken. In dit geval is wat kennis van netwerken vereist. Raadpleeg een netwerkbeheerder voor meer informatie.
- • Controleer de aansluiting en de instellingen opnieuw als u geen toegang krijgt tot het Internet  $(xFblz. 19)$  $(xFblz. 19)$  $(xFblz. 19)$ .
- • Raadpleeg uw ISP (Internet Service Provider) of de plaats waar u de computer heeft gekocht indien u geen internetverbinding kunt maken.
- • Als u de instelling tijdens het invoeren van het IP-adres wilt annuleren, selecteert u "Annuleren" en drukt u op **ENTER**.

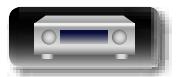

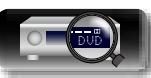

**Basisinstructies**

**Basisinstructies** 

## <span id="page-131-0"></span>**Diagnose**

幽

 $\overbrace{ }^{\text{Aa}}$ 

**GUI** 

Wordt gebruikt voor het controleren van de netwerkverbinding.

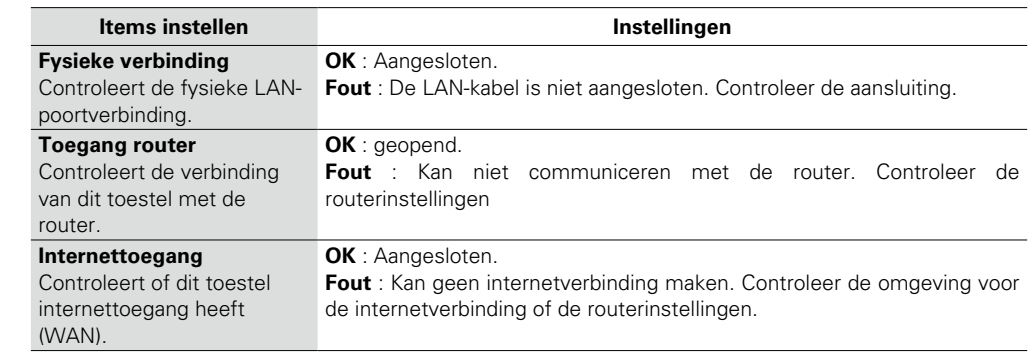

## <span id="page-131-1"></span>**Onderhoudsmodus**

Gebruiken wanneer een Marantz-vakman of -installateur onderhoud uitvoert. Normaal is deze modus niet geschikt voor gebruik door de eindgebruiker, alleen door een opgeleide onderhoudstechnicus of erkende installatietechnicus.

**Instellingen**

#### **OPMERKING**

Gebruik deze functie uitsluitend wanneer een vakman of installateur van Marantz deze instructie geeft.

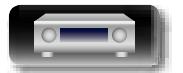

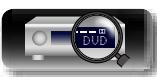

**Netwerk**

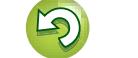

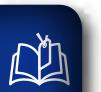

## **Algemeen**

<span id="page-132-0"></span>**Maak verschillende andere instellingen.**

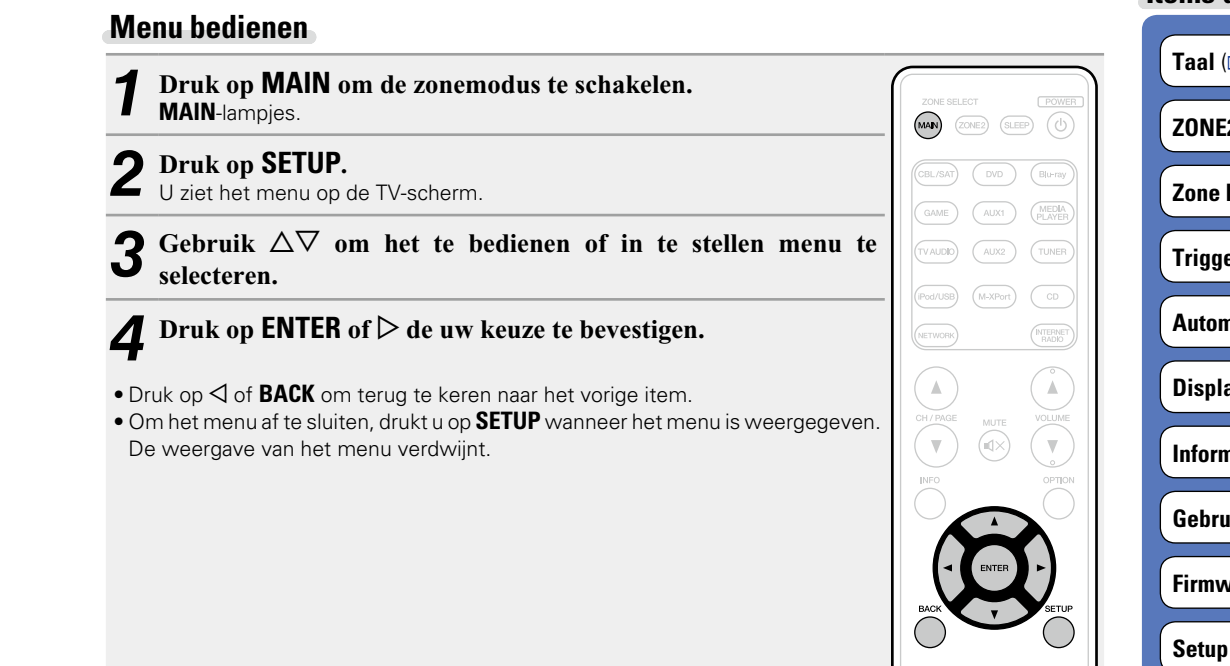

**Items die kunnen worden ingesteld met de "Algemeen"-procedure**

**The Company of the Company of the Company of the Company of the Company of the Company of the Company of the Company of the Company of the Company of the Company of the Company of the Company of the Company of the Company** 

**Z** setup (**ver** blz. 131)

**herbenoemen** (v<sub>Blz. 131)</sub>

**Truitgang** (v<sub>erblz. 132)</sub>

**hatische stand-by** (verblz. 132)

**Display voorzijde** (verbligten 132)

**Inatie** (v<sub>e</sub>hter 133)

**Gebruiksdata** (verbles)

**vare** ( $\circled{r}$ blz. 134)

**Setup slot** ( $\sqrt{2}$ blz. 135)

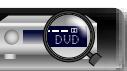

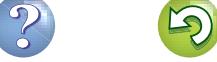

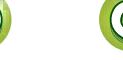

 $\overline{\rightarrow}$ 

## <span id="page-133-1"></span>**Taal Standaardinstellingen zijn onderstreept.**

Stel de taal voor weergave op het menuscherm in.

 $\overline{\overset{\mathbf{Aa}}{\mathbf{\mathbin{\widehat{\otimes}}\mathbf{\mathbin{\widehat{\otimes}}}}}$ 

GUI

**NI** 

#### **Instellingen**

**English** / **Deutsch** / **Français** / **Italiano** / **Español** / **Nederlands** / **Svenska** / / **Polski**

"Taal" kan ook worden ingesteld met de volgende procedure. Het menuscherm wordt echter niet weergegeven.

Volg de aanwijzingen op het display voor het maken van de instelling.

- **1** Druk ten minste 3 seconden op **ZONE2 SOURCE** en **STATUS** op het hoofdtoestel. "V.Format:<PAL>" verschijnt op het display.
- **2** Druk op de **DISPLAY** van het hoofdtoestel en stel "Lang.:<ENGLISH>" in.
- **3** Gebruik **ZONE2 SOURCE** of **INTERNET RADIO** van het hoofdtoestel en stel de taal in.
- **4** Druk op **STATUS** op het hoofdtoestel om de instelling te voltooien.

## <span id="page-133-2"></span>**ZONE2 setup Standaardinstellingen zijn onderstreept.**

Kies de instellingen voor audioweergave in een multi-zonesysteem (ZONE2).

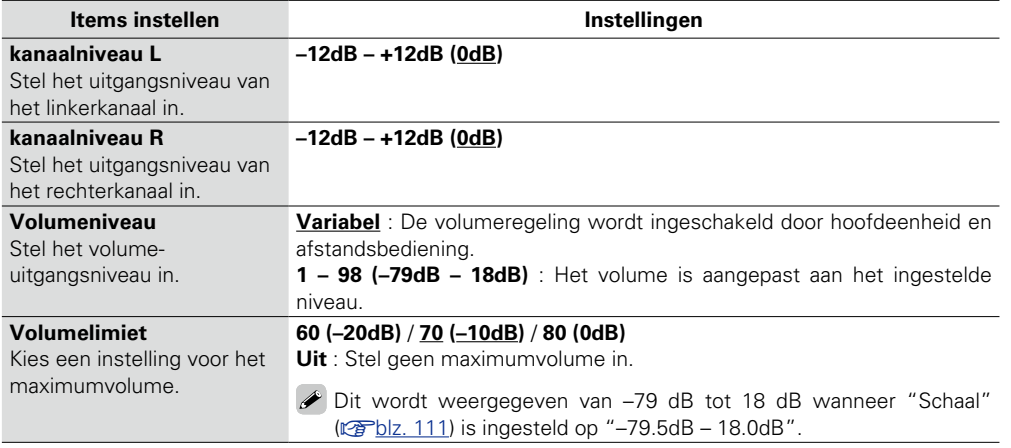

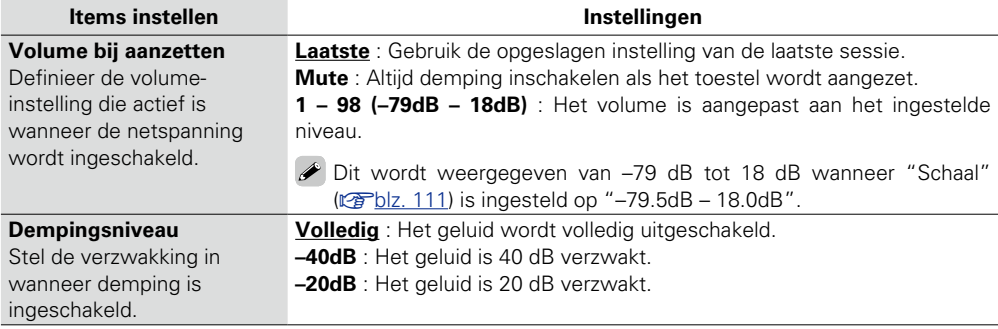

## <span id="page-133-0"></span>**Zone herbenoemen**

Verander de schermtitel van iedere zone in een titel van uw voorkeur.

#### **Instellingen**

- **MAIN ZONE** / **ZONE2** • De snelkeuze naam mag maximaal 10 tekens lang zijn.
- Ga naar [blz. 106](#page-108-0) voor het invoeren van tekens.

**Stand. inst.** : De vooringestelde naam keert terug naar de standaardinstelling.

- • **Reset**: Stel terug naar standaardwaarden.
- • **Annuleren**: Stel niet terug naar standaardwaarden.
- Wanneer u "Stand. inst." selecteert en drukt op **ENTER**, wordt het bericht "Herstelt alle zone-namen naar de fabrieksstandaarden?" weergegeven. Selecteer "Reset" of "Annuleren" en druk op **ENTER**.

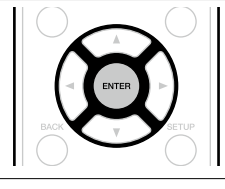

**Basisinstructies**

**Basisinstructies** 

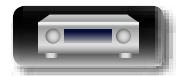

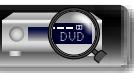

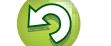

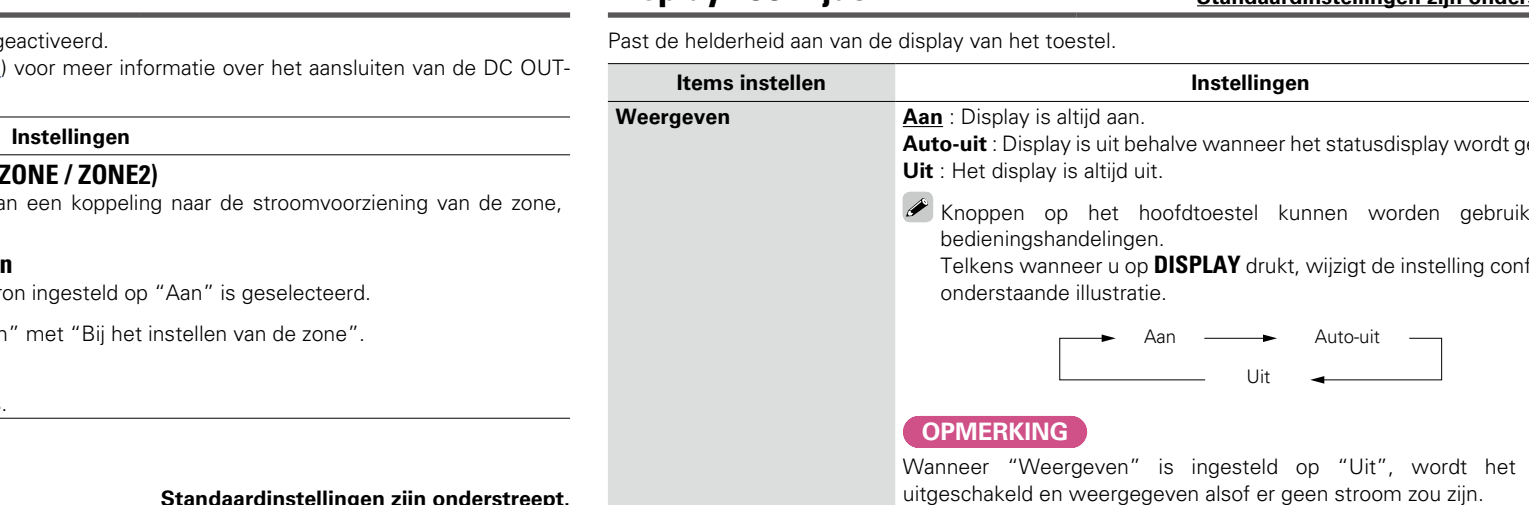

#### $\mathbb{Z}$ **Triggeruitgang**

 $\overbrace{ }^{\mathbf{A}\mathbf{a}}$ 

GUI

<span id="page-134-0"></span>Selecteer wanneer Trigger uit moet worden g

Raadpleeg "DC [OUT-aansluiting"](#page-95-0) (verblz. 93) aansluitingen.

### $\Box$  **Bij het instellen van de zone (MAIN 2**

Trigger uit is geactiveerd door middel va ingesteld op "Aan".

#### n **Bij het instellen van een ingangsbron**

Activeer trigger uit wanneer de ingangsbr

Actief voor de zone ingesteld op "Aan

**• Aan** : Activeer trigger in deze modus.

• **– – –** : Trigger niet activeren in deze modus.

## <span id="page-134-1"></span>Automatische stand-by **Standaardinstellingen zijn onderstreept.**

Wanneer u gedurende een bepaalde tijd geen bewerking uitvoert op dit toestel, zonder audio- of videoingang, gaat dit toestel automatisch naar de stand-bymodus. Voordat het naar de stand-by-modus gaat, wordt "Automatische stand-by" weergegeven op het display van dit toestel en in het menuscherm.

#### **Instellingen**

**60 min** : Het toestel gaat na 60 minuten naar de stand-bymodus. **30 min** : Het toestel gaat na 30 minuten naar de stand-bymodus. **Uit** : Het toestel gaat niet automatisch naar de stand-bymodus.

## **Algemeen**

## <span id="page-134-2"></span>**Display voorzijde Standaardinstellingen zijn onderstreept.**

# <span id="page-134-3"></span>**Auto-uit** : Display is uit behalve wanneer het statusdisplay wordt getoond. Knoppen op het hoofdtoestel kunnen worden gebruikt voor Telkens wanneer u op **DISPLAY** drukt, wijzigt de instelling conform de Wanneer "Weergeven" is ingesteld op "Uit", wordt het display **Geavanceerde<br>instructies**

**Basisinstructies**

**Basisinstructies** 

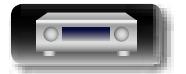

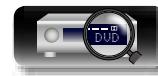

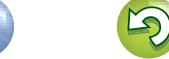

**Audio**

**Video**

**ZONE**

Toont informatie over HDMI-in-/uitgangssignalen

en -monitors.

ingangssignalen.

Informatie tonen over audio-

## <span id="page-135-1"></span>**Informatie Standaardinstellingen zijn onderstreept.**

**Algemeen Basisinstructies Basisinstructies**

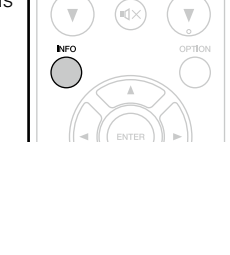

**Geavanceerde instructies**

Het cijfer is de gecorrigeerde waarde. U kunt dit niet wijzigen. **Info HDMI-signaal** • **Resoluties** / **Color Space** / **Pixeldiepte HDMI monitor** • **Interface** / **Ondersteunde res. MAIN ZONE** : Dit item toont informatie over instellingen voor MAIN ZONE. De weergegeven informatie verschilt afhankelijk van de ingangsbron. • **ZONE naam**/**Selecteer bron**/**Naam**/**Geluidsmodus** / **Ingangsmodus** / **Decodeermodus** / **HDMI** / **Digitaal** / **Analoog** / **Component** / **Video** / **Video select** / **Video-modus** / **Content Type** / **Videoconversie** /

## Informatie tonen over huidige instellingen.

#### **i/p scaler** / **Resoluties** / **Progressieve modus** / **Dimensieverhouding** etc. **ZONE2** : Dit item toont informatie over instellingen voor ZONE2. • **ZONE naam** / **Stroom** / **Selecteer bron** / **Volumeniveau Firmware Versie** : Toont informatie voor de huidige firmware. **Notificatie** Selecteert voorkeuren voor meldingsberichten. **Meldingsberichten • Aan** : Toont meldingen van Marantz in het popup-menu. • **Uit** : Toont geen meldingen van Marantz in het popup-menu.

**Geluidsmodus** : Toont de huidige surroundmodus.

front, surround en LFE).

programmabronnen.

hoofdtoestel.

signalen.

**Ingangssignaal**: Deze functie toont het type ingangssignaal.

**Formaat** : Toont het aantal ingangssignaalkanalen (aanwezigheid van

**Sample Ratio** : Toont de bemonsteringsfrequentie van het ingangssignaal. **Offset** : Toont de huidige correctiewaarde voor dialoognormalisatie. **Flag** : Dit wordt weergegeven bij het invoeren van signalen waaronder een surround achterkanaal. "MATRIX" wordt weergegeven met Dolby Digital EX en DTS-ES Matrix signalen, "DISCRETE" met DTS-ES discrete

**Dialoognormalisatie** Deze functie wordt automatisch geactiveerd wanneer u Dolby Digital-, Dolby Digital Plus-, Dolby TrueHD-, DTS- en DTS-HD-bronnen afspeelt. Het corrigeert automatisch de signaalniveaus van de individuele

U kunt de gecorrigeerde waarde controleren met **STATUS** van het

<span id="page-135-0"></span>Offset: - 4dB

## $\rightarrow$

Druk op **INFO** om de huidige bronnaam, het volume, de naam van de geluidsmodus en andere informatie weer te geven onderaan op het scherm.

> SOUND DOLBY True HD <u>source</u> Blu-ray **SIGNAL**

> > FHL EXT FHR SBL SB SBR FWL FL C FR FWR SL LFE SR

DOLBY True HD

SBL SBR SL LFE SR SR

40.0

INPUT SIGNAL ACTIVE SPEAKERS

Het statusdisplay kan niet worden weergegeven aan de resolutie van een computer (bijv. VGA) of terwijl

<span id="page-135-2"></span>**Voorbeelden van schermweergaven**

bepaalde 3D-videoinhoud wordt afgespeeld.

**OPMERKING**

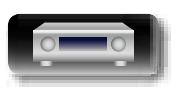

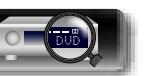

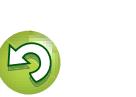

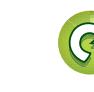

#### Geeft informatie over de ontvangerinstellingen, ingangssignalen, enz. Aa **Items instellen Instellingen**

GUI

66

<u>N)</u>

 $\mathbb{Z}$ 

 $\overline{\overset{\mathbf{Aa}}{\text{}}\mathbf{\mathbin{\widehat{\otimes}}} \mathbf{0}}$ 

**GUI** 

## <span id="page-136-0"></span>**Gebruiksdata Standaardinstellingen zijn onderstreept.**

Om ons te helpen onze producten en klantenservice te verbeteren, verzamelt Marantz anonieme informatie over hoe u gebruik maakt van uw AV-ontvanger(bijvoorbeeld de vaak gebruikte ingangsbronnen, geluidsfuncties en luidsprekerinstellingen). Marantz biedt informatie die we verzamelen nooit aan derden aan.

#### **Instellingen**

**Ja** : Geef Marantz informatie over het gebruik van dit toestel via het netwerk. **Nee** : Geef Marantz geen informatie over het gebruik van dit toestel via het netwerk.

receiver.

## <span id="page-136-1"></span>**Firmware Standaardinstellingen zijn onderstreept.**

Stel in of er al dan niet moet worden gecontroleerd op firmware-updates, voer de update van de firmware uit en geef de update- en upgrademeldingen.

<span id="page-136-2"></span>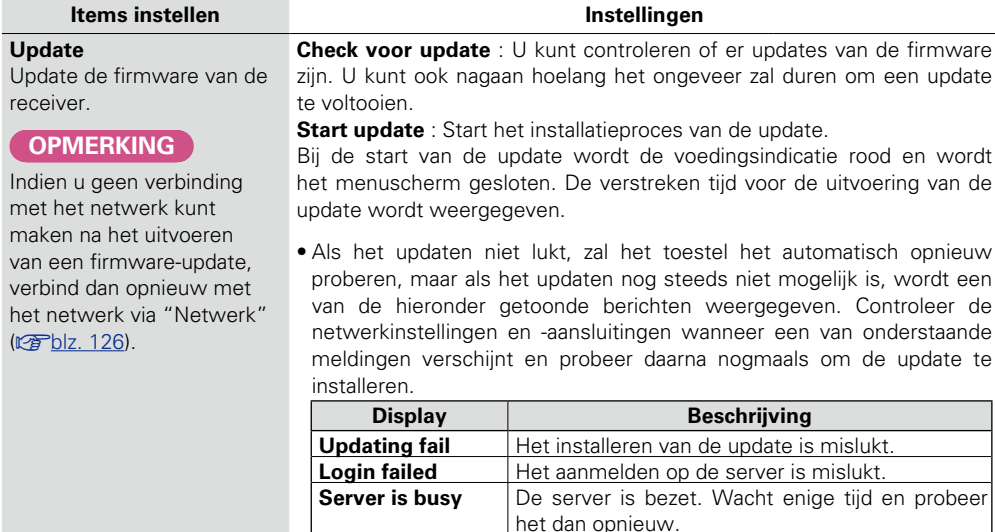

**Connection fail** Verbinding met de server is niet tot stand

**Download fail** Het downloaden van de firmware is mislukt.

gekomen.

**Items instellen Instellingen** 

## **Notificatie**

Toont een bericht op het menuscherm van dit toestel waarin wordt meegedeeld wanneer de recentste firmware werd uitgegeven met "Update".

Toont een bericht op het menuscherm van dit toestel waarin wordt meegedeeld wanneer de downloadbare firmware werd uitgegeven met "Functie toevoegen".

(**v**[blz.](#page-21-0) 19) wanneer u van deze functie gebruik maakt.

- **Aan** : Toon updatebericht.
- • **Uit** : Toon updatebericht niet.

#### $\overline{\rightarrow}$

• Wanneer u op **ENTER** drukt tijdens het weergeven van de mededeling, wordt het scherm "Check voor update" weergegeven. (Zie [blz. 134](#page-136-2) voor meer informatie over "Update").  $\bullet$  Druk op  $\triangleleft$  of **BACK** om de mededeling te

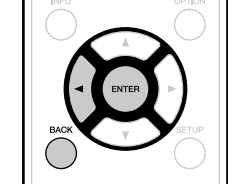

<span id="page-136-4"></span>wissen. **Upgrade** : De mededeling wordt ongeveer 20 seconden weergegeven, nadat de stroom is ingeschakeld. Maak verbinding met breedbandinternet ( $\sqrt{\epsilon}$ [blz.](#page-21-0) 19) wanneer u van deze functie gebruik maakt.

<span id="page-136-3"></span>**Update** : De mededeling wordt ongeveer 20 seconden weergegeven, nadat de stroom is ingeschakeld. Maak verbinding met breedbandinternet

- **Aan** : Toon updatebericht.
- **Uit** : Toon updatebericht niet.

#### $\rightarrow$

• Wanneer u op **ENTER** drukt tijdens het weergeven van de mededeling, wordt het scherm "Functie toevoegen" weergegeven (Zie [blz.](#page-137-1)  135 voor meer informatie over "Functie toevoegen").

• Druk op **STATUS** of **SOUND MODE** om de mededeling te wissen.

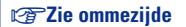

**Basisinstructies**

**Basisinstructies** 

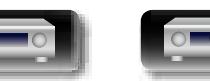

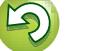

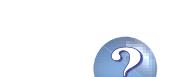

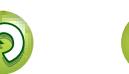

<span id="page-137-1"></span>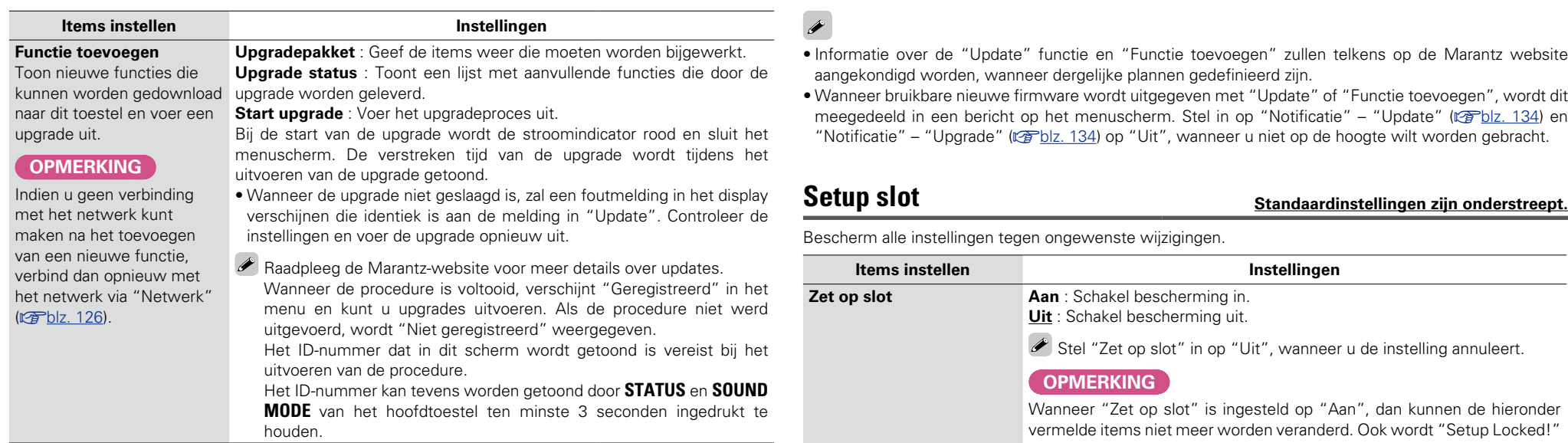

#### **Opmerkingen over het gebruik van "Update" en "Functie toevoegen"**

- • Om deze functies te kunnen gebruiken, moet voldaan worden aan de correcte systeemvereisten en instellingen voor een breedband internetverbinding (var[blz.](#page-21-0) 19).
- Schakel de stroom niet uit voordat de update of upgrade afgerond is.
- • Zelfs met een breedband internetverbinding kan het installeren van een volledige firmware update/ upgrade ca. 1 uur duren.
- • Als het installeren van de update/upgrade eenmaal is gestart, kunnen de normale functies van dit toestel niet eerder weer worden gebruikt dan nadat de update/upgrade volledig is geïnstalleerd. Het is mogelijk dat back-updata voor de voor dit toestel ingestelde parameters, etc. worden teruggesteld.
- Als de update of het bijwerken mislukt, dient u  $\ddot{\textbf{0}}$  op het toestel langer dan 5 seconden ingedrukt te houden of het stroomsnoer uit te trekken en opnieuw in te steken. "Update retry" verschijnt op de display en update herstart vanaf het punt waar de update mislukte. Controleer de netwerkomgeving, indien de fout zich ondanks dit nog steeds voordoet.

# • Informatie over de "Update" functie en "Functie toevoegen" zullen telkens op de Marantz website

• Wanneer bruikbare nieuwe firmware wordt uitgegeven met "Update" of "Functie toevoegen", wordt dit meegedeeld in een bericht op het menuscherm. Stel in op "Notificatie" – "Update" (☞[blz. 134](#page-136-3)) en

<span id="page-137-0"></span>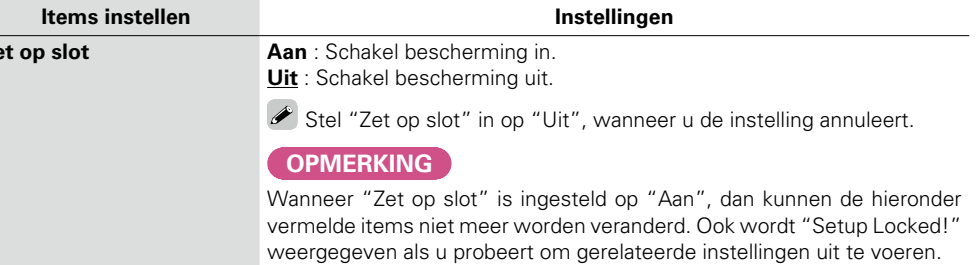

• Bewerkingen menu Setup

**Basisinstructies**

**Basisinstructies** 

**Geavanceerde instructies**

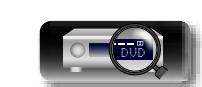

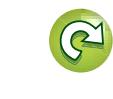

**GUI** 

**NI** 

 $\overbrace{ }^{\mathbf{A}\mathbf{a}}$ 

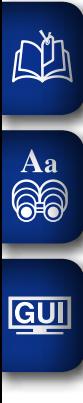

**Informatie**

# **Informatie**

**Hier geven we overige informatie over het toestel. Raadpleeg deze informatie indien nodig.**

- **Namen en functies van onderdelen**  $\mathbb{F}_{\mathbb{F}}$ [blz. 137](#page-139-0)
- **Overige informatie**  $\mathbb{C}$ [blz. 142](#page-144-0)
- **Probleemoplossing** <sup>*v*</sup> [blz. 152](#page-154-0)
- **Technische gegevens**  $\mathbb{C}$ [blz. 157](#page-159-0)
- **Index** *v***<sub>p</sub> [blz. 158](#page-160-0)**

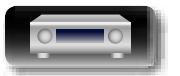

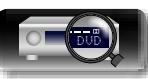

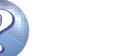

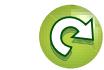

# <span id="page-139-0"></span>**Namen en functies van onderdelen**

## **Voorpaneel**

Toetsen die hier niet worden beschreven, worden beschreven op de tussen haakjes ( ) vermelde bladzijde.

# **GUI**

DÀ

 $\overbrace{ }^{\mathbf{A}\mathbf{a}}$ 

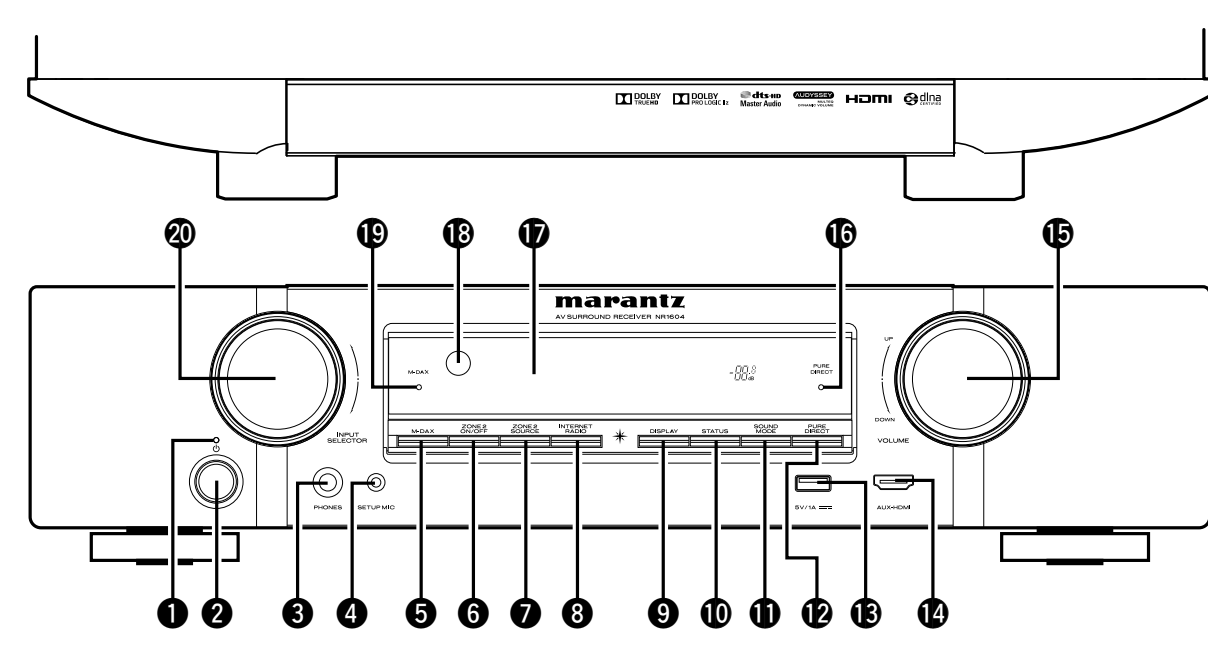

#### q**Netspanningsindicator** ··························································· ([28](#page-30-0)) G**Voedingsindicatorstatus**H

#### • Voeding aan : Uit

- • Normale stand-by : Rood
- • Wanneer "HDMI Passthrough" of "HDMI-control" (v<sup>o</sup>[blz.](#page-117-3) 115) is ingesteld op "Aan": Oranie
- Wanneer "IP-besturing" (v [blz.](#page-129-2) 127) is ingesteld op "Altijd aan": Oranje

#### w**Netspanningstoets (**X**)** ··························································· ([28](#page-30-0))

Zet het toestel aan en uit (stand-by).

#### e**Hoofdtelefoonaansluiting (PHONES)**

Wanneer de hoofdtelefoon op deze aansluiting is aangesloten, zal er niet langer audio worden weergegeven via de aangesloten luidsprekers.

#### **OPMERKING**

Zet het volume niet te hoog wanneer u met de hoofdtelefoon luistert, om gehoorverlies te voorkomen.

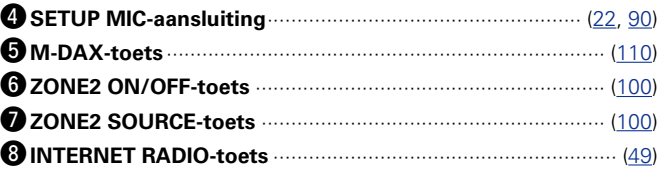

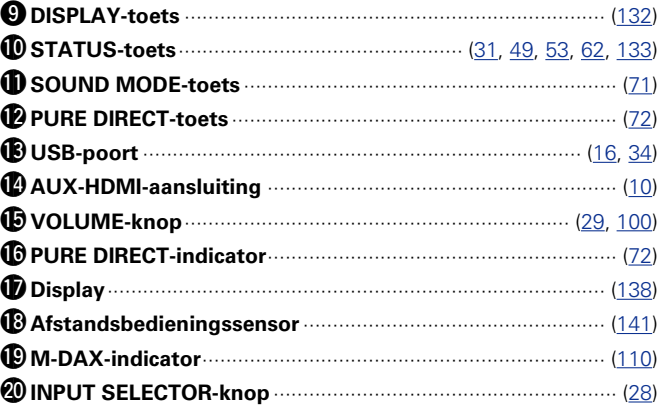

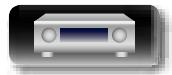

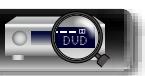

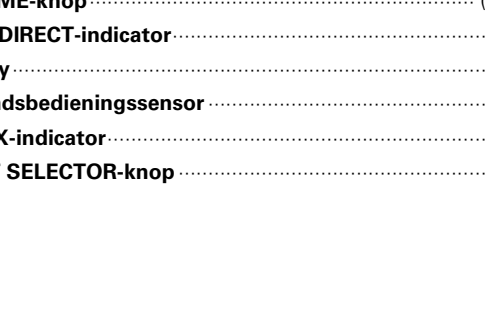

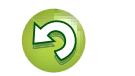

<span id="page-140-0"></span>**Display**

GUI

<u>N)</u>

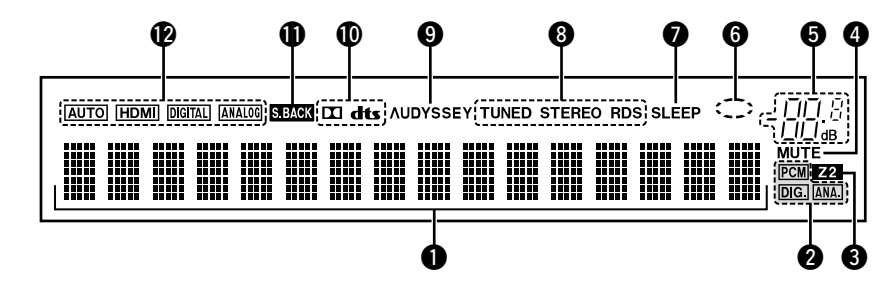

#### q**Informatiedisplay**

Hier worden de naam van de ingangsbron, de geluidsmodus, de instelwaarden en overige informatie getoond.

#### $\bullet$  Ingangssignaalindicators

#### $\bigcirc$  MULTI ZONE-indicators

Deze indicator licht op wanneer ZONE2 (andere kamer) wordt aangezet (v<sup>3</sup>[blz. 100](#page-102-1)).

#### *<u>O* MUTE-indicator</u>

Dit licht op wanneer de audiodempingsfunctie is geselecteerd (**v**[blz.](#page-31-1) 29)

#### $\Theta$  Hoofdvolume-indicator

#### **O** Cirkelindicator

De cirkelindicator wordt weergegeven wanneer de ingangsbron "NETWORK" of "iPod/USB" is wanneer u muziek afspeelt.

#### **O**Inslaaptimerindicator

Dit licht op wanneer de slaapmodus is geselecteerd (var[blz.](#page-97-0) 95).

#### **<sup>** $\odot$ **</sup> Tuner ontvangstmodus indicators**

Deze indicators lichten op wanneer de ingangsbron is ingesteld op "TUNER" om de ontvangstomstandigheden aan te geven.

**STEREO** : In de FM-modus licht deze indicator op bij ontvangst van stereo-uitzendingen.

**TUNED** : Deze indicator licht op als goed op de zender is afgestemd. **RDS** : Deze indicator licht op wanneer RDS-uitzendingen worden ontvangen.

#### o**Audyssey® -indicator**

Deze indicator licht op wanneer de "MultEQ<sup>®</sup>" (v<sup>a</sup>[blz.](#page-113-3) 111), "Dynamic EQ" (@P[blz.](#page-114-2) 112) of "Dynamic Volume" (@Pblz. 112) instelling op een andere stand dan "Uit" is gesteld.

#### Q0**Decoderindicator**

Deze lichten op wanneer er Dolby- of DTS-signalen worden ingevoerd of wanneer de Dolby- of DTS-decoder wordt uitgevoerd.

#### Q1**Indicator surround achter**

Dit lampje gaat branden als de audiosignalen worden uitgevoerd via de luidsprekers surround achter (MP[blz. 123\)](#page-125-4).

#### Q2**Indicators voor de ingangsmodus**

Instellen van de audio-ingangsmodi voor de verschillende ingangsbronnen (ver[blz.](#page-123-4) 121).

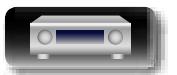

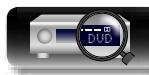

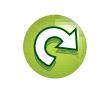

## **Achterpaneel**

必

Aa<br>66

GUI

Worden beschreven op de tussen haakjes ( ) vermelde bladzijde.

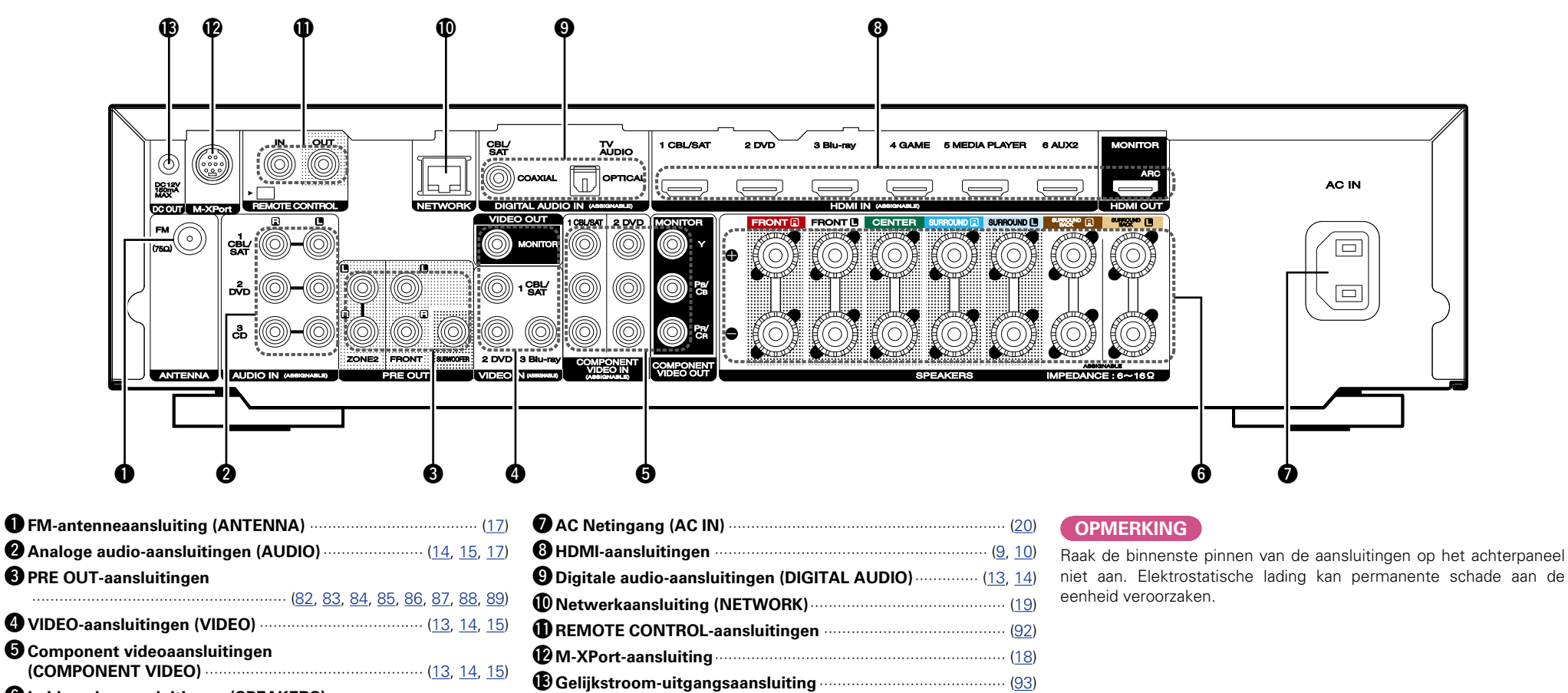

y**Luidsprekeraansluitingen (SPEAKERS)**

DVD

················································ ([82](#page-84-0), [83](#page-85-0), [84](#page-86-0), [85](#page-87-0), [86](#page-88-0), [87](#page-89-0), [88](#page-90-0), [89](#page-91-0), [100](#page-102-2))

139

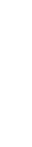

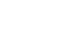

## **Afstandsbediening**

 $\mathbb{R}^n$ 

 $\overbrace{ }^{\mathbf{A}\mathbf{a}}$ 

**GUI** 

Toetsen die hier niet worden beschreven, worden beschreven op de tussen haakjes ( ) vermelde bladzijde.

 $\mathbb{Q}$ 

 $\widetilde{\mathbb{C}}$ 

 $\overline{P}$ 

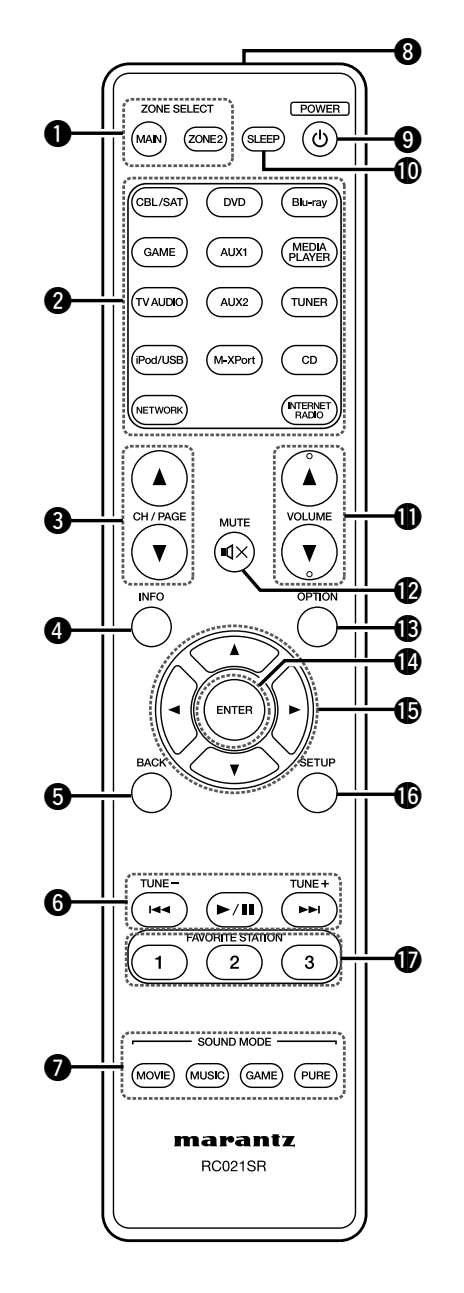

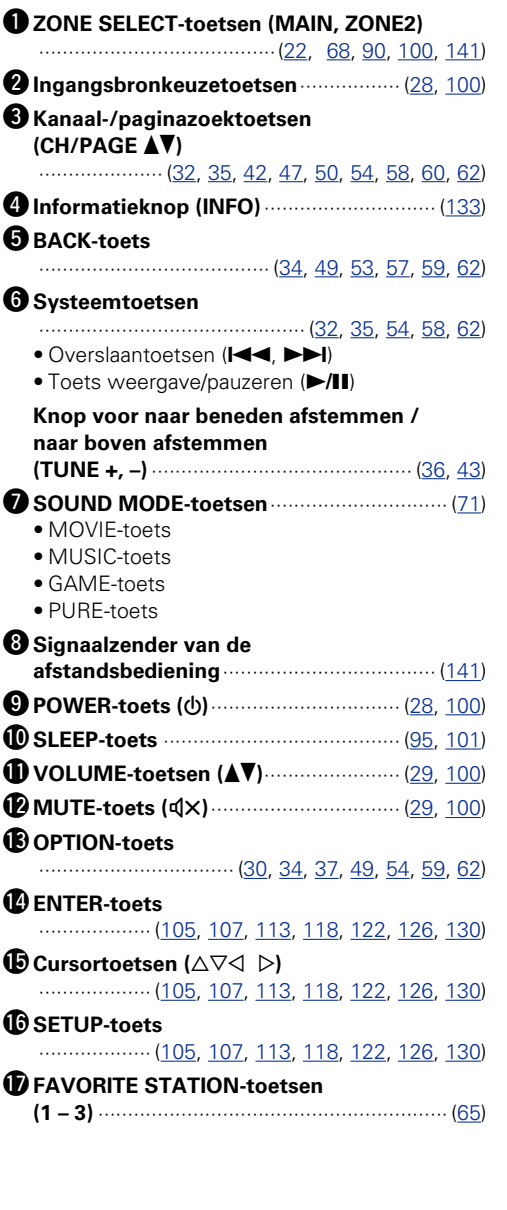

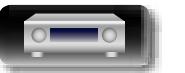

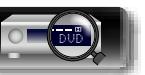

## **De batterijen plaatsen**

q Verwijder de het achterste deksel in de richting van de Aa pijl en verwijder het. ...<br>66

 $\mathbb{Z}$ 

GUI

(2) Plaats de twee batterijen en let hierbij op de aanduidingen in het batterijencompartiment.

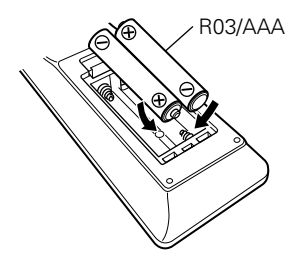

3) Plaats het deksel terug.

#### **OPMERKING**

- • Plaats de aangegeven batterijen in de afstandsbediening.
- • Vervang de batterijen door nieuwe als het toestel zelfs niet meet werkt wanneer de afstandsbediening dicht bij het toestel wordt gebruikt. (De meegeleverde batterijen zijn alleen bedoeld om u de werking van het toestel te kunnen laten controleren. Vervang ze zo snel als mogelijk door nieuwe batterijen.)
- • Zorg ervoor dat u de batterijen in de juiste richting plaatst volgens de aanduidingen  $\oplus$  en  $\ominus$  in het batterijcompartiment.
- • Voorkom beschadiging van de batterijen of lekkage van batterijvloeistof:
- • Gebruik een nieuwe batterij niet samen met een oude.
- • Gebruik geen twee verschillende soorten batterijen.
- • Probeer droge batterijen niet op te laden.
- • De batterijen niet kortsluiten, uiteenhalen, verwarmen of weggooien in open vlam.
- • Bewaar de batterijen niet op een plaats waar deze blootstaan aan direct zonlicht of op plaatsen waar zeer hoge temperaturen heersen, zoals in de buurt van een kachel.
- In geval van lekkage van batterijvloeistof veegt u de vloeistof in het batterijcompartiment voorzichtig weg en plaatst u nieuwe batterijen.
- • Verwijder de batterijen uit de afstandsbediening als u ze voor lange tijd niet gaat gebruiken.
- • Gebruikte batterijen moeten volgens lokale reglementen betreffende het verwijderen van batterijen worden afgevoerd.
- • De afstandsbediening kan verkeerd werken als er oplaadbare batterijen zijn gebruikt.

## <span id="page-143-0"></span>**Werkingsbereik van de afstandsbediening**

Richt de afstandsbediening tijdens het gebruik ervan op de afstandsbedieningssensor van het toestel.

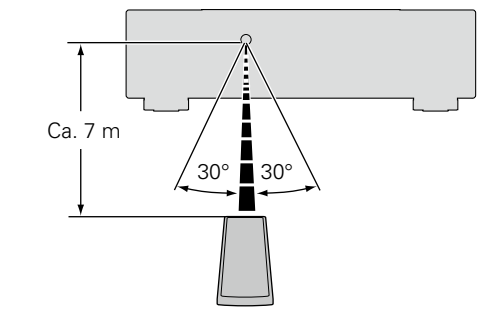

#### **OPMERKING**

- Het toestel werkt mogelijk niet naar behoren of de afstandsbediening werkt mogelijk niet als de afstandsbedieningssensor wordt blootgesteld aan direct zonlicht, sterk kunstmatig licht van een TL-lamp met inverter of infrarood licht.
- • Bijgebruikvan3D-videotoestellendieinfraroodcommunicatiesignalen (bijvoorbeeld infrarood signalen) voor de diverse toestellen (monitor, 3D-bril, 3D-zenderunit, etc.) gebruiken, werkt de afstandsbediening vanwege interferentie door deze communicatiesignalen mogelijk niet. Stel in dat geval de richting en afstand voor 3D-communicatie voor ieder toestel in en controleer dat de afstandsbediening niet meer door dergelijke signalen wordt gestoord.

## <span id="page-143-1"></span>**De zone opgeven die wordt gebruikt met de afstandsbediening**

Wanneer u op de toets **ZONE2** drukt, kan alleen de MAIN ZONE worden bediend met de afstandsbediening.

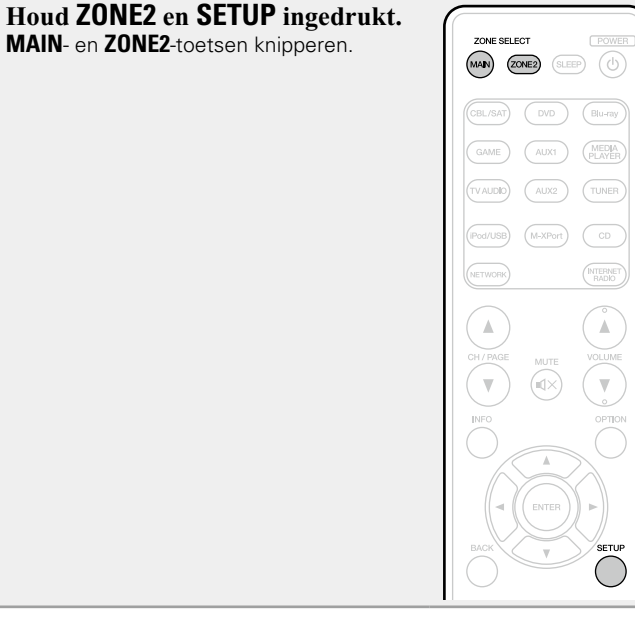

#### n **Om te annuleren**

**Houd ZONE2 en SETUP ingedrukt. MAIN**- en **ZONE2**-toetsen knipperen.

**Geavanceerde instructies**

**Basisinstructies**

**Basisinstructies** 

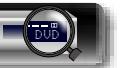

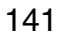

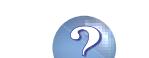

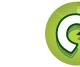
# **Overige informatie**

**a** [Informatie handelsmerk](#page-144-0) ( $\mathbb{Q}$ blz. 142)

 $\overline{\overset{\mathbf{Aa}}{\mathbf{\mathbb{G}\mathbb{Q}}}$ 

**GUI** 

<span id="page-144-1"></span>**DI** 

- **1 [Surround](#page-145-0) (128** hlz. 143)
- n **[Relatie tussen videosignalen en monitoruitgang](#page-149-0)**  (L容[blz. 147](#page-149-0))
- **u** [Uitleg termen](#page-151-0) ( $\mathbb{Q}$ blz. 149)

<span id="page-144-0"></span>**Informatie handelsmerk**

**AUDYSSEY** MULTEQ

Geproduceerd onder licentie van Audyssey Laboratories™. U.S., buitenlandse octrooien zijn aangevraagd. Audyssey MultEQ<sup>®</sup>, Audyssey Dynamic EQ® en Audyssey Dynamic Volume® en Audyssey DSX® zijn gedeponeerde handelsmerken van Audyssey Laboratories.

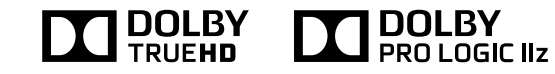

Vervaardigd onder licentie van Dolby Laboratories. "Dolby", "Pro Logic" en het dubbel-D symbool zijn handelsmerken van Dolby Laboratories.

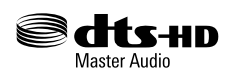

GeproduceerdonderdelicentievandeAmerikaanseoctrooinummers: 5,956,674; 5,974,380; 6,226,616; 6,487,535; 7,212,872; 7,333,929; 7,392,195; 7,272,567. Andere Amerikaanse en internationale octrooien zijn verleend en in behandeling.

DTS-HD,het symbool, en DTS-HD samen met het symbool, zijn gedeponeerde handelsmerken & DTS-HD Master Audio is een handelsmerk van DTS, Inc. Product bevat software. © DTS, Inc. Alle rechten voorbehouden.

HOMI

De termen HDMI en HDMI High-Definition Multimedia Interface, en het HDMI-logo zijn handelsmerken of gedeponeerde handelsmerken van HDMI Licensing LLC in de Verenigde Staten en andere landen.

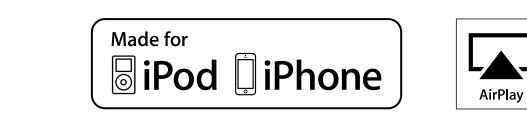

"Made for iPod" and "Made for iPhone" mean that an electronic accessory has been designed to connect specifically to iPod, or iPhone, respectively, and has been certified by the developer to meet Apple performance standards.

Apple is not responsible for the operation of this device or its compliance with safety and regulatory standards. Please note that the use of this accessory with iPod, or iPhone, may affect wireless performance.

AirPlay, the AirPlay logo, iPad, iPhone, iPod, iPod classic, iPod nano, iPod shuffle and iPod touch are trademarks of Apple Inc., registered in the U.S. and other countries.

• Individuele gebruikers mogen met de iPhone, iPod, iPod classic, iPod nano, iPod shuffle en iPod touch voor privé-gebruik materiaal waar geen copyright op rust en materiaal dat volgens de wet mag worden gekopieerd en afgespeeld, afspelen en kopiëren. Inbreuk op copyright is verboden bij de wet.

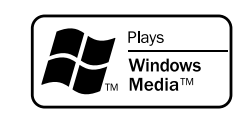

Windows Media en het Windows logo zijn handelsmerken of geregistreerde handelsmerken van Microsoft Corporation in de Verenigde Staten en/of andere landen.

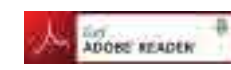

Adobe, het Adobe logo en Reader zijn handelsmerken of geregistreerde handelsmerken van Adobe Systems Incorporated in de Verenigde Staten en/of andere landen.

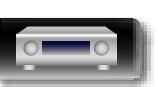

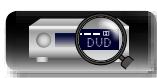

**Geavanceerde instructies**

**Basisinstructies**

## <span id="page-145-0"></span>**Surround**

<span id="page-145-1"></span> $\mathbb{Z}^n$ 

 $\overline{\overset{\mathbf{Aa}}{\mathbf{\mathbin{\widehat{\otimes}}\mathbf{\mathbin{\widehat{\otimes}}}}}$ 

GUI

Dit toestel is uitgerust met een geavanceerd circuit voor digitale signaalverwerking waarmee u uw film- en muziekbronnen kunt weergeven en ze beluisteren met een groot aantal keuzen van surroundgeluidmodi.

### **Geluidsmodi en surround-parameters**

In deze tabel vindt u de luidsprekers die u in elke geluidsmodus kunt gebruiken, en de surround-parameters die in elke geluidsmodus instelbaar zijn.

### **Symbolen in de tabel**

 $\circ$  Dit symbool staat voor de uitgangkanalen voor audio of de instelbare surround-parameters.

© Dit symbool staat voor de uitgangkanalen voor audio. De uitgangkanalen zijn afhankelijk van de instellingen in de "Luidspr. config." (( $\mathcal{F}$ [blz. 123\)](#page-125-0).

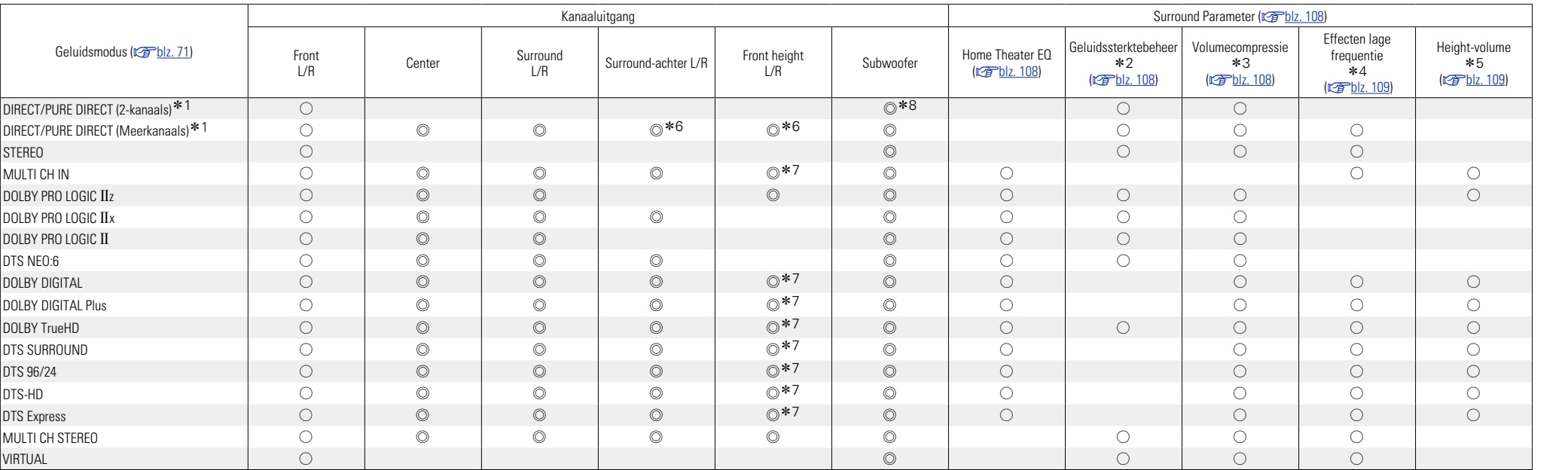

\*1 Tijdens weergave in de PURE DIRECT-modus zijn de surround parameters dezelfde als in de DIRECT-modus.

\*2 U kunt dit item selecteren bij weergave van een Dolby TrueHD-signaal.

\*3 U kunt dit item selecteren bij weergave van een Dolby Digital- of DTS-signaal.

z4 U kunt dit item selecteren bij de weergave van een Dolby Digital-, een DTS- of DVD-Audio-signaal.

\*5 Deze instelling is mogelijk wanneer de geluidsmodus "+PLIIz" is. Informatie over het controleren van de geluidsmodus, vindt u op [blz.](#page-73-0) 71.

z6 Een signaal voor elk kanaal dat is opgenomen in een ingangssignaal wordt weergegeven als audio.

\*7 Audio wordt uitgevoerd vanaf de luidspreker voor hoog wanneer de ingestelde geluidsmodusnaam "+PLIIz" bevat. Informatie over het controleren van de geluidsmodus, vindt u op [blz.](#page-73-0) 71.

**\*8** Het geluid wordt alleen weergegeven via de subwoofer wanneer de "Subwoofermodus" is ingesteld op "LFE+Main" (v

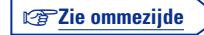

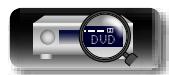

**Basisinstructies Basisinstructies**

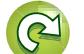

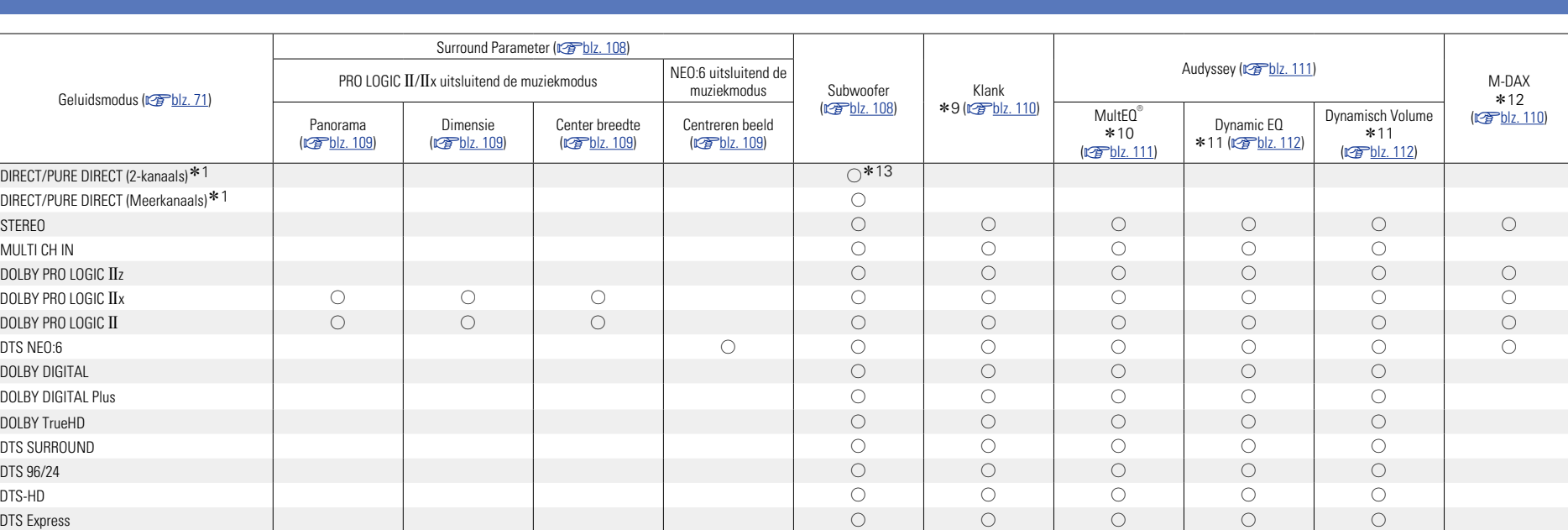

\*1 Tijdens weergave in de PURE DIRECT-modus zijn de surround parameters dezelfde als in de DIRECT-modus.

\*9 Dit item kan niet worden ingesteld wanneer "Graphic EQ" (vor loter 112) is ingesteld op "Aan".

z10 Voor HD Audio met een ingangssignaal met een bemonsteringsfrequentie van meer dan 96 kHz, kan deze geluidsparameter niet worden ingesteld.

**\*11** U kunt dit item selecteren wanneer "MultEQ<sup>®</sup>" ( $\mathbb{Z}$ B[blz.](#page-113-1) 111) is ingesteld op "Uit" of "Graphic EQ".

\*12 U kunt dit item selecteren wanneer het ingangssignaal analoog, PCM 48 kHz of 44,1 kHz is.

**\*13** Het geluid wordt alleen weergegeven via de subwoofer wanneer de "Subwoofermodus" is ingesteld op "LFE+Main" (re [blz.](#page-127-0) 125).

MULTI CH STEREO S S S S S S VIRTUAL SOLO IN SOLO IN SOLO IN SOLO IN SOLO IN SOLO IN SOLO IN SOLO IN SOLO IN SOLO IN SOLO IN SOLO IN SOLO I

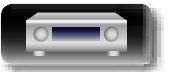

**DI** 

 $\overbrace{ }^{\mathbf{A}\mathbf{a}}$ 

**GUI** 

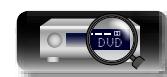

**Surround**

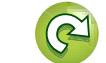

### n **De typen ingangssignaal en de bijbehorende geluidsmodi**

In deze tabel vindt u de ingangssignalen die u in elke geluidsmodus kunt weergeven. Controleer het audiosignaal van de ingangsbron en selecteert vervolgens de geluidsmodus.

### **Symbolen in de tabel**

<span id="page-147-0"></span>必

Aa<br>66

GU

 $\bullet$  Dit symbool staat voor de standaard geluidsmodus.

 $\bigcirc$  Dit symbool staat voor de selecteerbare geluidsmodus.

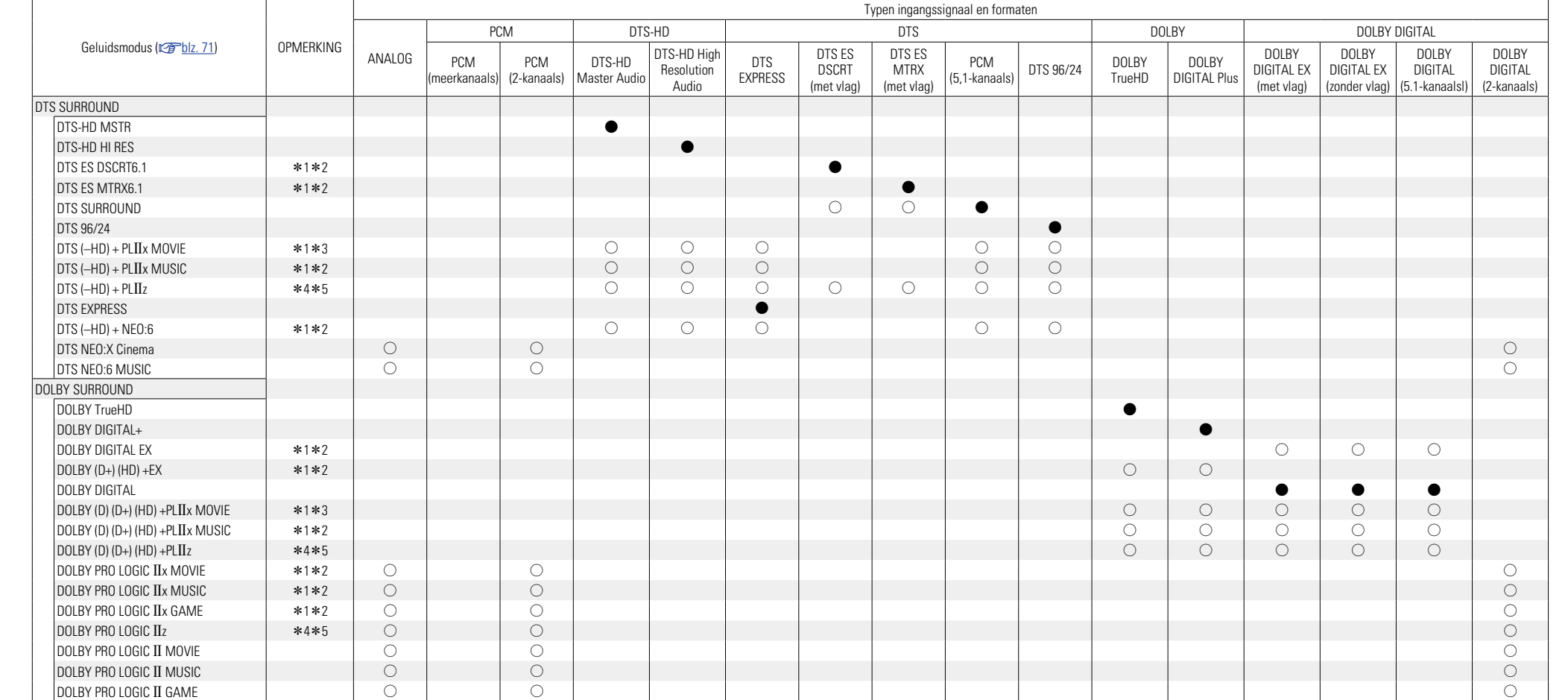

\*1 Deze geluidsmodus kan worden geselecteerd wanneer "Verst. Toewijzen" ( $\sqrt{p}$ [blz. 123](#page-125-1)) is ingesteld op "Surround Back".

\*2 U kunt de geluidsmodus niet selecteren wanneer "Luidspr. config." – "Surr. Back" ( $\sqrt{vF}$ [blz. 123](#page-125-2)) is ingesteld op "Geen".

\*3 U kunt de geluidsmodus niet selecteren wanneer "Luidspr. config." – "Surr. Back" (@[blz. 123](#page-125-2)) is ingesteld op "1 luidspr." of "Geen".

\*4 U kunt de geluidsmodus niet selecteren wanneer "Luidspr. config." – "Front Height" (@F[blz. 123](#page-125-3)) is ingesteld op "Geen".

\*5 Deze geluidsmodus kan worden geselecteerd wanneer "Toewijsmodus" ( $\sqrt{g}$ [blz. 123\)](#page-125-4) is ingesteld op "Front Height".

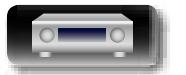

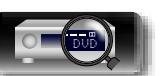

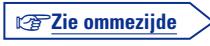

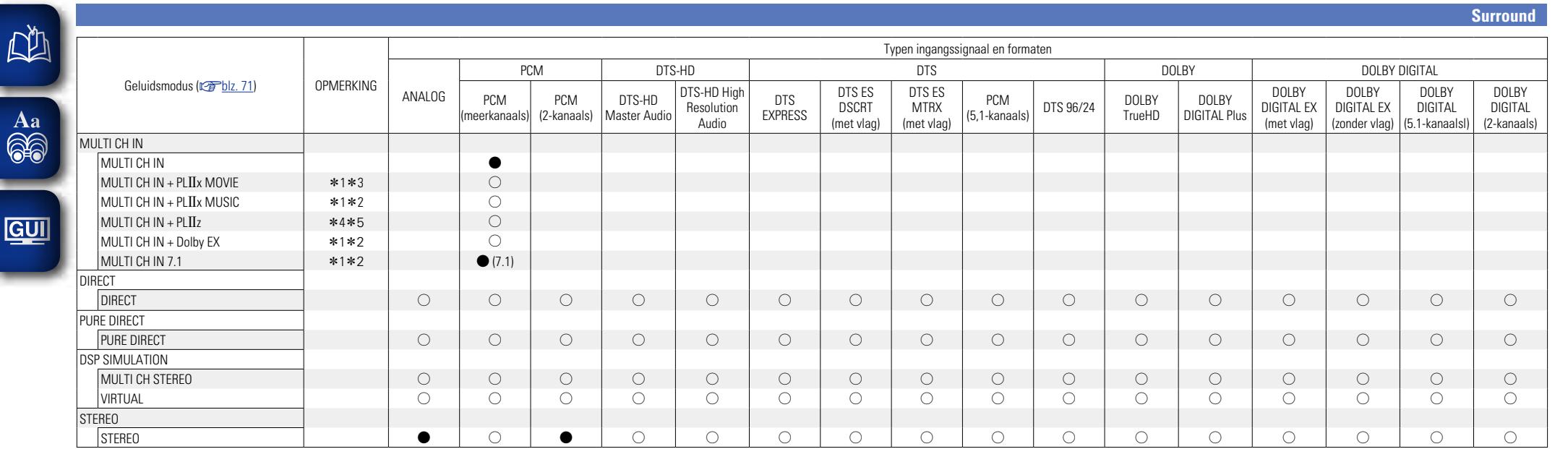

\*1 Deze geluidsmodus kan worden geselecteerd wanneer "Verst. Toewijzen" (图 bz. 123) is ingesteld op "Surround Back".

z2 U kunt de geluidsmodus niet selecteren wanneer "Luidspr. config." – "Surr. Back" (v[blz. 123](#page-125-2)) is ingesteld op "Geen".

\*3 U kunt de geluidsmodus niet selecteren wanneer "Luidspr. config." – "Surr. Back" (@P[blz. 123](#page-125-2)) is ingesteld op "1 luidspr." of "Geen".

z4 U kunt de geluidsmodus niet selecteren wanneer "Luidspr. config." – "Front Height" (v[blz. 123](#page-125-3)) is ingesteld op "Geen".

\*5 Deze geluidsmodus kan worden geselecteerd wanneer "Toewijsmodus" (vor[blz. 123\)](#page-125-4) is ingesteld op "Front Height".

**Geavanceerde instructies**

**Basisinstructies**

**Basisinstructies** 

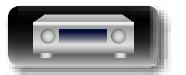

 $\sqrt{2}$ 

.

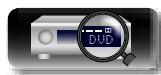

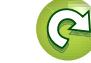

# <span id="page-149-0"></span>**Relatie tussen videosignalen en monitoruitgang**

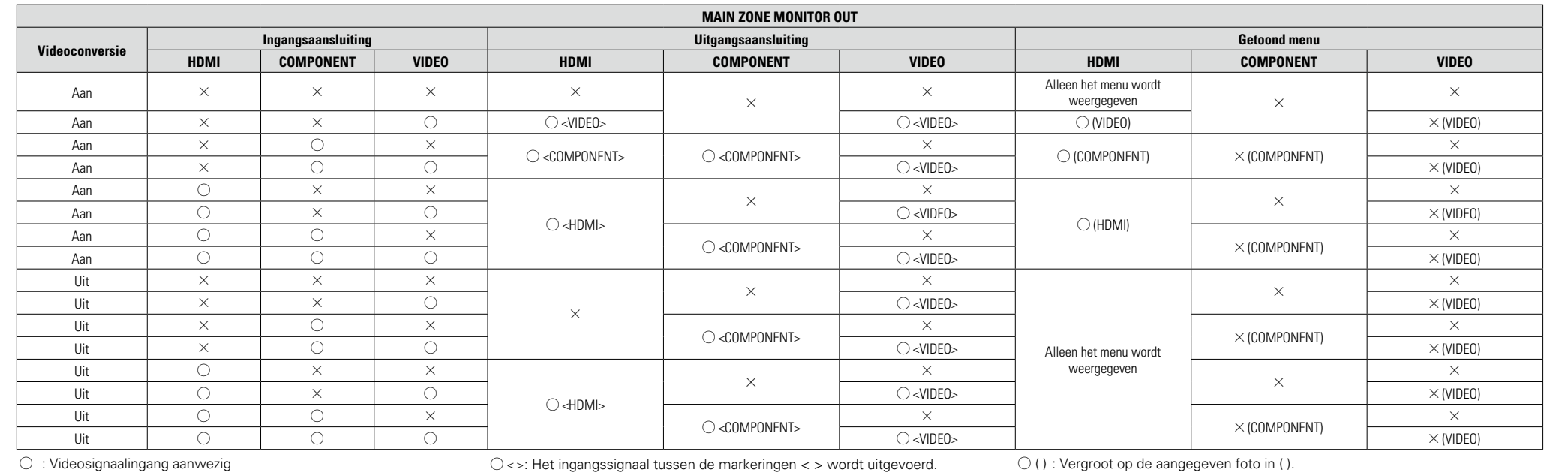

 $\times$  : Geen videosignaalingang

 $\times$  : Geen videosignaaluitvoer

 $\times$  ( ) : Alleen de foto in ( ) wordt weergegeven.  $\times$  : Er wordt geen foto en geen menu weergegeven.

### $\rightarrow$

DÌ

 $\overbrace{ }^{\text{Aa}}$ 

**GUI** 

De videoconversiefunctie voor de Hoofdzone is compatibel met de volgende formaten: NTSC, PAL, SECAM, NTSC4.43, PAL -N, PAL -M en PAL -60.

### **OPMERKING**

- • Het statusdisplay kan niet worden weergegeven aan de resolutie van een computer (bijv. VGA) of terwijl bepaalde 3D-videoinhoud wordt afgespeeld.
- • Wanneer het menu wordt gebruikt aan de resolutie van een computer (bijv. VGA) of tijdens de weergave van bepaalde 3d-videoinhoud, schakelt het weergavebeeld naar het beeld van het menuscherm.

v**Zie ommezijde**

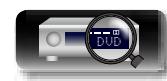

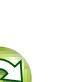

**Basisinstructies**

#### **NI Conversietabel resolutie videosignalen**

 $\overline{\overset{\mathbf{Aa}}{\mathbf{\mathbin{\widehat{\otimes}}\mathbf{\mathbin{\widehat{\otimes}}}}}$ 

GUI

Wanneer "Videoconversie" (r香[blz.](#page-117-0) 115) is ingesteld op "Aan", wordt "i/p scaler" (r香[blz. 116](#page-118-0)) ingesteld op "Analoog", als "Analoog & HDMI" of "HDMI" zijn ingesteld, kan de resolutie van het ingangsvideosignaal worden geconverteerd naar een andere resolutie voor de uitvoer (@Pblz. 6 "Ingangsvideosignalen converteren voor HD-weergave [\(Videoconversiefunctie\)"\)](#page-8-0). De relatie tussen de resolutie van het converteerbare videosignaal en de HDMI-uitgangsresolutie wordt weergegeven in de onderstaande tabel.

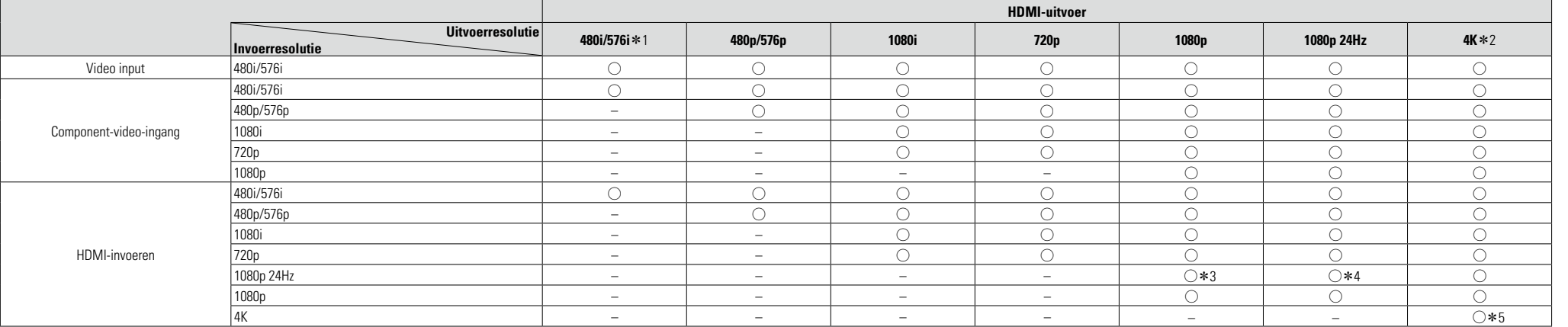

O De resolutie die is ingesteld onder "Resoluties" (vF[blz. 116\)](#page-118-1) in het menu, wordt uitgevoerd.

- – Zorg dat de uitgang dezelfde resolutie heeft als de resolutie van het ingangsvideosignaal.
- \*1 Alleen uitvoeren wanneer "i/p scaler" in het menu is ingesteld op "Uit".
- \*2 Uitvoeren met een resolutie van 3840 x 2160 pixels (24/25/30 Hz).
- \*3 De resolutie die is ingesteld onder "Resoluties" (CF[blz.](#page-118-1) 116) in het menu is ingesteld op "Automatisch" en een televisie die geen 1080p 24Hz videosignalen ondersteunt, wordt aangesloten.
- z4 De resolutie die is ingesteld onder "Resoluties" (v[blz. 116](#page-118-1)) in het menu is ingesteld op "Automatisch" en een televisie die 1080p 24Hz videosignalen ondersteunt, wordt aangesloten.
- z5 Zorg dat de uitgang dezelfde resolutie heeft als de resolutie van het ingangsvideosignaal.

### **OPMERKING**

- • De ingangssignalen 4K, 3D, computerresolutie, "x.v.Color", sYCC601 color, Adobe RGB color of Adobe YCC601 color input naar HDMI worden uitgevoerd met dezelfde resolutie als het ingangsvideosignaal.
- • Wanneer "Video-modus" in het menu is ingesteld op "Game" of "Automatisch" en de game-inhoud wordt afgespeeld, wordt dezelfde resolutie als het ingangsvideosignaal uitgevoerd.
- • Wanneer "Resoluties" in het menu is ingesteld op "Automatisch", wordt het aantal pixels van het televisiescherm dat op de HDMI-uitgang is aangesloten automatisch gedetecteerd en wordt de optimale resolutie uitgevoerd volgens de bovenstaande tabel.
- • Als 1080p 24Hz-signalen die worden ingevoerd vanaf de HDMI-aansluiting, worden geconverteerd naar 1080p 60Hz/1080p 50Hz voor de uitvoer, worden ze uitgevoerd volgens de instelling die is opgegeven voor "Formaat" ( $\sqrt{p}$ [blz.](#page-119-0) 117) in het menu:
- "NTSC" uitvoer als 1080p 60Hz.
- "PAL" uitvoer als 1080p 50Hz.
- • U kunt 60Hz niet converteren naar 50Hz of omgekeerd.
- • U kunt 50Hz niet converteren naar 24Hz.

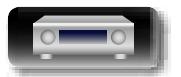

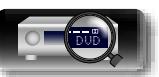

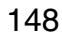

**Geavanceerde instructies**

### <span id="page-151-0"></span>**Uitleg termen**

**A**

#### **A2DP**

<span id="page-151-3"></span>必

**GUI** 

A2DP is een Bluetooth-profiel dat is gedefinieerd  $\overbrace{ }^{\mathbf{A}\mathbf{a}}$ voor apparaten in de auto of voor AV-apparaten die draadloze communicatie gebruiken in plaats van via een kabel.

#### **Adobe RGB color, Adobe YCC601 color**

De kleurruimte die is gedefinieerd door Adobe Systems Inc. Omdat dit een bredere kleurruimte biedt dan RGB, kan deze levendigere en meer natuurlijke afbeeldingen produceren.

#### **AirPlay**

Met AirPlay wordt inhoud van iTunes of van een iPhone/iPod touch/iPad verstuurd (afgespeeld) naar een compatibel apparaat via het netwerk.

#### **ALAC (Apple Lossless Audio Codec)**

Dit is een codering voor de lossless audiocompressiemethode, ontwikkeld door Apple Inc. Deze codering kan worden afgespeeld met iTunes, een iPod of iPhone. Tot ongeveer 60 – 70% gecomprimeerde data, kan tot exact dezelfde oorspronkelijke data worden gedecomprimeerd.

#### **App Store**

App Store is een site die software-applicaties voor apparatuur als iPhone of iPod touch verkoopt en wordt beheerd door Apple Inc.

#### **Audyssey Dynamic EQ**®

Dynamic EQ lost het probleem van de verslechterende geluidskwaliteit op doordat het volume verlaagd wordt op grond van de menselijke perceptie en de akoestiek van de ruimte. Audyssey Dynamic EQ® werkt in combinatie met Audyssey MultEQ® om elke luisteraar bij elk volumeniveau een goed gebalanceerd geluid te bieden.

#### **Audyssey Dynamic Volume**®

Dynamic Volume lost het probleem op van grote verschillen in het volumeniveau tussen televisieprogramma's, reclame en tussen de zachte en luide passages van films. Audyssey Dynamic EQ® is in Dynamic Volume geïntegreerd, zodat wanneer het afspeelvolume automatisch aangepast wordt, de bass response, de toonbalans, de surroundindruk en de dialooghelderheid die ervaren worden hetzelfde blijven.

#### **Audyssey MultEQ**®

MultEQ<sup>®</sup> berekent een equalizingoplossing, gebaseerd op verschillende metingen in de ruimte, dat zowel problemen met tijd als frequentierespons in een luistergebied corrigeert en ook een volledig automatische installatie van het surroundsysteem uitvoert. Mult $EQ^{\circ}$  berekent een equalizing oplossing, gebaseerd op verschillende metingen in de ruimte, dat zowel problemen met tijd als frequentierespons in een luistergebied corrigeert en ook een volledig automatische installatie van het surroundsysteem uitvoert.

#### **Auto Lip Sync**

Indien u de receiver op een TV met ondersteuning van de Auto Lip Sync functie aansluit, kan deze automatisch de vertraging tussen de audio en video corrigeren.

### **B**

#### <span id="page-151-1"></span>**Beveiligingscircuit**

Dit is een functie om schade te voorkomen aan componenten van de stroomtoevoer bij ongewone omstandigheden zoals een eventuele overbelasting of overspanning.

De stroomindicator van het toestel knippert en het toestel gaat in stand-bymodus wanneer er iets abnormaals gebeurt.

#### <span id="page-151-2"></span>**Bluetooth**

Bluetoothiseendraadlozecommunicatietechnologie op korte afstand die wordt gebruikt voor het verbinden van handheld apparaten die zich op enkele meters afstand van elkaar bevinden. Hierdoor kunnen notebooks, PDA's, mobiele telefoons, enz. een draadloze verbinding maken voor het overdragen van audio en gegevens.

### **D**

#### **Deep Color**

Een beeldverwerkingstechnologie die wordt ondersteund door HDMI. In tegenstelling tot RGB die 8 bits (256 schakeringen) per kleur gebruikt, kan deze technologie 10 bits (1024 schakeringen), 12 bits (4096 schakeringen) of 16 bits (65536 schakeringen) gebruiken om kleuren in een hogere definitie te produceren.

Beide apparaten die via HDMI zijn verbonden, moeten Diepe kleur ondersteunen.

#### **DLNA**

DLNA en DLNA CERTIFIED zijn handelsmerken en/of servicemerken van Digital Living Network Alliance.

Sommige content is mogelijk niet compatibel met andere DLNA CERTIFIED® producten.

#### **Dolby Digital**

Dolby Digital is een door Dolby Laboratories ontwikkeld digitaal meerkanaals signaalformaat.

Er kunnen in totaal 5.1-kanalen worden weergegeven: 3 front kanalen ("FL" , "FR" en "C"), 2 surround kanalen ("SL" en "SR") en het "LFE" kanaal voor de lage frequenties.

Hierdoor vindt er geen overspraak tussen de kanalen plaats en wordt een realistisch geluidsveld met een "drie-dimensioneel" gevoel (afstand, beweging en plaats) verkregen. Dit biedt een opwindende ervaring van surroundgeluid bij u thuis. **Dolby Digital EX**

Dolby Digital EX is een 6.1-kanaals surroundformaat van Dolby Laboratories dat het gebruik in uw huiskamer of luisterruimte mogelijk maakt van het "DOLBY DIGITAL SURROUND EX" audioformaat dat gezamenlijk door Dolby Laboratories en Lucasfilms is ontwikkeld.

De 6.1 geluidskanalen met de surround achterkanalen, bieden een verbeterde geluidspositionering en uitbreiding van het surroundgeluidsveld.

#### **Dolby Digital Plus**

Dolby Digital Plus is een verbeterde versie van het Dolby Digital signaalformaat is compatibel met tot 7.1-kanaals discreet digitaal geluid. De extra hoge bitsnelheid zorgt voor een hogere geluidskwaliteit. Dit systeem is opwaarts compatibel met het conventionele Dolby Digital, waardoor er ten aanzien van het bronsignaal en de weergaveapparatuur een grote mate van flexibiliteit ontstaat. **Dolby Pro Logic II** 

Dolby Pro Logic II is door Dolby Laboratories ontwikkelde decoderingstechnologie op basis van een matrix systeem.

Normale muziek, zoals die op CD's, wordt gecodeerd in 5-kanalen om uitstekende surroundeffecten te verkrijgen.

De signalen voor de surround kanalen worden geconverteerd in stereo- en volbandsignalen (met een frequentiebereik van 20 Hz tot 20 kHz of meer) waardoor bij alle stereo geluidsbronnen een "drie-dimensioneel" geluidsbeeld ontstaat dat een prominente aanwezig is.

#### **Dolby Pro Logic IIx**

Dolby Pro Logic IIx is een verbeterde versie van de Dolby Pro Logic II matrix decodeertechnologie. De in 2-kanalen opgenomen audiosignalen worden zorgvuldig gedecodeerd om een natuurlijk klinkend geluid tot 7.1-kanaals surround te verkrijgen.

Er zijn drie standen beschikbaar: "Music" voor het weergeven van muziek, "Movie" dat uitstekend past bij het weergeven van films en "Game" dat is geoptimaliseerd voor het spelen van videogames. **Dolby Pro Logic IIz** 

#### Dolby Pro Logic IIz introduceert een nieuwe dimensie voor thuisamusement door de toevoeging van een paar front hoogtekanalen. Compatibel met stereo-, 5.1- en 7.1-kanaals-content, levert Dolby Pro Logic IIz verbeterde ruimtelijkheid, diepte en dimensie aan films en weergave van concertvideo's en videospelletjes terwijl de totale integriteit van de bronmix behouden blijft.

Dolby Pro Logic IIz identificeert en decodeert ruimtelijke signalen, die van nature voorkomen in alle content, en stuurt deze informatie door naar de front hoogtekanalen, waarmee de prestatie van de linkse en rechtse surroundluidsprekers wordt gecomplementeerd. Content die is gecodeerd met Dolby Pro Logic IIz hoogtekanaleninformatie kan zelfs meer onthullend zijn met op waarneming gebaseerde afzonderlijke hoogtekanaleninformatie. Dit zorgt voor een opwindende nieuwe dimensie in thuisamusement.

Dolby Pro Logic IIz met front hoogtekanalen is ook een ideaal alternatief voor huishoudens die geen plaats hebben voor achter-surroundluidsprekers van een typisch 7.1-kanaals systeem, maar wel ruimte beschikbaar hebben op een boekenplank om de extra hoogteluidsprekers te plaatsen.

#### **Dolby TrueHD**

Dolby TrueHD is een door Dolby Laboratories ontwikkelde HD audiotechnologie die gebruik maakt van een verliesloos coderingssysteem om het geluid op de natuurgetrouwe wijze van de studio master te reproduceren.

Dit formaat biedt mogelijkheden voor de ondersteuning van tot wel 8 audiokanalen met een sampling-frequentie met een resolutie van 96 kHz/24 bit en tot wel 6 audiokanalen met een sampling-frequentie met een resolutie van 192 kHz/24 bit. Dolby TrueHD wordt toegepast voor applicaties waarvoor de geluidskwaliteit heel belangrijk is.

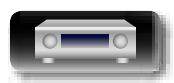

**Geavanceerde instructies**

#### **Downmix**

Deze functie converteert het aantal kanalen van surround audio naar een minder aantal kanalen en speelt af volgens de systeemconfiguratie.

### $\overline{\overset{\mathbf{Aa}}{\mathbf{\mathbin{\widehat{\otimes}}\mathbf{\mathbin{\widehat{\otimes}}}}}$ **DTS**

<span id="page-152-1"></span>必

 $\overline{GUI}$ 

Dit is een afkorting voor Digital Theater System, wat een digitaal audio systeem ontwikkeld door DTS is.

DTS biedt een krachtige en dynamische surroundgeluidservaring en is te vinden in de beste bioscopen en filmzalen ter wereld.

#### **DTS 96/24**

DTS 96/24 is een digitaal audioformaat waarmee weergave op kwalitatief hoogstaand niveau mogelijk is van 5.1-kanaals surroundgeluid met een bemonsteringsfrequentie van 96 kHz en 24-bits quantisatie van DVD-Video.

#### **DTS Digital Surround**

DTS Digital Surround is het standaard digitale surround formaat van DTS, Inc., is compatibel met bemonsteringsfrequenties van 44,1 en 48 kHz en levert 5.1-kanalen digitaal discreet digitaal surroundgeluid.

#### **DTS-ES™ Discrete 6.1**

DTS-ES™ Discrete 6.1 is een 6.1--kanaals discreet digitaal audioformaat waarbij aan het digitale DTS surroundgeluid een surround-achter (SB) kanaal wordt toegevoegd.

Afhankelijk van de decoder is decodering van conventionele 5.1-kanaals audiosignalen ook mogelijk.

#### **DTS-ES™ Matrix 6.1**

DTS-ES™Matrix6.1iseen6.1--kanaalsaudioformaat waarbij aan het digitale DTS-surroundgeluid een surround-achter (SB) kanaal wordt toegevoegd door middel van matrixcodering. Afhankelijk van de decoder is decodering van conventionele 5.1-kanaals audiosignalen ook mogelijk.

#### **DTS Express**

DTS Express is een audioformaat dat lage bitrates (max. 5.1-kanalen, 24 tot 256 kbps) ondersteunt.

#### **DTS-HD**

Deze audiotechnologie heeft een hogere geluidskwaliteit en verbeterde functionaliteit ten opzichte van de conventionele DTS en is opgenomen als optionele audio voor een Blu-raydisc. Deze technologie ondersteunt multikanalen, hoge snelheid voor gegevensoverdracht, hoge sampling frequentie en audioweergave zonder verlies. Maximaal 7.1-kanalen worden in Blu-raydisc ondersteund.

#### **DTS-HD High Resolution Audio**

DTS-HD High Resolution Audio is een verbeterde versie van de conventionele DTS, DTS-ES en DTS 96/24 signaalformaten en is compatibel met bemonsteringsfrequenties van 96 of 48 kHz en levert een discreet digitaal geluid tot 7.1-kanaals surround. De hoge bitsnelheden staan garant voor kwalitatief hoogstaand geluid. Dit formaat is geheel compatibel met conventionele producten, waaronder het gewone DTS digitale 5.1-kanaals surround signaal.

#### **DTS-HD Master Audio**

DTS-HD Master Audio is een audioformaat zonder kwaliteitsverlies dat is ontwikkeld door Digital Theater System (DTS). Dit formaat biedt mogelijkheden voor de ondersteuning van tot wel 8 audiokanalen met een sampling-frequentie met een resolutie van 96 kHz/24 bit en tot wel 6 audiokanalen met een sampling-frequentie met een resolutie van 192 kHz/24 bit. Dit formaat is geheel compatibel met conventionele producten, waaronder het gewone DTS digitale 5.1-kanaals surround signaal.

#### **DTS NEO:6™ Surround**

DTS NEO:6™ is een matrix decoderingstechnologie waarmee met 2-kanaals geluidsbronnen 6.1-kanaals surroundgeluid kan worden verkregen. Deze technologie bevat "DTS NEO:6 Cinema" dat geschikt is voor het weergeven van films, en "DTS NEO:6 Music" dat geschikt is voor het weergeven van muziek.

#### **Dynamisch bereik**

Het verschil tussen het maximale onvervormde geluidsniveau en het minimale geluidsniveau dat waarneembaar is boven de ruis dat door het apparaat wordt uitgezonden.

#### **FLAC**

FLAC staat voor "Free Lossless Audio Codec" en is een free lossless audiobestandsformaat. Lossless betekent dat de audio wordt gecomprimeerd zonder kwaliteitsverlies.

De FLAC licentie wordt hieronder aangegeven.

**F**

Copyright (C) 2000, 2001, 2002, 2003, 2004, 2005, 2006, 2007, 2008, 2009 Josh Coalson

Redistribution and use in source and binary forms, with or without modification, are permitted provided that the following conditions are met:

- Redistributions of source code must retain the above copyright notice, this list of conditions and the following disclaimer.
- Redistributions in binary form must reproduce the above copyright notice, this list of conditions and the following disclaimer in the documentation and/ or other materials provided with the distribution.
- Neither the name of the Xiph.org Foundation nor the names of its contributors may be used to endorse or promote products derived from this software without specific prior written permission. THIS SOFTWARE IS PROVIDED BY THE COPYRIGHT HOLDERS AND CONTRIBUTORS "AS IS" AND ANY EXPRESSOR IMPLIED WARRANTIE

, INCLUDING, BUT NOT LIMITED TO, THE IMPLIED WARRANTIES OF MERCHANTABILITY AND FITNESS FOR A PARTICULAR PURPOSE ARE DISCLAIMED. IN NO EVENT SHALL THE FOUNDATION OR CONTRIBUTORS BE LIABLE FOR ANY DIRECT, INDIRECT, INCIDENTAL, SPECIAL, EXEMPLARY, OR CONSEQUENTIAL DAMAGES (INCLUDING, BUT NOT LIMITED TO, PROCUREMENT OF SUBSTITUTE GOODS OR SERVICES; LOSS OF USE, DATA, OR PROFITS; OR BUSINESS INTERRUPTION) HOWEVER CAUSED AND ON ANY THEORY OF LIABILITY, WHETHER IN CONTRACT, STRICT LIABILITY, OR TORT (INCLUDING NEGLIGENCE OR OTHERWISE) ARISING IN ANY WAY OUT OF THE USE OF THIS SOFTWARE, EVEN IF ADVISED OF THE POSSIBILITY OF SUCH DAMAGE.

#### **HDCP**

Bij het overbrengen van digitale signalen tussen apparaten, codeert deze technologie voor beveiliging van auteursrechten de signalen om te voorkomen dat inhoud zonder toestemming wordt gekopieerd.

**H**

#### **HDMI**

Dit is een afkorting voor High-Definition Multimedia Interface en is een AV digitale interface die op een TV of versterker kan worden aangesloten. Videoen audiosignalen kunnen met 1 kabel worden aangesloten.

#### **iTunes**

**I**

**K**

**L**

iTunes is de naam van de multimedia-speler van Apple Inc. Met deze app kunt u multimedia-inhoud, inclusief muziek en films beheren en afspelen. iTunes ondersteunt de diverse belangrijkste bestandsformaten, incl. AAC, WAV en MP3.

#### <span id="page-152-0"></span>**Koppelen**

Koppelen is een bewerking die is vereist voor de instellingen om twee Bluetooth-apparaten te verbinden. Door het koppelen krijgen Bluetoothapparaten toegang tot elkaar.

### **LFE**

Dit is een afkorting van Low Frequency Effect en is een uitvoerkanaal dat lage frequentie voor geluidseffecten benadrukt. Surround audio wordt intenser door de uitvoer van 20 Hz tot 120 Hz diepe bas naar de subwoofer(s) van het systeem.

#### **Luidsprekerimpedantie**

Dit is een weerstandswaarde van wisselstroom die wordt aangegeven in Ω (ohm). Hoe kleiner deze waarde, hoe groter de kracht.

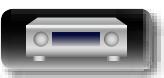

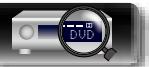

**Informatie**

Informatie

**Basisinstructies**

# <span id="page-153-0"></span>**DA**

Aa 66

GUI

### **MAIN ZONE**

De kamer waar dit toestel staat, wordt de MAIN ZONE genoemd.

### **MP3 (MPEG Audio Layer-3)**

**M**

Dit is een internationaal gestandaardiseerd<br>audiodatacompressiesysteem dat de "MPEGaudiodatacompressiesysteem 1"-videocompressiestandaard gebruikt. Het comprimeert het datavolume tot ongeveer een elfde van de originele grootte terwijl het een klankkwaliteit behoudt die gelijk is aan die van een muziek-CD.

#### **MPEG (Moving Picture Experts Group), MPEG-2, MPEG-4**

Dit zijn de namen van de standaarden voor digitale compressieformaten die worden gebruikt voor het coderen van video en audio. De videostandaarden bevatten "MPEG-1 Video", "MPEG-2 Video", "MPEG-4 Visual", "MPEG-4 AVC". De audiostandaarden bevatten "MPEG-1 Audio", "MPEG-2 Audio", "MPEG-4 AAC".

#### **Progressief (sequentieel scannen)**

Dit is een scansysteem voor videosignalen dat 1 frame video weergeeft als één afbeelding. Vergeleken met het rasteringsysteem heeft dit systeem beelden met minder flikkering en gekartelde randen.

### **S**

#### **Samplingsfrequentie**

**P**

Bij sampling wordt een geluidsgolf (analoog signaal) op regelmatige intervallen gelezen en wordt de hoogte van elke golf bij elke aflezing uitgedrukt in digitaal formaat (waardoor een digitaal signaal wordt geproduceerd).

Het aantal aflezingen dat binnen één seconde wordt aedaan, wordt "Samplingfrequentie" genoemd. Hoe groter de waarde, hoe dichter de gereproduceerde klank bij het origineel ligt. **sYCC601 color**

Net als "x.v.Color", bepaalt elk van deze kleurruimten een beschikbaar kleurenpalet dat groter is dan het traditionele RGB-kleurenmodel.

#### **vTuner**

**V**

Dit is een gratis toegankelijke contentserver voor internetradio. Upgradeprijzen zijn inclusief de gebruikskosten.

Surf voor meer informatie over deze service naar de website van vTuner.

#### vTuner website: http://www.radiomarantz.com

Dit product wordt beschermd door bepaalde intellectuele eigendomsrechten van Nothing Else Matters Software en BridgeCo. Het gebruik of de verspreiding van dergelijke technologie buiten dit product zonder licentie van Nothing Else Matters Software en BridgeCo of erkende gelieerde bedrijven is verboden.

#### **W Windows Media DRM**

Dit is een auteursrechtelijk beschermde technologie die door Microsoft is ontwikkeld.

Leveranciers van content gebruiken de technologie voor het beheer van digitale rechten voor Windows Media (DRM-WM) die in dit toestel is geïntegreerd om de integriteit van hun content (Secure Content) te beschermen zodat er geen misbruik hun intellectuele eigendommen, waaronder de auteursrechten, kan worden gemaakt. Dit toestel gebruikt WM-DRM software voor het afspelen van Secure Content (WM-DRM Software). Wanneer de beveiliging van de WM-DRM Software in dit toestel wordt gecompromitteerd, kunnen de eigenaars van de Secure Content (Secure Content Owners) Microsoft verzoeken het recht van WM-DRM Software om nieuwe licenties voor het kopiëren, weergeven en/of afspelen van Secure Content te verkrijgen, in te trekken. Intrekking van dit recht heeft geen invloed op de capaciteiten van WM-DRM Software voor het weergeven van onbeveiligde content. Steeds wanneer u een licentie voor Secure Content van internet of van een PC download, wordt er een lijst van ingetrokken WM-DRM Software naar uw toestel verzonden. Als onderdeel van een dergelijke lijst kan Microsoft uit naam van Secure Content Owners ook een herroepingslijst naar uw toestel downloaden.

#### **Windows Media Player Ver.11 of later**

Dit is een mediaspeler die gratis door Microsoft Corporation wordt verspreid.

De speler kan worden gebruikt voor het weergeven van afspeellijsten die met Windows Media Player ver. 11 zijn aangemaakt, alsook de bestandsformaten WMA, DRM, WMA en WAV.

#### **WMA (Windows Media Audio)**

Dit is een audiocompressietechnologie die werd ontwikkeld door Microsoft Corporation.

WMA-data kunnen zijn gecodeerd met Windows Media® Player.

Om WMA-bestanden te coderen, kunnen alleen applicaties worden gebruikt die door Microsoft Corporation zijn geautoriseerd. Als u een nietgeautoriseerde applicatie gebruikt, is het mogelijk dat het bestand niet juist werkt.

### **x.v.Color**

**X**

**Z**

Deze functie zorgt voor nauwkeurige HDTV schermkleuren. Het maakt weergaven met natuurlijke en levendige kleuren mogelijk. "x.v.Color" is een handelsmerk van Sony Corporation.

#### **ZONE2**

Dit toestel werkt wanneer het in een andere kamer staat dan waar het toestel (MAIN ZONE) (ZONE2 weergave) is geplaatst. De kamer voor ZONE2 weergave wordt ZONE2 genoemd.

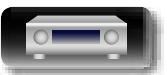

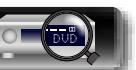

# **Probleemoplossing**

<span id="page-154-0"></span>山

 $\overbrace{ }^{\mathbf{A}\mathbf{a}}$ 

**1 Zijn de aansluitingen juist ?**

**2 Wordt het toestel bediend zoals wordt beschreven in de gebruiksaanwijzing?**

### **3 Werken de andere componenten naar behoren ?**

Als dit toestel niet naar behoren werkt, controleer dan de in onderstaande tabel vermelde punten. Als het probleem blijft bestaan, is er mogelijk een defect.

Schakel onmiddellijk de spanning uit en neem contact op met de winkel van aankoop.

#### $\overline{GUI}$ G**Algemeen**H

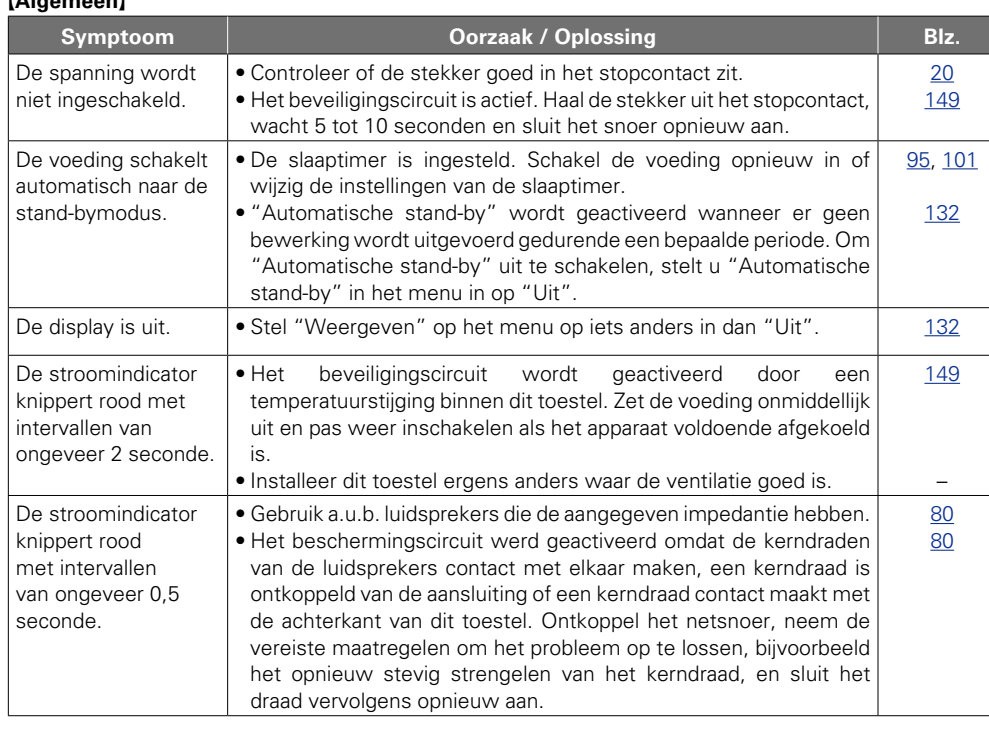

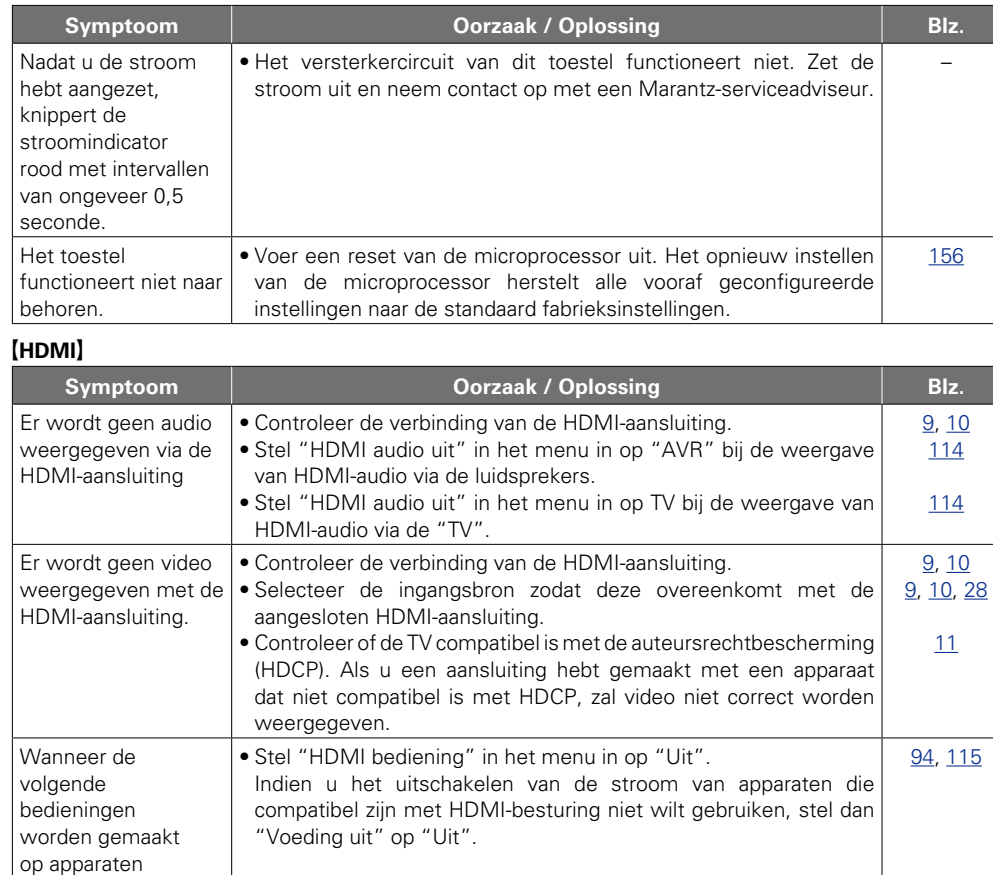

**Basisinstructies Basisinstructies**

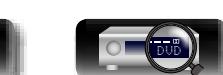

die compatibel zijn met HDMIbesturing, zullen deze bedieningen op het toestel worden uitgevoerd.

• In-/uitschakelen van

stroom • Tussen audiouitvoerapparaten wisselen • Volume aanpassen • Van invoerbron wisselen

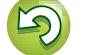

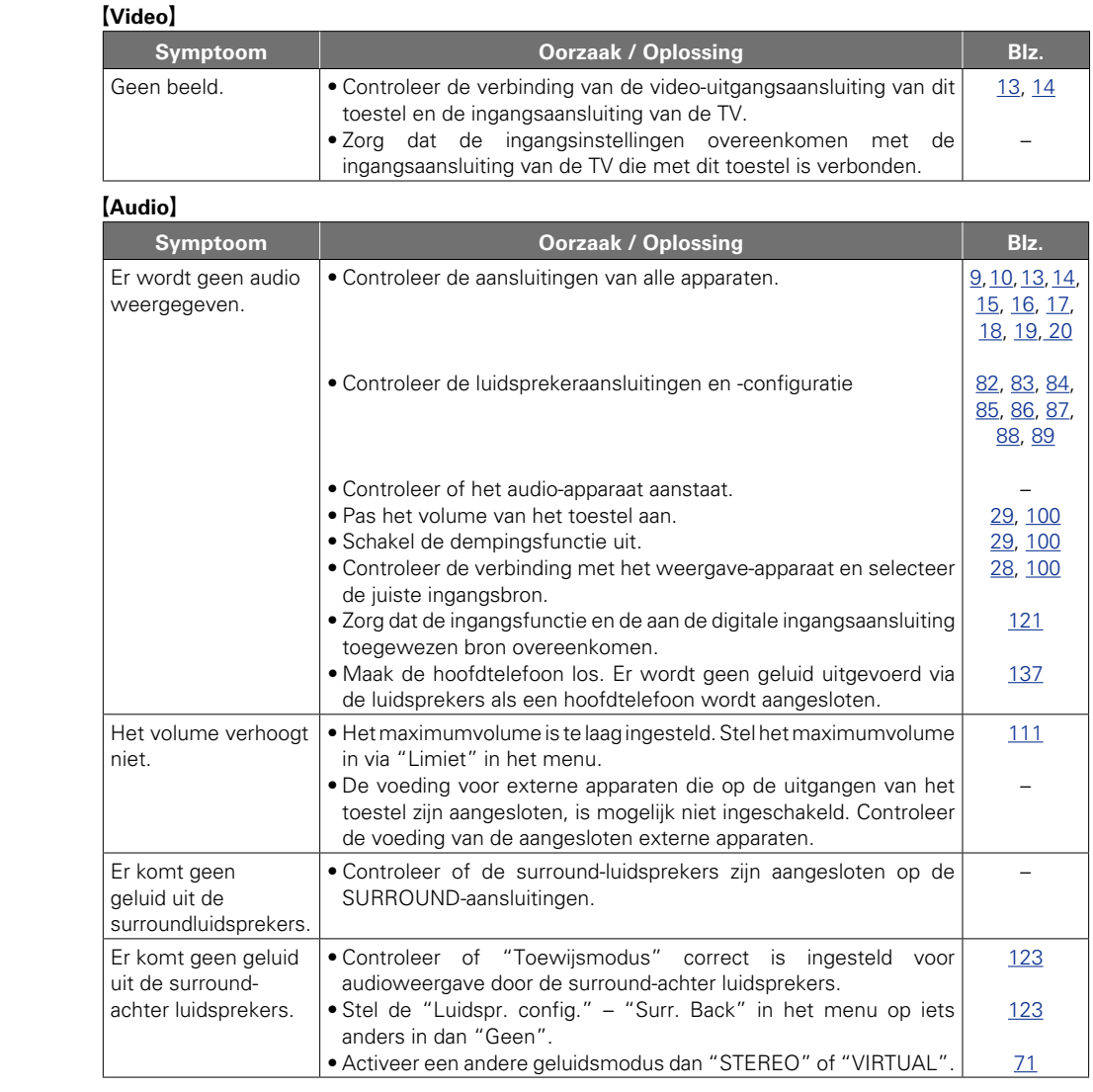

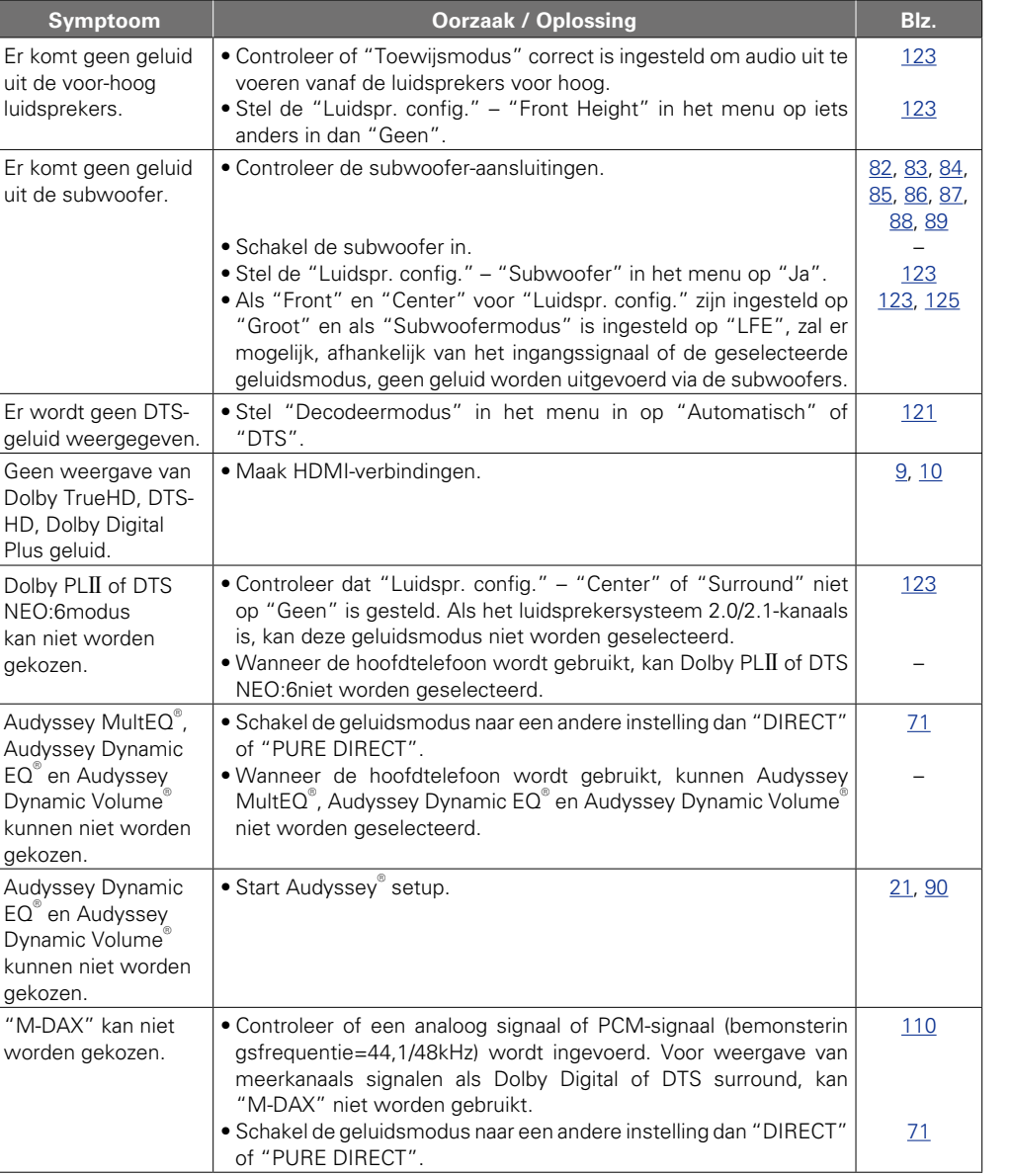

2

Y

**Basisinstructies**

**Basisinstructies** 

**Geavanceerde instructies**

**Informatie**

Informatie

 $\mathbb{C}$ 

 $\mathbb{Q}$ 

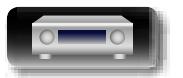

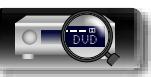

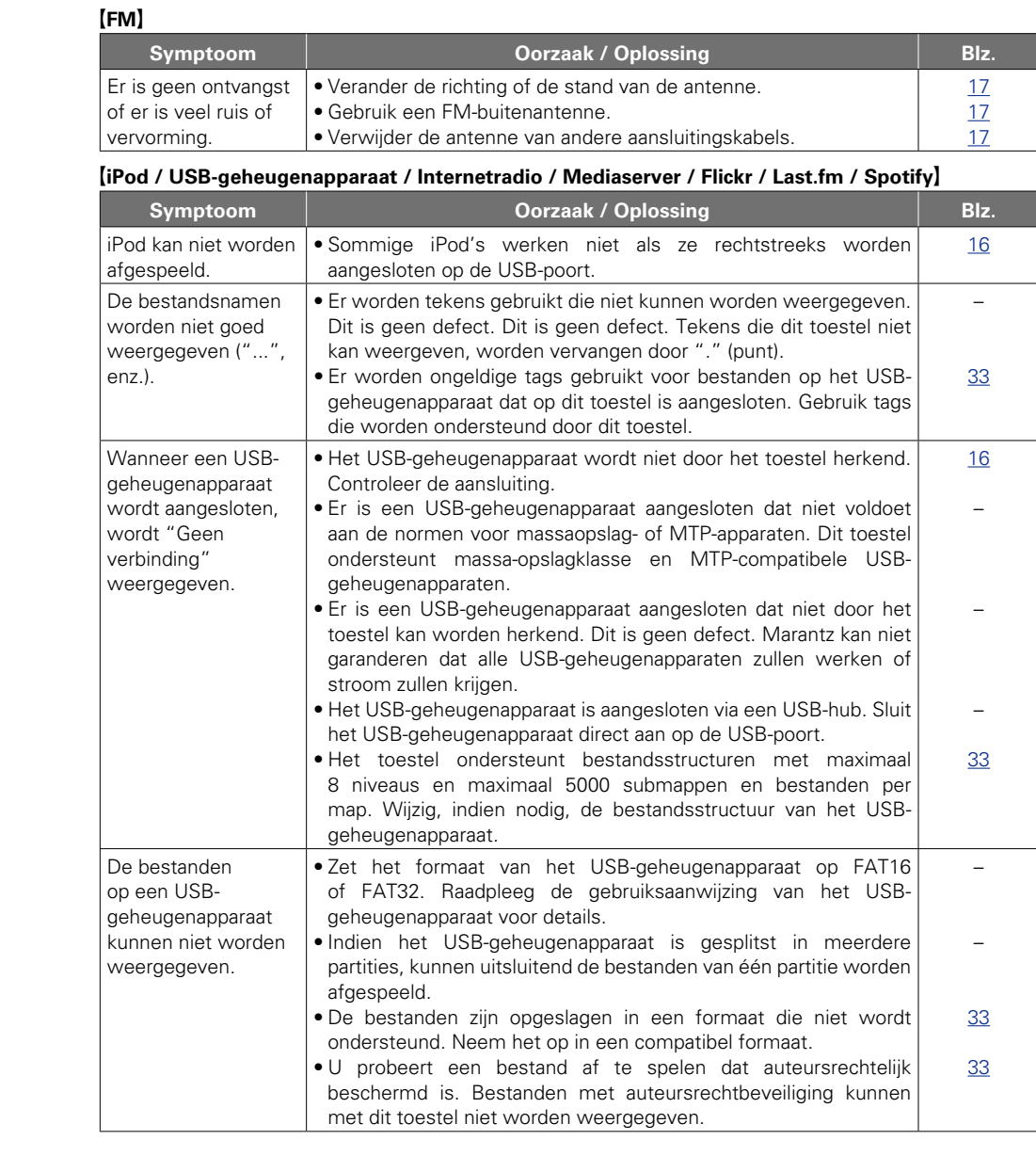

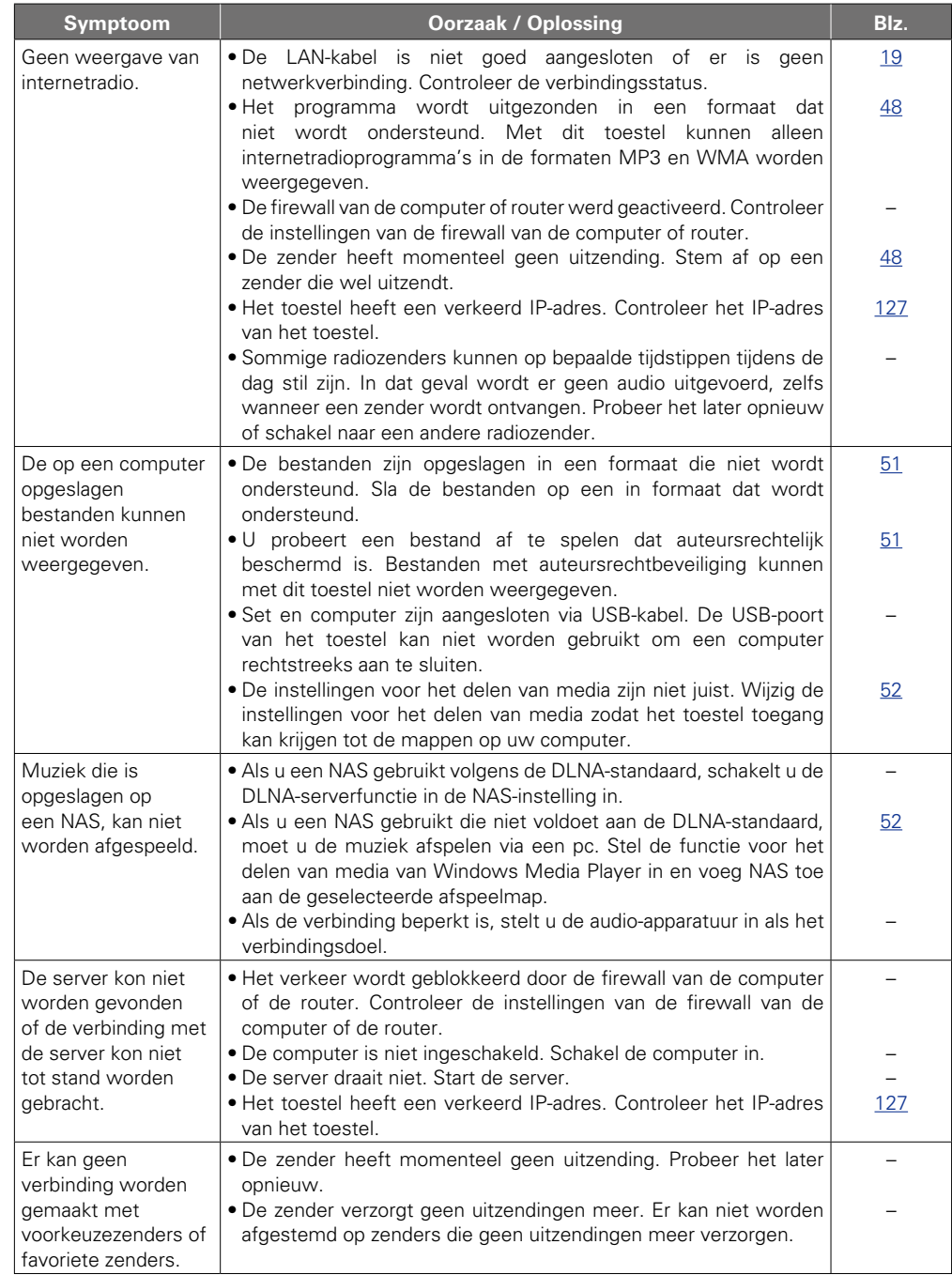

 $\sum$ 

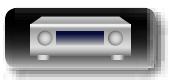

۰

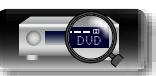

 $\mathbb{G}$ 

 $\mathbb{C}$ 

2

**Basisinstructies**

**Basisinstructies** 

**Geavanceerde instructies**

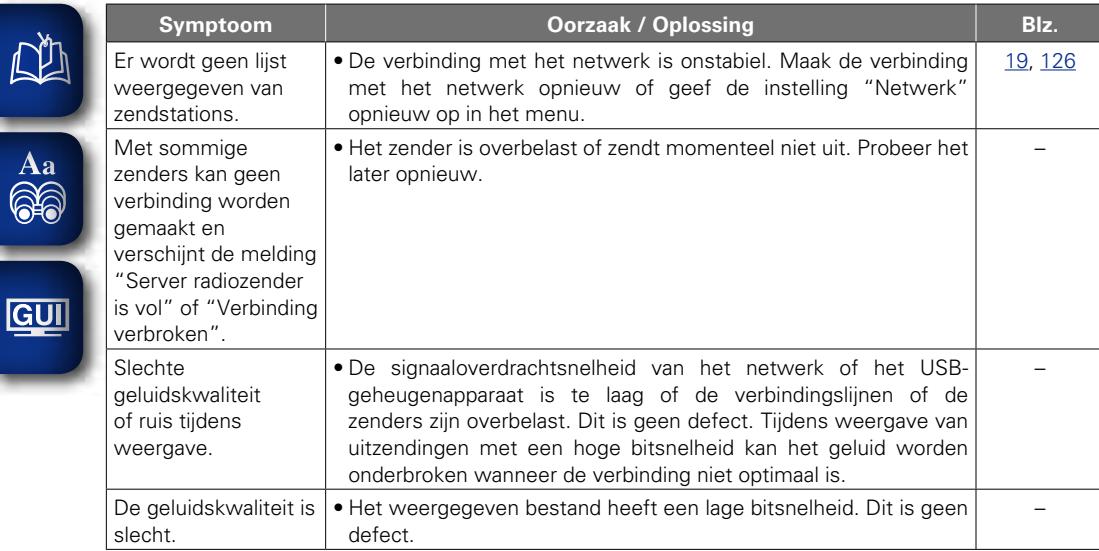

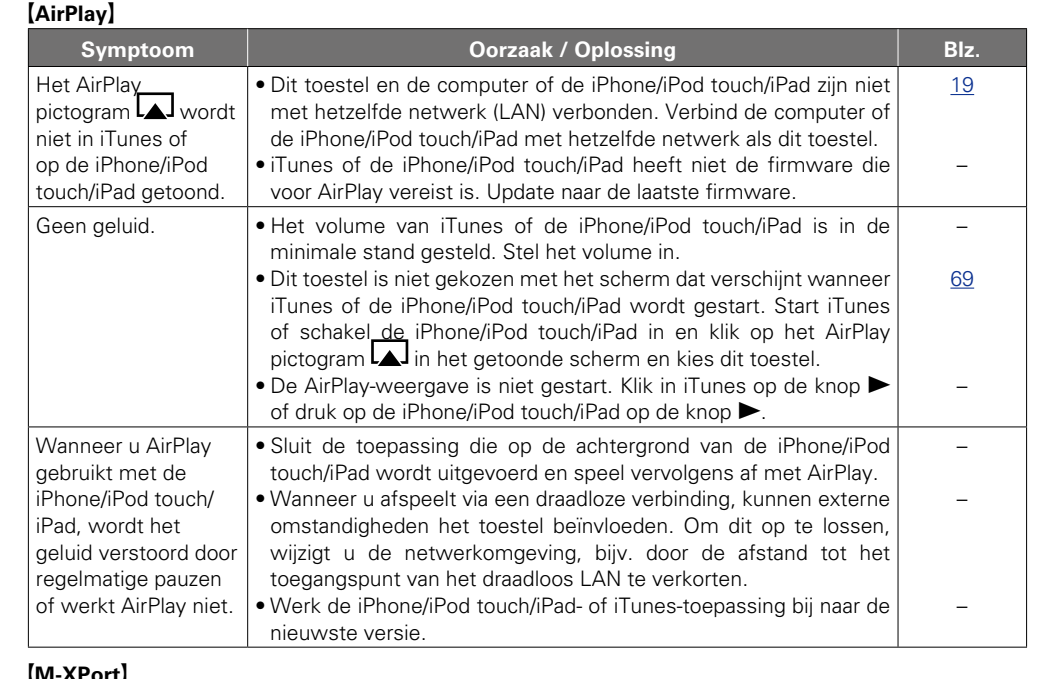

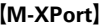

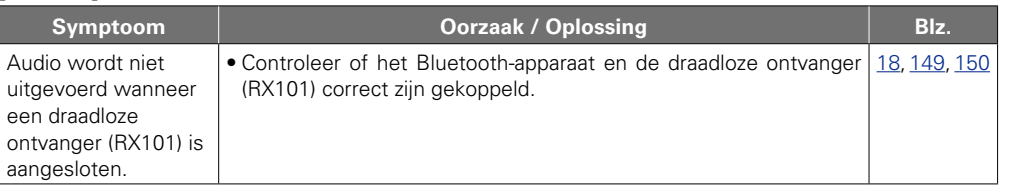

 $\sum$ 

Informatie **Informatie**

**Basisinstructies**

**Basisinstructies** 

**Geavanceerde instructies**

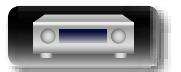

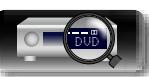

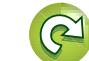

 $\mathbb{G}$ 

?

#### [Afstandsbediening]

÷

<span id="page-158-1"></span>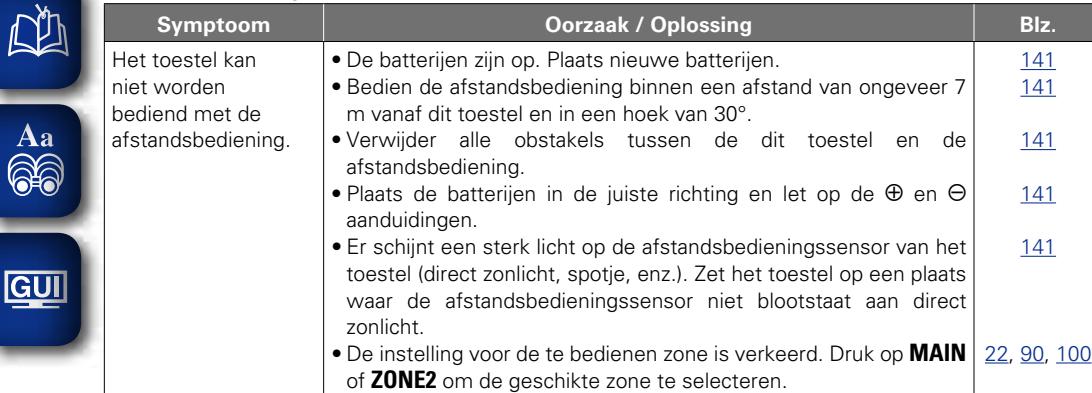

## <span id="page-158-0"></span>**De microprocessor resetten**

Voer deze procedure alleen uit wanneer de display en de bediening niet naar behoren functioneren. Wanneer de microprocessor wordt gereset, worden de standaardwaarden van alle instellingen van het toestel teruggezet.

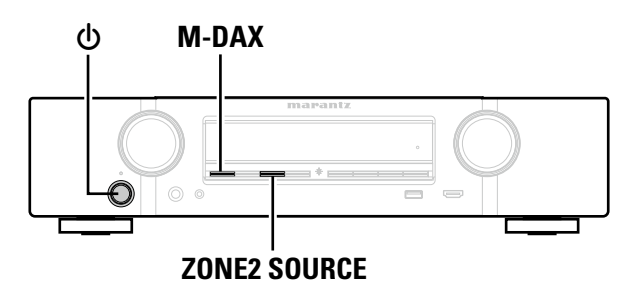

- **1** Schakel de netspanning uit met  $\phi$ .
- **2** Druk op  $\Phi$  terwijl u tegelijk **M-DAX** en **ZONE2 SOURCE** drukt.

*3* **Laat de twee toetsen los zodra de display begint te knipperen met een interval van circa 1 seconde.**

### $\bigg)$

Herhaal de procedure vanaf stap 1 als de display in stap 3 niet begint te knipperen met een interval van ongeveer 1 seconde.

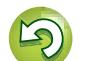

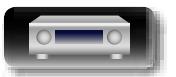

# **Technische gegevens**

### n **Audiogedeelte**

**NI** 

Aa ...<br>65

GU

• **Stroomversterker Nominaal vermogen:** Front:

**-impedantie:** 1 Vp-p, 75 Ω/ohm

**-impedantie:** Y-signaal — 1 Vp-p, 75 Ω/ohm  $P_B$  / C<sub>B</sub> signaal — 0,7 Vp-p, 75 Ω/ohm PB / CB signaal — 0.7 Vp-p, 75 Ω/ohm

 W + 50 W (8 Ω/ohm, 20 Hz – 20 kHz met 0,08 % T.H.D.) W + 70 W (6 Ω/ohm, 1 kHz met 0,7 % T.H.D.) Center: W (8 Ω/ohm, 20 Hz – 20 kHz met 0,08 % T.H.D.) W (6 Ω/ohm, 1 kHz met 0,7 % T.H.D.) Surround: W + 50 W (8 Ω/ohm, 20 Hz – 20 kHz met 0,08 % T.H.D.) W + 70 W (6 Ω/ohm, 1 kHz met 0,7 % T.H.D.) Surround Back: W + 50 W (8 Ω/ohm, 20 Hz – 20 kHz met 0,08 % T.H.D.) W + 70 W (6 Ω/ohm, 1 kHz met 0,7 % T.H.D.) **Uitgangsaansluitingen:** 6 – 8 Ω/ohm

**Ingangsimpedantie:** 130 mV/47 kΩ/kohm **Frequentieweergave:** 10 Hz – 100 kHz – 1, –3 dB (DIRECT-modus)<br> **Signaal-ruis verhouding:** 98 dB (IHF–A gewogen, DIRECT-modus) **Signaal-ruis verhouding:** 98 dB (IHF–A gewogen, DIRECT-modus)

#### n **Videogedeelte**

**Ingangsgevoeligheid/**

• **Analoog**

- • **Standaard video-aansluitingen Ingangs- / uitgangsniveau en Frequentieweergave:** 5 Hz – 10 MHz – 0, –3 dB
- • **Kleurencomponentvideo-aansluitingen Ingangs- / uitgangsniveau en**

**Frequentieweergave:** 5 Hz – 60 MHz – 0, –3 dB

**bymodus:**

#### **Afstembereik:** 87,5 MHz – 108,0 MHz **Bruikbare gevoeligheid:** 1,2 μV (12,8 dBf) **50 dB dempingsgevoeligheid:** MONO 2,8 μV (20,2 dBf) **Signaal-ruis verhouding:** MONO 70 dB (IHF–A gewogen, DIRECT-modus)<br>STEREO 67 dB (IHF–A gewogen, DIRECT-modus) **Totale harmonische vervorming MONO<br>STEREO □ Algemeen**<br>Voeding: **Voeding:** 230 V wisselstroom, 50/60 Hz **Stroomverbruik: Stroomverbruik in stand-bymodus: Stroomverbruik in CEC standbymodus: Stroomverbruik in netwerkstand-**220 W 0,2 W 0,5 W

Veranderingen in technische gegevens en ontwerp voorbehouden.

2,7 W

(opmerking: μV bij 75 Ω, 0 dBf =  $1 \times 10^{-15}$  W) STEREO 67 dB (IHF–A gewogen, DIRECT-modus)<br>MONO 0.7 % (1 kHz)  $1.0 \% (1 kHz)$ 

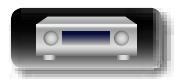

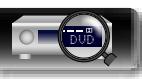

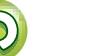

### Index

### $\sim$   $\sim$   $\sim$

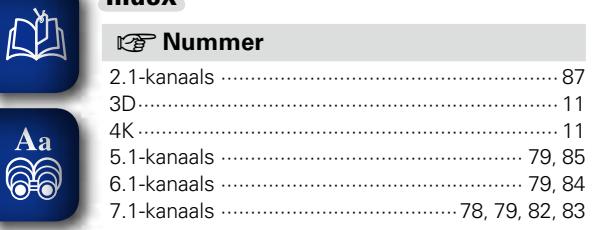

### $\mathbb{R}^n$

 $\overline{\overset{Aa}{\otimes 6}}$ 

**GUI** 

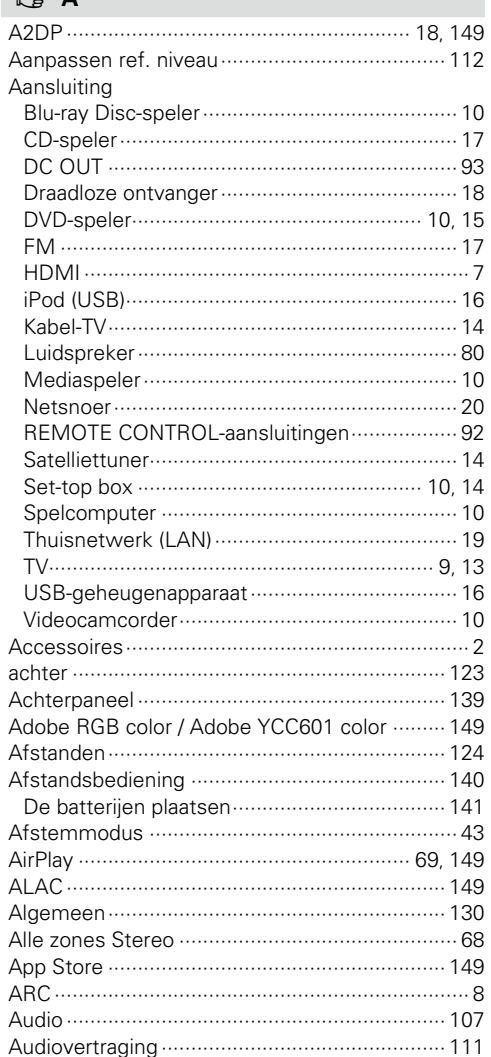

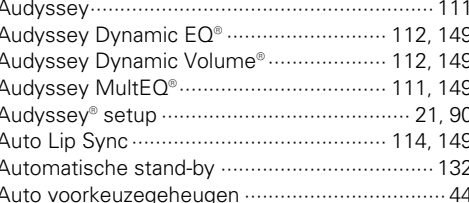

### $CPB$

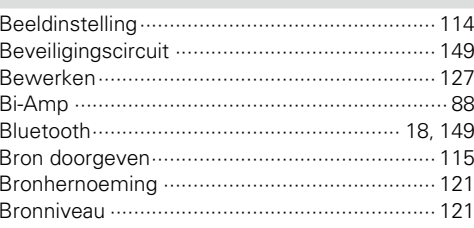

### $CPC$

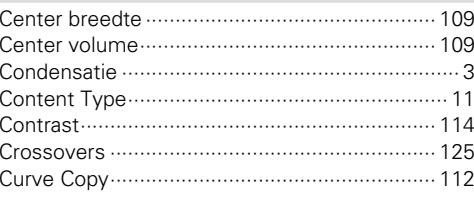

### $\n *CP D*\n$

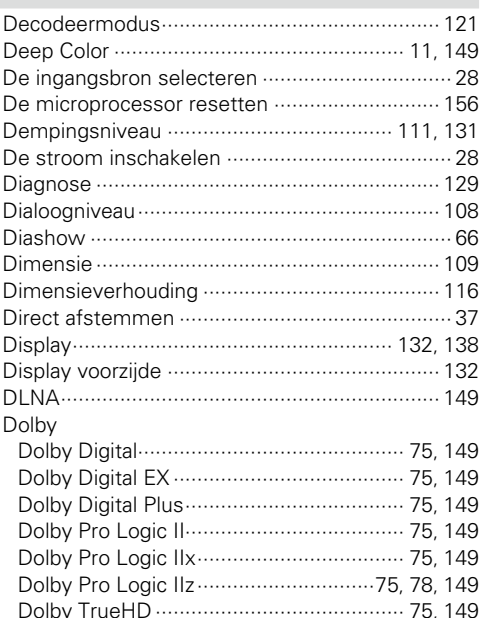

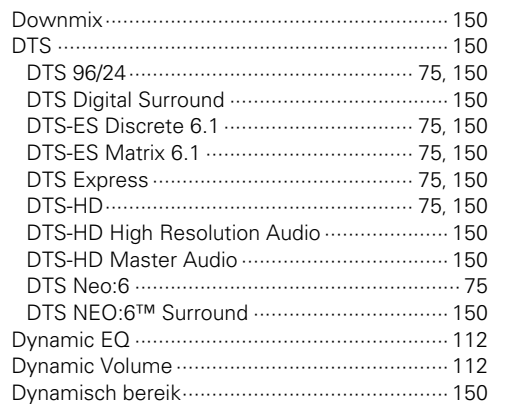

### $CP E$

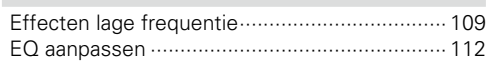

### $CPF$

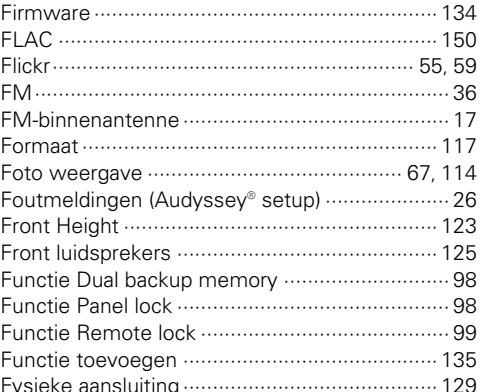

### $C \nsubseteq G$

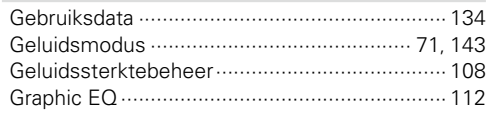

### $\circledcirc$  H

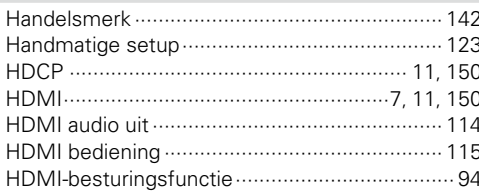

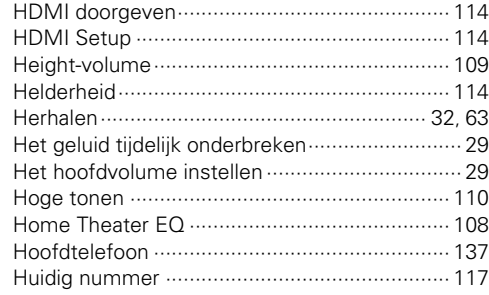

### $\sqrt{3}$

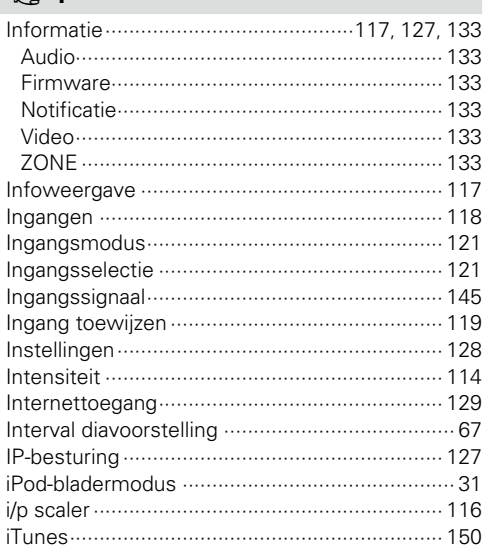

## $\mathbb{C}\!\mathbb{F}$  K

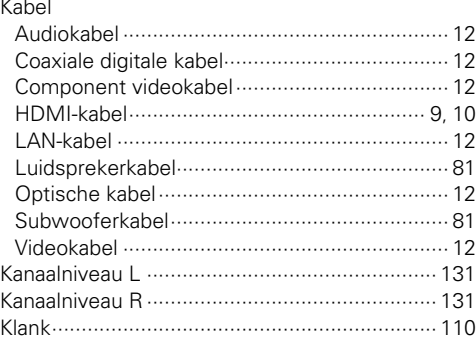

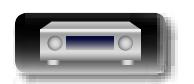

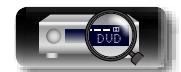

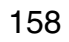

 $\overline{\mathbf{2}}$ 

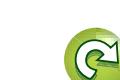

 $\mathbb{G}$ 

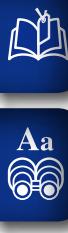

**GUI** 

**Basisinstructies** 

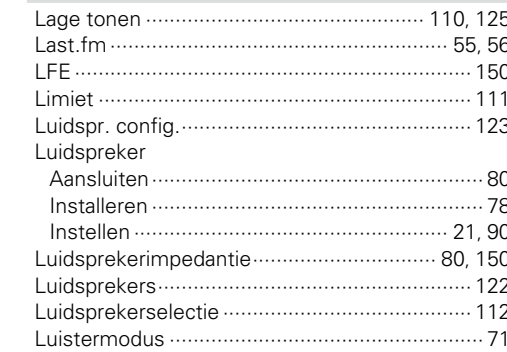

### $\mathbb{F}$  M

 $CP L$ 

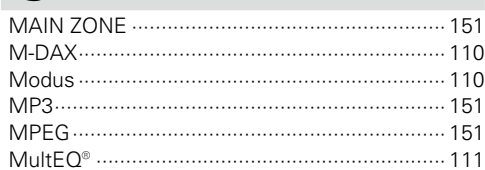

### $CPN$

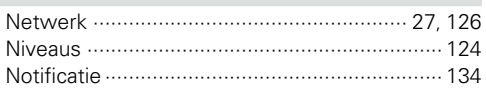

### $\n **CP** 0$

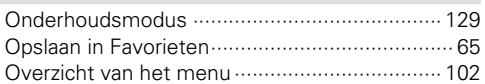

### $CP$

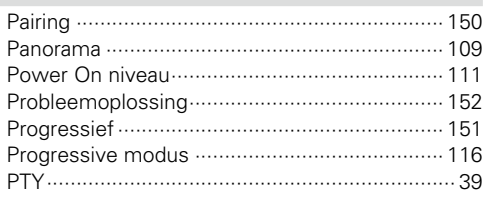

### $\mathbb{F}$  R

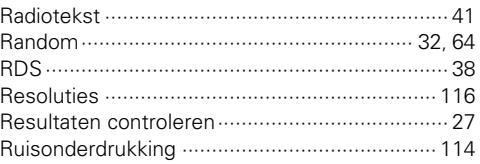

### $R \geqslant S$

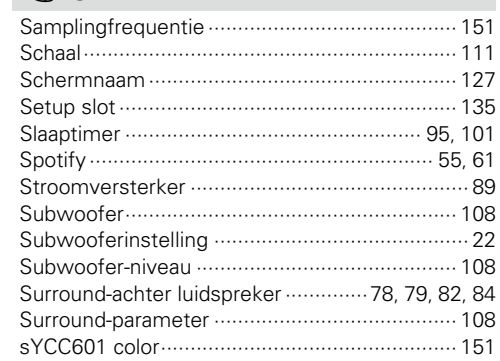

### rt T

 $.21$ 

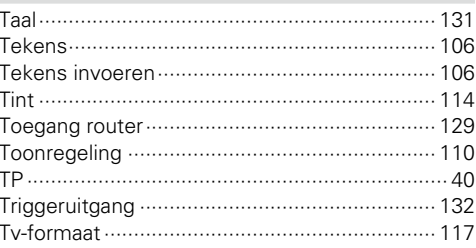

### rg U

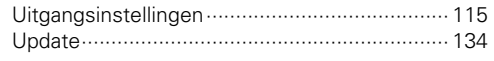

### $\n *Q V*\n$

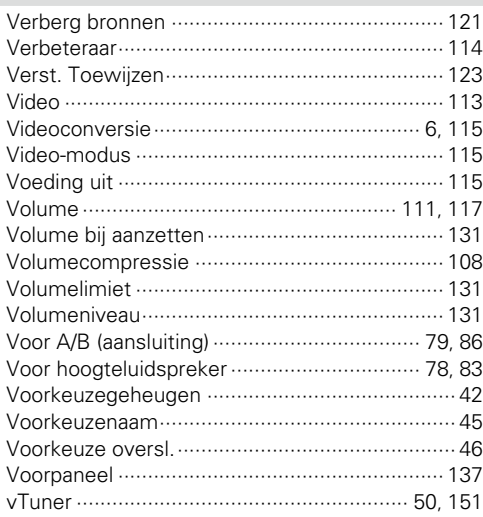

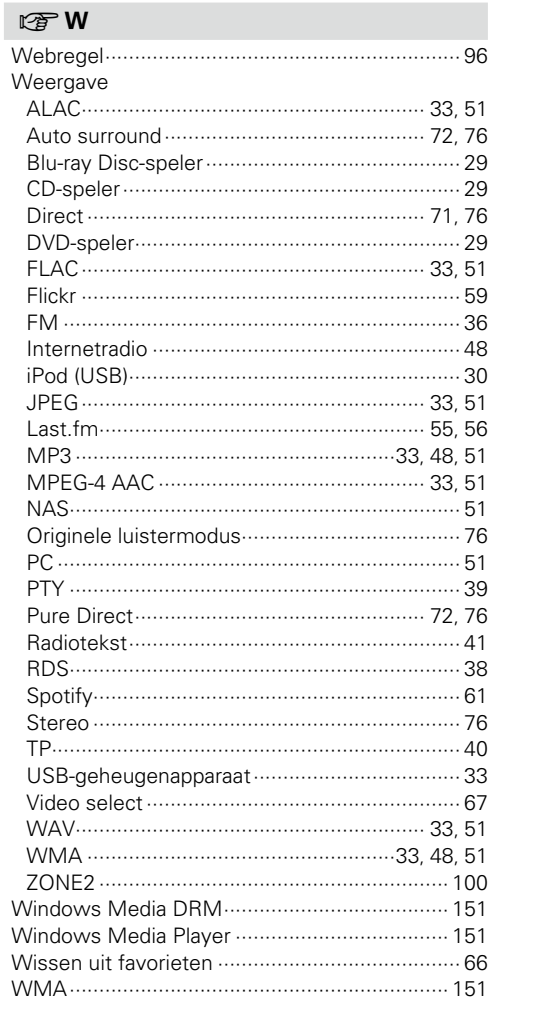

### $\mathbb{F} X$

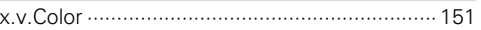

### $CPZ$

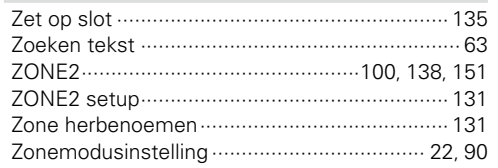

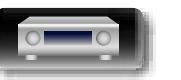

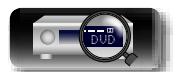

159

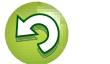

 $\widetilde{C}$ 

?

### **Licentie**

**NI** 

Aa 66

**GUI** 

**Dit gedeelte beschrijft de softwarelicentie die is gebruikt voor dit toestel. Om de juiste inhoud te behouden, wordt het origineel (Engels) gebruikt.**

### n **Boost**

http://www.boost.org/ Boost Software License - Version 1.0 - August 17th, 2003

Permission is hereby granted, free of charge, to any person or organization obtaining a copy of the software and accompanying documentation covered by this license (the "Software") to use, reproduce, display, distribute, execute, and transmit the Software, and to prepare derivative works of the Software, and to permit third-parties to whom the Software is furnished to do so, all subject to the following:

The copyright notices in the Software and this entire statement, including the above license grant, this restriction and the following disclaimer, must be included in all copies of the Software, in whole or in part, and all derivative works of the Software, unless such copies or derivative works are solely in the form of machine-executable object code generated by a source language processor.

THE SOFTWARE IS PROVIDED "AS IS", WITHOUT WARRANTY OF ANY KIND, EXPRESS OR IMPLIED, INCLUDING BUT NOT LIMITED TO THE WARRANTIES OF MERCHANTABILITY, FITNESS FOR A PARTICULAR PURPOSE, TITLE AND NON-INFRINGEMENT. IN NO EVENT SHALL THE COPYRIGHT HOLDERS OR ANYONE DISTRIBUTING THE SOFTWARE BE LIABLE FOR ANY DAMAGES OR OTHER LIABILITY, WHETHER IN CONTRACT, TORT OR OTHERWISE, ARISING FROM, OUT OF OR IN CONNECTION WITH THE SOFTWARE OR THE USE OR OTHER DEALINGS IN THE SOFTWARE.

#### n **Expat**

http://www.jclark.com/xml/expat.html

Expat License. Copyright (c) 1998, 1999, 2000 Thai Open Source Software Center Ltd

Permission is hereby granted, free of charge, to any person obtaining a copy of this software and associated documentation files (the "Software"), to deal in the Software without restriction, including without limitation the rights to use, copy, modify, merge, publish, distribute, sublicense, and/or sell copies of the Software, and to permit persons to whom the Software is furnished to do so, subject to the following conditions:

The above copyright notice and this permission notice shall be included in all copies or substantial portions of the Software.

THE SOFTWARE IS PROVIDED "AS IS", WITHOUT WARRANTY OF ANY KIND, EXPRESS OR IMPLIED, INCLUDING BUT NOT LIMITED TO THE WARRANTIES OF MERCHANTABILITY, FITNESS FOR A PARTICULAR PURPOSE AND NONINFRINGEMENT. IN NO EVENT SHALL THE AUTHORS OR COPYRIGHT HOLDERS

BE LIABLE FOR ANY CLAIM, DAMAGES OR OTHER LIABILITY, WHETHER IN AN ACTION OF CONTRACT, TORT OR OTHERWISE, ARISING FROM, OUT OF OR IN CONNECTION WITH THE SOFTWARE OR THE USE OR OTHER DEALINGS IN THE SOFTWARE.

#### n **FastDelegate**

http://www.codeproject.com/KB/cpp/FastDelegate.aspx

THE WORK (AS DEFINED BELOW) IS PROVIDED UNDER THE TERMS OF THIS CODE PROJECT OPEN LICENSE ("LICENSE"). THE WORK IS PROTECTED BY COPYRIGHT AND/OR OTHER APPLICABLE LAW. ANY USE OF THE WORK OTHER THAN AS AUTHORIZED UNDER THIS LICENSE OR COPYRIGHT LAW IS PROHIBITED.

BY EXERCISING ANY RIGHTS TO THE WORK PROVIDED HEREIN, YOU ACCEPT AND AGREE TO BE BOUND BY THE TERMS OF THIS LICENSE. THE AUTHOR GRANTS YOU THE RIGHTS CONTAINED HEREIN IN CONSIDERATION OF YOUR ACCEPTANCE OF SUCH TERMS AND CONDITIONS. IF YOU DO NOT AGREE TO ACCEPT AND BE BOUND BY THE TERMS OF THIS LICENSE, YOU CANNOT MAKE ANY USE OF THE WORK.

- 1. Definitions.
- a. "Articles" means, collectively, all articles written by Author which describes how the Source Code and Executable Files for the Work may be used by a user.
- b. "Author" means the individual or entity that offers the Work under the terms of this License.
- c. "Derivative Work" means a work based upon the Work or upon the Work and other pre-existing works.
- d. "Executable Files" refer to the executables, binary files, configuration and any required data files included in the Work.
- e. "Publisher" means the provider of the website, magazine, CD-ROM, DVD or other medium from or by which the Work is obtained by You.
- f. "Source Code" refers to the collection of source code and configuration files used to create the Executable Files.
- g. "Standard Version" refers to such a Work if it has not been modified, or has been modified in accordance with the consent of the Author, such consent being in the full discretion of the Author.
- h. "Work" refers to the collection of files distributed by the Publisher, including the Source Code, Executable Files, binaries, data files, documentation, whitepapers and the Articles.
- i. "You" is you, an individual or entity wishing to use the Work and exercise your rights under this License.
- 2. Fair Use/Fair Use Rights. Nothing in this License is intended to reduce, limit, or restrict any rights arising from fair use, fair dealing, first sale or other limitations on the exclusive rights of the copyright owner under copyright law or other applicable laws.
- 3. License Grant. Subject to the terms and conditions of this License, the Author hereby grants You a worldwide, royalty-free, non-exclusive, perpetual (for the duration of the applicable copyright) license to exercise the rights in the Work as stated below:
- a. You may use the standard version of the Source Code or Executable Files in Your own applications.
- b. You may apply bug fixes, portability fixes and other modifications obtained from the Public Domain or from the Author. A Work modified in such a way shall still be considered the standard version and will be subject to this License.
- c. You may otherwise modify Your copy of this Work (excluding the Articles) in any way to create a Derivative Work, provided that You insert a prominent notice in each changed file stating how, when and where You changed that file.
- d. You may distribute the standard version of the Executable Files and Source Code or Derivative Work in aggregate with other (possibly commercial) programs as part of a larger (possibly commercial) software distribution.
- e. The Articles discussing the Work published in any form by the author may not be distributed or republished without the Author's consent. The author retains copyright to any such Articles. You may use the Executable Files and Source Code pursuant to this License but you may not repost or republish or otherwise distribute or make available the Articles, without the prior written consent of the Author.

Any subroutines or modules supplied by You and linked into the Source Code or Executable Files this Work shall not be considered part of this Work and will not be subject to the terms of this License.

- 4. Patent License. Subject to the terms and conditions of this License, each Author hereby grants to You a perpetual, worldwide, non-exclusive, no-charge, royalty-free, irrevocable (except as stated in this section) patent license to make, have made, use, import, and otherwise transfer the Work.
- 5. Restrictions. The license granted in Section 3 above is expressly made subject to and limited by the following restrictions:
- a. You agree not to remove any of the original copyright, patent, trademark, and attribution notices and associated disclaimers that may appear in the Source Code or Executable Files.
- b. You agree not to advertise or in any way imply that this Work is a product of Your own.
- c. The name of the Author may not be used to endorse or promote products derived from the Work without the prior written consent of the Author.
- d. You agree not to sell, lease, or rent any part of the Work. This does not restrict you from including the Work or any part of the Work inside a larger software distribution that itself is being sold. The Work by itself, though, cannot be sold, leased or rented.
- e. You may distribute the Executable Files and Source Code only under the terms of this License, and You must include a copy of, or the Uniform Resource Identifier for, this License with every copy of the Executable Files or Source Code You distribute and ensure that anyone receiving such Executable Files and Source Code agrees that the terms of this License apply to such Executable Files and/or Source Code. You may not offer or impose any terms on the Work that alter or restrict the terms of this License or the recipients' exercise of the rights granted hereunder. You may not sublicense the Work. You must keep intact all notices that refer to this License and to the disclaimer of warranties. You may not distribute the Executable Files or Source Code with any technological measures that control access or use of the Work in a manner inconsistent with the terms of this License.
- f. You agree not to use the Work for illegal, immoral or improper purposes, or on pages containing illegal, immoral or improper material. The Work is subject to applicable export laws. You agree to comply with all such laws and regulations that may apply to the Work after Your receipt of the Work.
- 6. Representations, Warranties and Disclaimer. THIS WORK IS PROVIDED "AS IS", "WHERE IS" AND "AS AVAILABLE", WITHOUT ANY EXPRESS OR IMPLIED WARRANTIES OR CONDITIONS OR GUARANTEES. YOU, THE USER, ASSUME ALL RISK IN ITS USE. INCLUDING COPYRIGHT INFRINGEMENT, PATENT INFRINGEMENT, SUITABILITY, ETC. AUTHOR EXPRESSLY DISCLAIMS ALL EXPRESS, IMPLIED OR STATUTORY WARRANTIES OR CONDITIONS. INCLUDING WITHOUT LIMITATION, WARRANTIES CONDITIONS OF MERCHANTABILITY. MERCHANTABLE QUALITY OR FITNESS FOR A PARTICULAR PURPOSE, OR ANY WARRANTY OF TITLE OR NON-INFRINGEMENT, OR THAT THE WORK (OR ANY PORTION THEREOF) IS CORRECT, USEFUL, BUG-FREE OR FREE OF VIRUSES. YOU MUST PASS THIS DISCLAIMER ON WHENEVER YOU DISTRIBUTE THE WORK OR DERIVATIVE WORKS.
- 7. Indemnity. You agree to defend, indemnify and hold harmless the Author and the Publisher from and against any claims, suits, losses, damages, liabilities, costs, and expenses (including reasonable legal or attorneys??? fees) resulting from or relating to any use of the Work by You.
- 8. Limitation on Liability. EXCEPT TO THE EXTENT REQUIRED BY APPLICABLE LAW, IN NO EVENT WILL THE AUTHOR OR THE PUBLISHER BE LIABLE TO YOU ON ANY LEGAL THEORY FOR ANY SPECIAL, INCIDENTAL, CONSEQUENTIAL, PUNITIVE OR EXEMPLARY DAMAGES ARISING OUT OF THIS LICENSE OR THE USE OF THE WORK OR OTHERWISE, EVEN IF THE AUTHOR OR THE PUBLISHER HAS BEEN ADVISED OF THE POSSIBILITY OF SUCH DAMAGES.

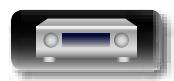

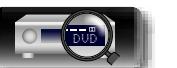

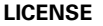

**Basisinstructies**

**Basisinstructies** 

**Geavanceerde instructies**

9. Termination.

<u>N)</u>

Aa 66

**GUI** 

- a. This License and the rights granted hereunder will terminate automatically upon any breach by You of any term of this License. Individuals or entities who have received Derivative Works from You under this License, however, will not have their licenses terminated provided such individuals or entities remain in full compliance with those licenses. Sections 1, 2, 6, 7, 8, 9, 10 and 11 will survive any termination of this License.
- b. If You bring a copyright, trademark, patent or any other infringement claim against any contributor over infringements You claim are made by the Work, your License from such contributor to the Work ends automatically.
- c. Subject to the above terms and conditions, this License is perpetual (for the duration of the applicable copyright in the Work). Notwithstanding the above, the Author reserves the right to release the Work under different license terms or to stop distributing the Work at any time; provided, however that any such election will not serve to withdraw this License (or any other license that has been, or is required to be, granted under the terms of this License), and this License will continue in full force and effect unless terminated as stated above.
- 10. Publisher. The parties hereby confirm that the Publisher shall not, under any circumstances, be responsible for and shall not have any liability in respect of the subject matter of this License. The Publisher makes no warranty whatsoever in connection with the Work and shall not be liable to You or any party on any legal theory for any damages whatsoever, including without limitation any general, special, incidental or consequential damages arising in connection to this license. The Publisher reserves the right to cease making the Work available to You at any time without notice
- 11. Miscellaneous
- a. This License shall be governed by the laws of the location of the head office of the Author or if the Author is an individual, the laws of location of the principal place of residence of the Author.
- b. If any provision of this License is invalid or unenforceable under applicable law, it shall not affect the validity or enforceability of the remainder of the terms of this License, and without further action by the parties to this License, such provision shall be reformed to the minimum extent necessary to make such provision valid and enforceable.
- c. No term or provision of this License shall be deemed waived and no breach consented to unless such waiver or consent shall be in writing and signed by the party to be charged with such waiver or consent.
- d. This License constitutes the entire agreement between the parties with respect to the Work licensed herein. There are no understandings, agreements or representations with respect to the Work not specified herein. The Author shall not be bound by any additional provisions that may appear in any communication from You. This License may not be modified without the mutual written agreement of the Author and You.

#### n **libogg**

http://www.xiph.org/ogg/

Copyright (c) 2002, Xiph.org Foundation

Redistribution and use in source and binary forms, with or without modification, are permitted provided that the following conditions are met:

- Redistributions of source code must retain the above copyright notice, this list of conditions and the following disclaimer.
- Redistributions in binary form must reproduce the above copyright notice, this list of conditions and the following disclaimer in the documentation and/or other materials provided with the distribution.
- Neither the name of the Xiph.org Foundation nor the names of its contributors may be used to endorse or promote products derived from this software without specific prior written permission.

THIS SOFTWARE IS PROVIDED BY THE COPYRIGHT HOLDERS AND CONTRIBUTORS "AS IS" AND ANY EXPRESS OR IMPLIED WARRANTIES, INCLUDING, BUT NOT LIMITED TO, THE IMPLIED WARRANTIES OF MERCHANTABILITY AND FITNESS FOR A PARTICULAR PURPOSE ARE DISCLAIMED. IN NO EVENT SHALL THE FOUNDATION OR CONTRIBUTORS BE LIABLE FOR ANY DIRECT, INDIRECT, INCIDENTAL, SPECIAL, EXEMPLARY, OR CONSEQUENTIAL DAMAGES (INCLUDING, BUT NOT LIMITED TO, PROCUREMENT OF SUBSTITUTE GOODS OR SERVICES; LOSS OF USE, DATA, OR PROFITS; OR BUSINESS INTERRUPTION) HOWEVER CAUSED AND ON ANY THEORY OF LIABILITY, WHETHER IN CONTRACT, STRICT LIABILITY, OR TORT (INCLUDING NEGLIGENCE OR OTHERWISE) ARISING IN ANY WAY OUT OF THE USE OF THIS SOFTWARE, EVEN IF ADVISED OF THE POSSIBILITY OF SUCH DAMAGE.

#### n **libvorbis**

http://www.xiph.org/vorbis/

Copyright (c) 2002-2004 Xiph.org Foundation

Redistribution and use in source and binary forms, with or without modification, are permitted provided that the following conditions are met:

- • Redistributions of source code must retain the above copyright notice, this list of conditions and the following disclaimer.
- Redistributions in binary form must reproduce the above copyright notice, this list of conditions and the following disclaimer in the documentation and/or other materials provided with the distribution.
- • Neither the name of the Xiph.org Foundation nor the names of its contributors may be used to endorse or promote products derived from this software without specific prior written permission.

THIS SOFTWARE IS PROVIDED BY THE COPYRIGHT HOLDERS AND CONTRIBUTORS "AS IS" AND ANY EXPRESS OR IMPLIED WARRANTIES, INCLUDING, BUT NOT LIMITED TO, THE IMPLIED WARRANTIES OF MERCHANTABILITY AND FITNESS FOR A PARTICULAR PURPOSE ARE DISCLAIMED. IN NO EVENT SHALL THE FOUNDATION OR CONTRIBUTORS BE LIABLE FOR ANY DIRECT, INDIRECT, INCIDENTAL, SPECIAL, EXEMPLARY, OR CONSEQUENTIAL DAMAGES (INCLUDING, BUT NOT LIMITED TO, PROCUREMENT OF SUBSTITUTE GOODS OR SERVICES; LOSS OF USE, DATA, OR PROFITS; OR BUSINESS INTERRUPTION) HOWEVER CAUSED AND ON ANY THEORY OF LIABILITY, WHETHER IN CONTRACT, STRICT LIABILITY, OR TORT (INCLUDING NEGLIGENCE OR OTHERWISE) ARISING IN ANY WAY OUT OF THE USE OF THIS SOFTWARE, EVEN IF ADVISED OF THE POSSIBILITY OF SUCH DAMAGE.

#### □ **Tremolo**

#### http://wss.co.uk/pinknoise/tremolo

Copyright (C) 2002-2009 Xiph.org Foundation Changes Copyright (C) 2009-2010 Robin Watts for Pinknoise Productions Ltd

Redistribution and use in source and binary forms, with or without modification, are permitted provided that the following conditions are met:

- Redistributions of source code must retain the above copyright notice, this list of conditions and the following disclaimer.
- Redistributions in binary form must reproduce the above copyright notice, this list of conditions and the following disclaimer in the documentation and/or other materials provided with the distribution.
- Neither the name of the Xiph.org Foundation nor the names of its contributors may be used to endorse or promote products derived from this software without specific prior written permission.

THIS SOFTWARE IS PROVIDED BY THE COPYRIGHT HOLDERS AND CONTRIBUTORS "AS IS" AND ANY EXPRESS OR IMPLIED WARRANTIES, INCLUDING BUT NOT LIMITED TO, THE IMPLIED WARRANTIES OF MERCHANTABILITY AND FITNESS FOR A PARTICULAR PURPOSE ARE DISCLAIMED. IN NO EVENT SHALL THE FOUNDATION OR CONTRIBUTORS BE LIABLE FOR ANY DIRECT, INDIRECT, INCIDENTAL, SPECIAL, EXEMPLARY, OR CONSEQUENTIAL DAMAGES (INCLUDING, BUT NOT LIMITED TO, PROCUREMENT OF SUBSTITUTE GOODS OR SERVICES; LOSS OF USE, DATA, OR PROFITS; OR BUSINESS INTERRUPTION) HOWEVER CAUSED AND ON ANY THEORY OF LIABILITY, WHETHER IN CONTRACT, STRICT LIABILITY, OR TORT (INCLUDING NEGLIGENCE OR OTHERWISE) ARISING IN ANY WAY OUT OF THE USE OF THIS SOFTWARE, EVEN IF ADVISED OF THE

POSSIBILITY OF SUCH DAMAGE.

### n **Tremor**

http://wiki.xiph.org/index.php/Tremor

Copyright (c) 2002, Xiph.org Foundation

Redistribution and use in source and binary forms, with or without modification, are permitted provided that the following conditions are met:

- Redistributions of source code must retain the above copyright notice, this list of conditions and the following disclaimer.
- Redistributions in binary form must reproduce the above copyright notice, this list of conditions and the following disclaimer in the documentation and/or other materials provided with the distribution.
- Neither the name of the Xiph.org Foundation nor the names of its contributors may be used to endorse or promote products derived from this software without specific prior written permission.

THIS SOFTWARE IS PROVIDED BY THE COPYRIGHT HOLDERS AND CONTRIBUTORS "AS IS" AND ANY EXPRESS OR IMPLIED WARRANTIES, INCLUDING, BUT NOT LIMITED TO, THE IMPLIED WARRANTIES OF MERCHANTABILITY AND FITNESS FOR A PARTICULAR PURPOSE ARE DISCLAIMED. IN NO EVENT SHALL THE FOUNDATION OR CONTRIBUTORS BE LIABLE FOR ANY DIRECT, INDIRECT, INCIDENTAL, SPECIAL, EXEMPLARY, OR CONSEQUENTIAL DAMAGES (INCLUDING, BUT NOT LIMITED TO, PROCUREMENT OF SUBSTITUTE GOODS OR SERVICES; LOSS OF USE, DATA, OR PROFITS; OR BUSINESS INTERRUPTION) HOWEVER CAUSED AND ON ANY THEORY OF LIABILITY, WHETHER IN CONTRACT, STRICT LIABILITY, OR TORT (INCLUDING NEGLIGENCE OR OTHERWISE) ARISING IN ANY WAY OUT OF THE USE OF THIS SOFTWARE, EVEN IF ADVISED OF THE POSSIBILITY OF SUCH DAMAGE.

#### **□ Mersenne Twister**

http://www.math.sci.hiroshima-u.ac.jp/~m-mat/MT/ MT2002/CODES/mt19937ar.c

Copyright (C) 1997 - 2002, Makoto Matsumoto and Takuji Nishimura, All rights reserved.

Redistribution and use in source and binary forms, with or without modification, are permitted provided that the following conditions are met:

- 1. Redistributions of source code must retain the above copyright notice, this list of conditions and the following disclaimer.
- 2. Redistributions in binary form must reproduce the above copyright notice, this list of conditions and the following disclaimer in the documentation and/or other materials provided with the distribution.

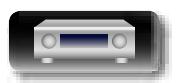

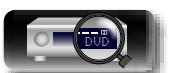

**Basisinstructies**

**Basisinstructies Basisinstructies**

3. The names of its contributors may not be used to endorse or promote products derived from this software without specific prior written permission.

THIS SOFTWARE IS PROVIDED BY THE COPYRIGHT HOLDERS AND CONTRIBUTORS "AS IS" AND ANY EXPRESS OR IMPLIED WARRANTIES, INCLUDING, BUT NOT LIMITED TO, THE IMPLIED WARRANTIES OF MERCHANTABILITY AND FITNESS FOR A PARTICULAR PURPOSE ARE DISCLAIMED. IN NO EVENT SHALL THE COPYRIGHT OWNER OR CONTRIBUTORS BE LIABLE FOR ANY DIRECT, INDIRECT, INCIDENTAL, SPECIAL, EXEMPLARY, OR CONSEQUENTIAL DAMAGES (INCLUDING, BUT NOT LIMITED TO, PROCUREMENT OF SUBSTITUTE GOODS OR SERVICES; LOSS OF USE, DATA, OR PROFITS; OR BUSINESS INTERRUPTION) HOWEVER CAUSED AND ON ANY THEORY OF LIABILITY, WHETHER IN CONTRACT, STRICT LIABILITY, OR TORT (INCLUDING NEGLIGENCE OR OTHERWISE) ARISING IN ANY WAY OUT OF THE USE OF THIS SOFTWARE, EVEN IF ADVISED OF THE POSSIBILITY OF SUCH DAMAGE.

#### n **zlib**

 $\Box$ 

Aa 65

**GUI** 

http://www.zlib.net/

zlib.h -- interface of the 'zlib' general purpose compression library version 1.2.3, July 18th, 2005

Copyright (C) 1995-2004 Jean-loup Gailly and Mark Adler

This software is provided 'as-is', without any express or implied warranty. In no event will the authors be held liable for any damages arising from the use of this software.

Permission is granted to anyone to use this software for any purpose, including commercial applications, and to alter it and redistribute it freely, subject to the following restrictions:

- 1. The origin of this software must not be misrepresented: you must not claim that you wrote the original software. If you use this software in a product, an acknowledgment in the product documentation would be appreciated but is not required.
- 2. Altered source versions must be plainly marked as such, and must not be misrepresented as being the original software.
- 3. This notice may not be removed or altered from any source distribution.

Jean-loup Gailly jloup@gzip.org, Mark Adler madler@ alumni.caltech.edu

#### n **cURL**

http://curl.haxx.se

COPYRIGHT AND PERMISSION NOTICE

Copyright (c) 1996 - 2011, Daniel Stenberg, <daniel@haxx. se>.

All rights reserved.

Permission to use, copy, modify, and distribute this software for any purpose with or without fee is hereby granted, provided that the above copyright notice and this permission notice appear in all copies.

THE SOFTWARE IS PROVIDED "AS IS", WITHOUT WARRANTY OF ANY KIND, EXPRESS OR IMPLIED, INCLUDING BUT NOT LIMITED TO THE WARRANTIES OF MERCHANTABILITY, FITNESS FOR A PARTICULAR PURPOSE AND NONINFRINGEMENT OF THIRD PARTY RIGHTS. IN NO EVENT SHALL THE AUTHORS OR COPYRIGHT HOLDERS BE LIABLE FOR ANY CLAIM, DAMAGES OR OTHER LIABILITY, WHETHER IN AN ACTION OF CONTRACT, TORT OR OTHERWISE, ARISING FROM, OUT OF OR IN CONNECTION WITH THE SOFTWARE OR THE USE OR OTHER DEALINGS IN THE SOFTWARE.

Except as contained in this notice, the name of a copyright holder shall not be used in advertising or otherwise to promote the sale, use or other dealings in this Software without prior written authorization of the copyright holder.

#### n **c-ares** http://c-ares.haxx.se

Copyright 1998 by the Massachusetts Institute of Technology.

Permission to use, copy, modify, and distribute this software and its documentation for any purpose and without fee is hereby granted, provided that the above copyright notice appear in all copies and that both that copyright notice and this permission notice appear in supporting documentation, and that the name of M.I.T. not be used in advertising or publicity pertaining to distribution of the software without specific, written prior permission. M.I.T. makes no representations about the suitability of this software for any purpose. It is provided "as is" without express or implied warranty.

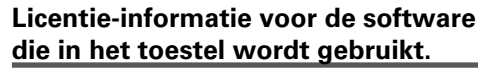

#### **Over de GPL (GNU-General Public License), LGPL (GNU Lesser General Public License) licentie**

Dit product gebruikt GPL/LGPL-software en software van andere bedrijven.

Nadat u dit product hebt aangeschaft, mag u de broncode van de GPL/LGPL-software die in het product wordt gebruikt, verwerven, wijzigen of distribueren.

Marantz biedt de broncode op basis van de GPL- en LPGLlicenties aan de huidige kosten na uw aanvraag bij onze klantendienst. We bieden echter geen garanties met betrekking tot de broncode. Wij vragen ook uw begrip dat wij geen ondersteuning bieden voor de inhoud van de broncode.

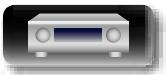

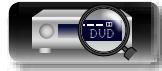

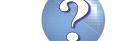

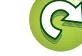

### **Dimensies**

 $\overrightarrow{A}$ a

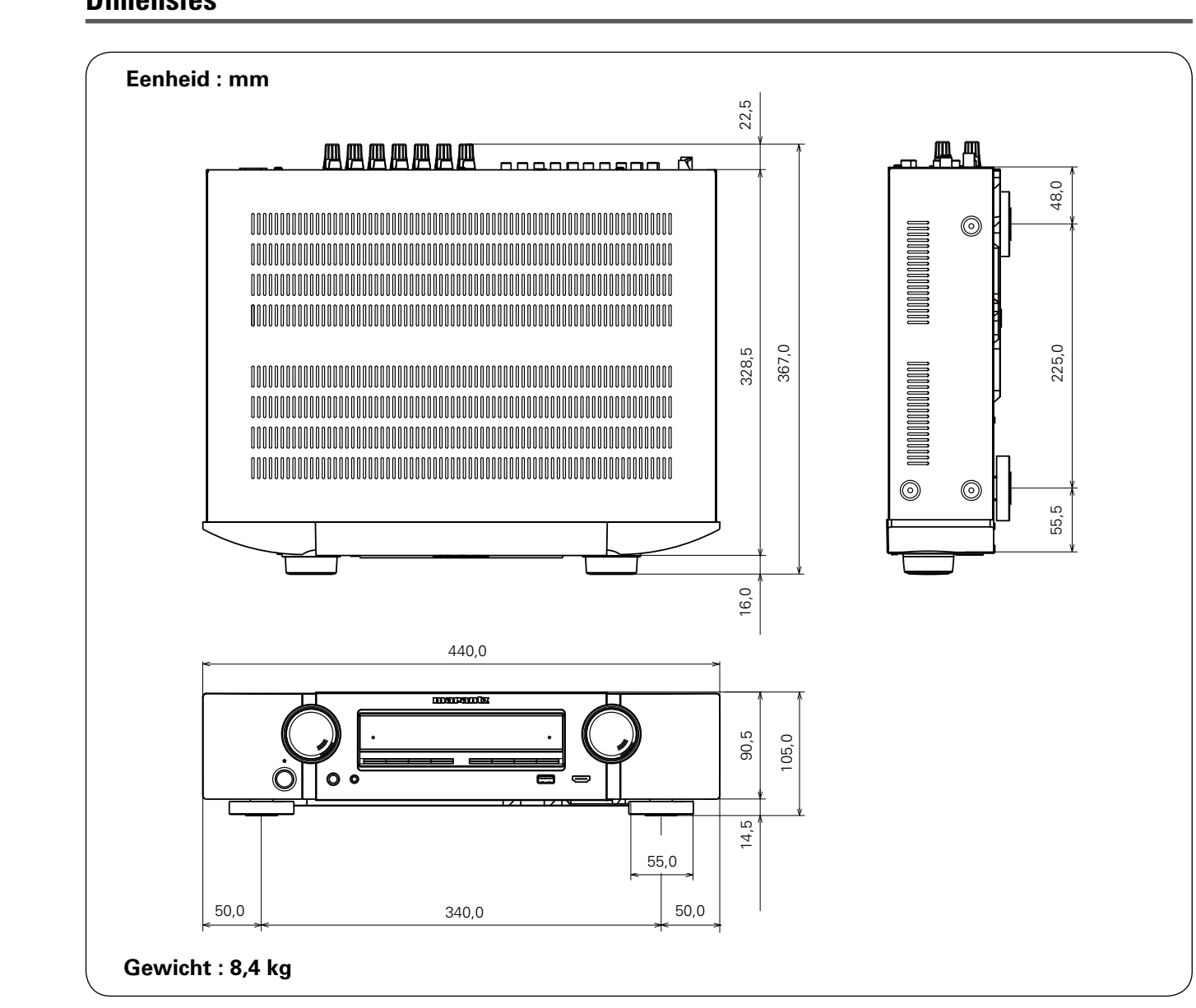

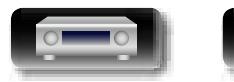

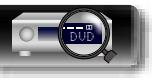

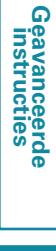

 $\mathbb{Q}$ 

 $\mathbb{C}$ 

 $\overline{P}$ 

**Basisinstructies**

## www.marantz.com

You can find your nearest authorized distributor or dealer on our website.

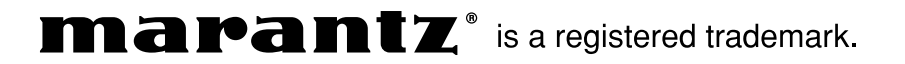

D&M Holdings Inc. 3520 10245 00AM